ЗАО НВП "Болид"

# Орион Видео Лайт

Версия 1.4.4

# Оглавление

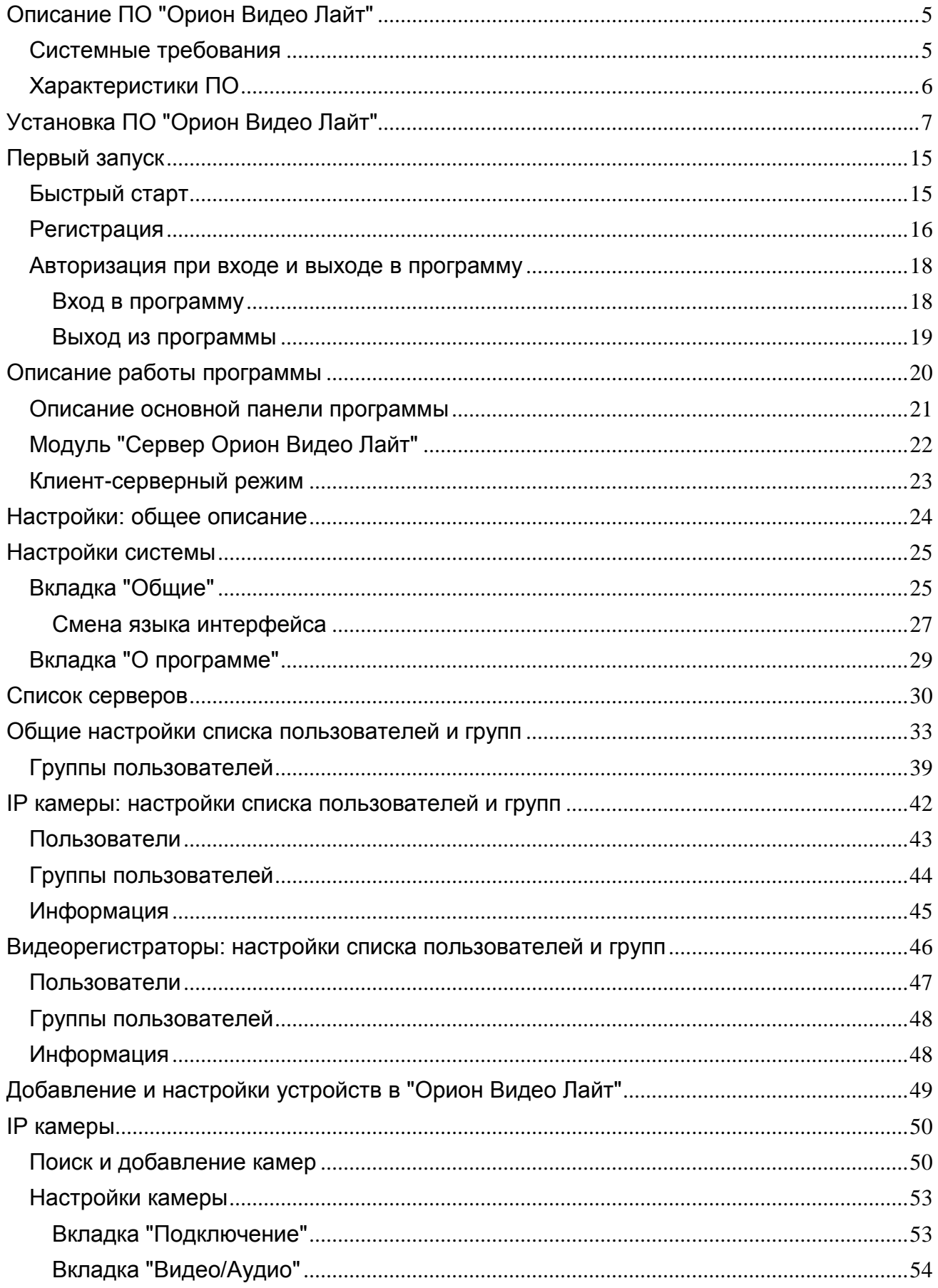

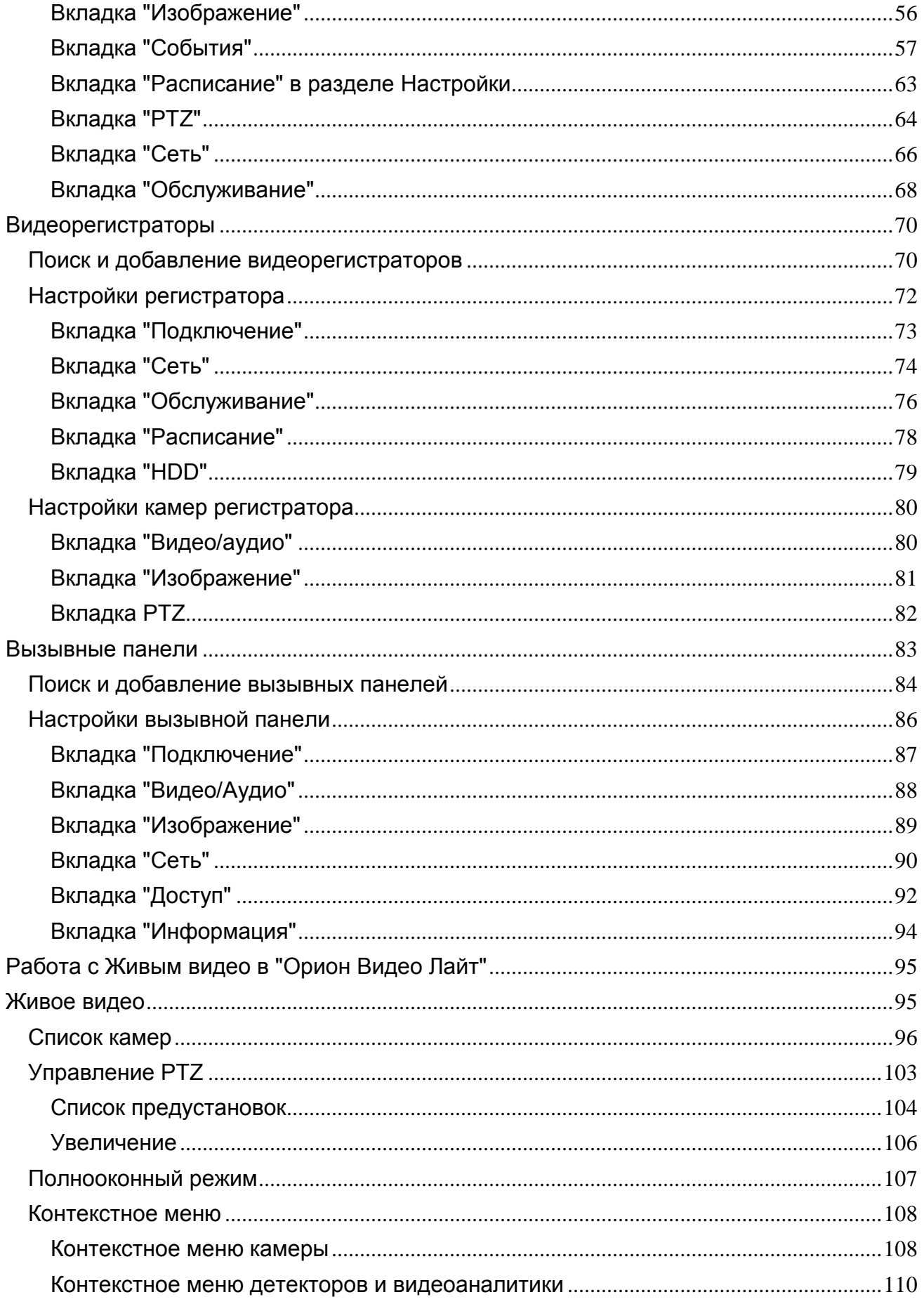

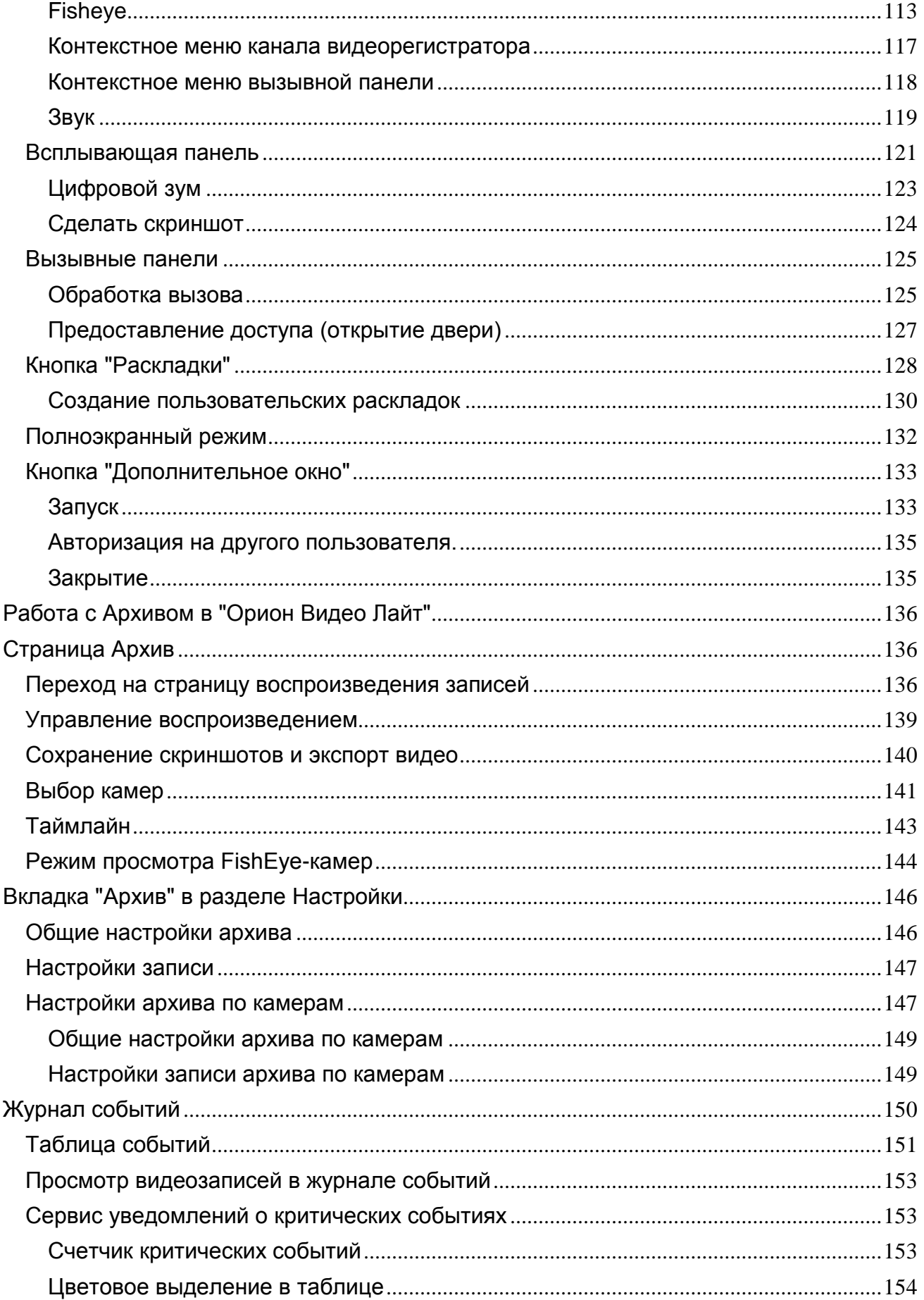

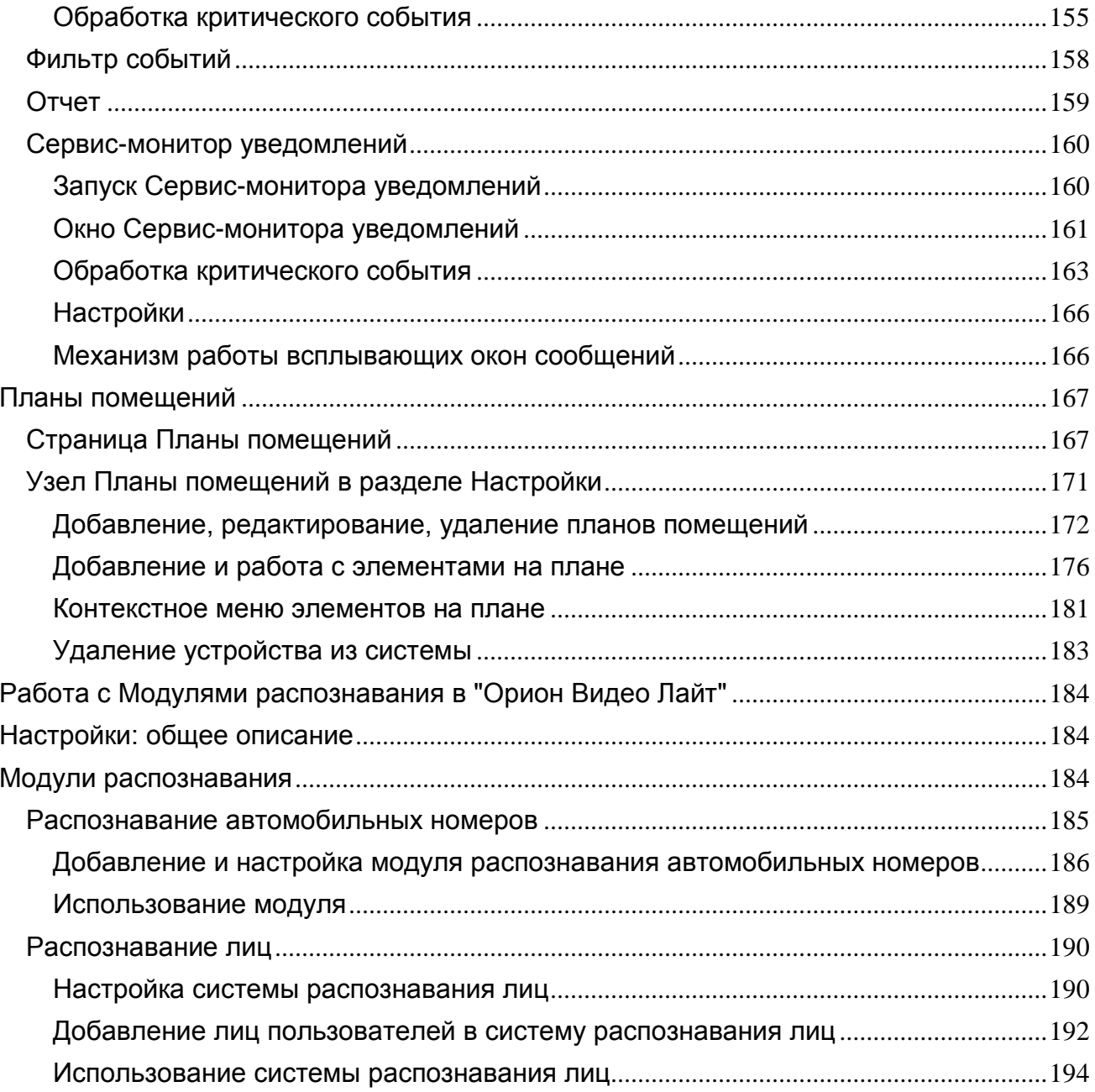

## <span id="page-5-0"></span>**Описание ПО "Орион Видео Лайт"**

Программное обеспечение "Орион Видео Лайт" предназначено для организации локальной системы видеонаблюдения с использованием камер и видеорегистраторов производства ЗАО НВП "Болид" а также камер, поддерживающих протокол Onvif (данная поддержка платная). "Орион Видео Лайт" позволяет настраивать камеры и видеорегистраторы "Болид", просматривать видео в режиме реального времени, делать скриншоты с выбранных камер, производить запись в архив и выгружать из него видео, а также вести журнал событий (включая получение критических уведомлений), информирующих об их наступлении, управлять видеоаналитикой. В дополнение программа может управлять камерами, оснащенными PTZ или моторизованным объективом. "Орион Видео Лайт" позволяет работать с камерами, имеющими Fisheye-объектив. Есть возможность разграничения прав доступа пользователей. Программа обладает эргономичным дизайном и удобным интерфейсом, позволяющим эффективно управлять своей системой видеонаблюдения, и контролировать порядок на своих объектах, на которых осуществляется контроль безопасности. "Орион Видео Лайт" имеет возможность воспроизводить архив как сделанный с помощью программы, так и с помощью видеорегистраторов "Болид". Поддерживаются функции экспорта видео и кадра из архива.

## <span id="page-5-1"></span>**Системные требования**

Системные требования (минимальные):

- Центральный процессор Intel Core i3-4170
- Оперативная память 4 Гб
- Жёсткий диск 500 Гб
- Операционная система Windows 8.1 или более новая

#### Системные требования (для 25 камер, разрешение 1024х768 с отображением и записью по детектору камер):

- Процессор Intel Core i5-4690
- Оперативная память 8 Гб
- Жёсткий диск 6 ТБ
- Операционная система Windows 10 и более новая.

#### Для другого количества камер системные требования можно рассчитать:

- с помощью программы "Калькулятор видеосистем": [https://bolid.ru/production/cctv/po/calc\\_video.html](https://bolid.ru/production/cctv/po/calc_video.html)
- отправив заявку на подбор подходящей конфигурации автоматизированного рабочего места или видеосервера на почту [orionvideo@bolid.ru.](mailto:orionvideo@bolid.ru)

## <span id="page-6-0"></span>**Характеристики ПО**

- Максимальное количество камер в "живом видео" ограничено возможностями компьютера (см. Системные требования)
- Максимальное количество одновременно просматриваемых камер в архиве на одном рабочем месте - 4
- Максимальное разрешение видеоизображения ограничено техническими возможностями применяемых камер
- Методы сжатия видео MJpeg, H.264, H.265 (\*)
- Методы сжатия аудио PCM, G.711, G.726, AAC (\*)
- Формат видеозаписи AVI, VAA
- Языки интерфейса русский, английский
- Поддержка видеокамер "Болид" не требует лицензий
- Поддержка сторонних видеокамер по протоколу Onvif только при наличии приобретенных дополнительных лицензий на камеры сторонних производителей
- Поддержка видеорегистраторов (только регистраторы "Болид")
- Поддержка аналоговых камер, через видеорегистраторы
- Поддержка поворотных камер (PTZ), в том числе и подключенных к регистраторам
- Поддержка Fisheve-камер (с возможностью разворота кадра в плоский формат)
- Изменение скорости воспроизведения в тайм-лайне архива: максимальное ускорение до x6 и минимальное замедление до x0.5
- Экспорт видео в AVI
- Экспорт кадра в JPEG
- Разграничение прав пользователей
- Клиент-серверная архитектура
- Работа с модулями распознавания автомобильных номеров и лиц
- Работа с критическими событиями: получение оповещений, обработка критических событий

(\*) – при наличии поддержки формата на самой камере.

# <span id="page-7-0"></span>**Установка ПО "Орион Видео Лайт"**

Для установки запустите файл OrionVideoLiteSetup.exe (потребуются полномочия администратора).

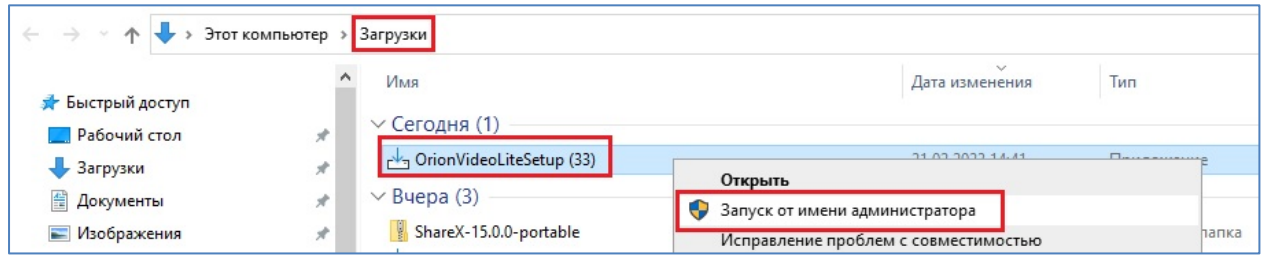

Вы увидите окно выбора языка установки. Выберите необходимый язык и нажмите "ОК".

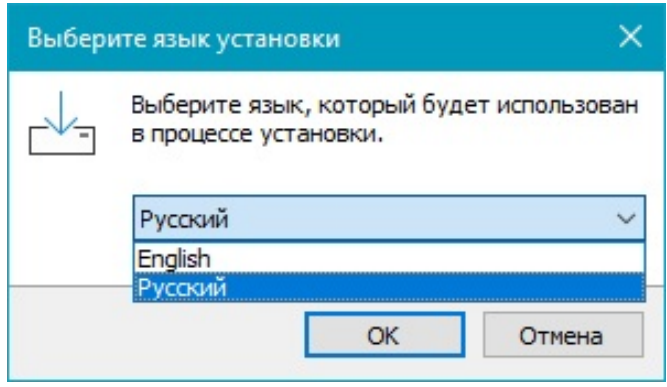

Вы увидите окно Лицензионного соглашения. По умолчанию выбран пункт "Я не принимаю условия соглашения", кнопка "Далее" неактивна.

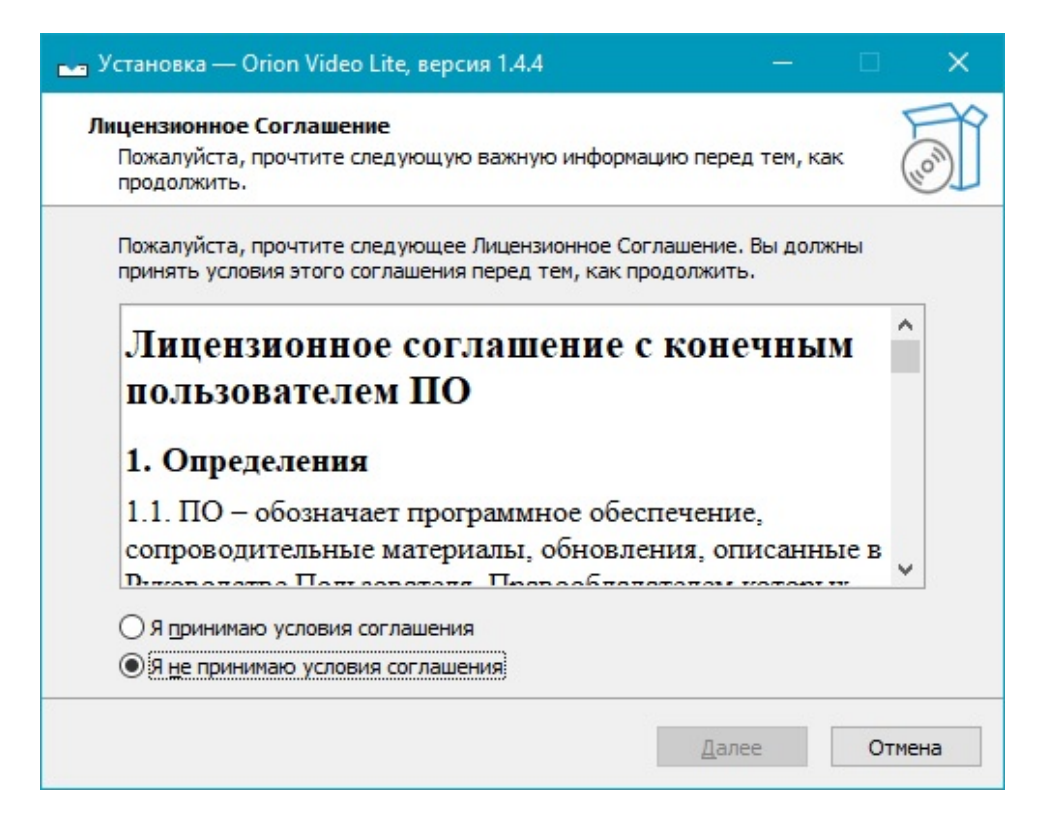

Изучив соглашение, выберите пункт "Я принимаю условия соглашения", кнопка "Далее" активируется.

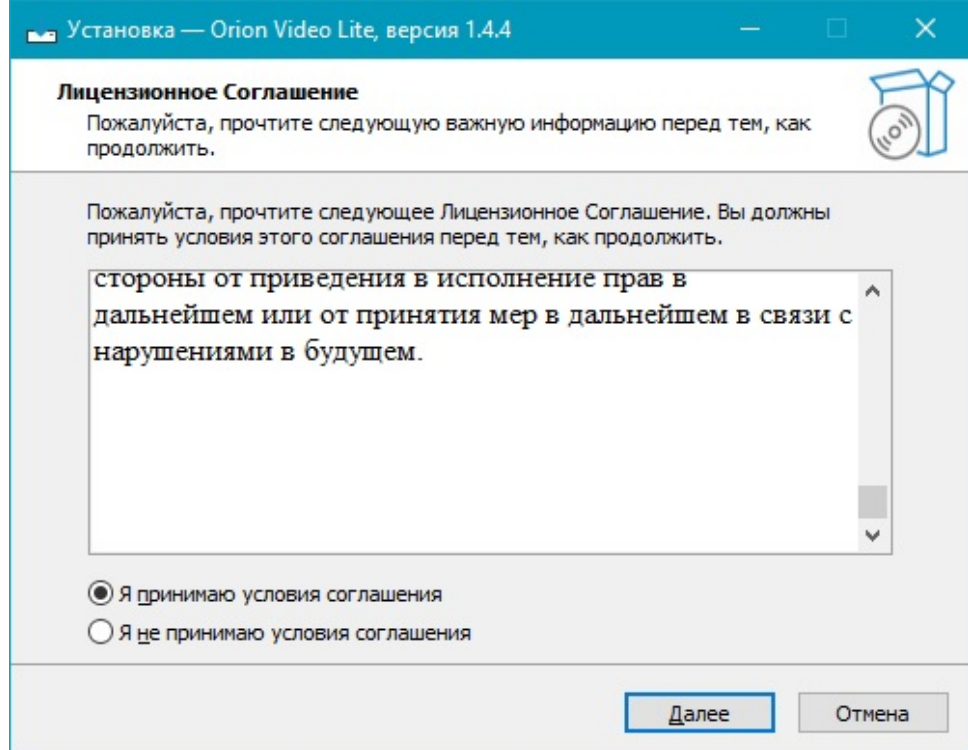

После принятия условий Лицензионного соглашения нажмите кнопку "Далее".

Вы увидите окно выбора типа установки программы: обычная или расширенная.

**Внимание: по умолчанию выбран тип установки "Обычная". При выборе этого типа в дальнейшем будет невозможно выбрать параметры установки!**

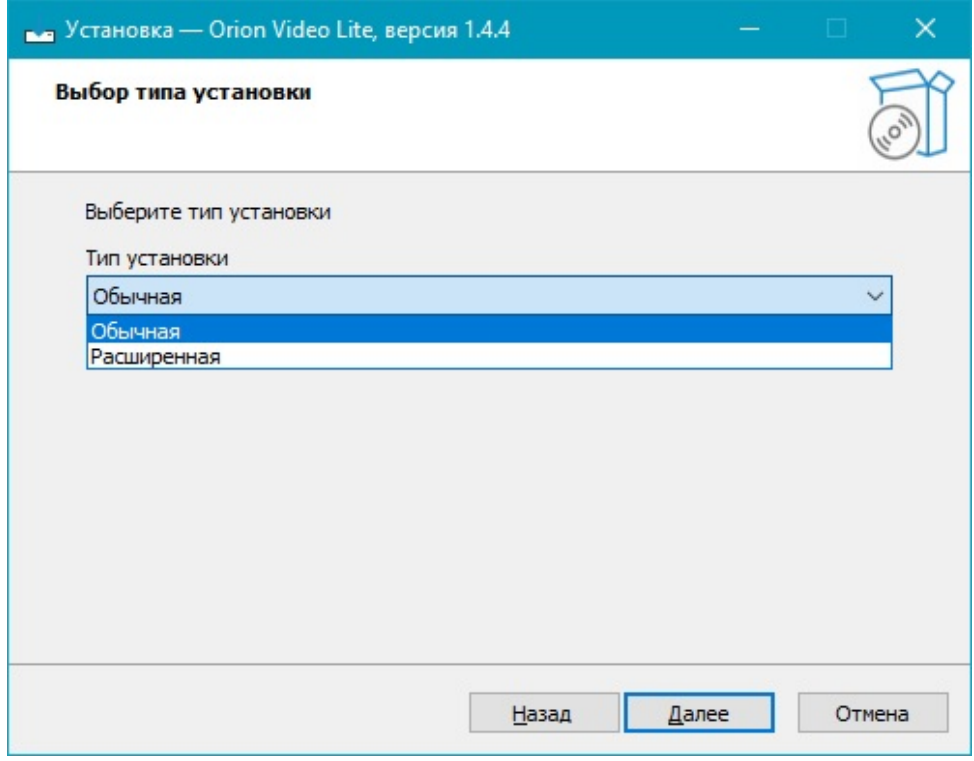

Выберите тип установки, затем нажмите кнопку "Далее".

Вы увидите окно выбора папки установки программы:

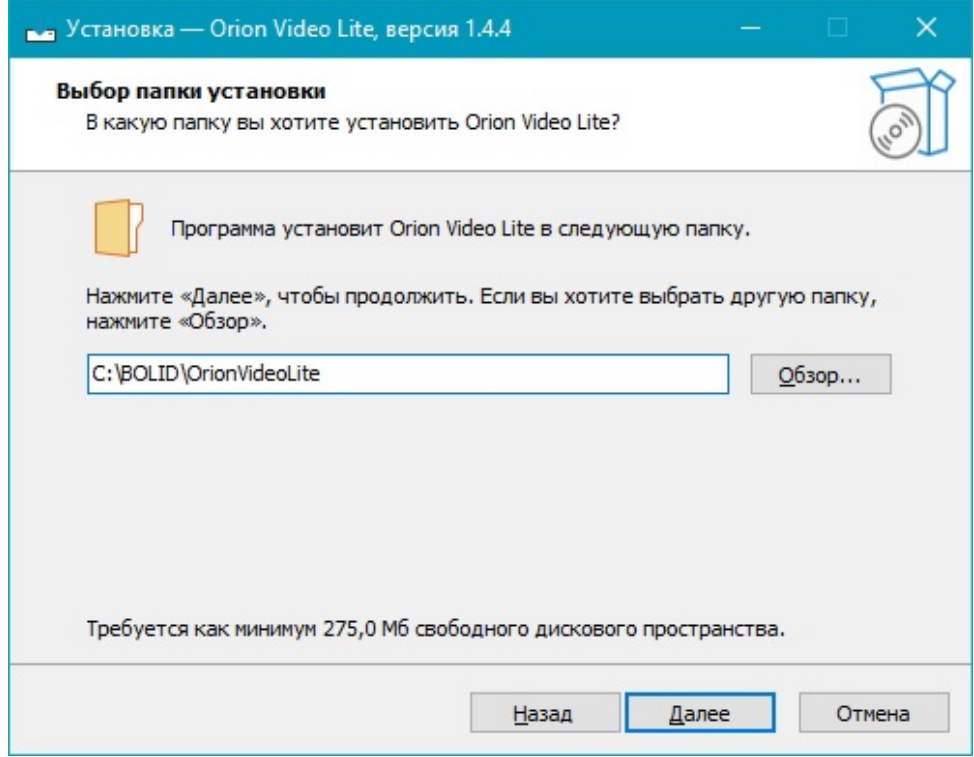

Выберите нужную папку, нажав кнопку "Обзор", или оставьте папку по умолчанию. Затем нажмите кнопку "Далее".

Вы увидите окно выбора папки меню "Пуск":

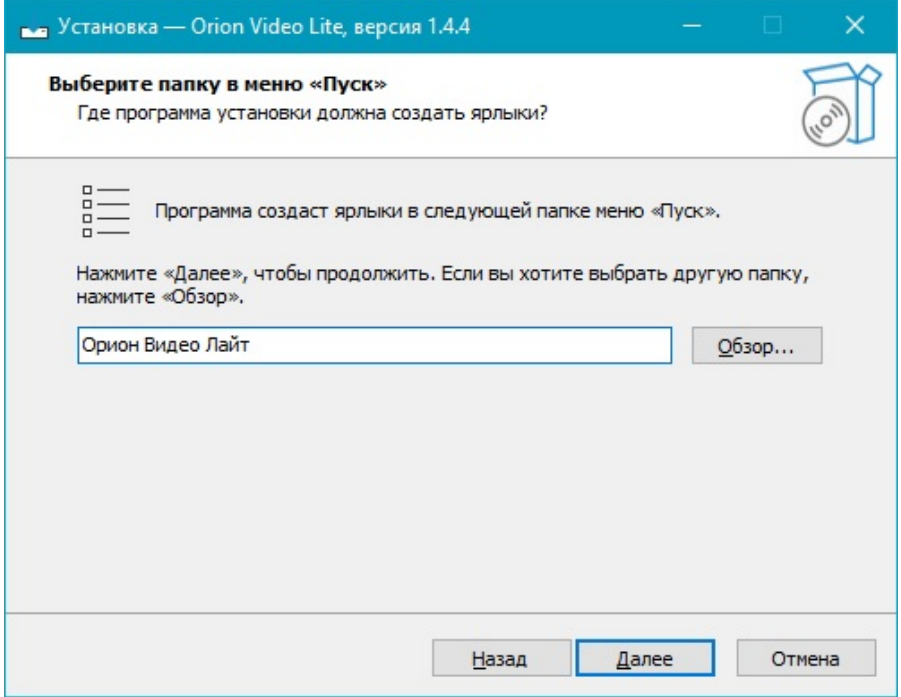

Выберите папку в меню "Пуск", нажав кнопку "Обзор" или оставьте папку по умолчанию. Затем нажмите кнопку "Далее".

Перед вами появится список действий, которые будут выполняться при установке:

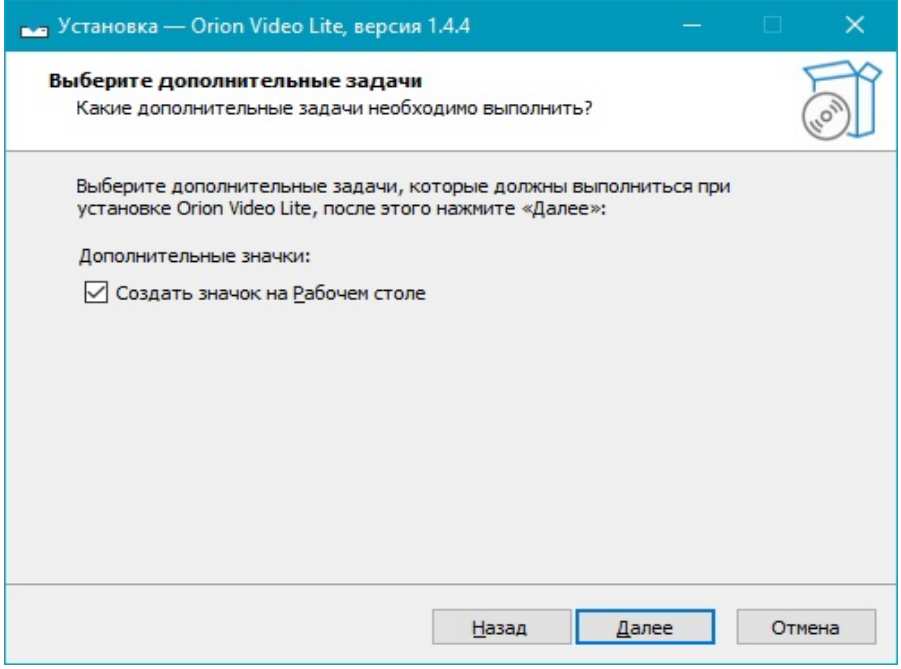

• Создать значок на рабочем столе

Установите или снимите "галочку" в зависимости от вашего желания иметь значок для запуска программы с рабочего стола. Затем нажмите кнопку "Далее".

Укажите параметры установки **(данная функция доступна только при выборе расширенного типа установки)**:

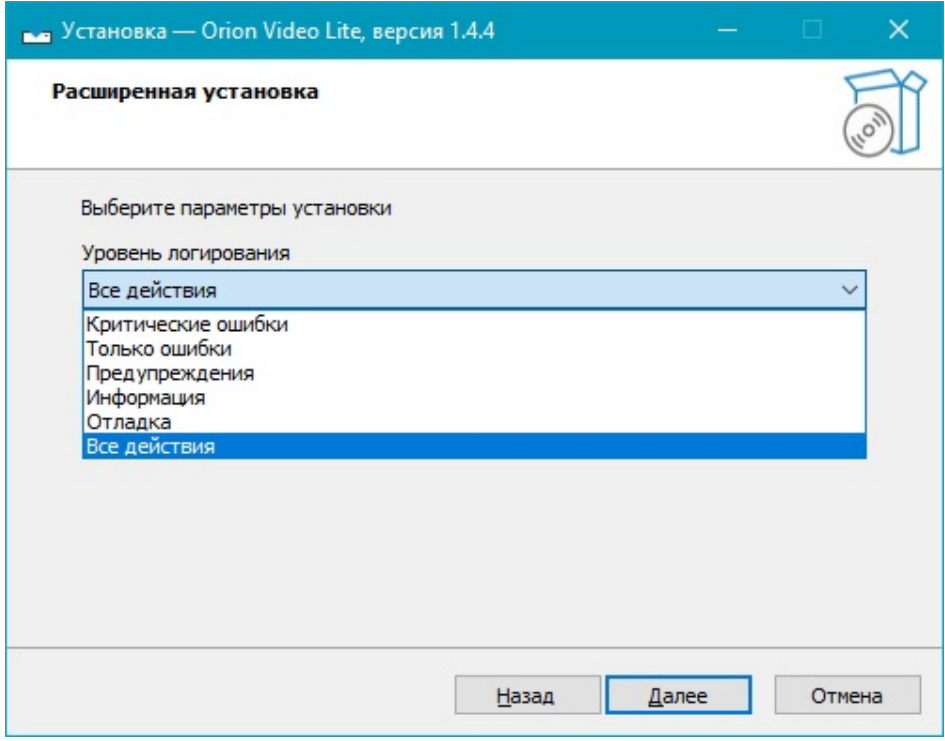

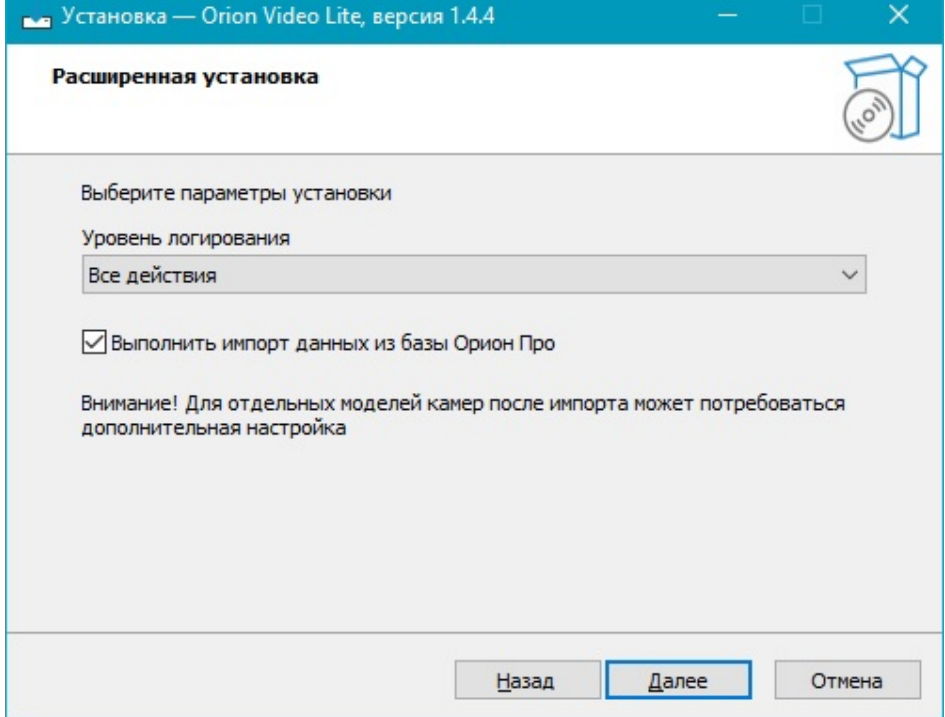

- 1. Выбрать уровень логирования
- 2. Выполнить импорт БД из "Орион Про"

При выборе пункта "Выполнить импорт БД..." будет произведено подключение к "Центральному серверу Орион Про" и выполнена конвертация базы данных в части видеосистем в базу данных "Орион Видео Лайт".

Выберите необходимый уровень логирования из выпадающего списка, установите или снимите "галочку" в зависимости от вашего желания выполнить импорт БД, затем нажмите кнопку "Далее".

Убедитесь, что все настройки, сделанные вами, верны и нажмите кнопку "Установить".

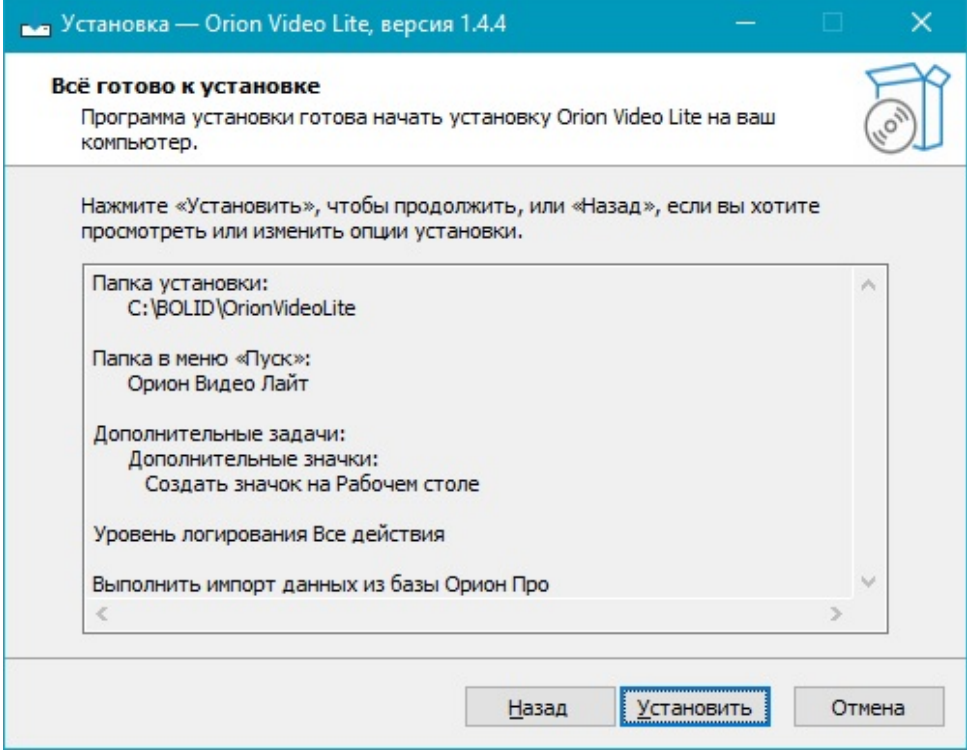

Если вы выбрали пункт "Выполнить импорт БД из "Орион Про", то вы должны будете ввести адрес "Центрального сервера Орион Про" вручную.

Установите или снимите "галочку", в зависимости от желания выполнить импорт всех камер со всех серверов "Ориона Про", затем нажмите "ОК"

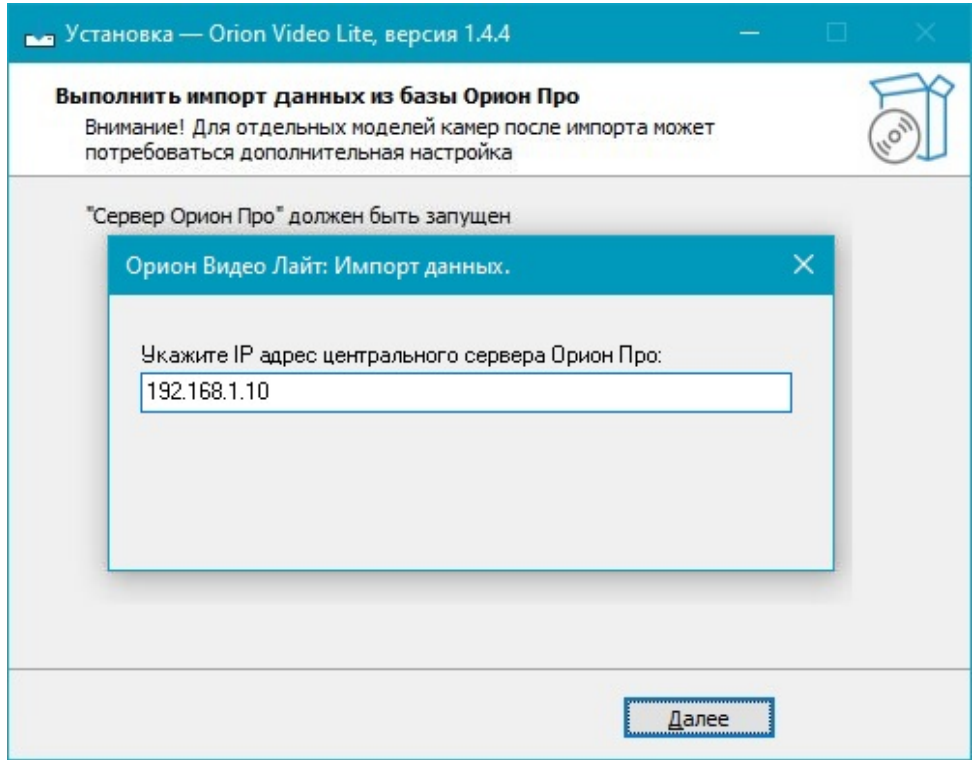

Дождитесь завершения установки.

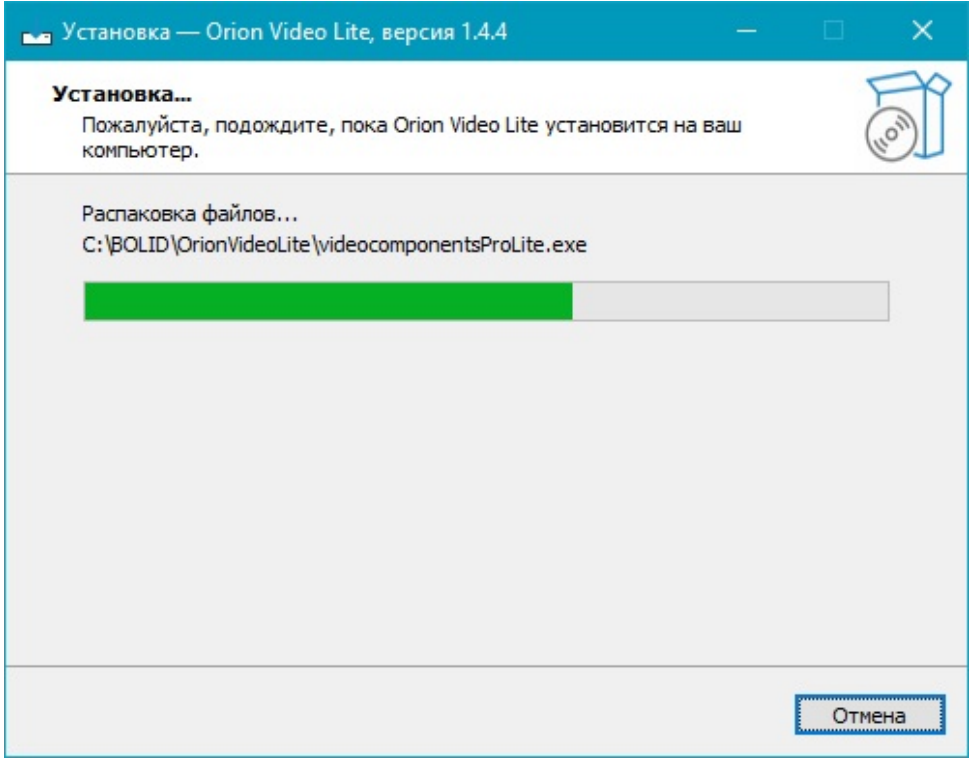

Если вы хотите сразу же запустить "Орион Видео Лайт", то оставьте "галочку" "Запустить Orion Video Lite" установленной и нажмите кнопку "Завершить".

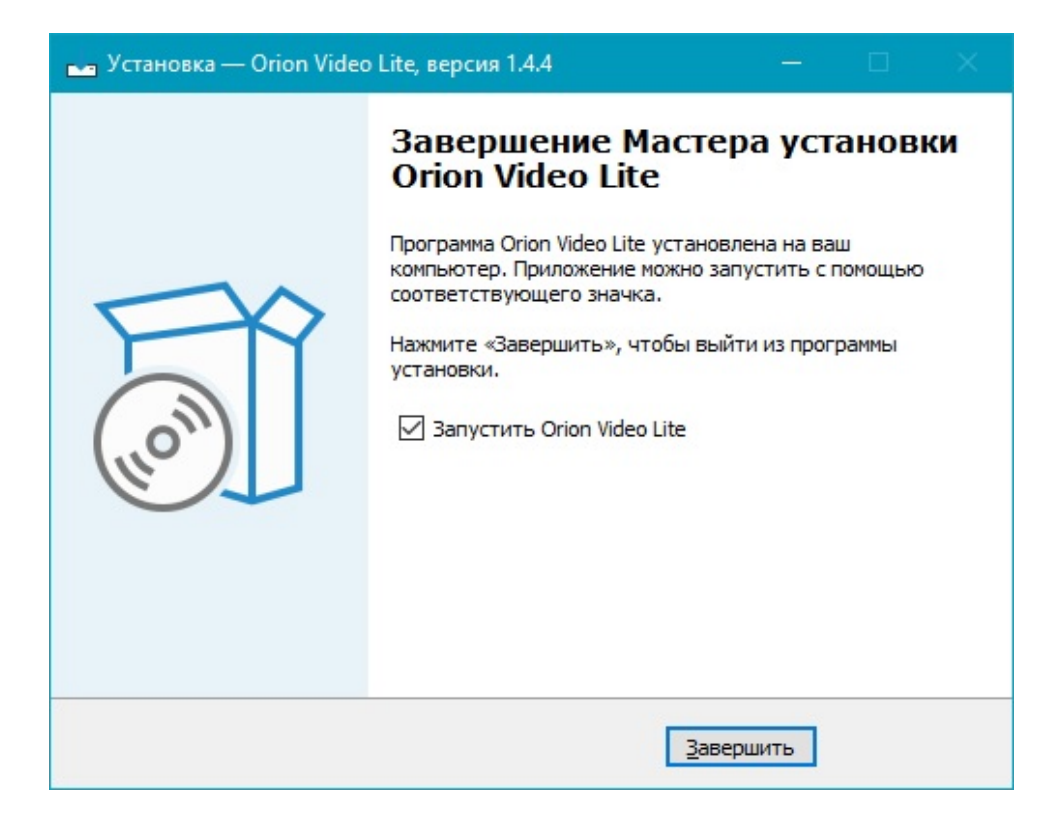

Произойдет запуск "Орион Видео Лайт".

## <span id="page-15-0"></span>**Первый запуск**

## <span id="page-15-1"></span>**Быстрый старт**

Запустить "Орион Видео Лайт" можно с помощью значка на рабочем столе (если значок был создан при установке) или с помощью значка из группы в меню "Пуск":

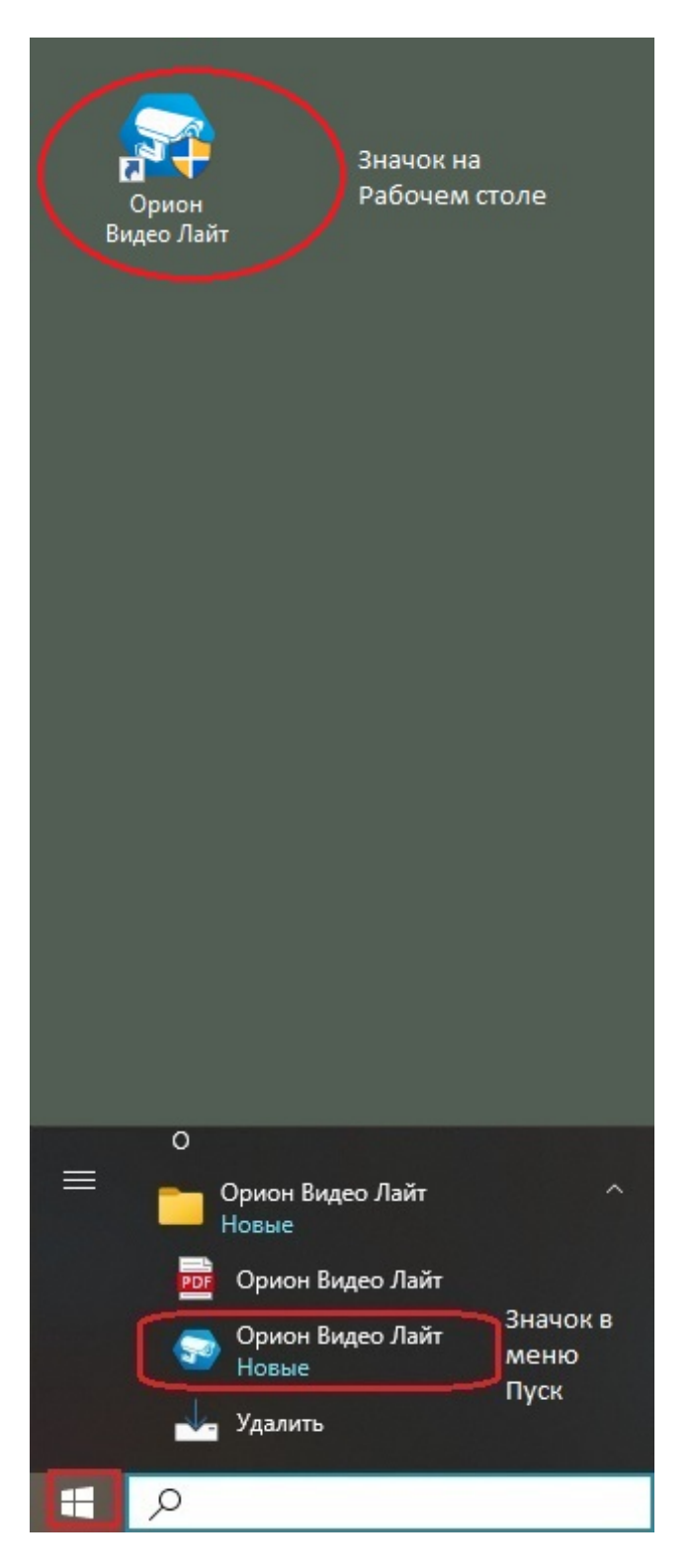

#### <span id="page-16-0"></span>**Регистрация**

Если программное обеспечение "Орион Видео Лайт" ранее не запускалось на данном устройстве, то при первом запуске установленного программного обеспечения будет отображена форма регистрации для заполнения. Регистрация является<br>обязательной. По умолчанию чекбокс "Принять" не отмечен. кнопка обязательной. По умолчанию чекбокс "Принять" не отмечен, "Зарегистрироваться" неактивна.

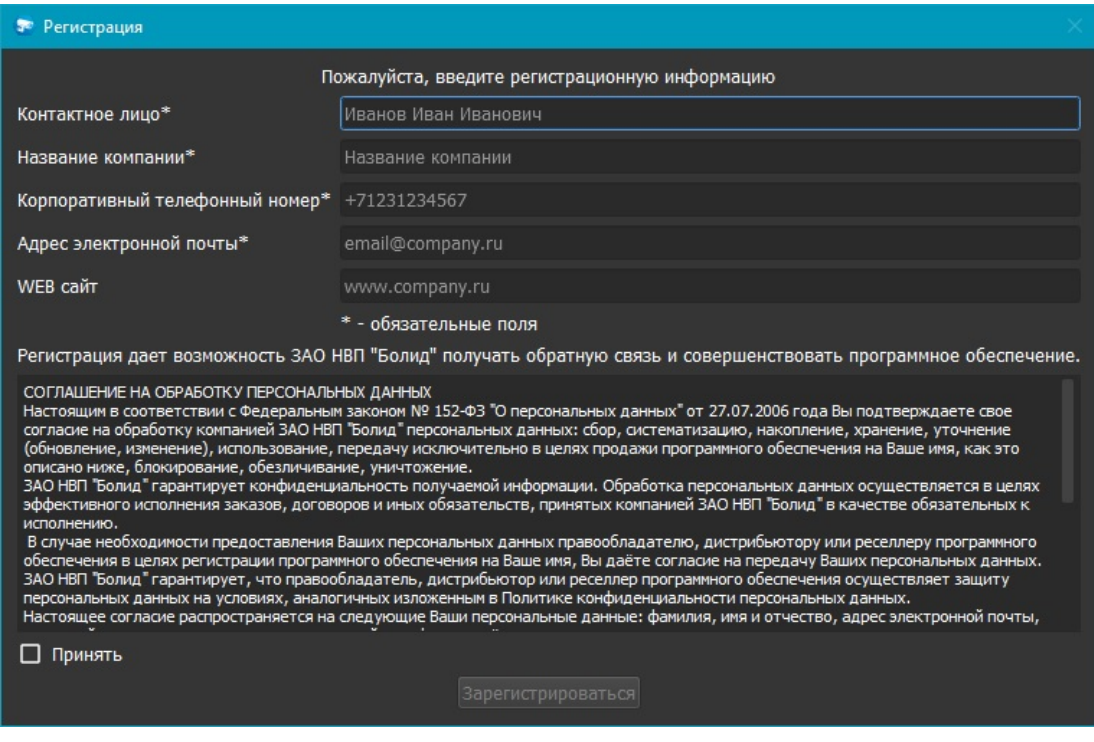

От пользователя потребуется заполнить обязательные поля: данные контактного лица, название компании, номер телефона, адрес электронной почты. Затем необходимо будет прочитать соглашение на обработку персональных данных, установить "галочку" "Принять" и кнопка "Зарегистрироваться" активируется.

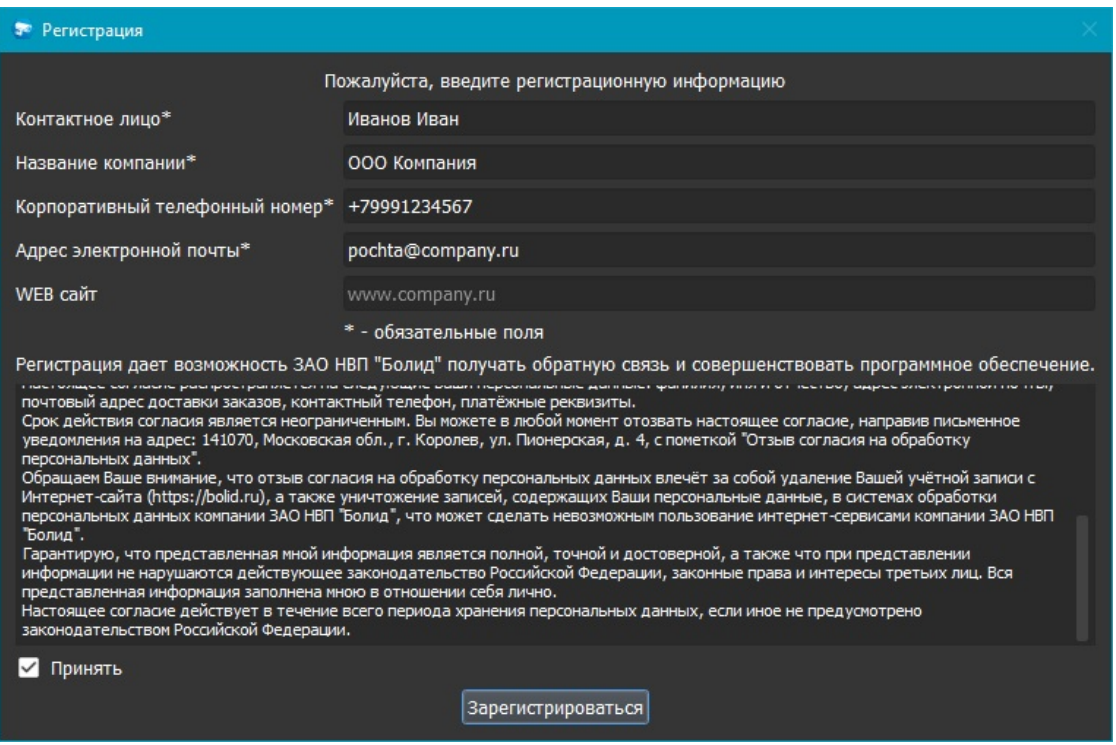

Если какие-либо обязательные поля не будут заполнены, откроется дополнительное окно с сообщением об ошибке и запросом ввести недостающие данные.

Пример сообщения: электронная почта не была указана в форме регистрации

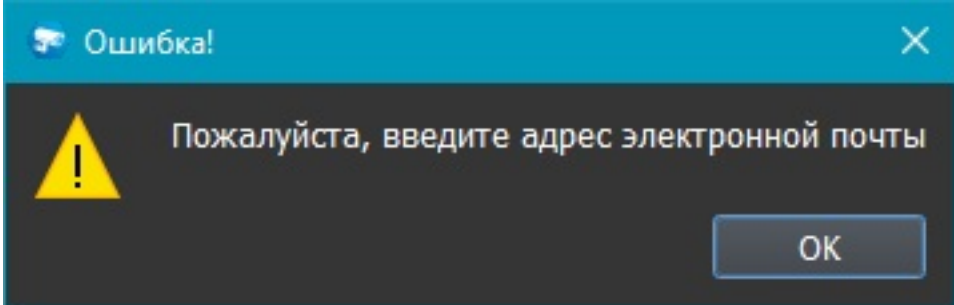

После того, как пользователь внесет все необходимые данные, прочитает соглашение на обработку персональных данных, установит "галочку" "Принять" и нажмет кнопку "Зарегистрироваться", его контактные сведения будут отправлены в ЗАО НВП "Болид", где будут должным образом обработаны.

Если программное обеспечение ранее запускалось на данном устройстве, то форма регистрации не будет показана.

#### <span id="page-18-0"></span>**Авторизация при входе и выходе в программу**

#### <span id="page-18-1"></span>**Вход в программу**

При первом запуске программы вы видите форму авторизации. Имя пользователя по умолчанию: admin; пароль по умолчанию: admin.

При первом запуске программы вас попросят изменить пароль по умолчанию.

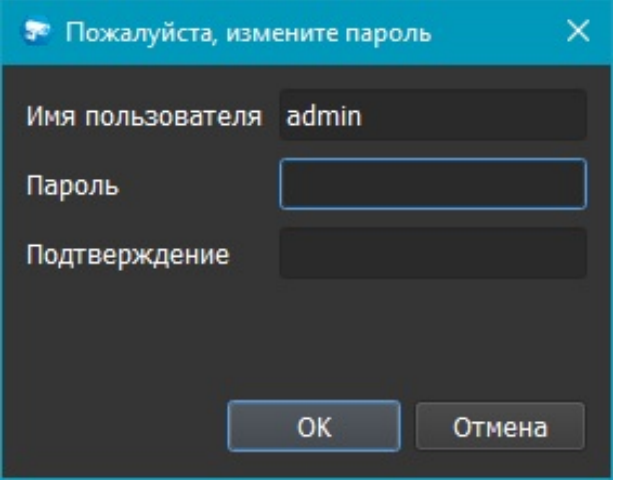

Требования к вводимому паролю: длина минимум 8 символов, прописные и строчные буквы латинского алфавита, цифры. Срок действия пароля администратора по умолчанию не ограничен, у остальных пользователей (даже из группы admin) срок действия пароля может истечь.

Если пароль изменен не будет, то запрос на изменение пароля будет появляться при последующих запусках.

После изменения пароля по умолчанию станет доступен чекбокс Автоматический вход (до изменения пароля Автоматический вход невозможен).

Пользователь может установить галочку "Автоматический вход", после этого не потребуется повторной авторизации при следующем запуске программы.

Если "галочка" "Автоматический вход" не установлена, то форма авторизации будет повторно отображаться при выходе и повторном входе.

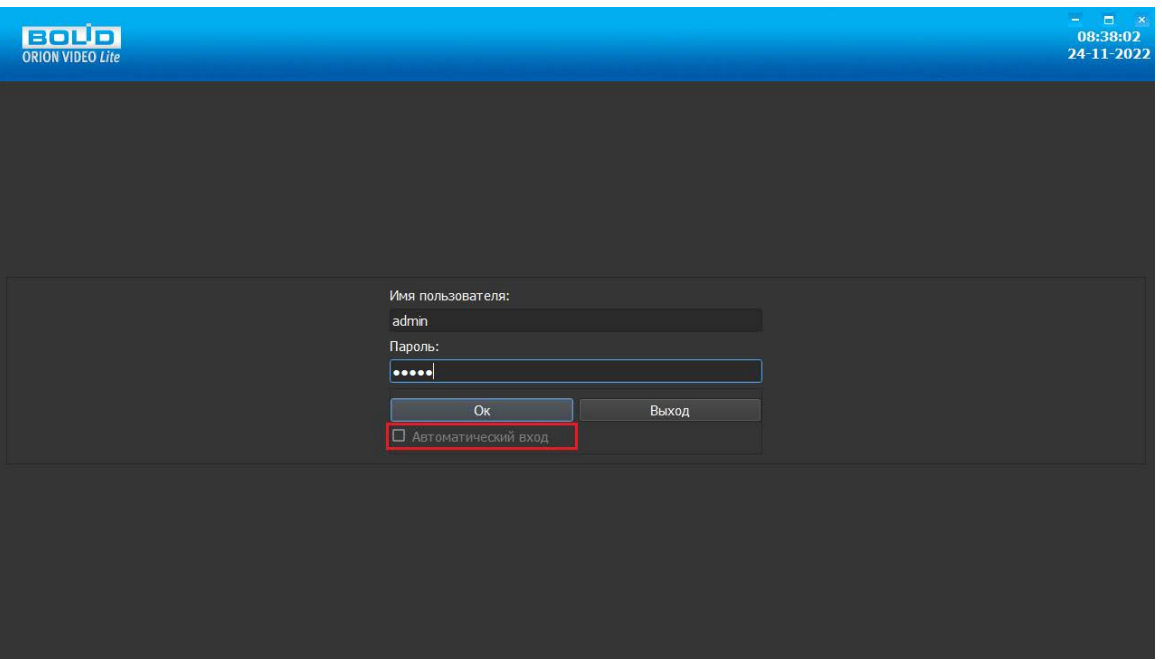

Введите имя пользователя и пароль и нажмите "ОК". Если срок действия пароля истек, то вы увидите предупреждение вида "Внимание! Срок действия вашего пароля истек и должен быть изменен! Обратитесь к администратору". Для этого вам необходимо обратиться к администратору (пользователю программы с правами уровня "администратор") для продления срока действия пароля.

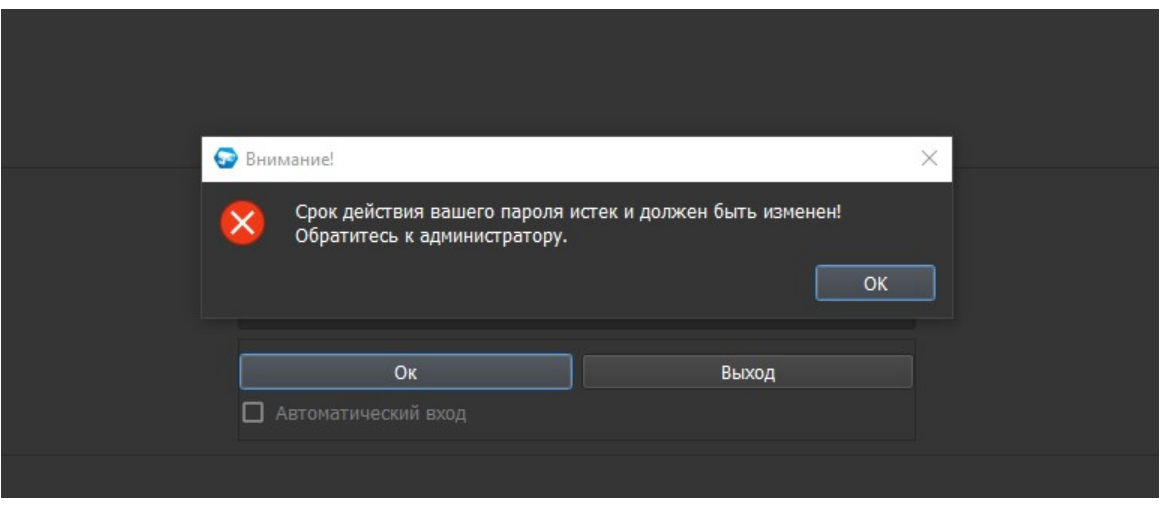

Если авторизация прошла успешно, то программа откроется для работы. По умолчанию открывается окно просмотра "Живого" видео.

#### <span id="page-19-0"></span>**Выход из программы**

Для выхода из программы нажмите на системную кнопку "Закрыть".

Если была установлена "галочка" для автоматического входа, то программа сразу закроется, если нет - потребуется авторизация для выхода.

При нажатии на системную кнопку появится окно авторизации.

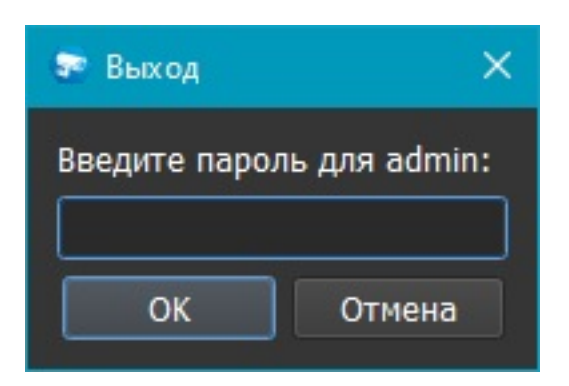

Введите свой пароль и выберите "ОК", после чего вы вновь попадёте на форму для авторизации. Данная форма позволяет выйти из программы или зайти в программу от имени другого пользователя, если это необходимо.

Если потребуется сменить пользователя при установленном автоматическом входе, то для этого на верхней панели уже при открытии программы появляется специальная кнопка: "Выход из текущей сессии". Нажмите на неё левой кнопкой мыши и вы попадёте на форму для авторизации. Если "галочка" "Автоматический вход" не установлена, то данной кнопки на панели не будет.

#### <span id="page-20-0"></span>**Описание работы программы**

Администратор (пользователя программы с правами уровня "администратор") имеет доступ к полному функционалу ПО "Орион Видео Лайт": просмотр видео онлайн, работа с раскладками, управление устройствами (начало/конец записи, постановка на охрану), просмотр архива, поиск по архиву/по журналу событий, фильтры и экспорт фрагментов, установка и настройка программы и т.д.

Функционал доступен на соответствующих вкладках программы.

Переход к нужной вкладке происходит по клику "мышкой" на одну из основных кнопок управления.

#### <span id="page-21-0"></span>**Описание основной панели программы**

На верхней панели окна находятся восемь или девять (зависит от режима подключения) основных кнопок управления, выпадающий список раскладок, системные кнопки и поля, куда выводятся текущие дата и время компьютера, а также авторизованный пользователь.

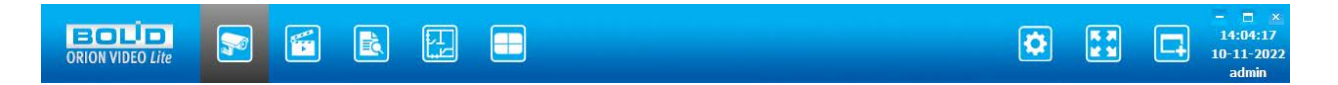

Каждая кнопка имеет подсказку, если навести на нее курсор "мыши" и немного подождать.

Основные кнопки управления:

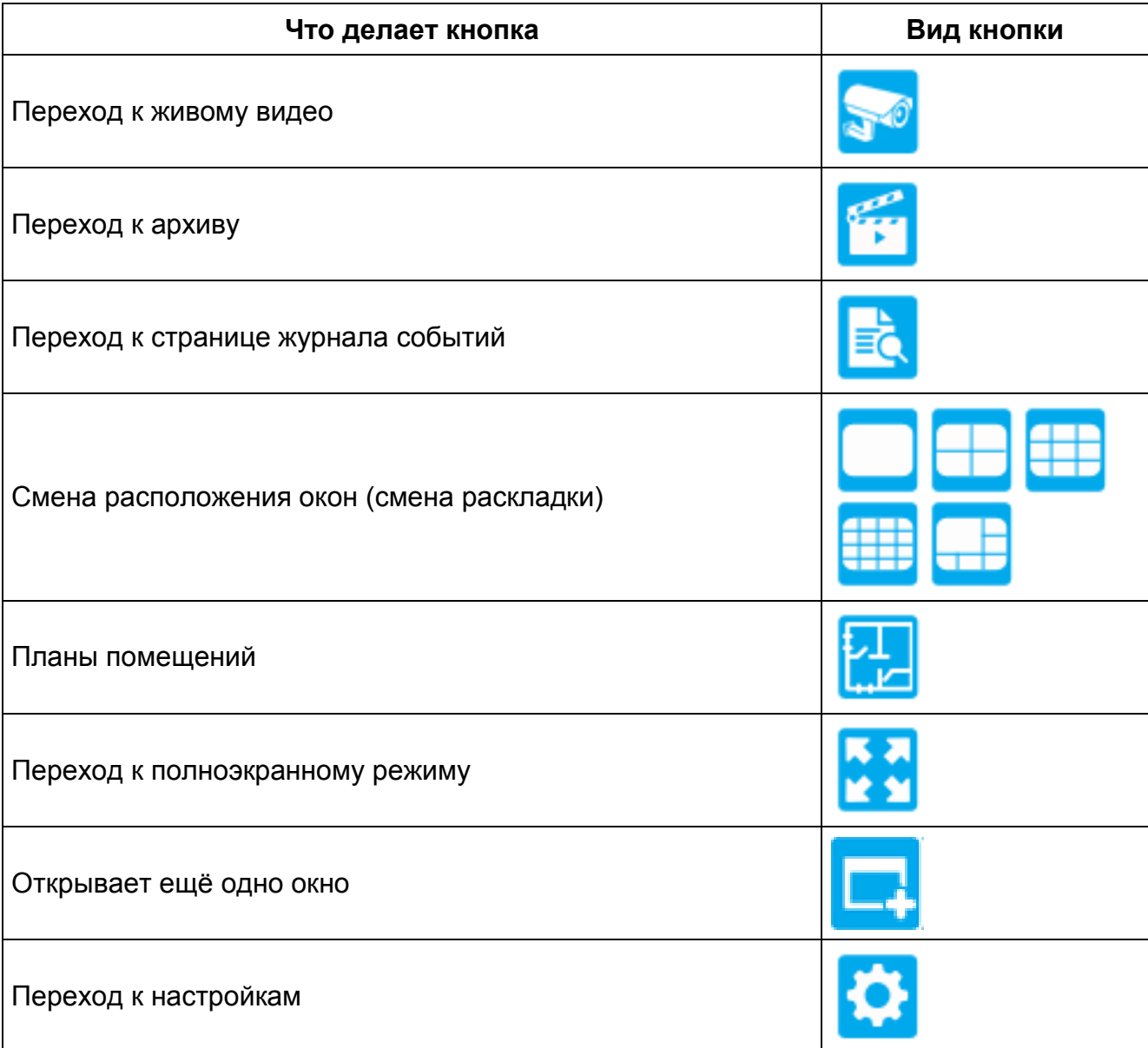

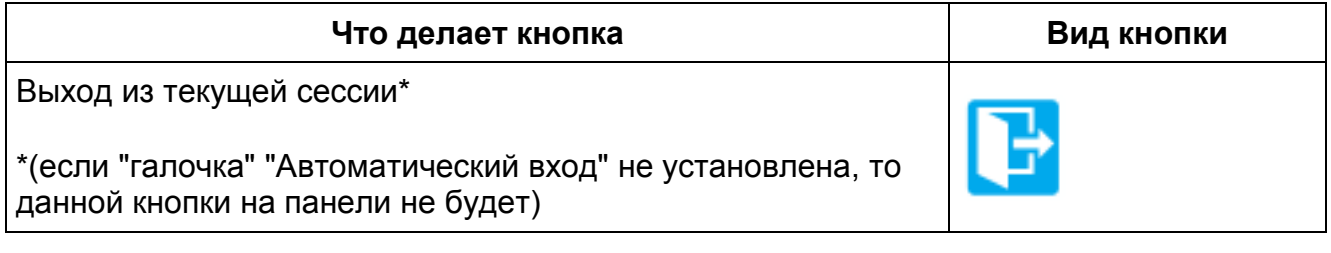

## <span id="page-22-0"></span>**Модуль "Сервер Орион Видео Лайт"**

При первом запуске "Орион Видео Лайт" стартует модуль "Сервер Орион Видео Лайт". Этот модуль отвечает за работу камер и видеорегистраторов, а также ведет запись в заданном режиме. Данный модуль должен работать постоянно. При его остановке запись производиться не будет.

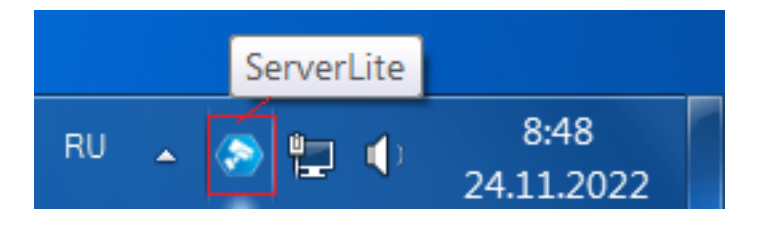

Если у вас закрыты все клиентские модули "Орион Видео Лайт", то вы можете открыть клиентское окно, дважды кликнув левой кнопкой "мыши" по иконке сервера "Орион Видео Лайт". Также открыть окно можно с помощью контекстного меню, вызываемого по правой кнопке "мыши".

Для закрытия модуля нажмите правой кнопкой мыши на значок "Камера в шестиугольнике" в трее и выберите пункт меню "Выход". В появившемся окне введите имя пользователя и пароль с правами администратора. Только пользователи с правами администратора имеют право закрывать этот модуль.

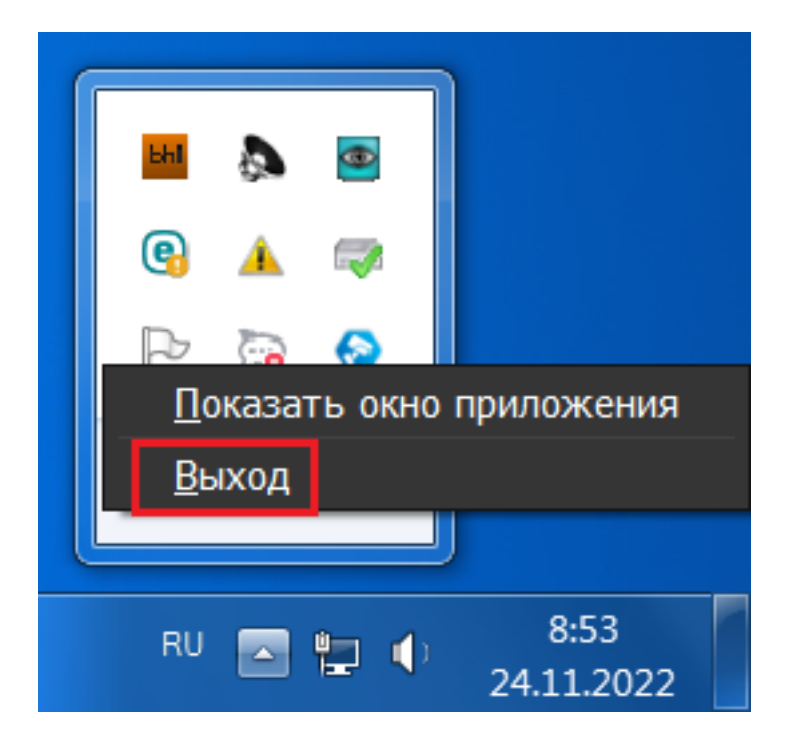

#### <span id="page-23-0"></span>**Клиент-серверный режим**

"Орион Видео Лайт" может работать в качестве клиента для других серверов "Орион Видео Лайт". Для этого необходимо добавить другие серверы в настройках "Орион Видео Лайт" (подробнее см. в Пользовательской документации, раздел 2. Общие настройки системы). После добавления серверов список камер в "живом" видео и архиве пополнится камерами с удаленных серверов.

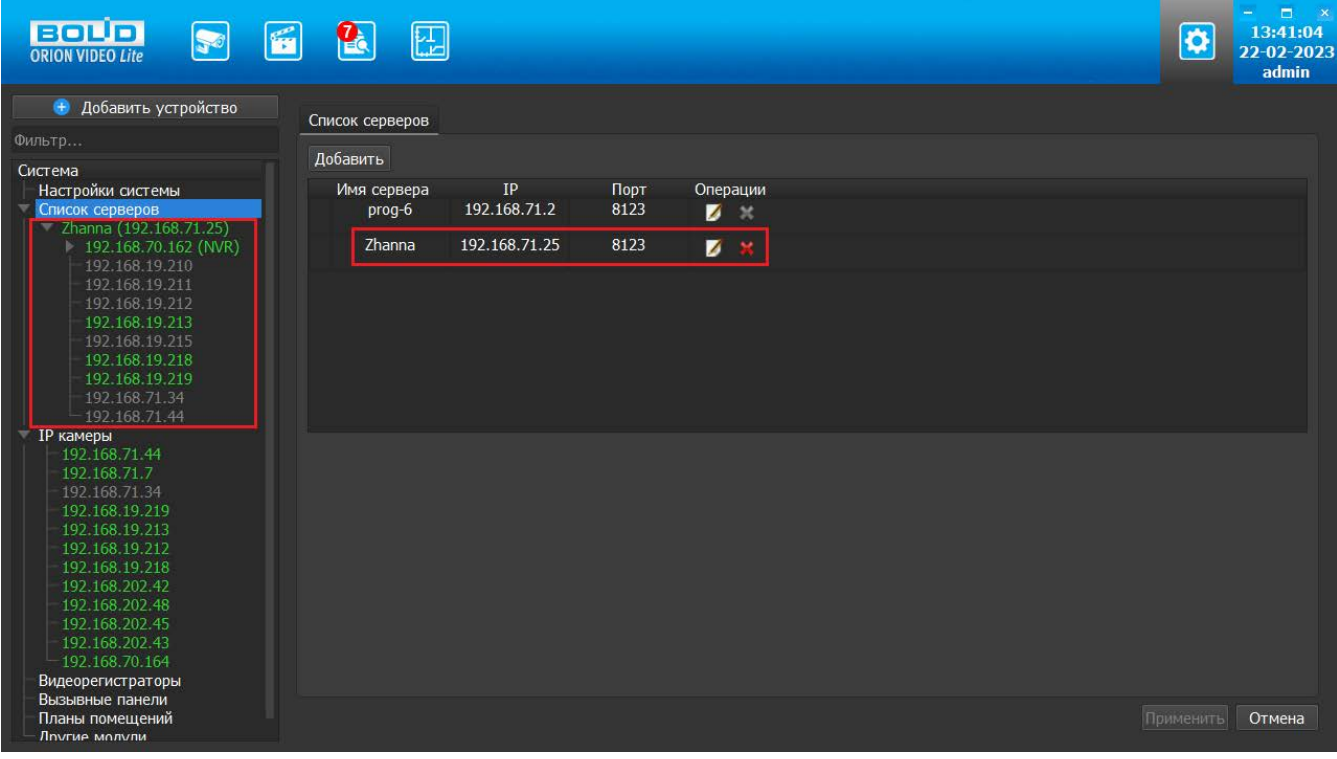

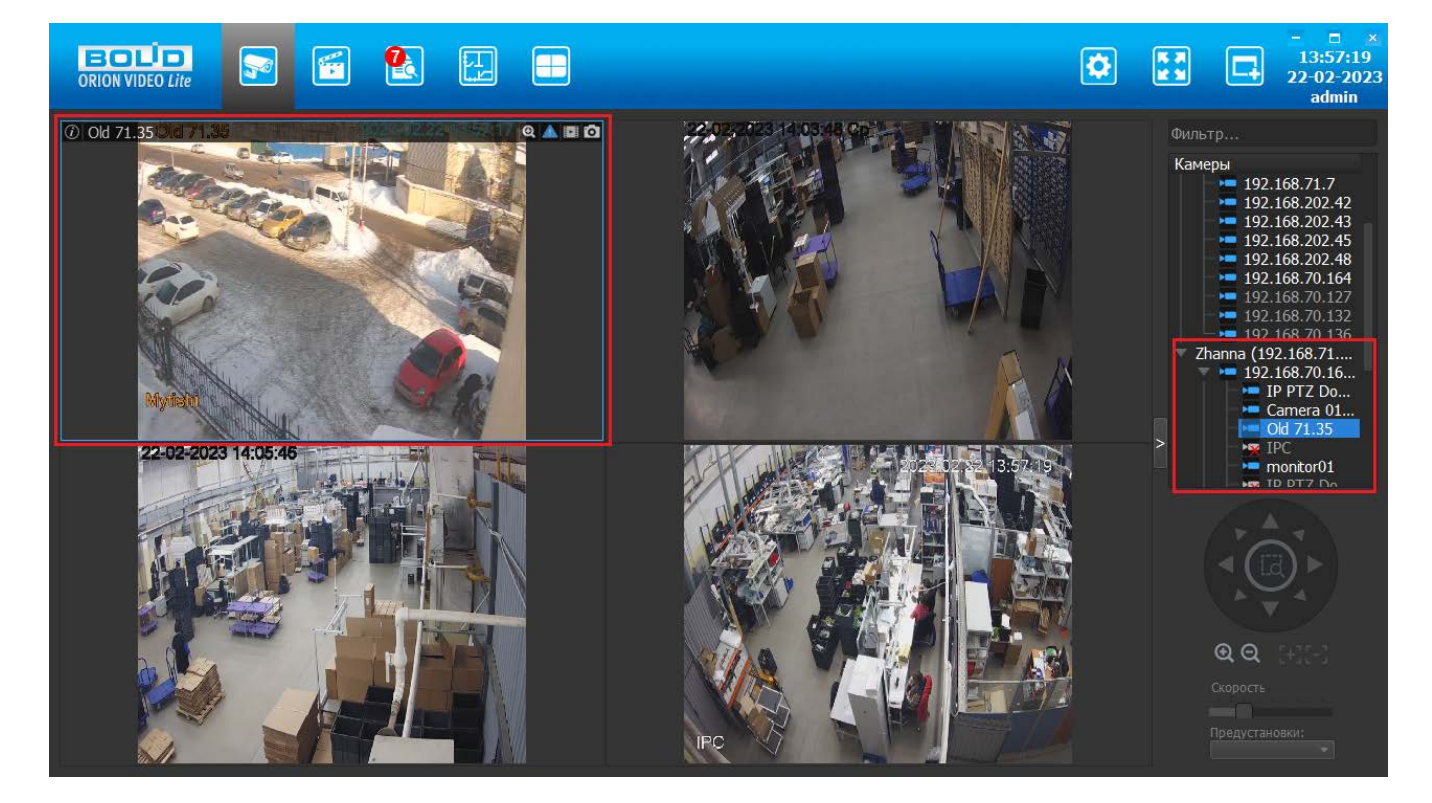

## <span id="page-24-0"></span>**Настройки: общее описание**

При нажатии на кнопку "Настройки" **Семир** открывается страница настроек,

на которой можно сконфигурировать настройки камер, регистраторов, вызывных панелей и системы в целом.

Вкладка состоит из дерева системы слева и настроек системы справа.

В дереве системы 7 фиксированных узлов:

- 1. Узел "Настройки системы"
- 2. Узел "Список серверов
- 3. Узел "IP камеры"
- 4. Узел "Регистраторы"
- 5. Узел "Вызывные панели"
- 6. Узел "Планы помещений"
- 7. Узел "Другие модули": под другими модулями понимаются дополнительные внешние модули распознавания автомобильных номеров и распознавания лиц.

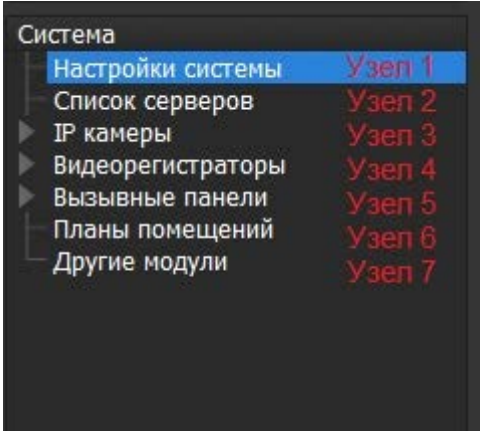

В данном документе описаны общие настройки из Узла 1 и Узла 2.

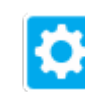

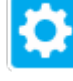

## <span id="page-25-0"></span>**Настройки системы**

Настройки системы открываются по нажатию узла "Настройки системы" в дереве системы. Окно позволяет настраивать пути к архиву, скриншотам, логам, добавлять и удалять пользователей приложения и их группы и производить другие настройки.

## <span id="page-25-1"></span>**Вкладка "Общие"**

Вкладка "Общие" состоит из шести разделов.

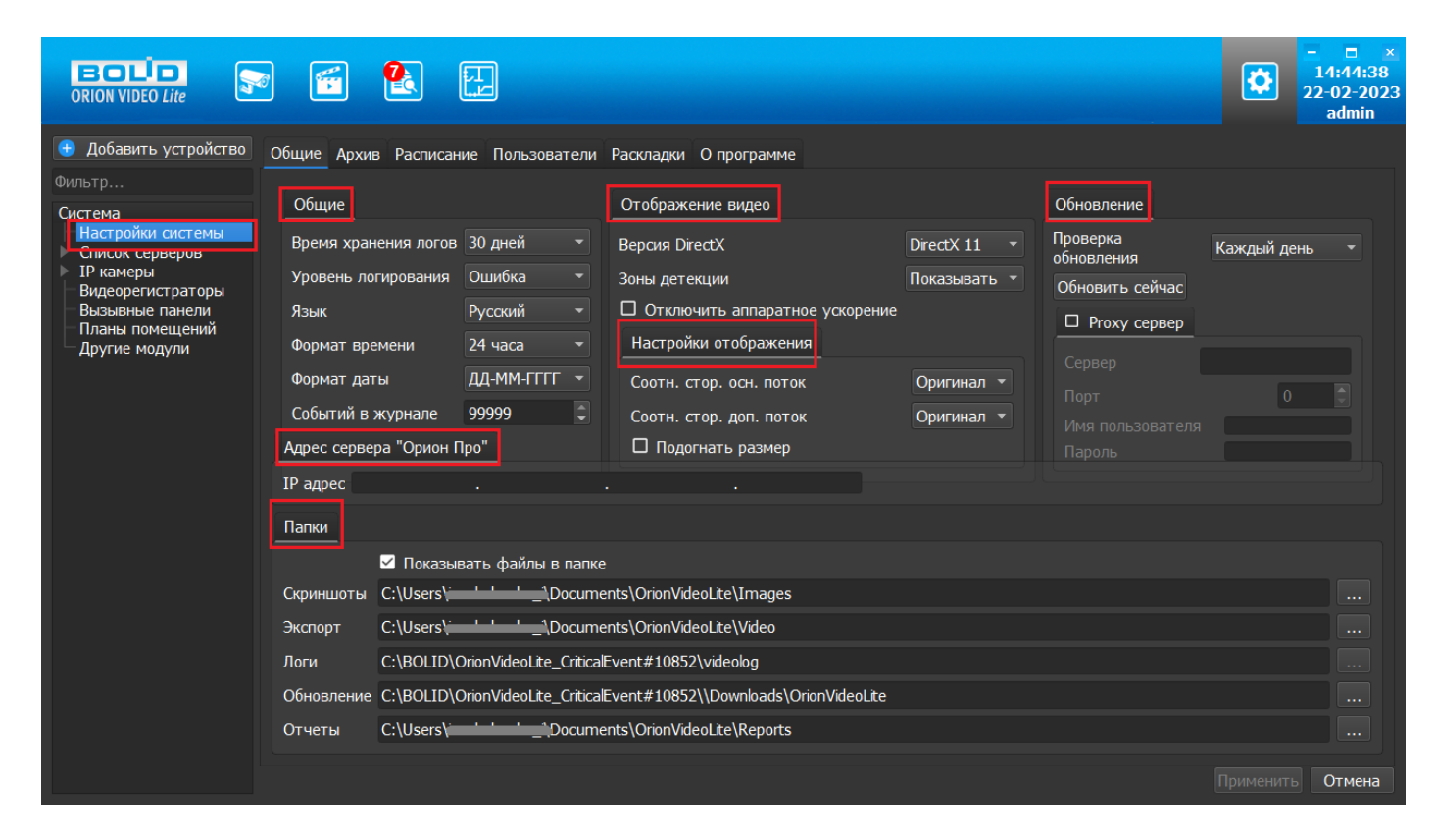

**Раздел "Общие"** позволяет редактировать следующие параметры:

- 1. Время хранения логов (по умолчанию 30 дней). По истечении указанного времени лог-файлы удаляются.
- 2. Уровень логирования. Указан выбранный при установке уровень. Доступны: Критический, Ошибка, Внимание, Информация, Отладка, Все.
- 3. Язык. Указан выбранный при установке язык. Должно быть доступно два языка на выбор - английский и русский. Язык применяется после перезагрузки ПО.
- 4. Формат времени. Должно быть доступно 2 формата 24-х часовой и 12-ти часовой. По умолчанию выбран 24-х часовой формат.
- 5. Формат даты (доступны 3 формата). По умолчанию выбран формат ДД-ММ-ГГГГ.
- 6. Событий в журнале позволяет задать глубину поиска в Журнале событий (возможны значения от 0 до 99999). По умолчанию значение 99999.

**Раздел "Папки"** позволяет редактировать пути хранения различных файлов, создаваемых системой. Настроены следующие пути:

- 1. Чек-бокс "Показывать файлы в папке". Если данный чек-бокс установлен, то при сохранении скриншотов с камер на вкладке Живое Видео будет отображаться предложение автоматически открывать папку с сохраненным изображением.
- 2. Путь сохранения скриншотов с камер. Путь редактируется. Значение по умолчанию: папка "Документы" Windows\папка "Изображения" (Images).
- 3. Путь экспорта архива. Путь редактируется. Значение по умолчанию: папка "Документы" Windows\папка "Видео" (Video).
- 4. Путь хранения лог-файлов. Путь не редактируется. Значение по умолчанию: путь установки "Орион Видео Лайт"\папка "videolog". Лог-файлы - это файлы, куда записываются все действия, которые происходят в программе.
- 5. Путь сохранения обновлений. Путь редактируется. Значение по умолчанию: папка установки программы.
- 6. Путь хранения отчетов. Путь редактируется. Значение по умолчанию: папка "Документы" Windows\папка "Отчеты" (Reports).

#### **Раздел "Отображение видео"** позволяет:

- 1. Включить или отключить аппаратное декодирование видео. Аппаратное декодирование позволяет декодировать видео на графическом чипе Intel. Помогает снизить нагрузку при отображении видео в высоком разрешении. Для дополнительных потоков (разрешение ниже чем, 1024x768) не применяется.
- 2. Выполнить переключение версии DirectX. Два возможных параметра DirectX9 и DirectX11.
- 3. Включить или выключить отображение зон детекции.

**Раздел "Настройки отображения"** позволяют настроить соотношение сторон в основном и дополнительных потоках (доступны: Оригинал, 16:9, 4:3) и подогнать размер, сделав отметку в чек-боксе.

**Раздел "Обновление"** отвечает за параметры подключения к серверу обновлений "Болид".

- 1. Интервал проверки. Отвечает за частоту запросов к серверу, от 2-х раз в день до одного раза в год. По умолчанию выбран интервал "Каждый день".
- 2. Параметры подключения к proxy серверу (если он используется): адрес сервера, порт, имя пользователя и пароль подключения.
- 3. Кнопка "Обновить сейчас". Выполняет проверку наличия обновления на сервере и загружает его, если оно есть.

**Раздел "Адрес Орион Про"**: адрес сервера "Орион Про" для синхронизации БД.

Все изменения сохраняются в базу данных (БД) только после нажатия кнопки "Применить". При нажатии на кнопку "Отмена" происходит сброс изменений к значениям, которые были выставлены до начала редактирования. Внимание! Нажатие кнопки "Отмена" позволяет вернуть начальные значения только до нажатия кнопки "Применить"!

#### <span id="page-27-0"></span>**Смена языка интерфейса**

Для того, чтобы сменить язык интерфейса (например, с русского на английский), необходимо нажать кнопку "Настройки". Выберите в дереве слева пункт "Настройки системы" и в разделе "Общие" справа в параметре "Язык" выберите в выпадающем списке "Английский". Нажмите кнопку "Применить".

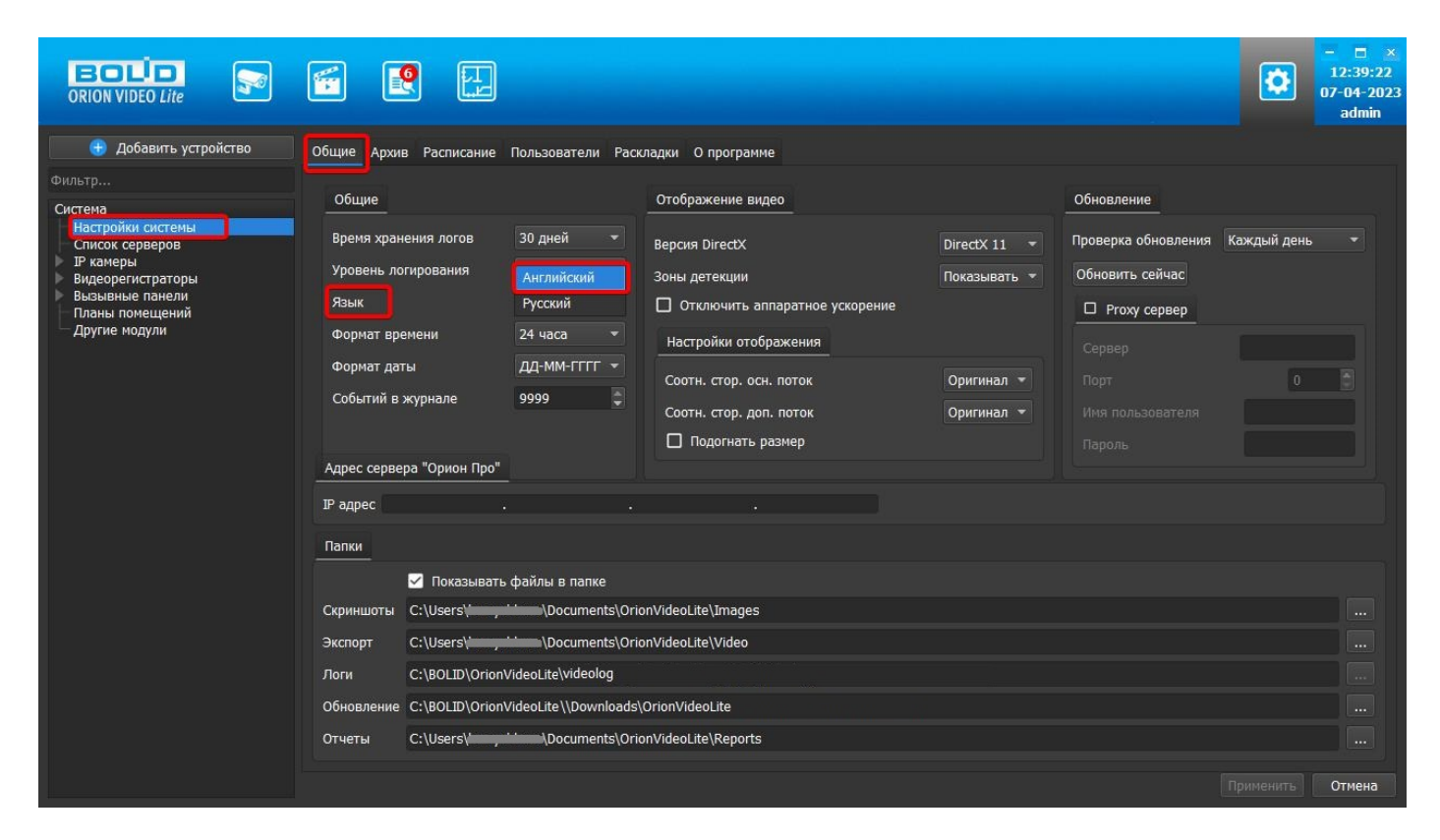

Появившееся окно предложит вам перезагрузить программу для того, чтобы изменения вступили в силу. Ответьте "Да".

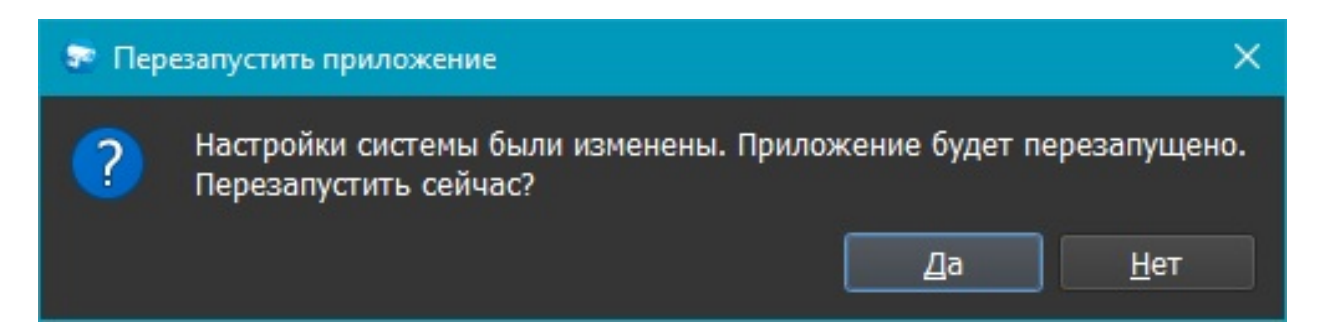

Программа перезапустится и язык будет изменен на английский. Для повторной смены языка выполните те же действия.

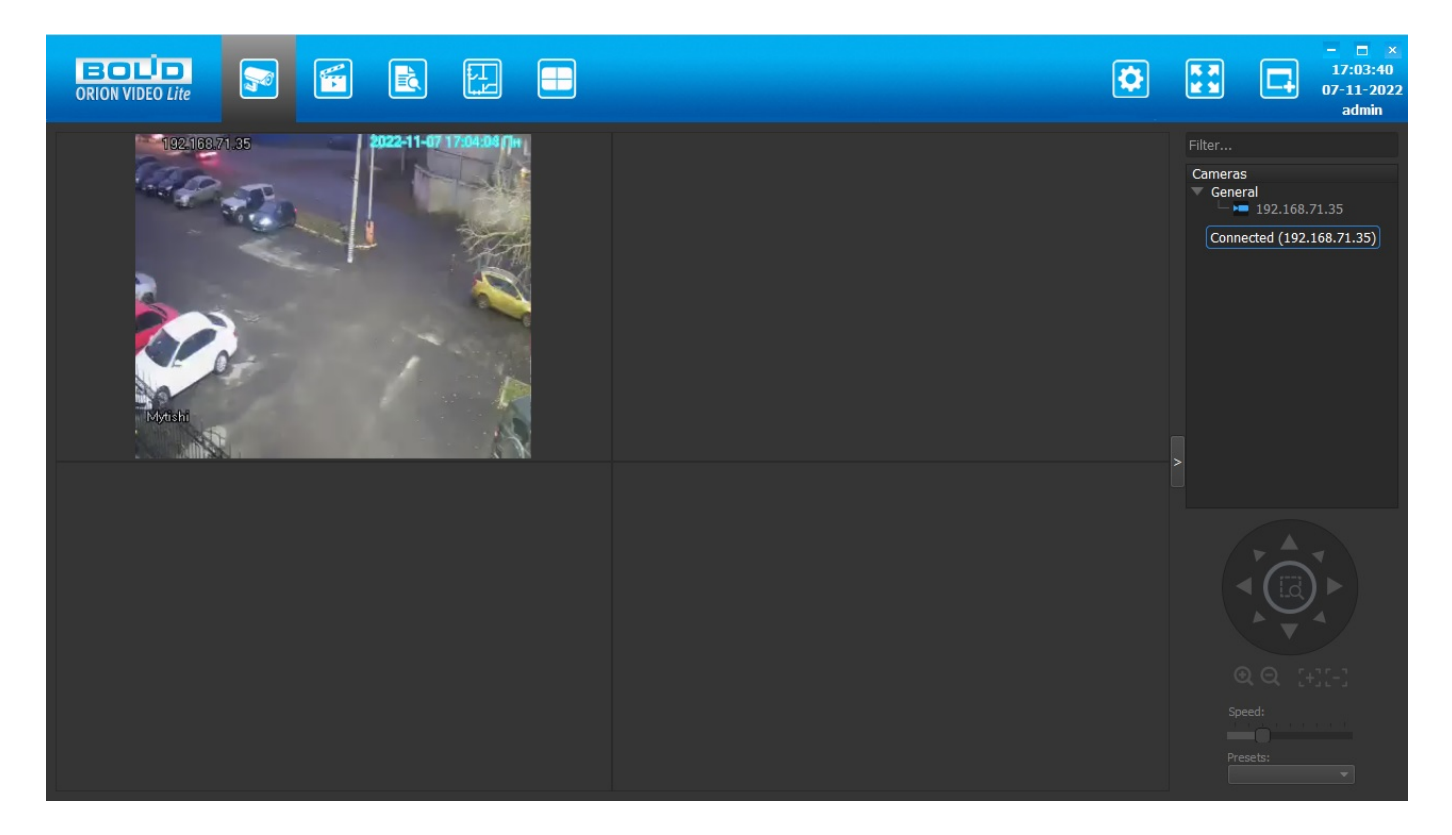

## <span id="page-29-0"></span>**Вкладка "О программе"**

Во вкладке отображены:

- 1. Текущая версия приложения
- 2. Информация о производителе
- 3. Информация о лицензиях

В информации о лицензиях указано:

- 1. Общее количество лицензий
- 2. Количество используемых лицензий и количество необходимых лицензий (если количество использованных лицензий превышает общее количество лицензий)
- 3. Серийный номер ключа

ВНИМАНИЕ! Лицензии требуются только при использовании камер других производителей. Для камер производства ЗАО НВП "Болид" лицензии не требуются.

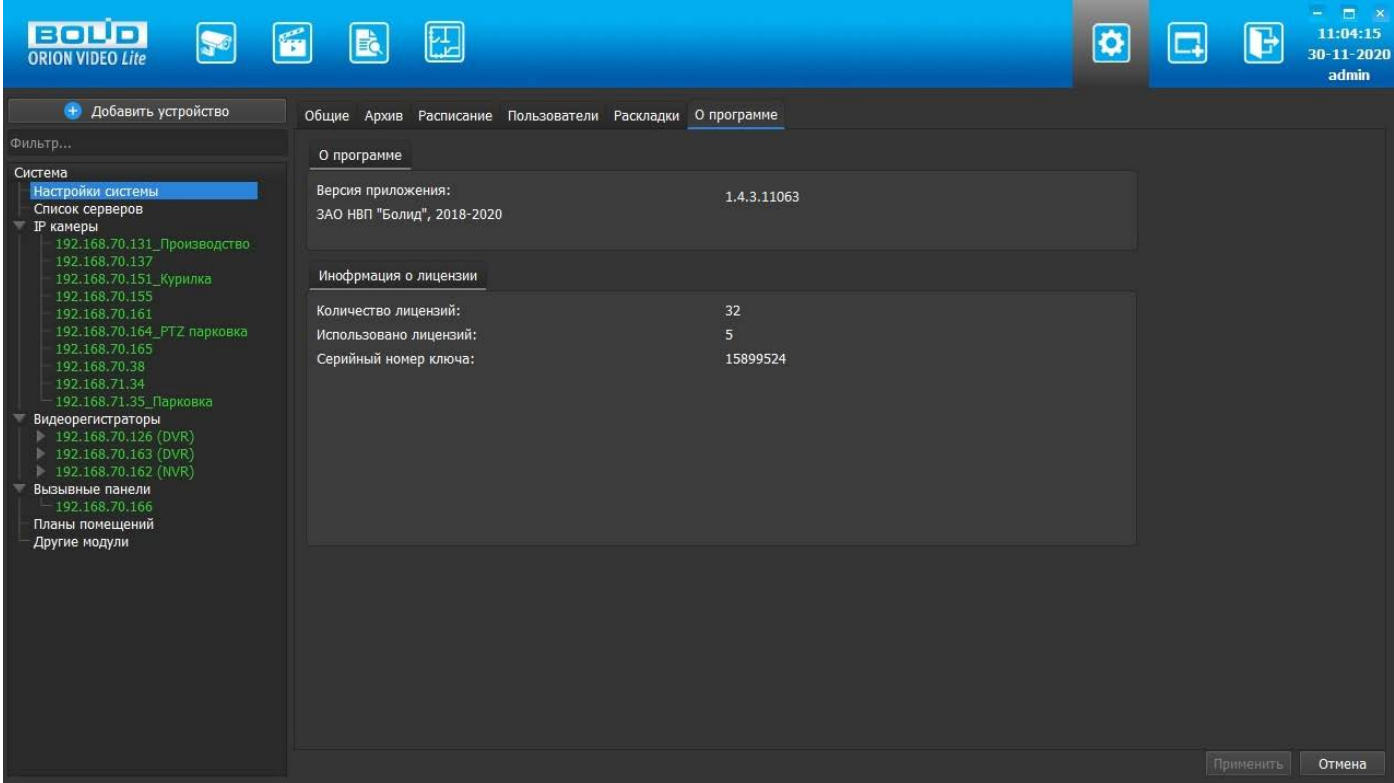

#### <span id="page-30-0"></span>**Список серверов**

"Орион Видео Лайт" может быть использован как клиентское приложение для других серверов "Орион Видео Лайт". Для того, чтобы просматривать видео и архив с других серверов "Орион Видео Лайт", необходимо добавить имя и адрес сервера в этот список. Для этого нужно нажать кнопку "Добавить" и ввести имя и адрес сервера. После этого вы получите доступ к просмотру архива и видео с этого сервера.

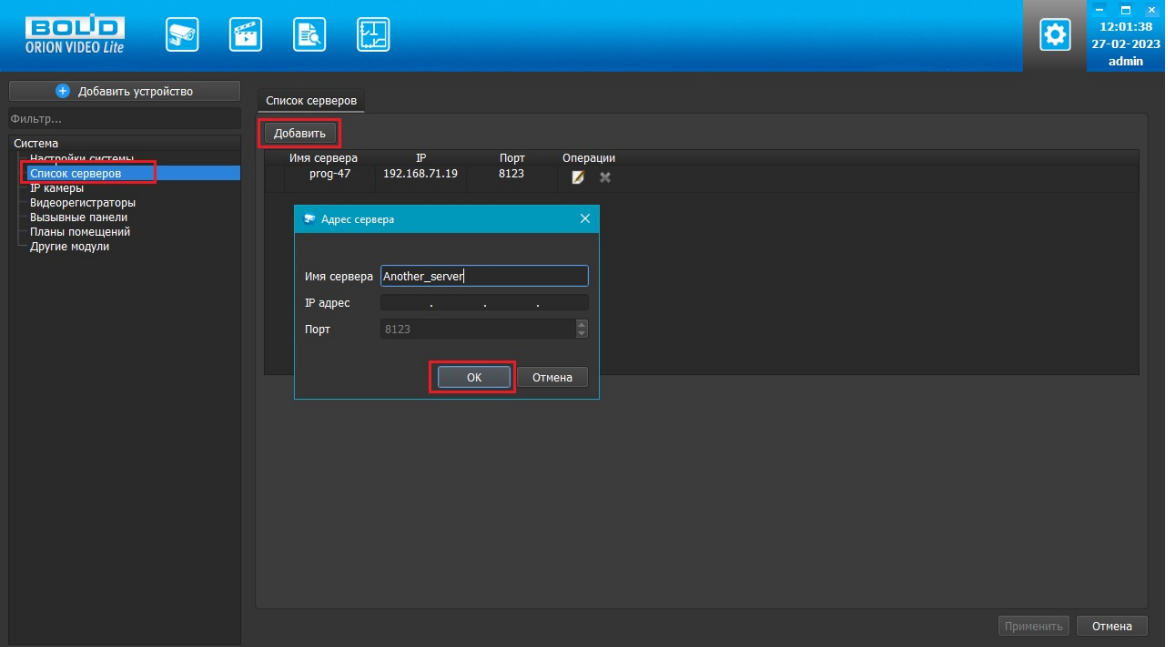

После добавления серверов список камер в "живом" видео и архиве пополнится камерами с удаленных серверов:

Шаг 1: добавлен сервер, присвоено имя "Zhanna"

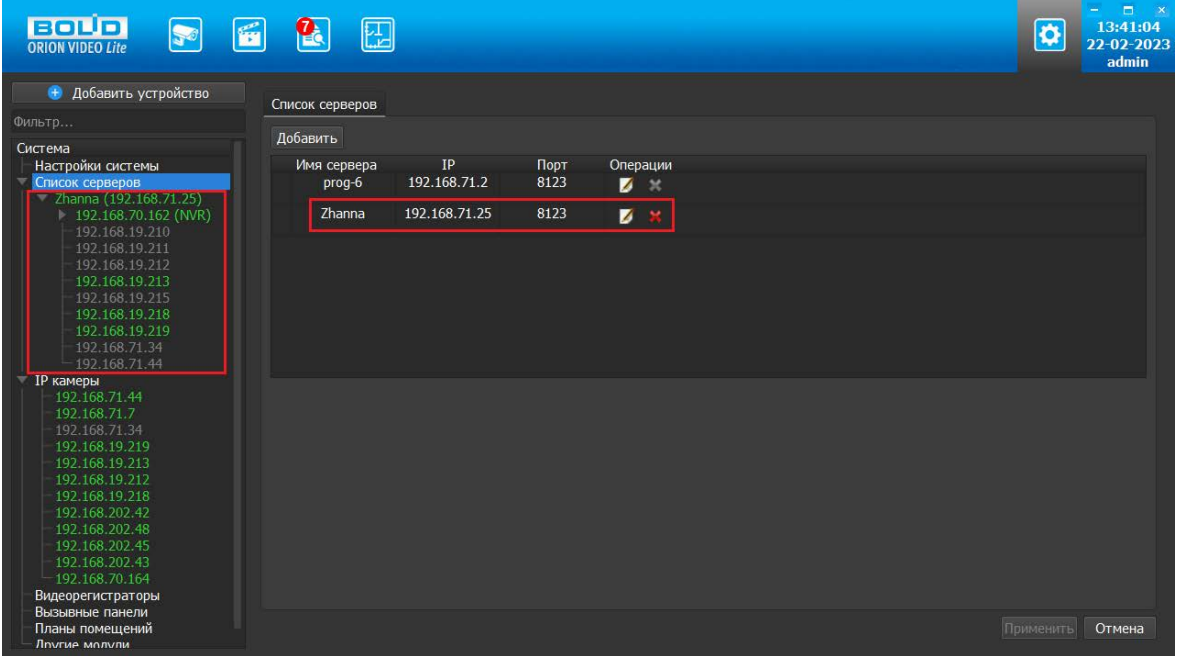

Шаг 2: камеры добавленного сервера отображаются в дереве устройств, видео с камер доступно для просмотра

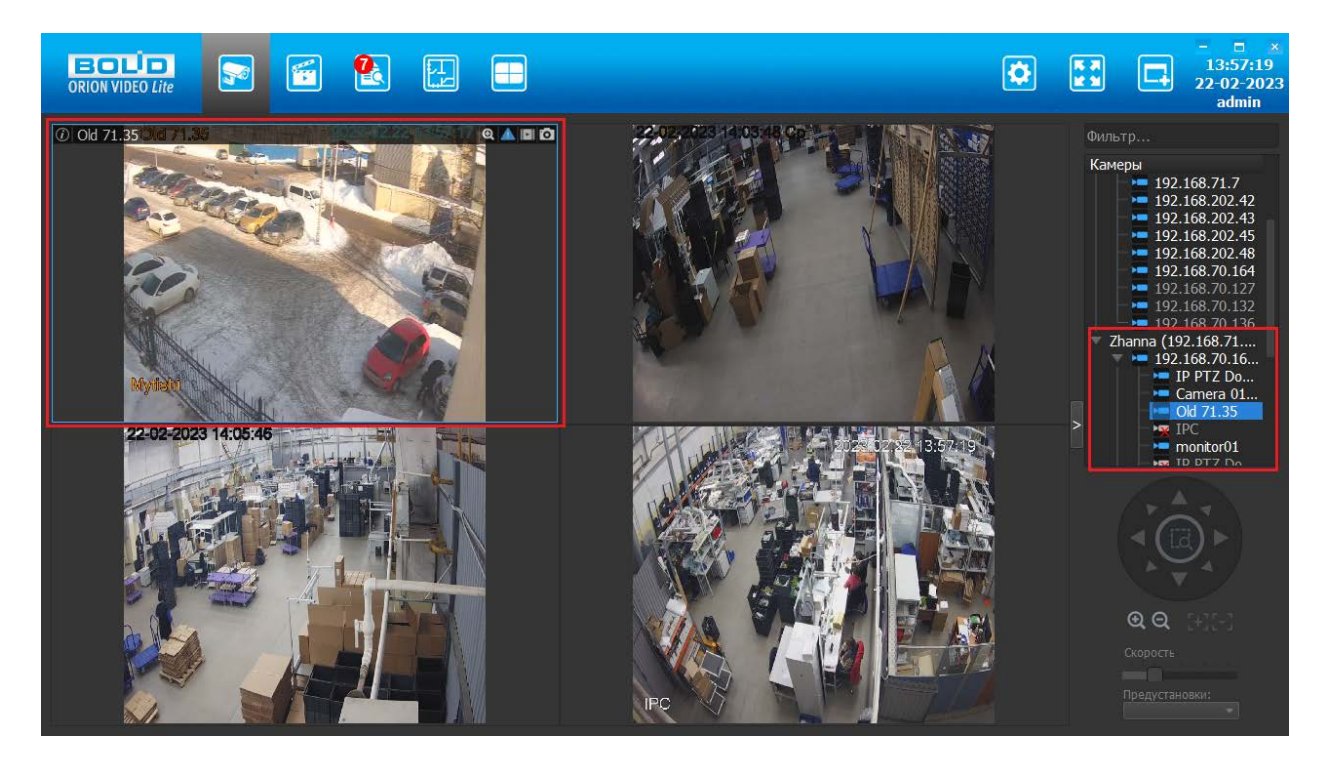

# **Настройки: общее описание**

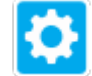

При нажатии на кнопку "Настройки" **Семиратия страница настроек,** на которой можно сконфигурировать настройки камер, регистраторов, вызывных панелей и системы в целом.

Вкладка состоит из дерева системы слева и настроек системы справа.

В дереве системы 7 фиксированных узлов:

- 1. Узел "Настройки системы"
- 2. Узел "Список серверов
- 3. Узел "IP камеры"
- 4. Узел "Регистраторы"
- 5. Узел "Вызывные панели"
- 6. Узел "Планы помещений"
- 7. Узел "Другие модули". Под другими модулями понимаются дополнительные внешние модули распознавания автомобильных номеров и распознавания лиц.

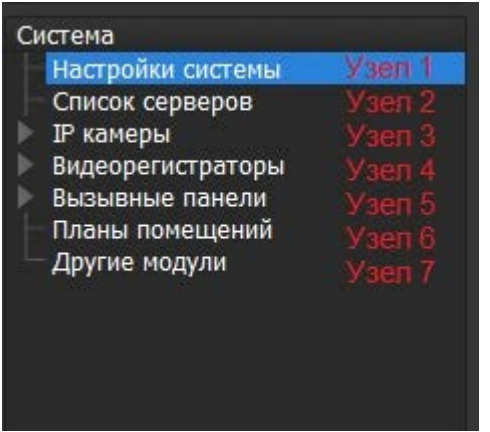

В данном документе описаны настройки списка пользователей и групп, настройки доступа и прав пользователей, настройки полномочий пользователей по использованию устройств из Узлов 1, 3 и 4.

#### <span id="page-33-0"></span>**Общие настройки списка пользователей и групп**

Настройки списка пользователей и групп открываются по нажатию узла "Настройки системы" в дереве системы, вкладка "Пользователи". Окно позволяет добавлять и удалять пользователей приложения и их группы и производить другие настройки.

Вкладка включает в себя два блока: блок Пользователи и блок Группы.

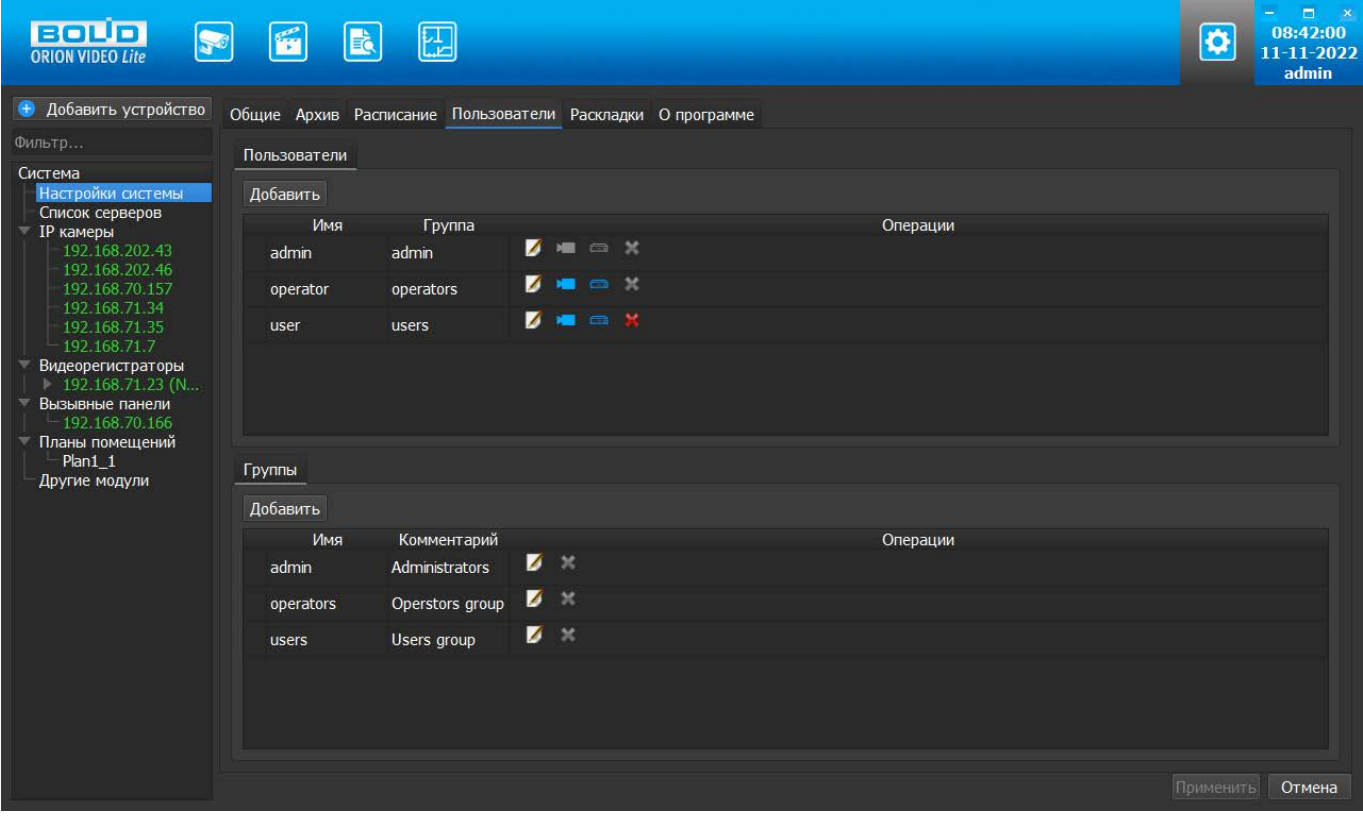

## **Пользователи**

Элементы блока Пользователи: кнопка "Добавить", таблица пользователей программы, значки управления пользователями и их правами на устройства.

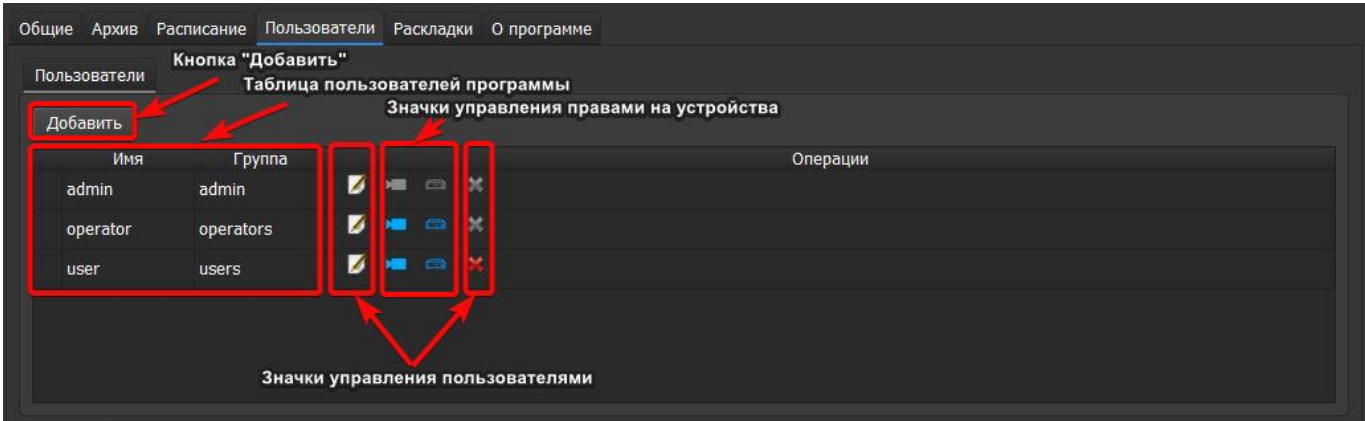

Кнопка "Добавить". При нажатии на кнопку открывается дочернее окно, в котором необходимо ввести имя пользователя, пароль и подтверждение пароля, указать срок действия пароля и выбрать группу в зависимости от полномочий, которые будут назначены данному пользователю. При создании нового пользователя срок действия пароля по умолчанию будет +1 год от даты создания пользователя, при необходимости срок действия пароля можно скорректировать вручную. Данное поле активно у всех пользователей, кроме администратора по умолчанию. У него срок действия пароля не ограничен. При обновлении программы всем пользователям, кроме администратора по умолчанию, выставляется срок действия пароля +1 год от даты обновления программы.

По умолчанию все пользователи делятся по полномочиям на три группы, всегда присутствующие в таблице:

- 1. admin (Администраторы) все права на любые действия с камерами и регистраторами
- 2. operators (Операторы) доступ к живому видео, архиву, а также доступ к настройкам камер и регистраторов. Оператор имеет полномочия добавлять камеры в группу на просмотр.
- 3. users (Пользователи) доступ к живому видео и архиву.

Если была создана новая группа пользователей, то она также будет доступна к выбору в выпадающем списке групп.

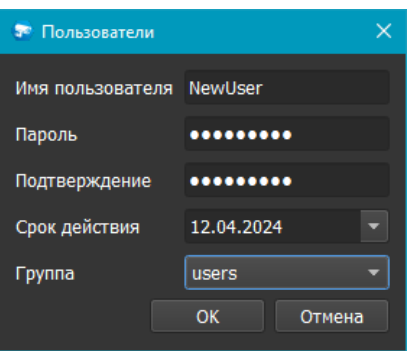

Если все данные верны и ввод подтвержден, то пользователь добавляется в таблицу. Если данные неверны или ввод отклонен, то дочернее окно просто закрывается.

Требования к имени пользователя: прописные и строчные буквы латинского алфавита, цифры. Требования к паролю: длина минимум 8 символов, прописные и строчные буквы латинского алфавита, цифры.

Таблица пользователей программы содержит следующие столбцы: имя пользователя, группа пользователя, столбец со значками управления.

Для того, чтобы отредактировать имеющегося пользователя, нужно нажать значок

"Редактирование" и в появившемся окне изменить нужные данные. Имя окна соответствует имени редактируемого пользователя, все поля доступны для изменения.

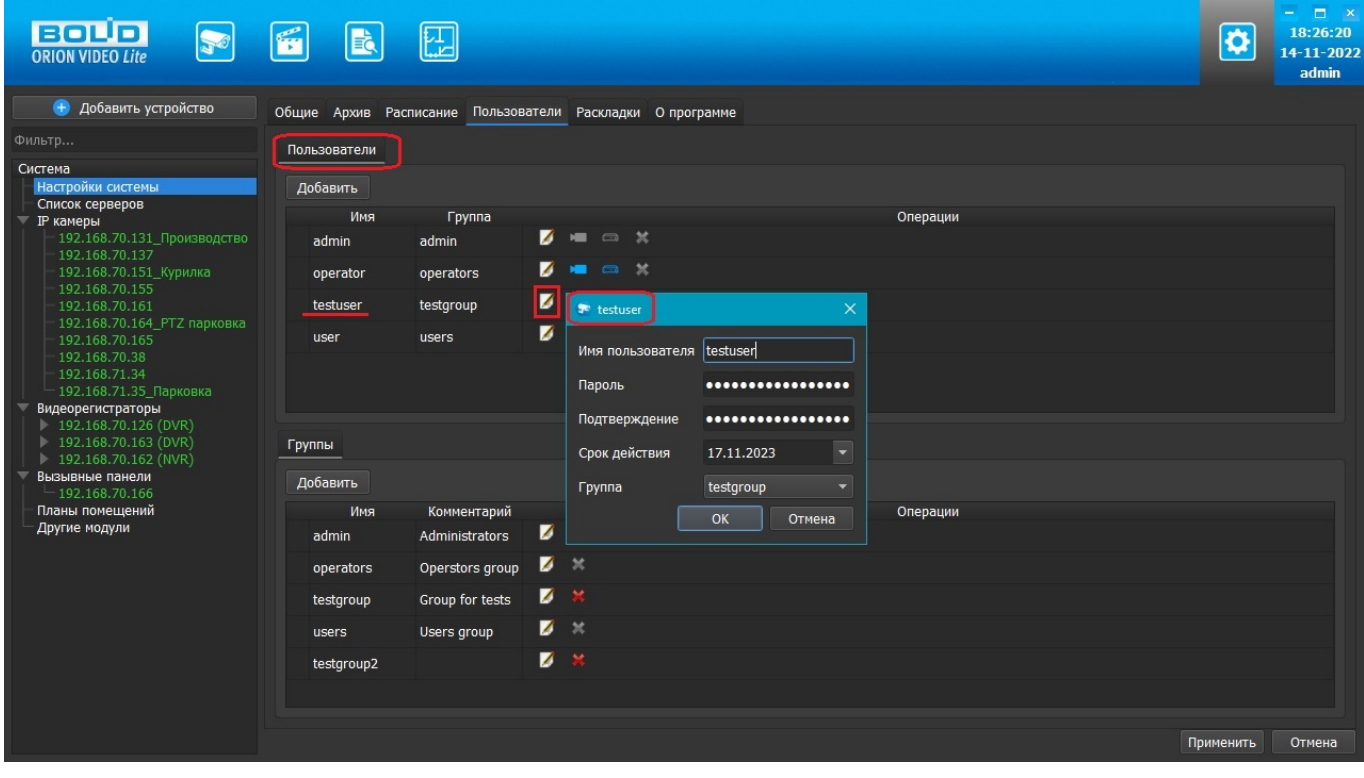

Для того, чтобы удалить пользователя, нужно нажать значок "Удалить" . Появится окно с запросом подтверждения удаления.
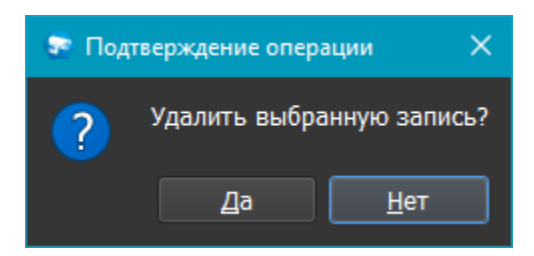

Нельзя удалить пользователей admin и operator.

Значок редактирования прав на камеры . При нажатии на этот значок открывается окно со списком камер и доступных функций при работе с ними.

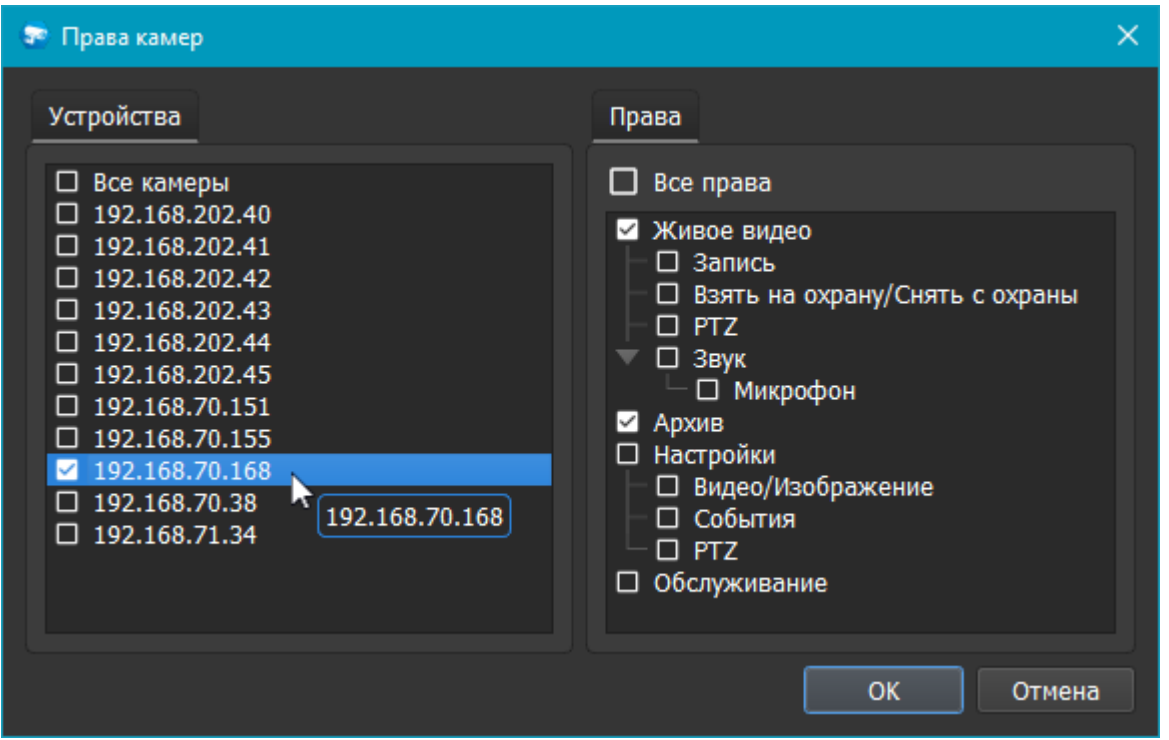

Окно состоит из списка камер, которые будут доступны для выбранного пользователя, и прав на камеры, которые будут доступны. При активации "чек-бокса" (установки "галочки") той или иной камеры по умолчанию активируются два права - "Живое видео" и "Архив". Права начать/закончить запись (пункт "Запись"), поставить на охрану/снять с охраны, управление PTZ (пункт "PTZ"), управление звуком редактирование настроек по умолчанию не активны. При активации "чек-бокса" пункта "Звук" активируется возможность прослушивания звука на камере (если он у нее есть). Для работы с динамиком камеры необходимо активировать пункт "Микрофон".

При включении параметра "Настройки" автоматически активируются подпункты "Видео/Изображение", "События", "PTZ". Это означает, что у пользователя появится возможность для выбранной камеры редактировать настройки на вкладках "Видео/Аудио", "Изображение", "События", "PTZ". Для редактирования сетевых настроек и управления пользователями камер (вкладки "Сеть" и "Управление") необходимо активировать пункт "Обслуживание".

Значок редактирования прав на видеорегистраторы . При нажатии на этот значок открывается окно редактирования прав регистраторов и добавленных к ним камер.

Окно состоит из списка регистраторов и их камер, которые будут доступны для выбранного пользователя, и прав, которые будут доступны.

При активации "чек-бокса" регистратора становятся доступными права "Расписание" и "Обслуживание". Пункт "Расписание" позволяет редактировать расписание записи. Пункт "Обслуживание" по умолчанию не активен. Его активация позволяет получить доступ к настройкам сетевых параметров регистратора, редактированию пользователей регистратора и форматированию жёсткого диска регистратора.

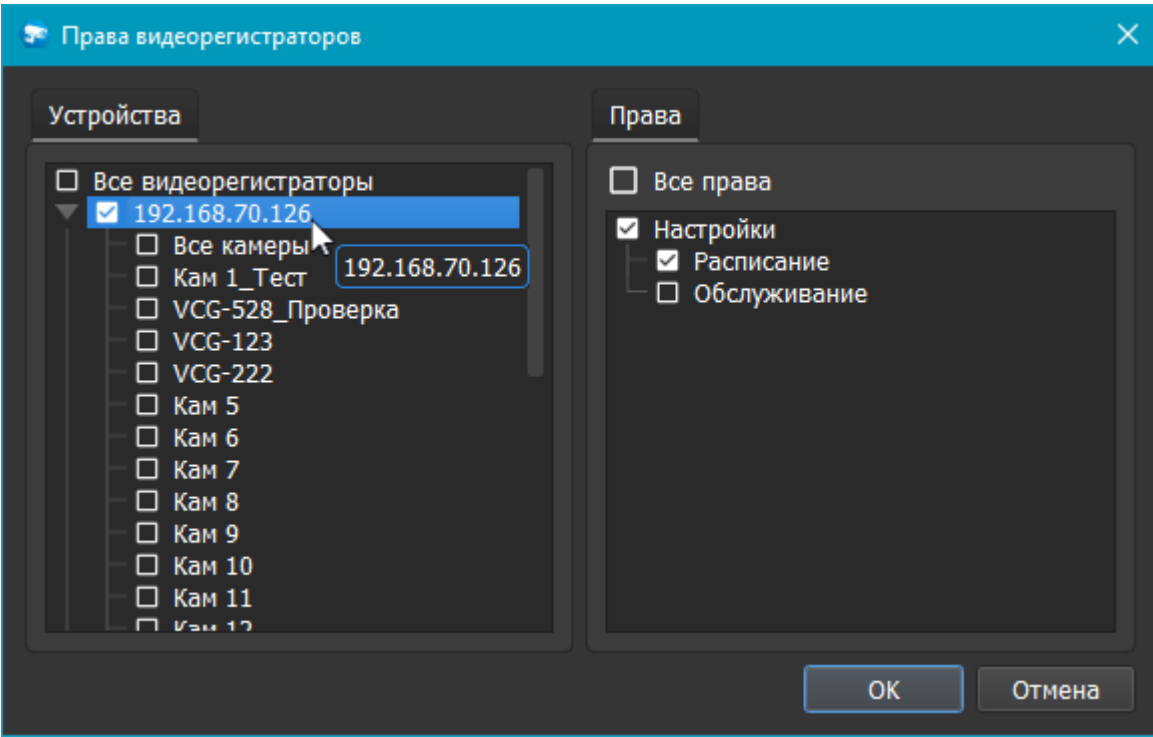

При активации "чек-бокса" той или иной камеры по умолчанию активируются два права - "Живое видео" и "Архив". Права начать/закончить запись (пункт "Запись"), поставить на охрану/снять с охраны, управление PTZ (пункт "PTZ"), управление звуком и редактирование настроек по умолчанию не активны. При активации "чек-бокса" пункта "Звук" активируется возможность прослушивания звука на камере (если он у нее есть). Для работы с динамиком камеры необходимо активировать пункт "Микрофон".

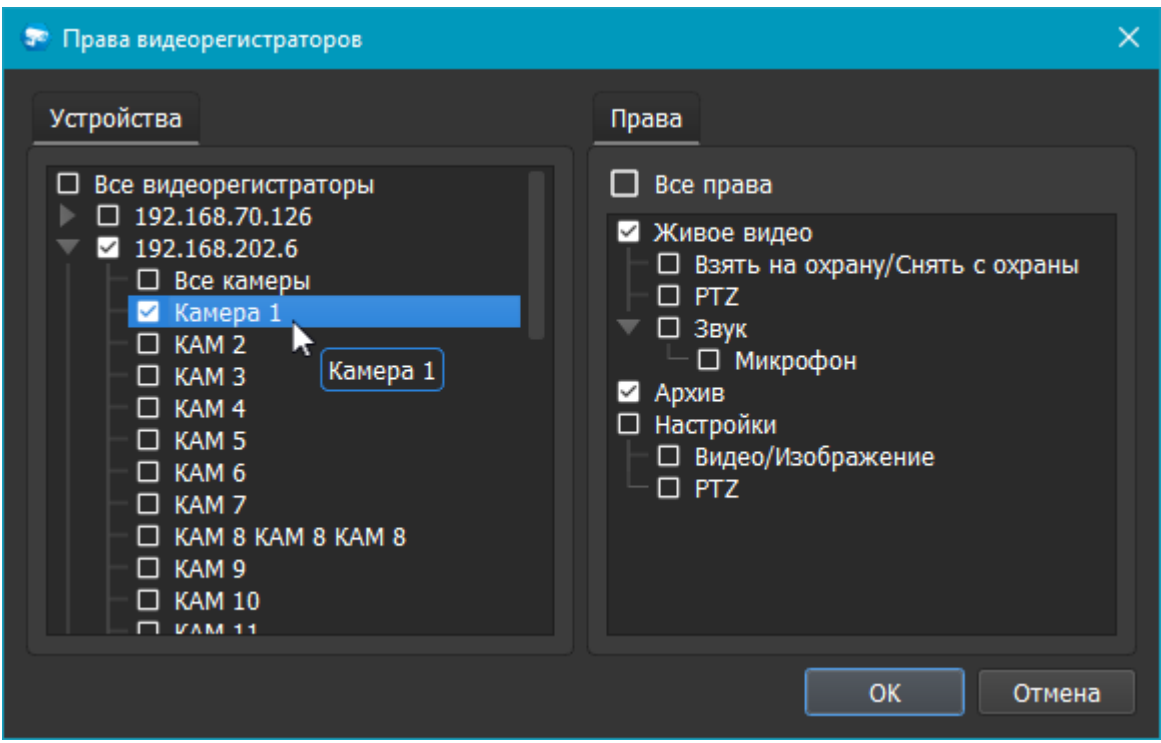

При активации "чек-бокса" параметра "Настройки" автоматически активируются подпункты "Видео/Изображение", "PTZ". Это означает, что у пользователя появится возможность для выбранной камеры редактировать настройки на вкладках "Видео/Аудио", "Изображение", "PTZ".

# **Группы пользователей**

Элементы блока Группы: кнопка "Добавить", таблица групп пользователей программы, значки управления группами.

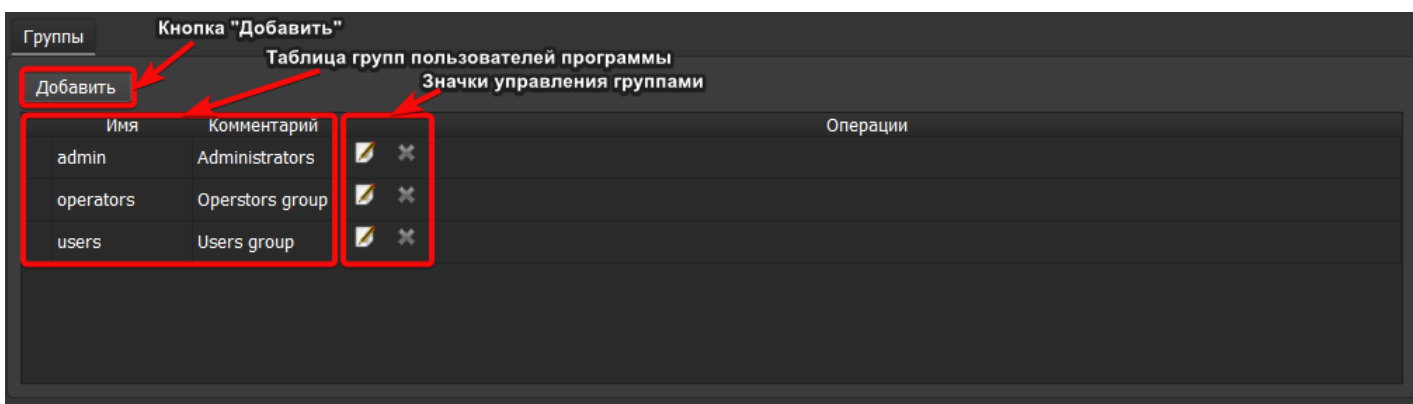

В таблице всегда присутствуют три группы, по умолчанию наделённые следующими полномочиями:

- 1. admin (Администраторы) все права на любые действия с камерами и регистраторами
- 2. operators (Операторы) доступ к живому видео, архиву, а также доступ к настройкам камер и регистраторов. Оператор имеет полномочия добавлять камеры в группу на просмотр.
- 3. users (Пользователи) доступ к живому видео и архиву.

Кнопка "Добавить". При нажатии на кнопку открывается дочернее окно, в котором необходимо ввести имя группы, описание и указать список полномочий.

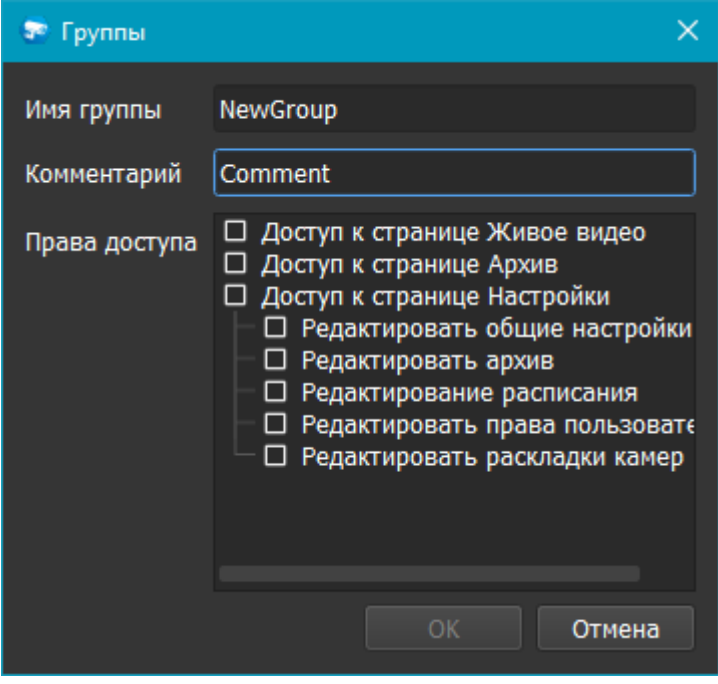

Группа пользователей может быть наделена следующими правами:

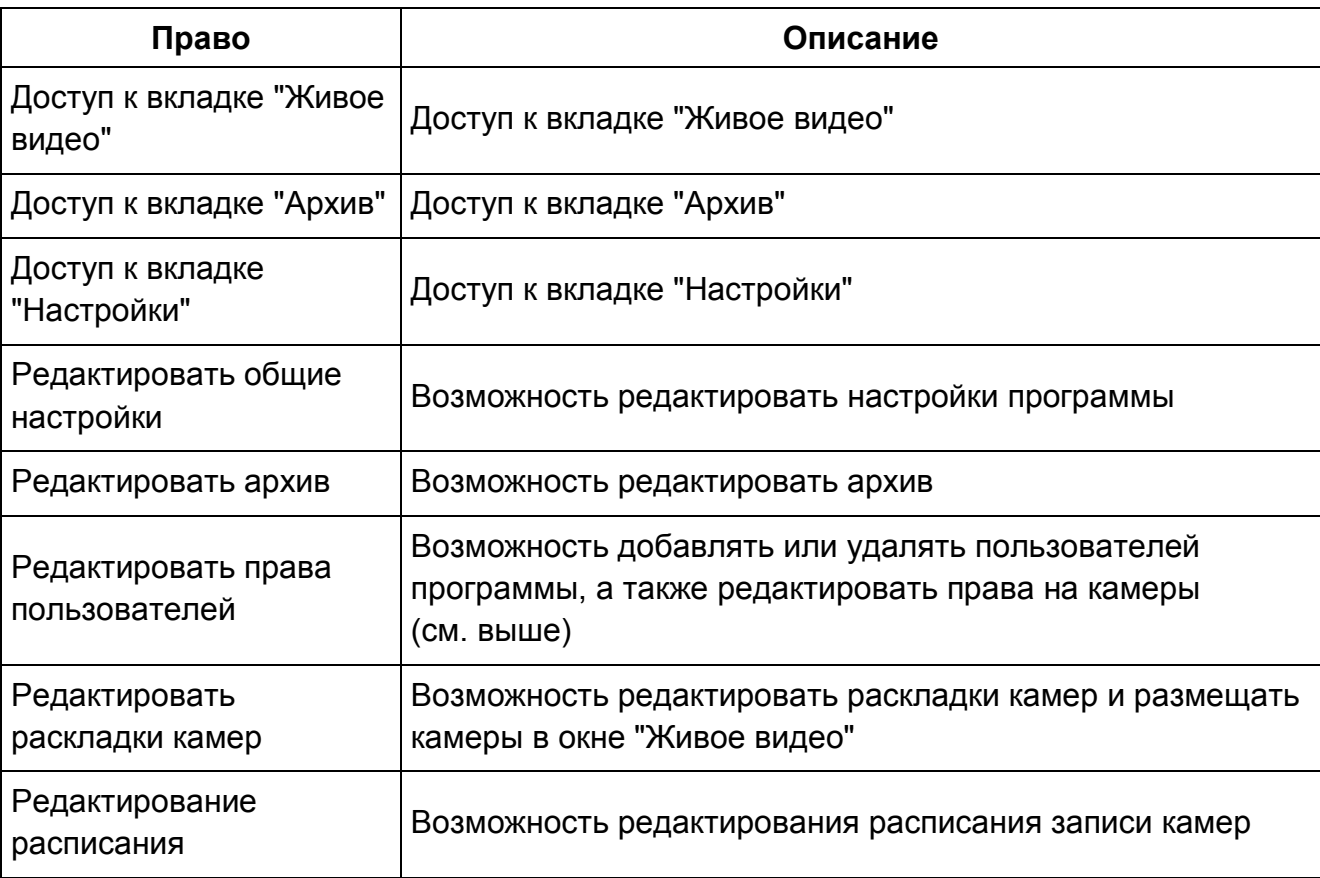

Внимание! Разрешение доступа к вкладке "Настройки" автоматически не дает доступа к настройкам камер. Для изменения настроек камер необходимо назначить доступ к ним в настройках конкретного пользователя.

Если вы хотите, чтобы конкретный пользователь имел возможность просматривать некоторые камеры, но не имел возможности менять их местоположение, то предварительно разместите их на раскладке (в системных настройках или на вкладке "Живое видео") от имени пользователя с соответствующими полномочиями. Иначе, если в настройке группы пользователей не будет активирована настройка "Раскладки", то у всех пользователей этой группы не будет возможности разместить камеры на пустой раскладке.

Если в списке уже есть группа с таким же именем, то выдается предупреждение. Если все данные верны, то группа добавляется в таблицу. Если данные не верны, то дочернее окно просто закрывается. По умолчанию всегда присутствуют группы "Администраторы", "Операторы" и "Пользователи", удалить которые невозможно.

После создания новая группа сразу отобразится в списке групп, но будет доступна к выбору при создании/редактировании пользователя только после нажатия кнопки "Применить".

Пользователь с полномочиями Администратора может редактировать любые данные (имя, комментарий, перечень назначенных прав) для других групп, включая группы Операторы (operators) и Пользователи (users).

Для того, чтобы отредактировать нужную группу, нужно нажать значок "Редактировать" и в появившемся окне внести необходимые изменения. Имя окна соответствует имени редактируемой группы, все поля доступны для изменения.

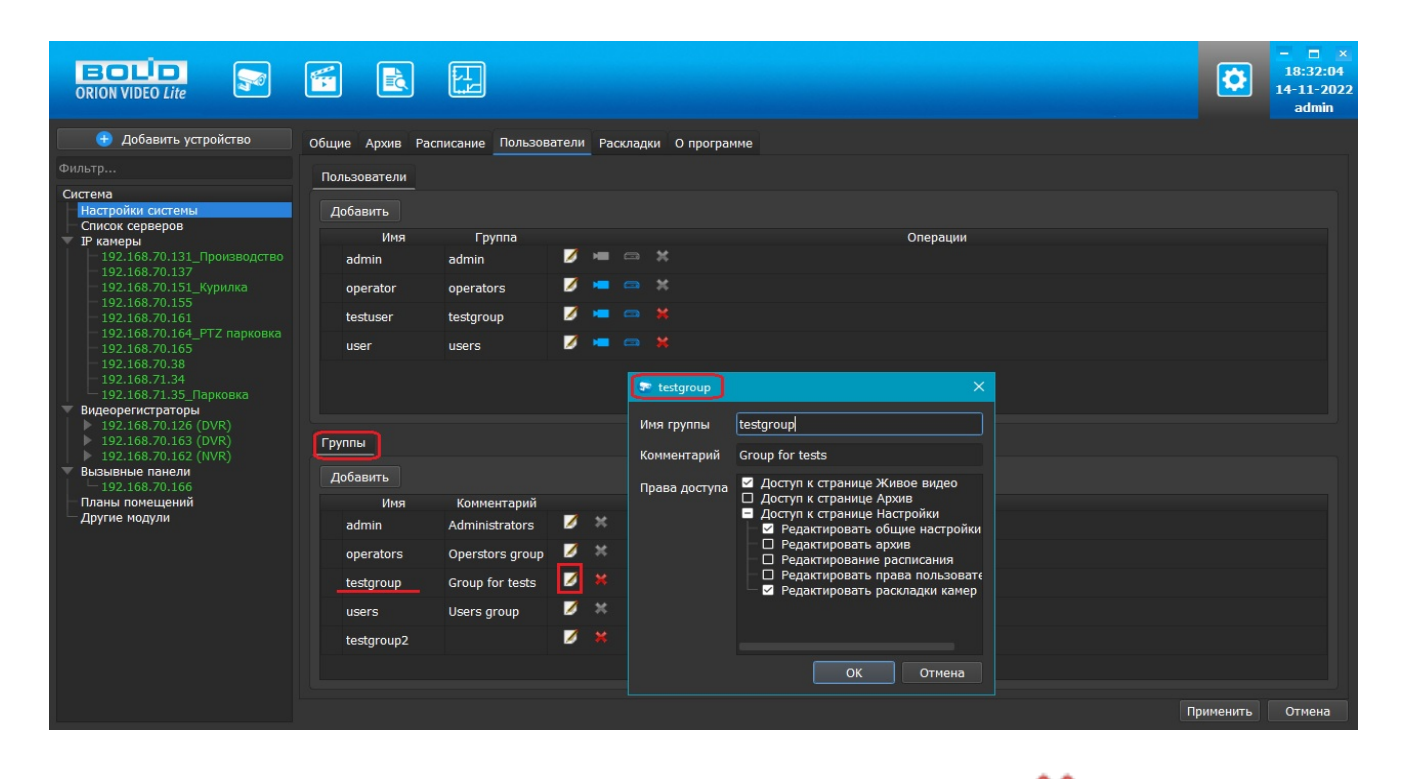

Для того, чтобы удалить группу, нужно нажать значок "Удалить" **Металит**ротив нужной группы и подтвердить удаление.

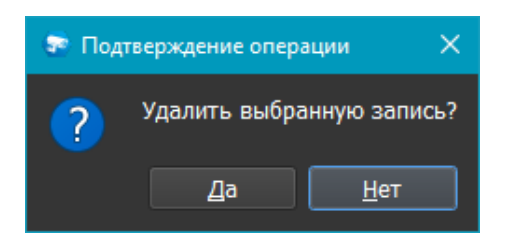

Группы "Администраторы" (admin), "Операторы" (operators) и "Пользователи" (users) удалять нельзя.

Все изменения применяются в БД только после нажатия кнопки "Применить". При нажатии на кнопку "Отмена" происходит сброс изменений к значениям, которые были выставлены до начала редактирования. Внимание! Нажатие кнопки "Отмена" позволяет вернуть начальные значения только до нажатия кнопки "Применить"!

После добавления новых пользователей и/или новых групп и нажатия кнопки "Применить" появляется диалоговое окно с сообщением об изменении настроек и предложением перезапустить приложение.

При нажатии кнопки "Да" приложение будет перезапущено, все изменения будут применены. При нажатии кнопки "Нет" перезапуск не происходит, часть некоторых изменений не будет применена в БД, кнопка Применить снова неактивна.

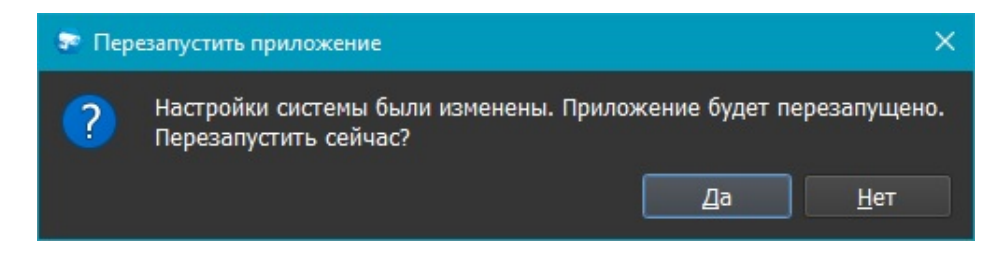

## **IP камеры: настройки списка пользователей и групп**

Настройки списка пользователей и групп открываются по нажатию узла "IP камеры" в дереве системы, вкладка "Обслуживание".

Во вкладке "Обслуживание" редактируется список пользователей и их полномочий по использованию камеры, а также выводится служебная информация по камере и дополнительные настройки.

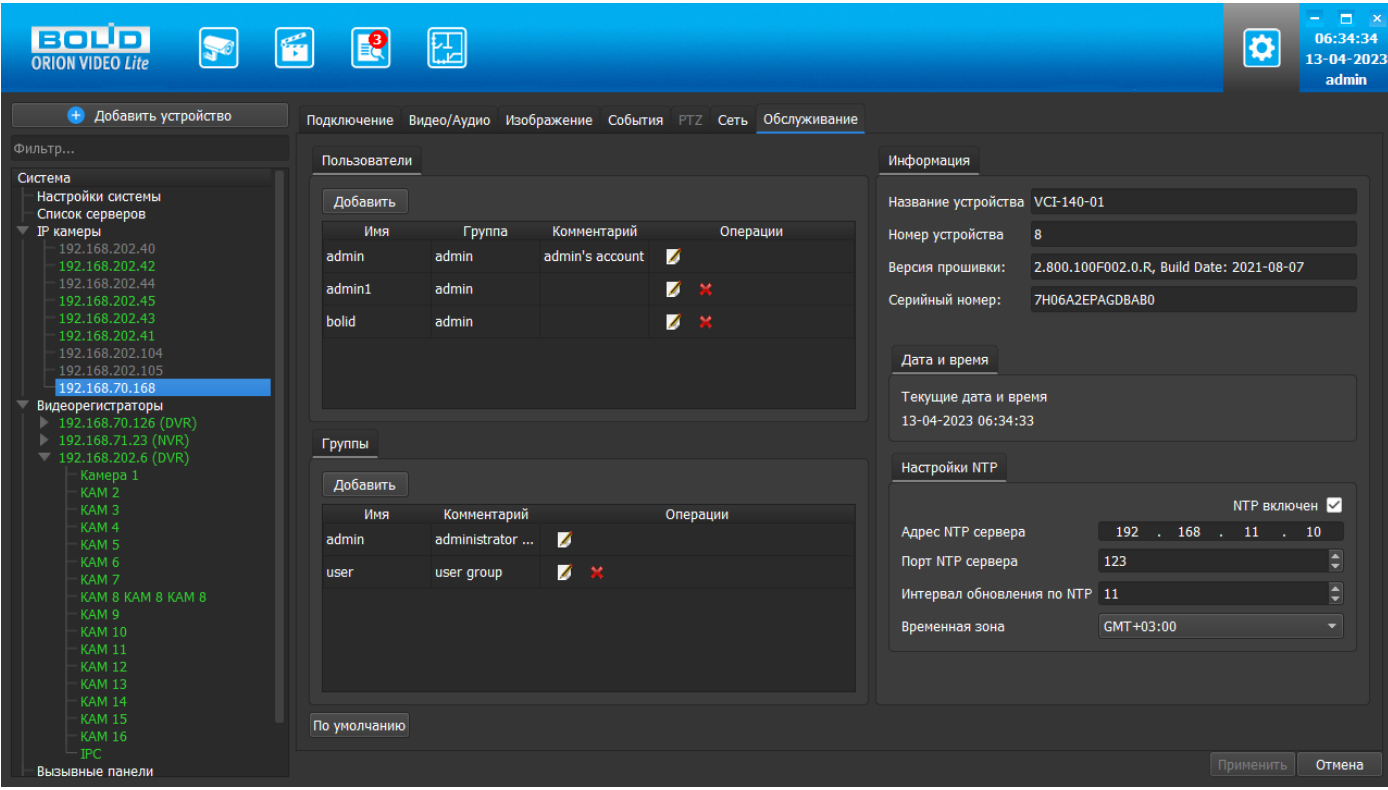

## **Пользователи**

Для того, чтобы добавить пользователя, нажмите кнопку "Добавить". Появится следующее окно:

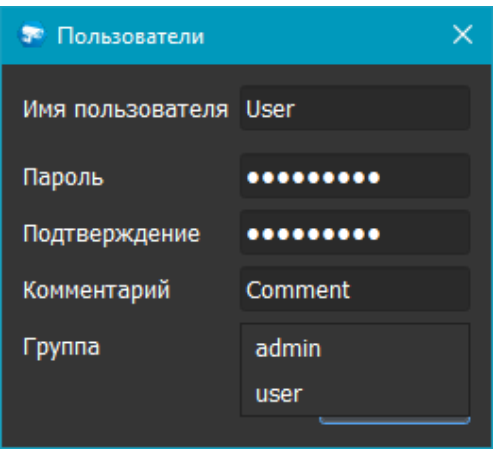

В данном окне необходимо ввести имя пользователя, пароль и его подтверждение, и группу полномочий, которые будут назначены данному пользователю. Требования к имени пользователя: прописные и строчные латинские буквы, цифры. Требования к паролю: не менее 8 символов, прописные и строчные латинские буквы, цифры.

Для редактирования пользователя нажмите значок "Редактировать" и внесите изменения, которые вам необходимы.

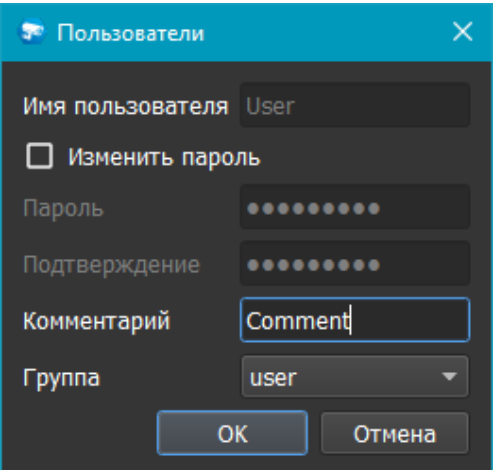

Для удаления пользователя нажмите значок "Удалить" Хиподтвердите удаление.

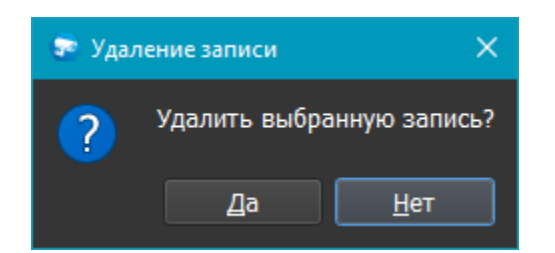

## **Группы пользователей**

Для того, чтобы добавить группу пользователей, нажмите кнопку "Добавить". Появится следующее окно:

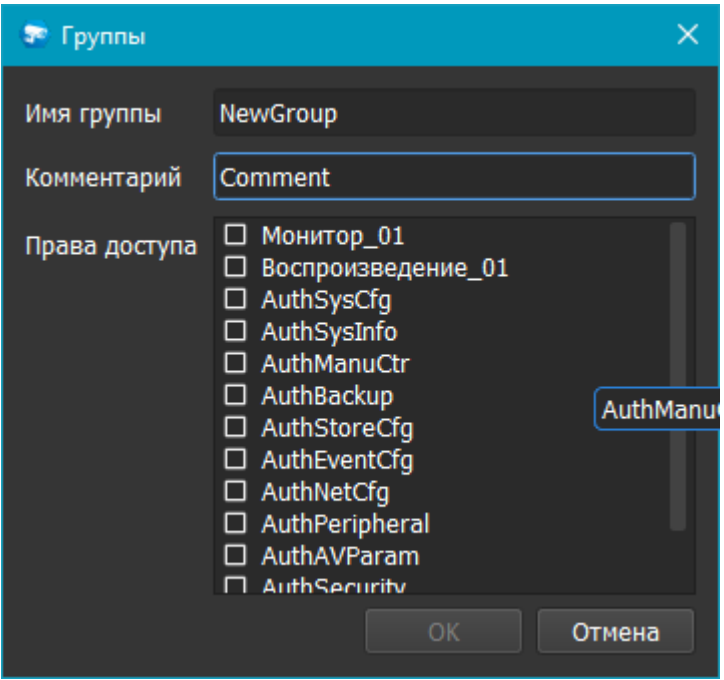

В данной форме вы можете выбрать имя группы, ввести комментарий и назначить права, которые позволят выполнять с камерой определенные действия. Требование к имени группы: прописные и строчные латинские буквы, цифры. При наведении на то или иное право появляется подсказка с кратким описанием того, на что даётся право.

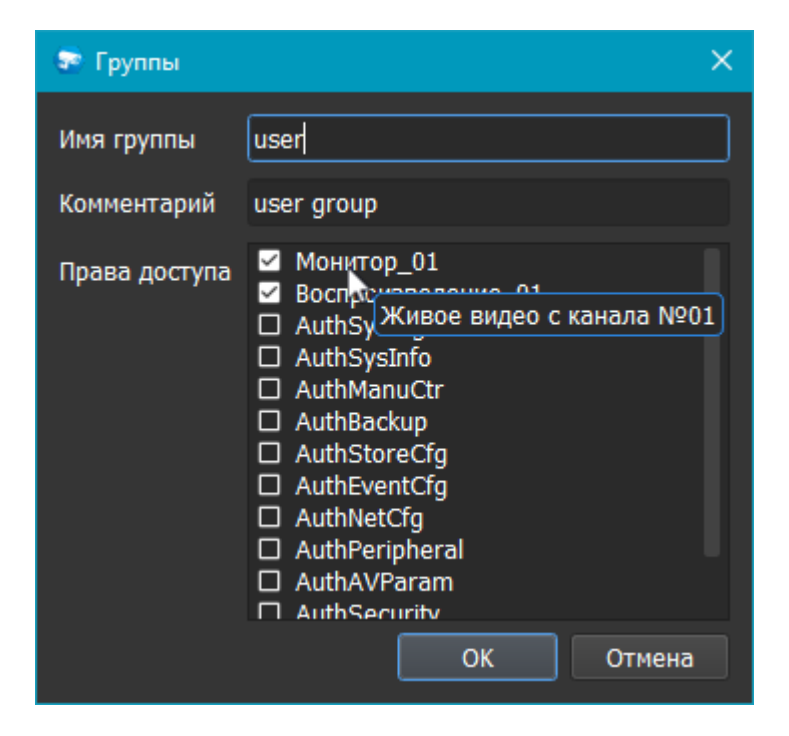

Для редактирования пользователя нажмите значок "Редактировать" и внесите изменения, которые вам необходимы.

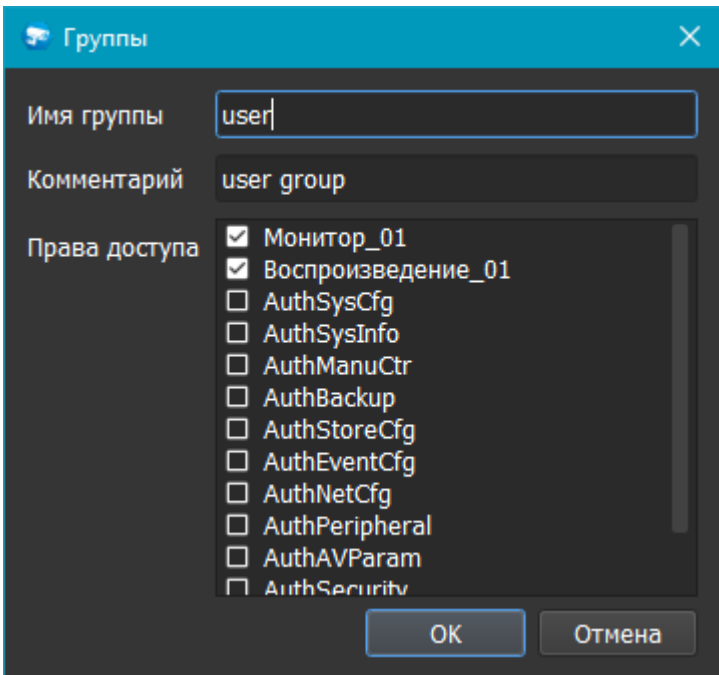

Для удаления пользователя нажмите значок "Удалить" и подтвердите удаление.

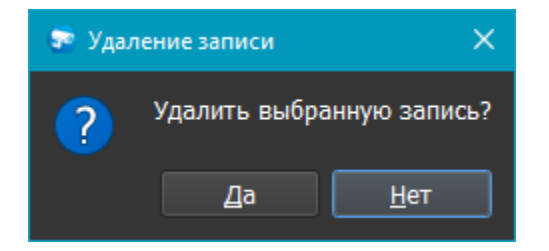

Все изменения применяются в БД только после нажатия кнопки "Применить". При нажатии на кнопку "Отмена" происходит сброс выставленных изменений.

## **Информация**

В этом разделе выводится служебная информация по камере.

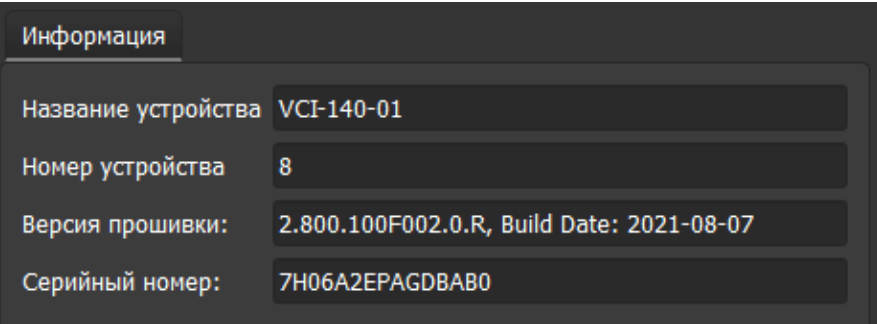

#### **Видеорегистраторы: настройки списка пользователей и групп**

Настройки списка пользователей и групп открываются по нажатию узла "Видеорегистраторы" в дереве системы, вкладка "Обслуживание".

Во вкладке "Обслуживание" редактируется список пользователей и их полномочий по использованию регистратора, а также выводится служебная информация по регистратору.

Если у пользователя, имеющего право на регистратор, не добавлено разрешение на редактирование прав хотя бы одной из камер этого регистратора - регистратор будет отображаться в дереве устройств, его настройки будут доступны для редактирования, но в списке камер в Живом видео данный регистратор отображаться не будет.

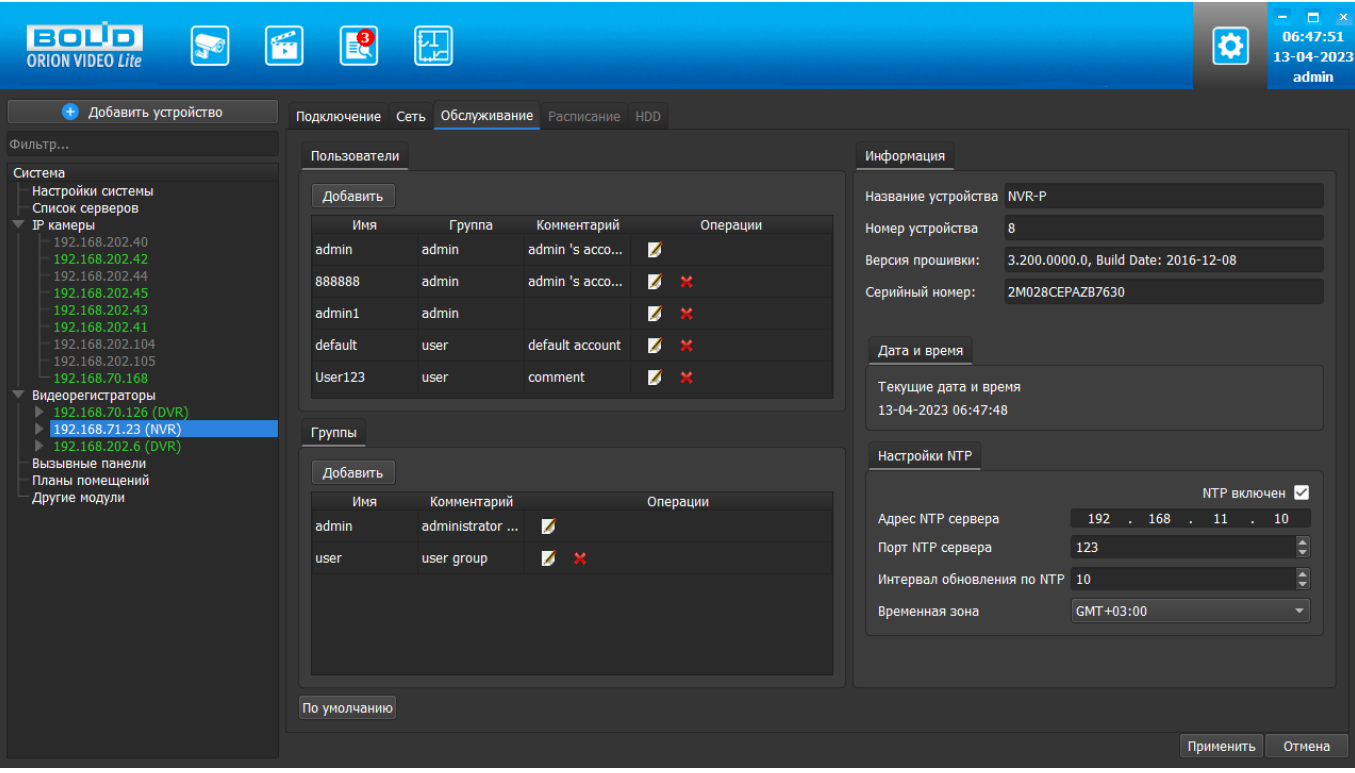

## **Пользователи**

Для того, чтобы добавить пользователя, нажмите кнопку "Добавить". Появится следующее окно:

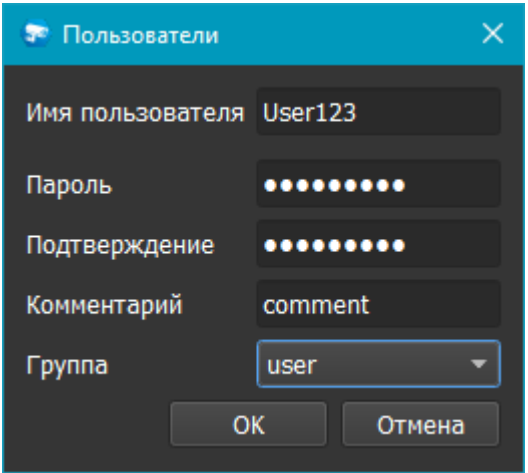

В данном окне необходимо ввести имя пользователя, пароль и его подтверждение, и выбрать группу в зависимости от полномочий, которые будут назначены данному пользователю. Требования к имени пользователя: прописные и строчные латинские буквы, цифры. Требования к паролю: не менее 8 символов, прописные и строчные латинские буквы, цифры.

Для редактирования пользователя нажмите кнопку "Редактировать" и внесите изменения, которые вам необходимы.

Для удаления пользователя нажмите значок "Удалить" \* и подтвердите удаление.

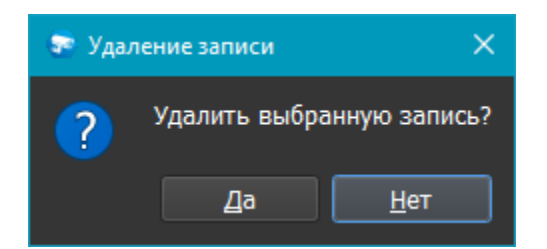

# **Группы пользователей**

Для того, чтобы добавить группу пользователей, нажмите кнопку "Добавить". Появится следующее окно:

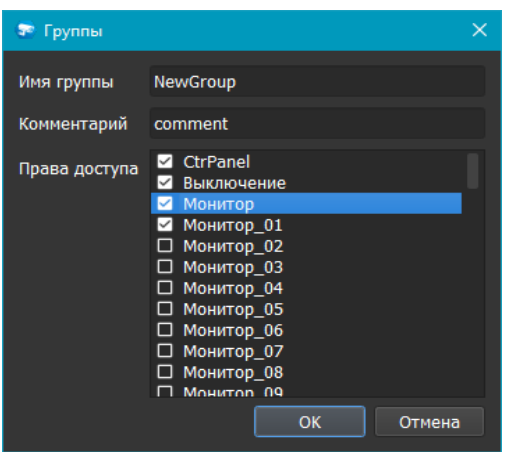

В данной форме вы можете выбрать имя группы, ввести комментарий и назначить права, которые позволят выполнять с камерой определенные действия. Требование к имени группы: прописные и строчные латинские буквы, цифры. При наведении на то или иное право появляется подсказка с кратким описанием того, на что даётся право.

Для редактирования пользователя нажмите значок "Редактировать" И и внесите необходимые изменения.

Для удаления пользователя нажмите значок "Удалить" \* и подтвердите удаление.

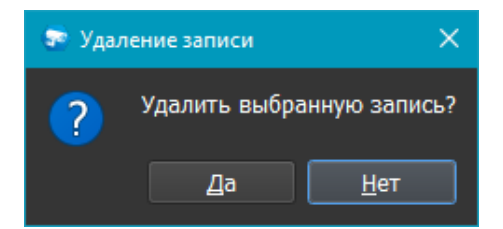

Все изменения сохраняются на регистратор только после нажатия кнопки "Применить". При нажатии на кнопку "Отмена" происходит сброс выставленных изменений.

## **Информация**

В этом разделе выводится служебная информация по регистратору.

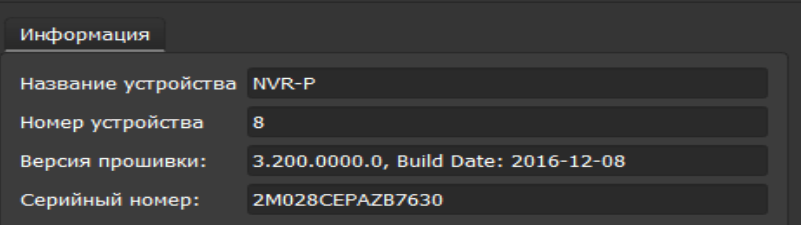

# **Добавление и настройки устройств в "Орион Видео Лайт"**

## **Настройки: общее описание**

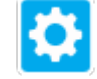

При нажатии на кнопку "Настройки" **Сели** открывается страница настроек, на которой можно сконфигурировать настройки камер, регистраторов, вызывных панелей и системы в целом.

Вкладка состоит из дерева системы слева и настроек системы справа.

В дереве системы 7 фиксированных узлов:

- 1. Узел "Настройки системы"
- 2. Узел "Список серверов
- 3. Узел "IP камеры"
- 4. Узел "Регистраторы"
- 5. Узел "Вызывные панели"
- 6. Узел "Планы помещений"
- 7. Узел "Другие модули". Под другими модулями понимаются дополнительные внешние модули распознавания автомобильных номеров и распознавания лиц.

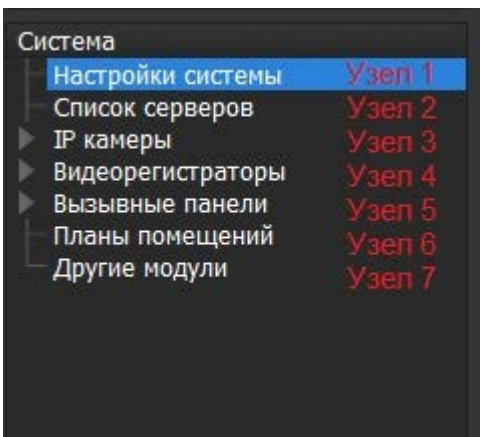

В данном документе описаны настройки списка пользователей и групп, настройки доступа и прав пользователей, настройки полномочий пользователей по использованию устройств из Узлов 3, 4 и 5.

# **IP камеры**

## **Поиск и добавление камер**

При нажатии на узел "IP камеры" справа открывается окно поиска.

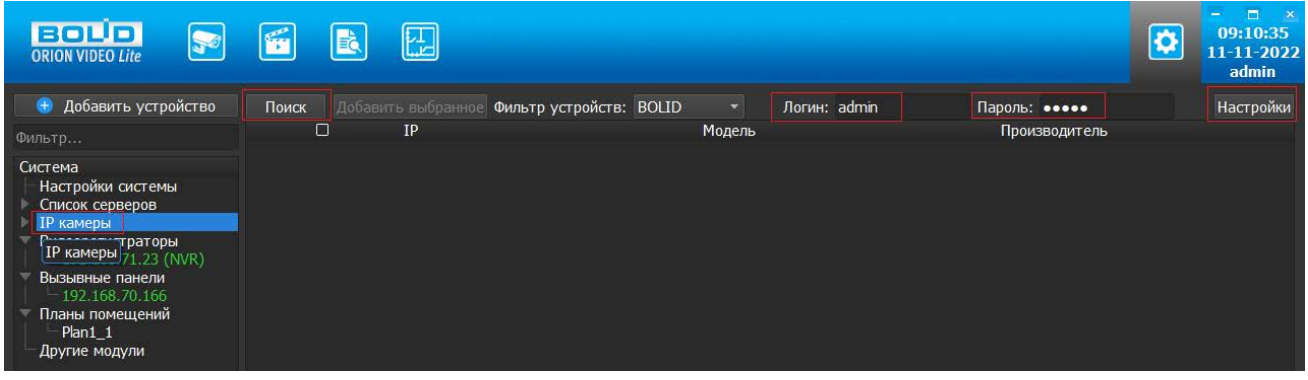

Кнопка "Поиск" запускает поиск. В поля "Логин" и "Пароль" вводятся значения, с которыми система будет подключаться к найденным камерам. По умолчанию логин (имя пользователя) и пароль имеют значение admin.

Кнопка "Настройки" открывает окно, в котором отображаются следующие параметры:

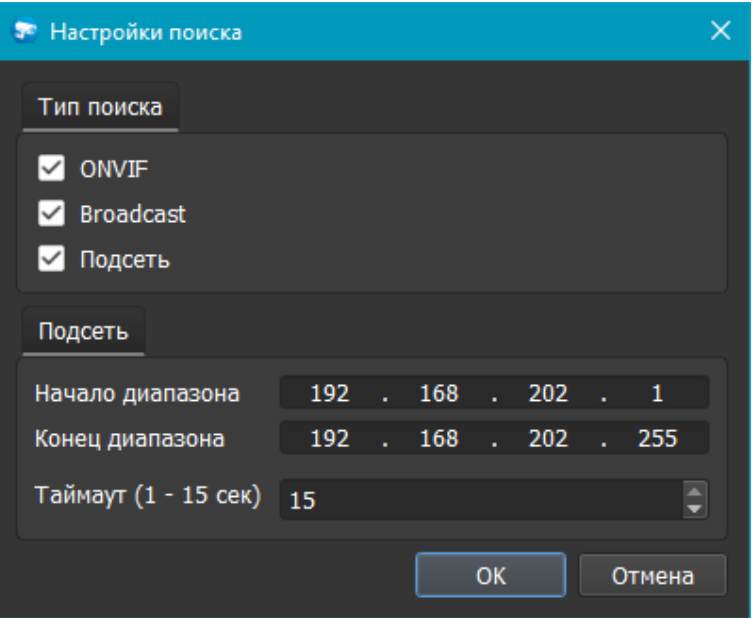

- 1. ONVIF позволяет осуществить поиск ONVIF камер, остальные "чек-боксы" (Broadcast и Подсеть) при этом должны быть сняты.
- 2. Broadcast поиск по всей сети (активен по умолчанию).
- 3. Поиск в выбранной подсети, диапазон которой указан ниже. Диапазон может охватывать только последний октет. То есть, интервал 192.168.0.1 - 192.168.0.255 - валиден, а 192.168.0.1 - 192.168.10.255 - нет. Также активен по умолчанию.
- 4. Диапазон адресов, в которой проводится поиск.
- 5. Таймаут опроса (в секундах).

Если поиск выдает малое количество камер, то рекомендуется отключить настройку "Broadcast", выбрать нужную подсеть для поиска и увеличить значение поля "Таймаут".

Фильтр позволяет отображать уже найденные камеры согласно протоколу. Вариантов отображения 3: все камеры, BOLID, ONVIF.

В процессе поиска найденные камеры добавляются в таблицу результатов:

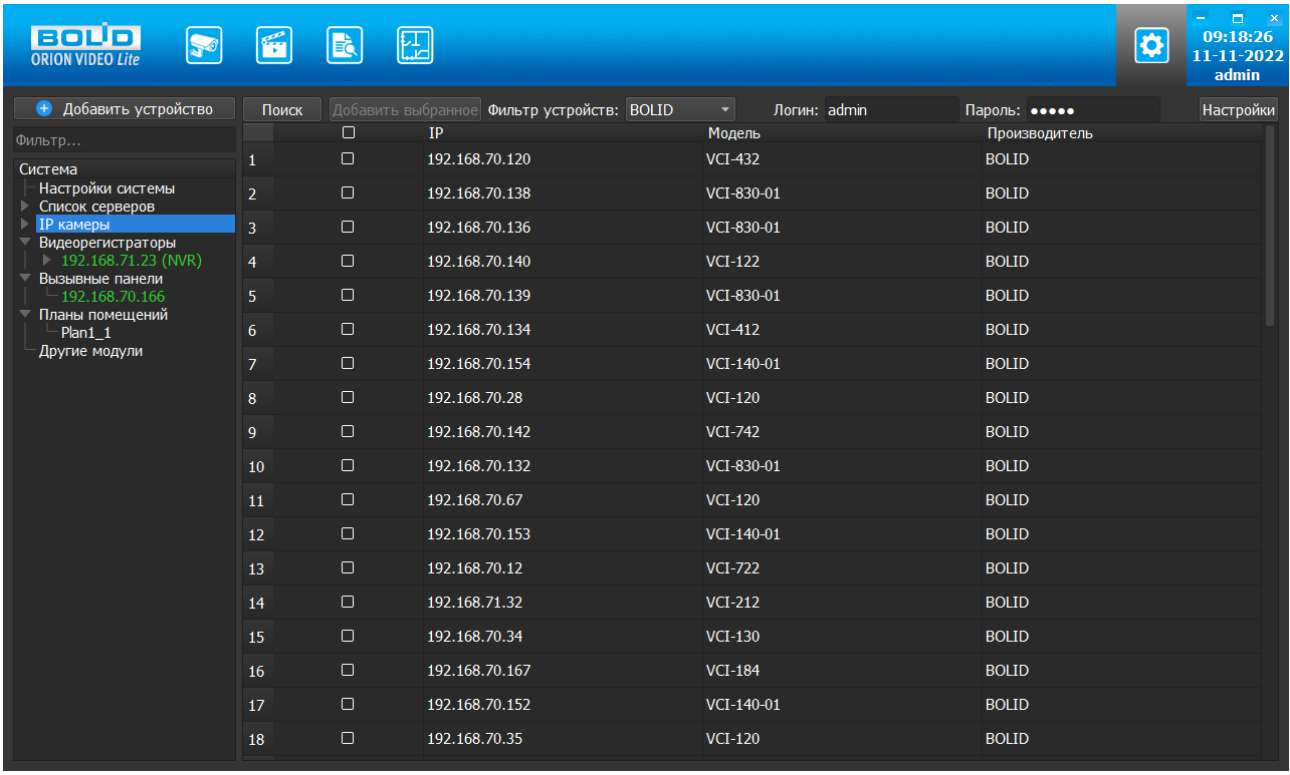

Существует возможность выбрать все камеры, отметив "чек-бокс" (поставив "галочку") в шапке таблицы. Также колонки таблицы позволяют сортировать устройства по IP-адресу, типу устройства и модели, нажимая на заголовки. Если камера уже есть в системе, то в результатах поиска она не отображается.

Камеры, которые необходимо добавить в систему, должны быть отмечены "галочками", и нажатием на кнопку "Добавить выбранное" камеры добавляются в систему.

При добавлении в список новых камер программа пытается подключиться к камере, используя значения логина и пароля из полей сверху таблицы, по умолчанию это логин admin и пароль admin. Если это не удается сделать, то имя добавленной камеры в дереве обозначается серым цветом. Для того, чтобы редактировать эту камеру, пользователю необходимо авторизоваться на ней. Для этого нужно перейти в настройки камеры и ввести правильные логин (имя пользователя) и пароль на вкладке "Подключение".

Для добавления камеры в дерево без поиска нужно нажать кнопку "Добавить устройство" или нажать правой кнопкой "мыши" на узел "IP камеры" в дереве системы и выбрать пункт меню "Добавить камеру". Откроется форма добавления устройства, где необходимо заполнить IP, порт, производителя, логин (имя пользователя), пароль и подтверждение пароля. Камера добавляется в дерево системы, если логин (имя пользователя)/пароль подошли. Если авторизоваться не удалось, приложение оповестит об этом и оставит форму открытой для корректировки параметров.

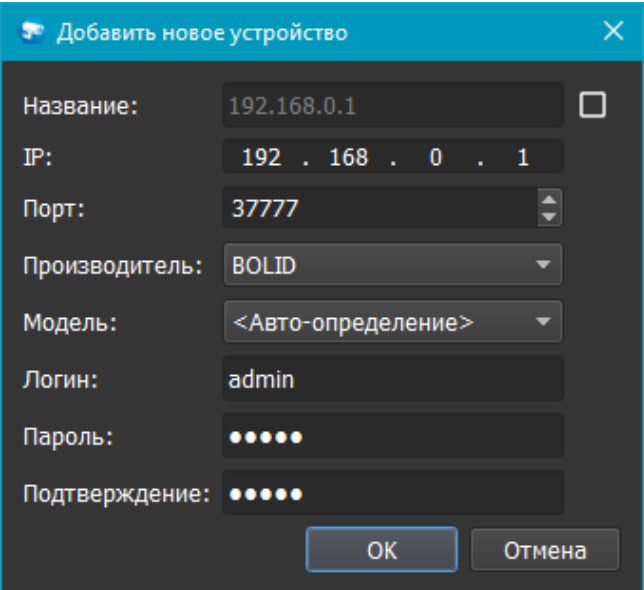

При добавлении можно выбрать производителя. Вариантов два: BOLID или ONVIF. При выборе значения "BOLID" к камере будет осуществлена попытка подключения по протоколу BOLID. При выборе значения "ONVIF" к камере будет осуществлена попытка подключения по протоколу ONVIF.

По умолчанию имя устройства совпадает с IP-адресом камеры. Для того, чтобы задать другое имя, нужно отметить "чек-бокс" напротив поля "Название". Тогда можно будет вводить произвольное имя камеры.

Для удаления камеры нужно нажать правой кнопкой "мыши" на узел камеры в дереве системы и выбрать в контекстном меню пункт "Удалить камеру".

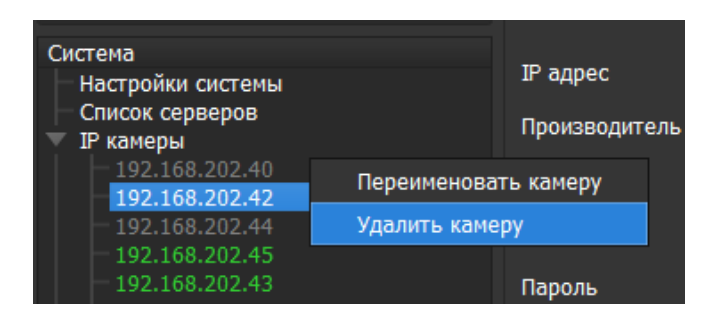

Появится окно с запросом подтверждения удаления.

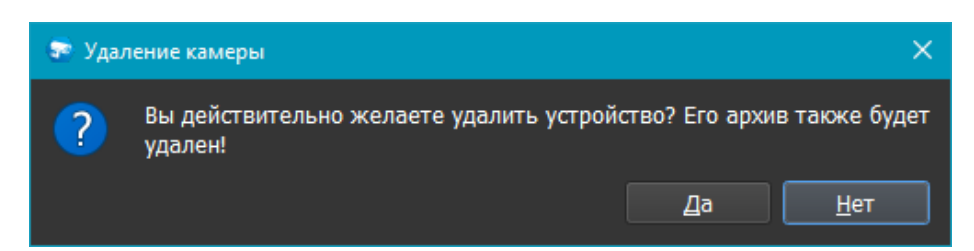

## **Настройки камеры**

При клике на камеру открываются ее настройки. Страница настроек камеры имеет семь вкладок, если добавлена камера BOLID: "Подключение", "Видео/Аудио", "Изображение", "События", "PTZ", "Сеть", "Управление". Стоит учесть, что вкладка "PTZ" активна, только если у камеры есть PTZ.

Внимание! Набор элементов вкладок камер BOLID и ONVIF может отличаться. Это зависит от того, как реализован ONVIF на той или иной камере. Также отдельные элементы интерфейса для камер ONVIF могут быть заблокированы. Это также связано с реализацией протокола в камере.

## **Вкладка "Подключение"**

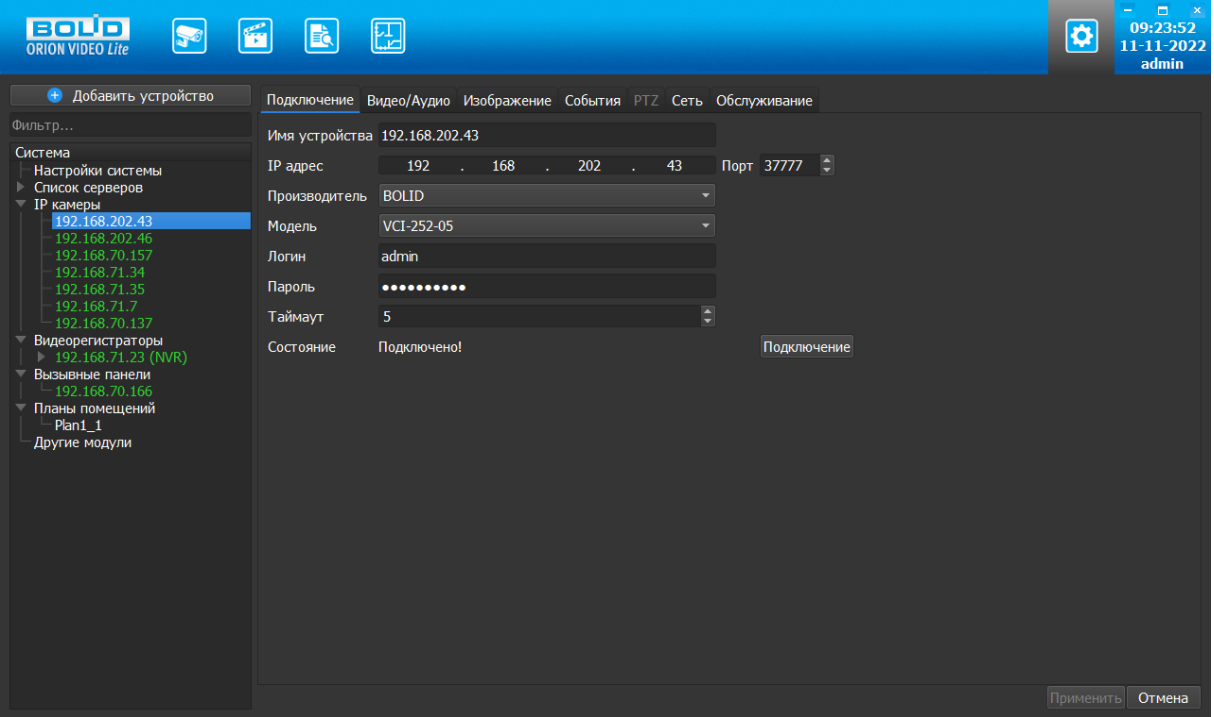

Каждая подключенная и авторизованная камера имеет статус "Подключено!". Можно редактировать ее настройки (доступны все остальные вкладки). Если камера не авторизована, то она имеет статус "Отключена", а все остальные вкладки настроек неактивны. Чтобы авторизоваться на ней, то необходимо ввести правильные логин (имя пользователя)/пароль и нажать на кнопку "Подключение". Система же с интервалом в 25 секунд опрашивает камеру, и, как только та ответит, система авторизуется на ней и отобразит соответствующий статус.

На вкладке "Подключение" доступны следующие настройки:

- 1. Имя камеры. Значение по умолчанию задается одинаковым с IP-адресом камеры.
- 2. IP-адрес камеры. Значение по умолчанию (если камера добавлена вручную): 192.168.0.1.
- 3. Порт для подключения (HTTP-порт или специфический порт камер). Значение по умолчанию: 37777.
- 4. Производитель камеры. Значение по умолчанию BOLID.
- 5. Модель камеры.
- 6. Логин имя пользователя для подключения к камере. Значение по умолчанию: admin.
- 7. Пароль. Пароль для подключения к камере. Значение по умолчанию: admin.
- 8. Таймаут. Время, в течение которого осуществляется подключение к камере. Если камера не пришлет ответа, то будет считаться отключенной. Интервал значений 1 - 20 секунд.

Поле "Состояние" отображает состояние подключения к камере.

Кнопка "Подключение" выполняет команду соединения с камерой. Меняет значение поля "Состояние".

При нажатии на кнопку "Применить" все настройки, выставленные в интерфейсе, применяются на камеру и сохраняются в БД. Результат применения отображается в окне видео. При нажатии на кнопку "Отмена" происходит сброс выставленных изменений.

# **Вкладка "Видео/Аудио"**

На этой вкладке отображаются настройки основного и дополнительного видеопотоков, а также настройки аудио.

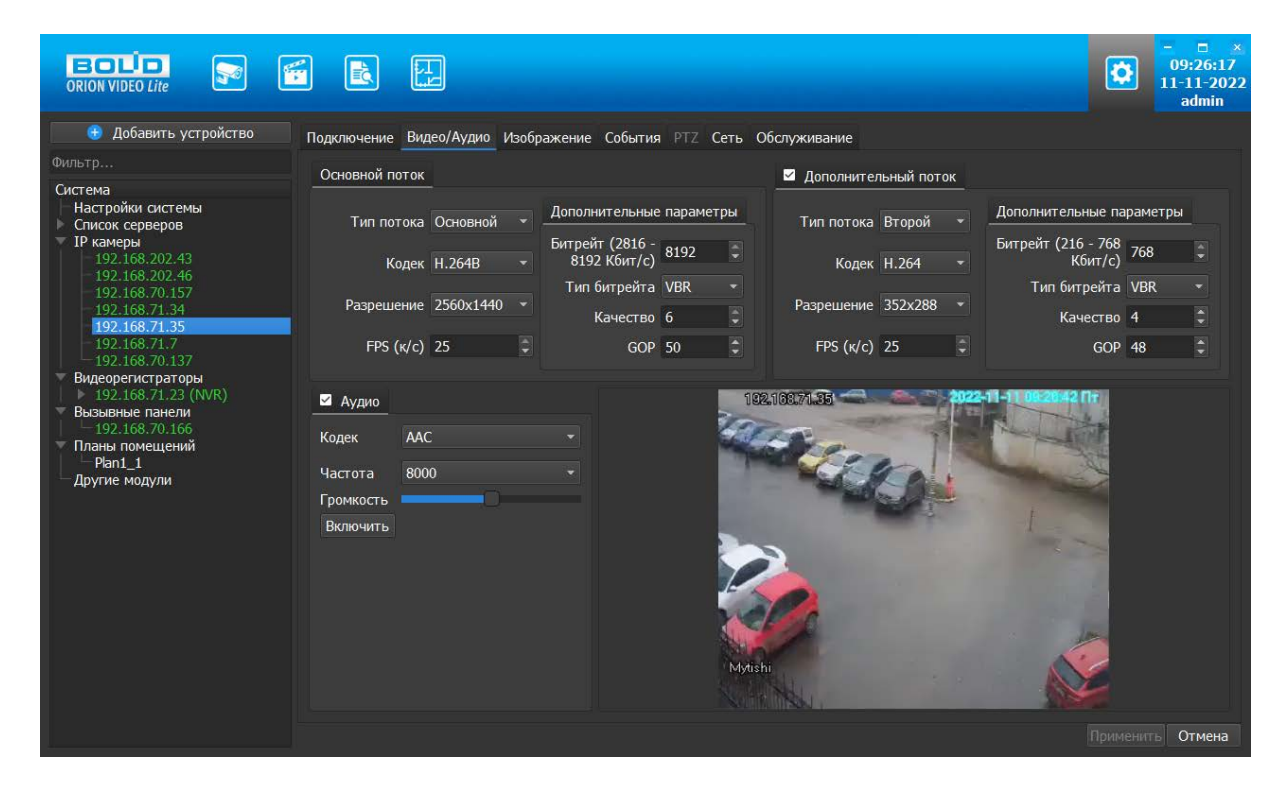

Каждый из видеопотоков имеет настройки:

- 1. Тип потока. Главный или дополнительный.
- 2. Кодек. H.264, H.265, MJPEG, H.264B (профиль Base), H.264H (профиль High).
- 3. Разрешение. Непосредственно разрешение в пикселях.
- 4. Количество кадров в секунду.
- 5. Битрейт.
- 6. Тип битрейта (постоянный или переменный).
- 7. Качество. Обратно пропорционально степени сжатия картинки.
- 8. GOP. Интервал между ключевыми кадрами.

Второй поток можно отключить.

Справа внизу отображается картинка, получаемая с основного видеопотока камеры.

В настройках звука вы можете задать следующие параметры:

- 1. Звук выключен или включен.
- 2. Кодек. G.711A, G.711U, AAC, G.726.
- 3. Частота дискретизации аудио: 8000, 16000, 32000, 48000, 64000.
- 4. Громкость.
- 5. Кнопка проверки звука. Внимание! Проверка звука возможно только после применения параметров на камеру.

Внимание! Многие камеры имеют звуковой вход для подключения микрофона, но не имеют встроенного микрофона. Перед проверкой звука убедитесь, что у камеры есть микрофон или к ней подключен внешний микрофон.

При нажатии на кнопку "Применить" все настройки, выставленные в интерфейсе, применяются на камеру и сохраняются в БД. Результат применения отображается в окне видео. При нажатии на кнопку "Отмена" происходит сброс выставленных изменений.

# **Вкладка "Изображение"**

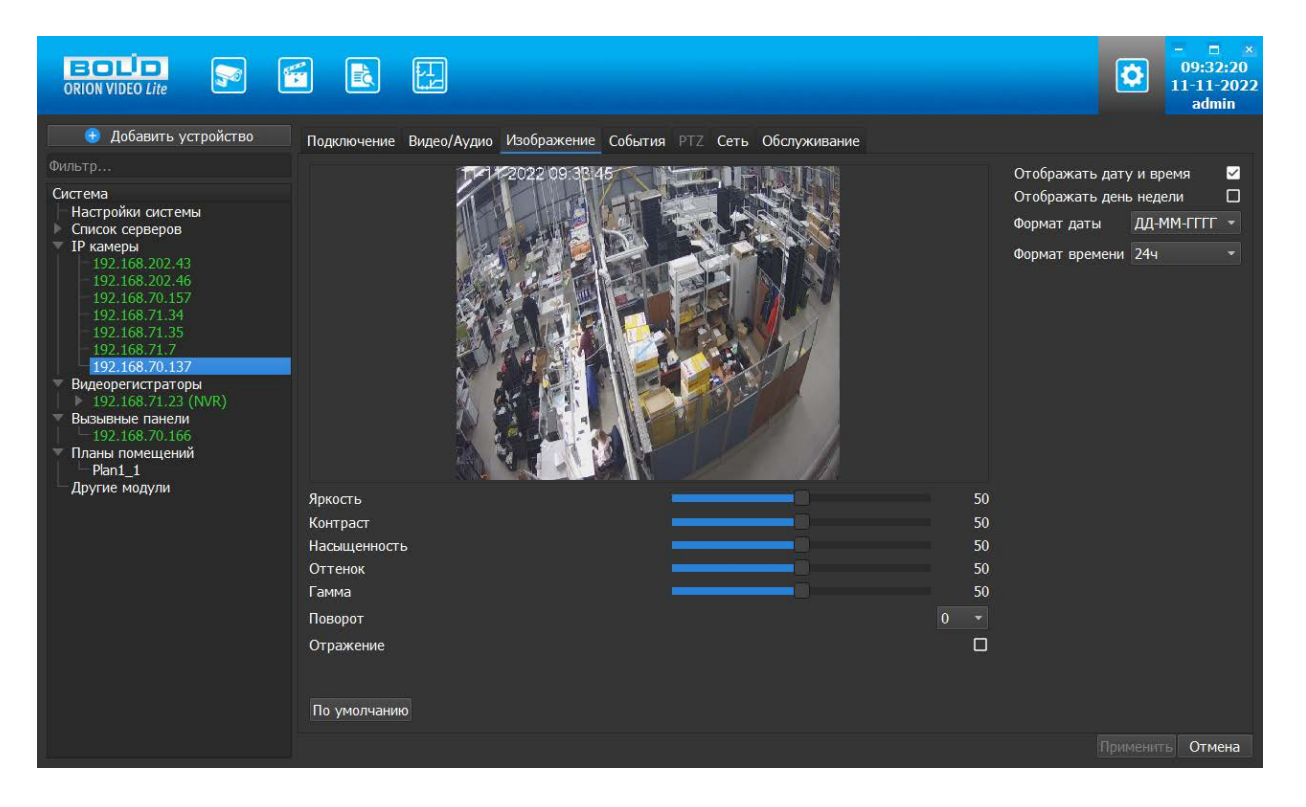

Вкладка "Изображение" позволяет настроить следующие параметры: яркость, контраст, насыщенность, оттенок, гамма . Также вкладка позволяет развернуть изображение на 90, 180 и 270 градусов и отразить его относительно горизонтальной оси.

Также на форме имеются настройки вывода OSD информации. Можно отобразить дату и время, а также день недели. Можно указать формат даты времени и выбрать 24-часовой или 12-часовой формат. Форматы даты:

- DD-MM-YYYY
- YYYY-MM-DD
- MM-DD-YYYY

Также имеется кнопка "По умолчанию", возвращающая начальные значения параметров изображения.

Все изменения применяются на камеру только после нажатия кнопки "Применить". Результат применения отображается в окне видео. При нажатии на кнопку "Отмена" происходит сброс выставленных изменений.

Внимание! Настройки изображения применяются только к профилю "День" ("Day","Daytime") в камере. Если настроен другой профиль, то настройки не применятся.

# **Вкладка "События"**

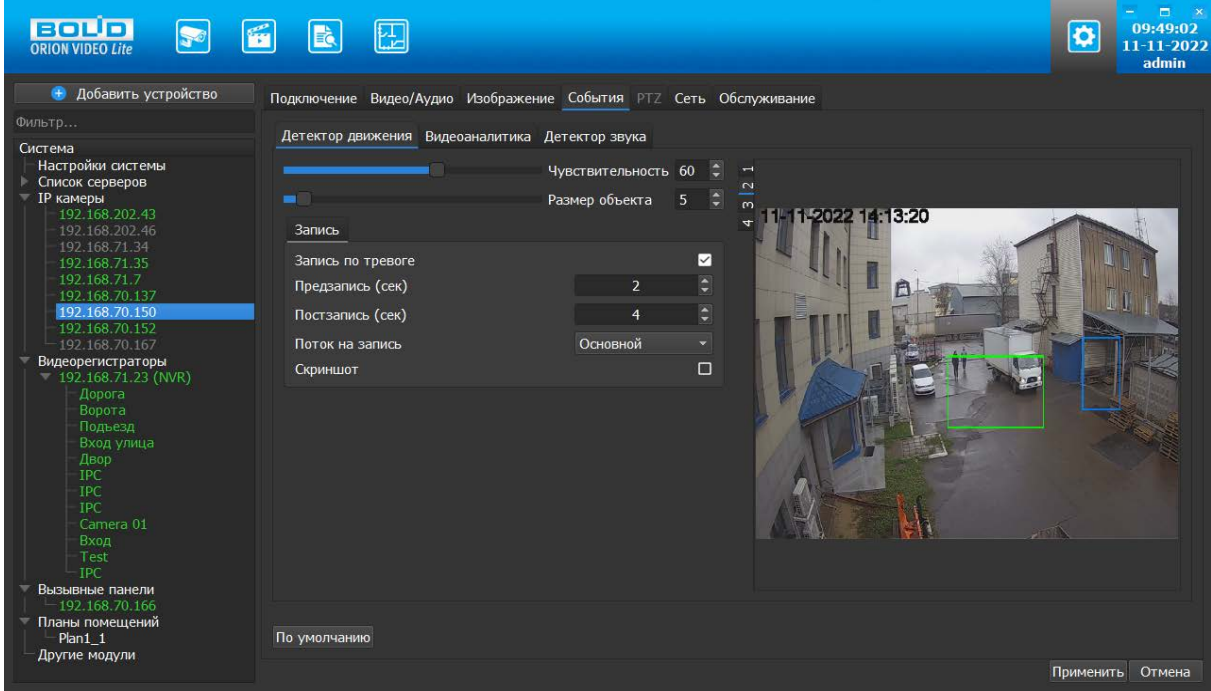

Вкладка "События" позволяет конфигурировать на выбранной камере:

- детекцию движения
- видеоаналитику (если камера поддерживает видеоаналитику)
- детекцию звука (если камера поддерживает звук)

#### **Детектор движения**

В настройках детектора движения задаются следующие параметры:

- Чувствительность детектора
- Размер движущегося объекта
- Необходима ли запись по тревоге
- Длина предзаписи в секундах (до 30 секунд)
- Длина послезаписи в секундах (до 60 секунд)
- Требуется ли скриншот. Если данный параметр активен, то производится запись скриншота по событию движения. Скриншот сохраняется в папку, указанную в параметре "Путь сохранения скриншотов с камер" в разделе общих настроек системы.

Также имеется кнопка "По умолчанию", возвращающая начальные значения параметров детекции.

Также вкладка позволяет задать несколько зон детекции. Для этого используется изображение справа. Картинка получается с камеры с основного потока. Зона детекции задается с помощью "мышки". Для удаления зоны детекции щелкните по ней правой кнопкой "мыши". Зона детекции представляет собой прямоугольник.

### **Видеоаналитика**

Внимание! Вкладка "Видеоаналитика" активна, только если камера поддерживает видеоаналитику. За подробностями обращайтесь к документации на камеры.

Для того чтобы включить получение событий видеоаналитики, необходимо открыть камеру в браузере, перейти в настройки, раздел "События", подраздел "Схема" и переключить на "Видеоаналитика". Затем нажать на кнопку "Сохранить".

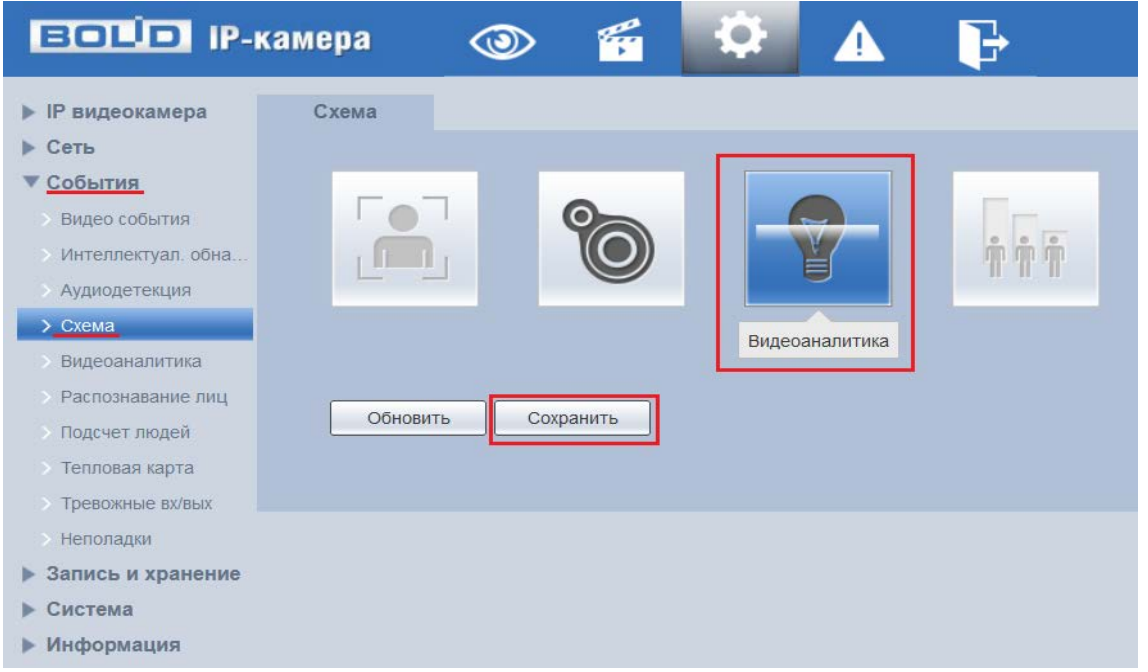

Вкладка "Видеоаналитика" состоит из списка правил аналитики, кнопок "Добавить", "Редактировать" и "Удалить", окна для рисования условий правил, времени записи по событию и индивидуальных параметров правил.

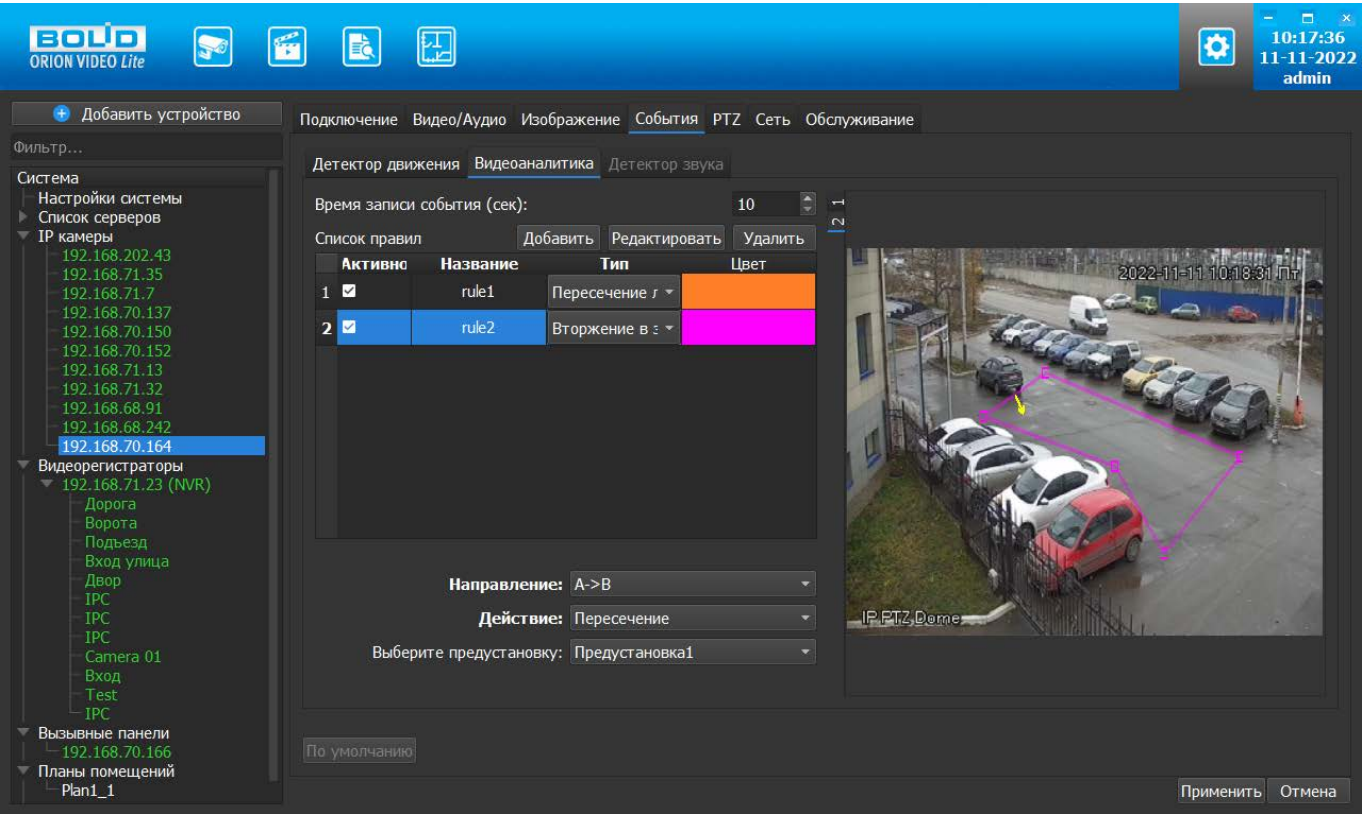

Таблица состоит из столбцов

- 1. Номер по порядку
- 2. Чек-бокс активности. Снятая "галочка" означает отключение правила на камере
- 3. Название правила
- 4. Тип правила
- 5. Цвет правила для отображения

В настоящий момент поддерживаются следующие типы правил:

- 1. Пересечение линии
- 2. Вторжение в зону(появление и пересечение обозначенной границы)
- 3. Оставленный предмет
- 4. Унесенный предмет

Дополнительные параметры для правил:

Для пересечения линии условия:

- 1. Время записи. От 10 до 300 секунд.
- 2. Направление движения. Возможные значения: A→B, B → A, A ↔ B (в обе стороны)

Для оставленного и пропавшего предмета:

- 1. Время записи. От 10 до 300 секунд.
- 2. Время удержания. От 6 до 3600 секунд

Для контроля области (вторжение в зону):

- 1. Время записи. От 10 до 300 секунд.
- 2. Действие: появление и/или пересечение границы
- 3. Направление (при пересечении): Вход, Выход, Вход и Выход
- 4. Режим работы: Пересечение, Появление

Время записи - это длина записываемого фрагмента. Время удержания - это время, через которое сработает событие, то есть считается что объект оставлен или пропал. Например, для оставленного предмета если время удержания 10 секунд, а кто-то оставил в кадре сумку и ушел, то через 10 секунд сработает событие. Для пропавшего предмета, если кто-то унес сумку из кадра, а время удержания 10 секунд, то событие сработает через 10 секунд после уноса сумки.

Для камер с поддержкой PTZ под таблицей будет добавлен выпадающий список предустановок, из которого можно выбрать нужную предустановку перед составлением правил видеоаналитики.

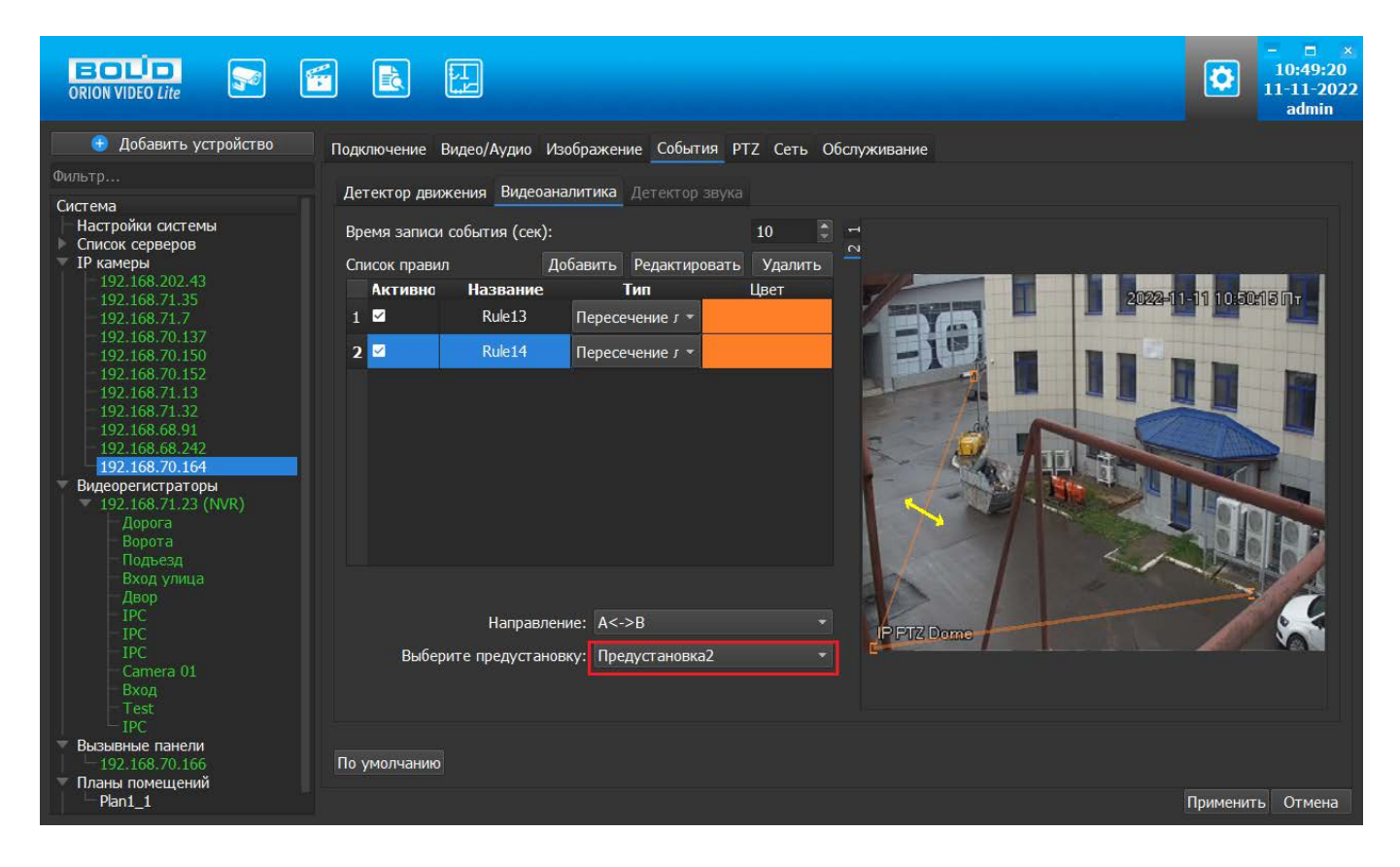

Перед тем, как добавлять правила видеоаналитики, требуется задать предустановку (пресет). Если предустановка не выбрана, то в комбобоксе "Выберите предустановку" будет отображаться "пустая строка", означающая, что пока камера не находится в какой-либо предустановке, она не выбрана(либо не задана). При попытке добавить правило на "пустую позицию" будет будет выведено сообщение.

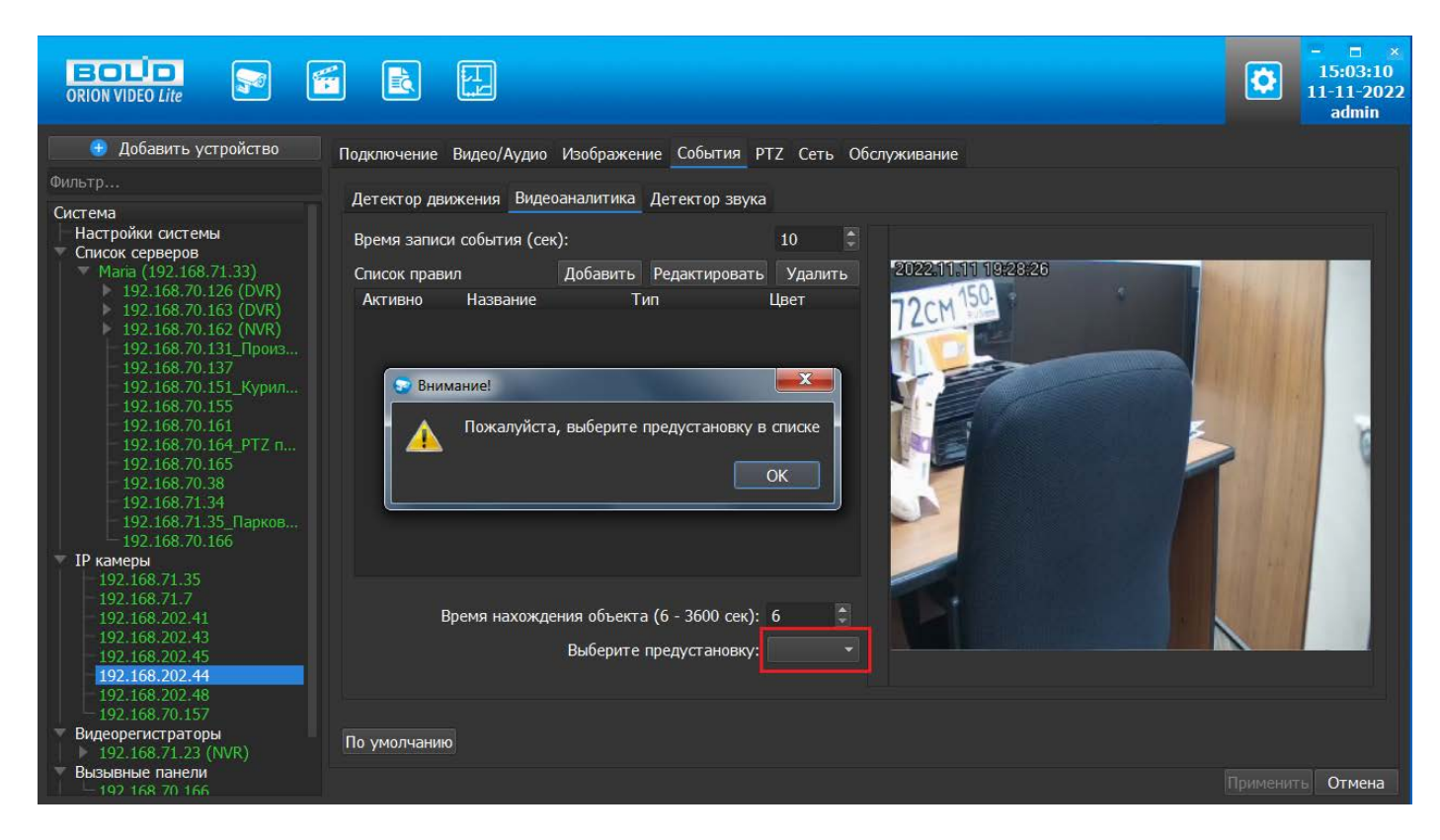

Нажмите кнопку "ОК" и задайте предустановку из выпадающего списка.

Возможна ситуация, когда все предустановки были удалены. В таком случае для добавления новых правил потребуется задать предустановку(предустановки) во вкладке PTZ, о чем будет выведено сообщение.

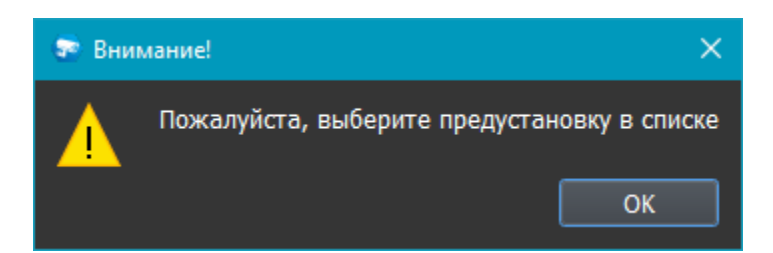

Нажмите кнопку "ОК" и задайте предустановку во вкладке PTZ (см. вкладка "PTZ").

# **Детектор звука**

Вкладка "Детектор звука" позволяет: включить/выключить детекцию звука, настроить порог и чувствительность звука, при которых срабатывает событие.

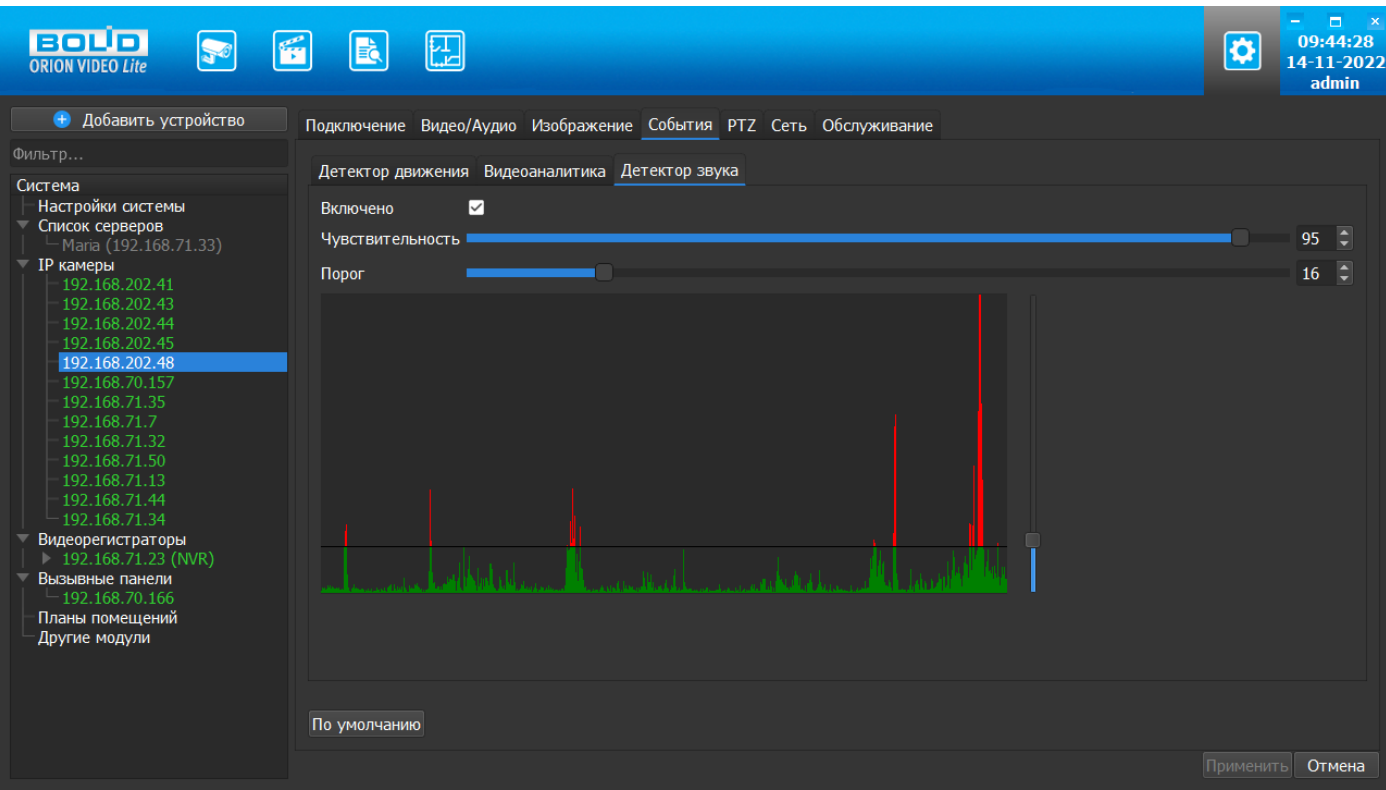

Также на форме имеется так называемый эквалайзер, который позволяет наглядно убедиться, что детектор работает.

Внимание! Детектор звука работает только с камерами, поддерживающими звук. Модели камер, поддерживающих звук, уточняйте на сайте. Также убедитесь, что к камере подключен микрофон.

#### **Сохранение изменений**

Все изменения применяются на камеру только после нажатия кнопки "Применить". Результат применения отображается в окне видео и сохраняется в БД. При нажатии на кнопку "Отмена" происходит сброс изменений.

# **Вкладка "Расписание" в разделе Настройки**

Для настройки расписания по камерам необходимо перейти на вкладку Настройки  $\rightarrow$ узел Система → пункт Настройки системы → вкладка Расписание.

На вкладке "Расписание" пользователь может задать правила записи видеокамер, добавленных в систему.

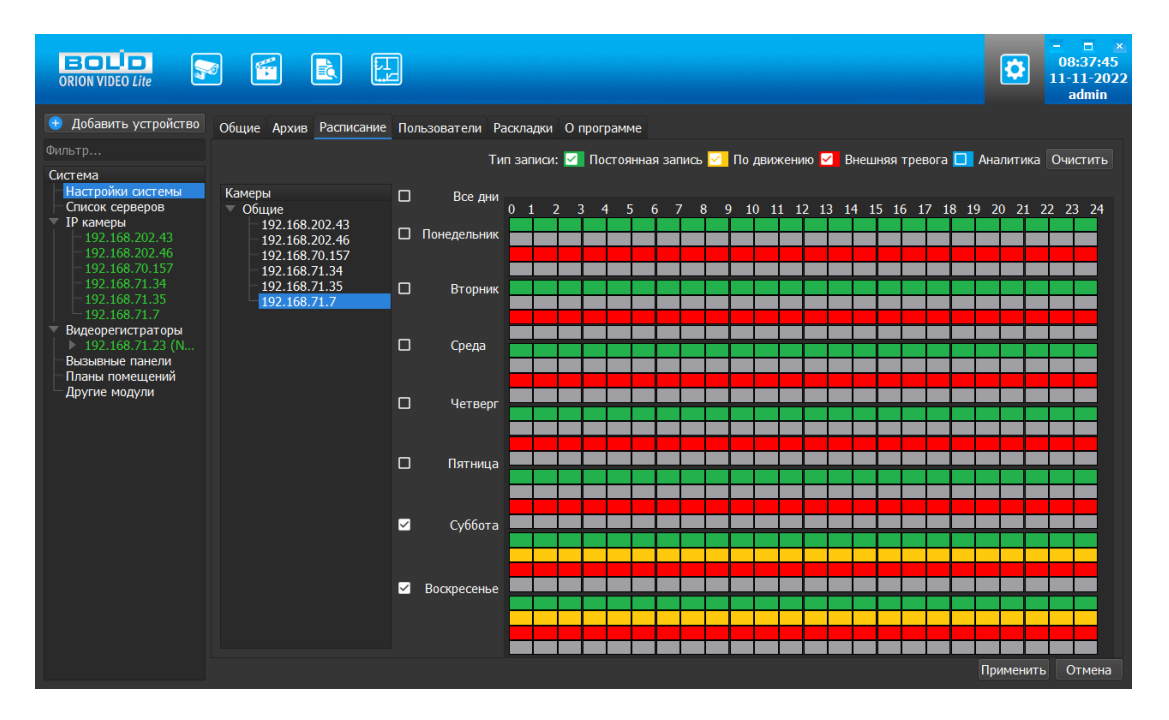

Слева в окне Расписание находится список камер системы, по умолчанию все устройства объединены в группу "Общие". Группа "Общие" содержит камеры с возможностью индивидуальной настройки расписания по каждой камере. Если выбрать камеру из списка, то справа отображается расписание записи с заданными интервалами по времени для каждого дня недели. Выбор самого узла "Общие" ни на что не влияет и по нему не может выставляться расписание для всех камер, находящихся в этом узле.

Если требуется настроить запись для нескольких камер, то для этого камеры должны быть собраны в группу. Группы создаются и удаляются по контекстному меню, вызываемому по правой кнопке "мыши". Камеры в группы добавляются перетаскиванием. Группы, созданные ранее на вкладке Живое видео, не отображаются на вкладке Расписание, и наоборот, группы, созданные для настройки записи на вкладке Расписание, не повлияют на отображение дерева устройств на вкладках Живое видео и Архив.

После создания группы первая камера, занесенная в эту группу, и определяет расписание для всей группы. Изменение расписания для камер группы возможно только при выборе самой группы. При выборе камеры в группе не позволяется задавать ей расписание, отличное от основного расписания группы. Каждая последующая камера, перенесенная в группу, автоматически получает расписание всей группы. Для задания расписания для камеры из группы, отличного от общего расписания, камеру необходимо вынести в группу "Общие".

Цвета типов записей:

- Постоянная запись (цвет зелёный)
- Запись по детектору движения (жёлтый)
- Запись по тревожным входам (красный)
- Запись по событиям аналитики (синий)

Справа в углу находится кнопка "Очистить", которая позволяет снять все отметки в расписании.

После выбора типа записи пользователь с помощью мыши отмечает нужные квадраты, которые соответствуют часам, в которые должна быть сделана запись. Квадраты отмечаются соответствующим цветом.

После нажатия кнопки "Применить" все изменения сохраняются в настройки программы.

При нажатии кнопки "Отмена" все сделанные изменения отменяются, выделяется первая камера и отображаются ее настройки.

#### **Вкладка "PTZ"**

Вкладка PTZ позволяет сконфигурировать работу наклонно-поворотного устройства камеры. Вкладка активна только для камер, которые имеют PTZ. Вкладка состоит из списка уже имеющихся предустановок, списка предустановок, кнопок управления предустановками, а также окном с видеоизображением, на котором производится настройка PTZ.

Программа загружает список предустановок из базы. Если в базе предустановок нет, то список будет пустой. Если в базе есть предустановки, то они отображаются в списке. Списки предустановок в базе и в камере синхронизируются при каждом запуске программы. Созданные в программе предустановки будут записаны в камеру, удаленные - будут удалены.

В момент запуска ПО с камеры запрашивается текущая предустановка. Если камера возвращает номер текущей предустановки, то предустановка автоматически выбирается в списке.

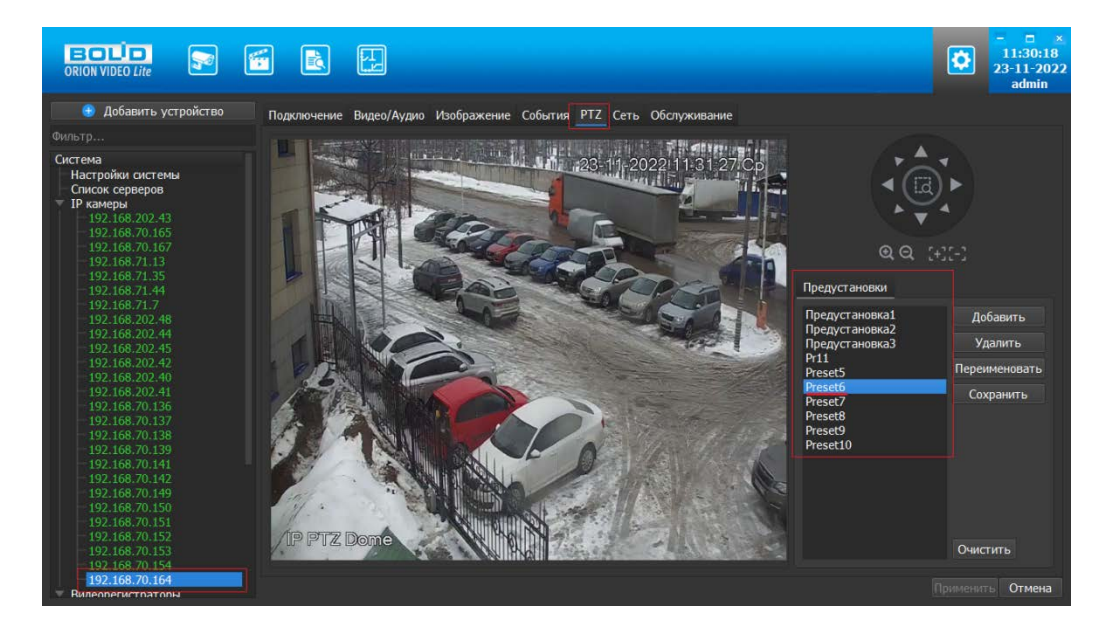

Если камера не возвращает номера текущей предустановки или предустановка не выбрана на камере (камера была повернута в произвольную позицию), то предустановка не будет выбрана в списке.

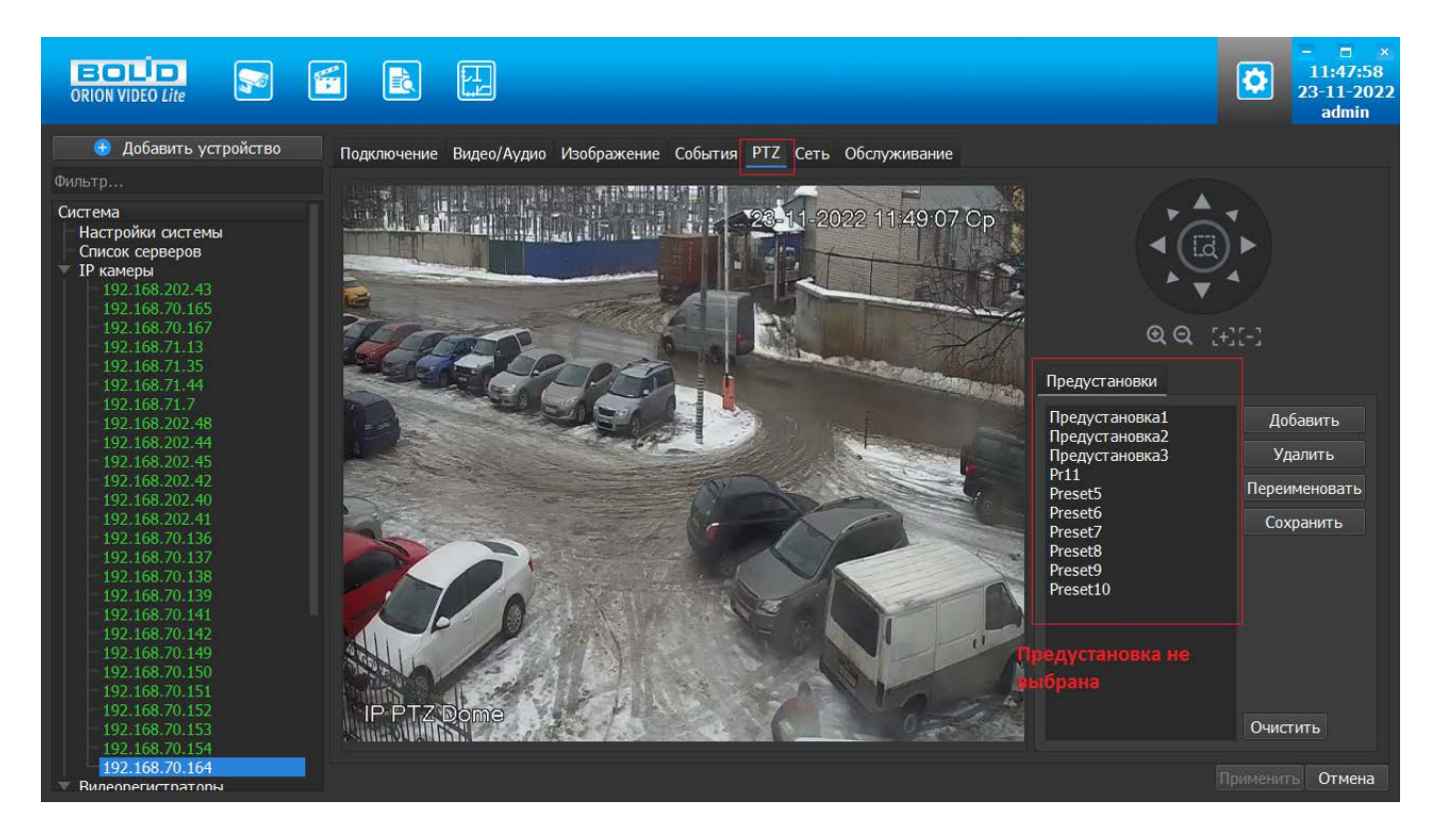

Список предустановок редактируется кнопками "Добавить", "Удалить", "Изменить название", "Очистить".

На изображении выставляется нужная позиция. Затем необходимо нажать кнопку "Добавить". Кнопка "Добавить" записывает установленную позицию (предустановку) в камеру.

При выборе любой предустановки из списка, камера поворачивается в ту позицию, которая записана в камере под указанным именем.

Кнопка "Удалить" удаляет из камеры и списка выбранную позицию, а кнопка "Очистить" удаляет все позиции.

Настройка предустановки производится аналогично управлению PTZ в живом видео. Все изменения применяются в БД только после нажатия кнопки "Применить". При нажатии на кнопку "Отмена" происходит сброс выставленных изменений.

# **Вкладка "Сеть"**

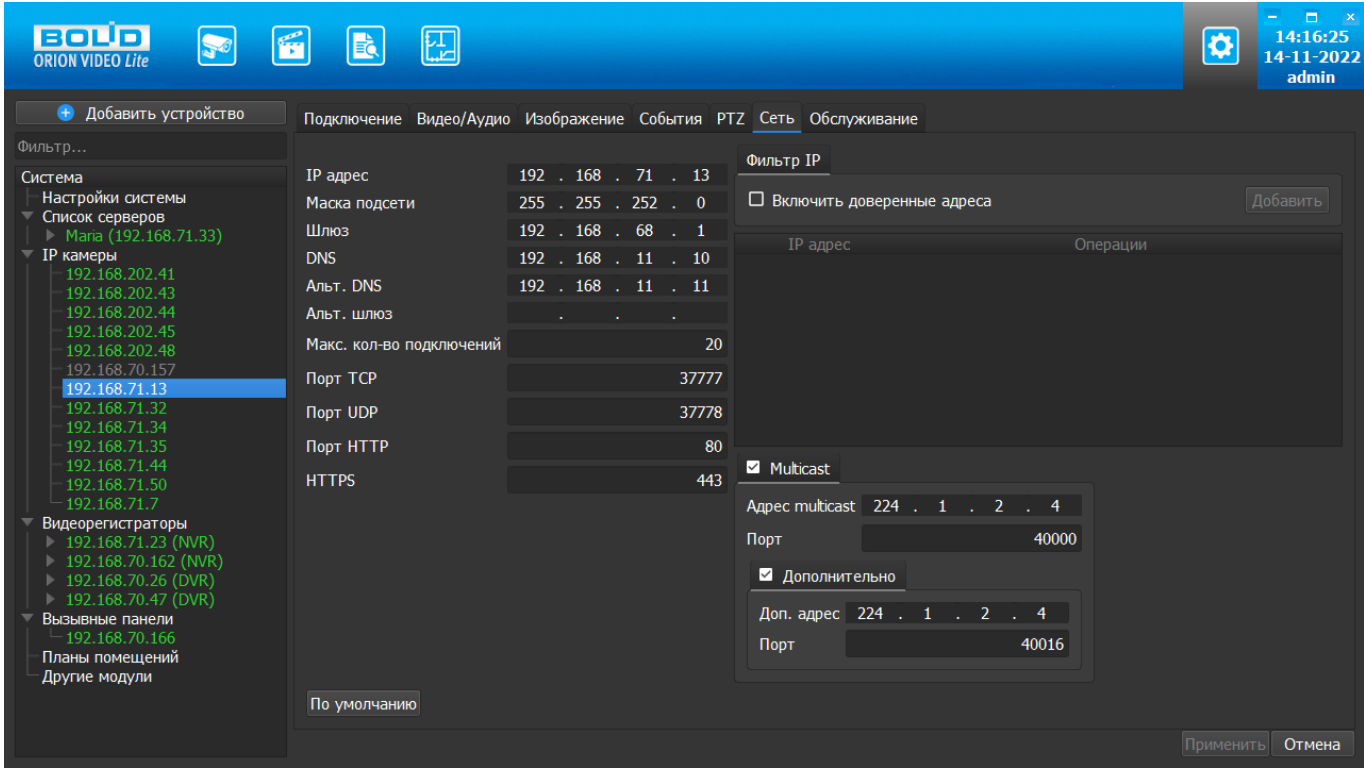

Вкладка Сеть содержит следующие настройки:

- Тип IP-адреса.
- IP-адрес.
- Маска подсети.
- Адрес шлюза.
- **Адрес DNS.**
- Альтернативный адрес DNS.
- Максимальное количество подключений (лимит подключений).
- TCP Порт устройства.
- UDP порт устройства.
- **HTTP** порт.
- RTSP порт (не для всех типов камер)
- **HTTPS** порт.

Также имеются фильтр IP адресов и настройка мультикаст рассылки. Внимание! Редактирование данных параметров применяется только в случае изменения конфигурации сети. Выполнять изменение этих настроек без согласования с системным администратором запрещается!

## **Фильтр IP адресов**

Фильтр IP-адресов позволяет добавить адреса клиентских рабочих мест, которым будет разрешен доступ к камере.

Отметив чек-бокс "Включить доверенные адреса", с помощью кнопки "Добавить" можно сформировать список адресов устройств, которые получают право подключаться к этой камере. Все устройства с другими адресами не смогут подключиться к камере. Внимание! При активации этой опции IP-адрес вашего компьютера автоматически добавится в список. Если камера подключена к регистратору, то адрес регистратора также нужно добавить в список.

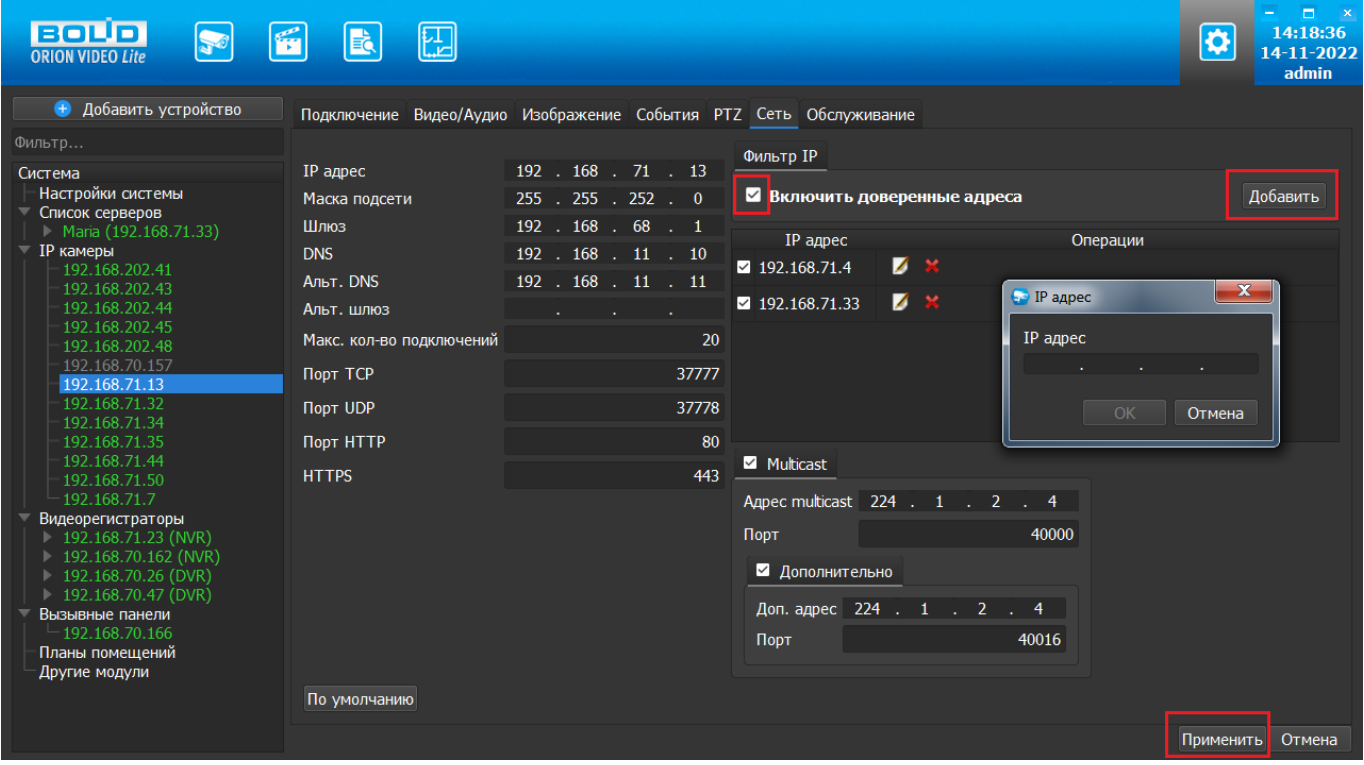

### **Multicast**

Настройка мультикаст-рассылки позволяет задать адреса и порты широковещательной рассылки данных для основного и вспомогательного (флаг "Вспомогательный") видеопотоков.

Функция Multicast позволяет организовать передачу видео от камеры по принципу "один ко многим". Для этого указываются уникальные IP-адрес и порт, которые не должны больше использоваться в сети. При настройке IP-адреса и порта multicast производится проверка, что такие же параметры не выставлены для других добавленных в "Орион Видео Лайт" камер. Камера отправляет видеоданные на указанный адрес рассылки, а все клиенты, подключенные по multicast, получают эти данные. Таким образом снимается ограничение на количество подключений к одной камере. В случае, если в сети есть две камеры с одинаковым multicast-адресом, то могут наблюдаться проблемы получения видео (не те кадры, пропуск кадров, артефакты и так далее).

Все изменения применяются в БД только после нажатия кнопки "Применить". При нажатии на кнопку "Отмена" происходит сброс выставленных изменений.

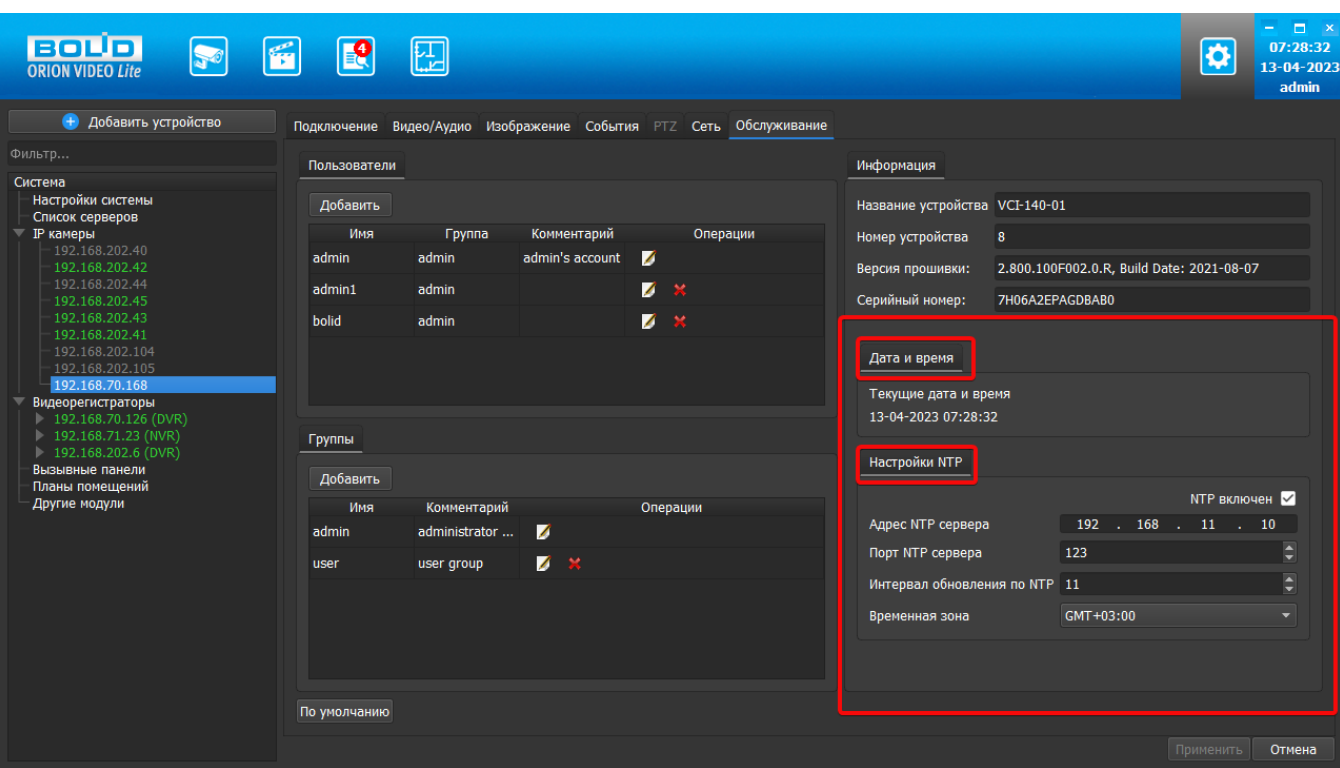

### **Вкладка "Обслуживание"**

Во вкладке "Обслуживание" редактируется список пользователей и их полномочий по использованию камеры, а также выводится служебная информация по камере и дополнительные настройки.

Работа со списком пользователей и их полномочиями описана в части №3. Пользовательской документации для администратора, раздел IP камеры: настройки списка пользователей и групп.

Вкладка "Обслуживание" также содержит два блока: блок Дата и время, блок Настройки NTP.

Данный функционал предназначен для синхронизации времени камеры с помощью функции автоматического выставления на камерах настройки на NTP сервер windows с сервера.

#### **Блок Дата и время**

В данном блоке отображается текущее время на устройстве. Время обновляется 1 раз в секунду.

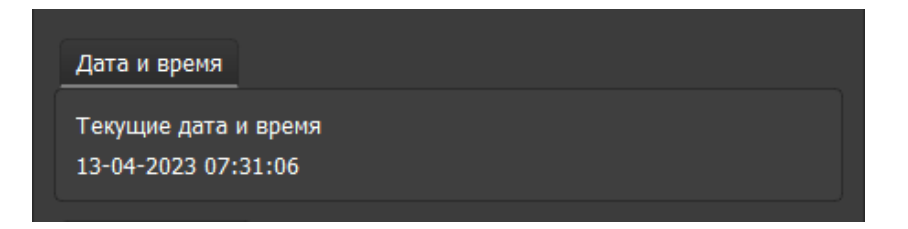

#### Блок Настройки NTP

В данном блоке отображаются поля для ввода настроек NTP сервера.

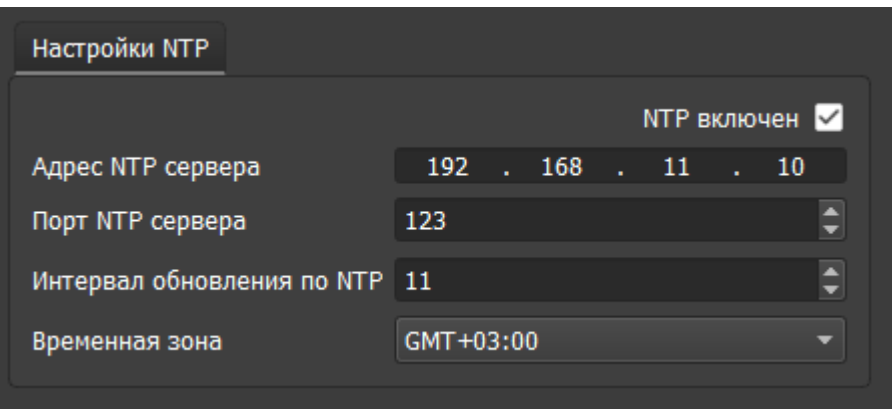

Поля:

- 1. Чекбокс NTP включен/выключен. Значение по умолчанию: выключен.
- 2. Адрес NTP сервера. Для задания IP адреса NTP сервера адреса используется специальное поле для форматированного ввода IPv4. Значение по умолчанию 127.0.0.1.
- 3. Порт NTP сервера. Границы значений 1 65535. Значение по умолчанию 123.
- 4. Интервал обновлений значений времени. Границы значений: 1 30. Значение по умолчанию 10 сек.
- 5. Временная зона: часовой пояс. Границы значений GMT-12:00 GMT+13:00. Значение по умолчанию GMT+03:00.

Все изменения применяются в БД только после нажатия кнопки "Применить". При нажатии на кнопку "Отмена" происходит сброс выставленных изменений, значения возвращаются к исходным, загруженным с устройства.

# **Видеорегистраторы**

### **Поиск и добавление видеорегистраторов**

При нажатии на узел "Видеорегистраторы" справа открывается окно поиска:

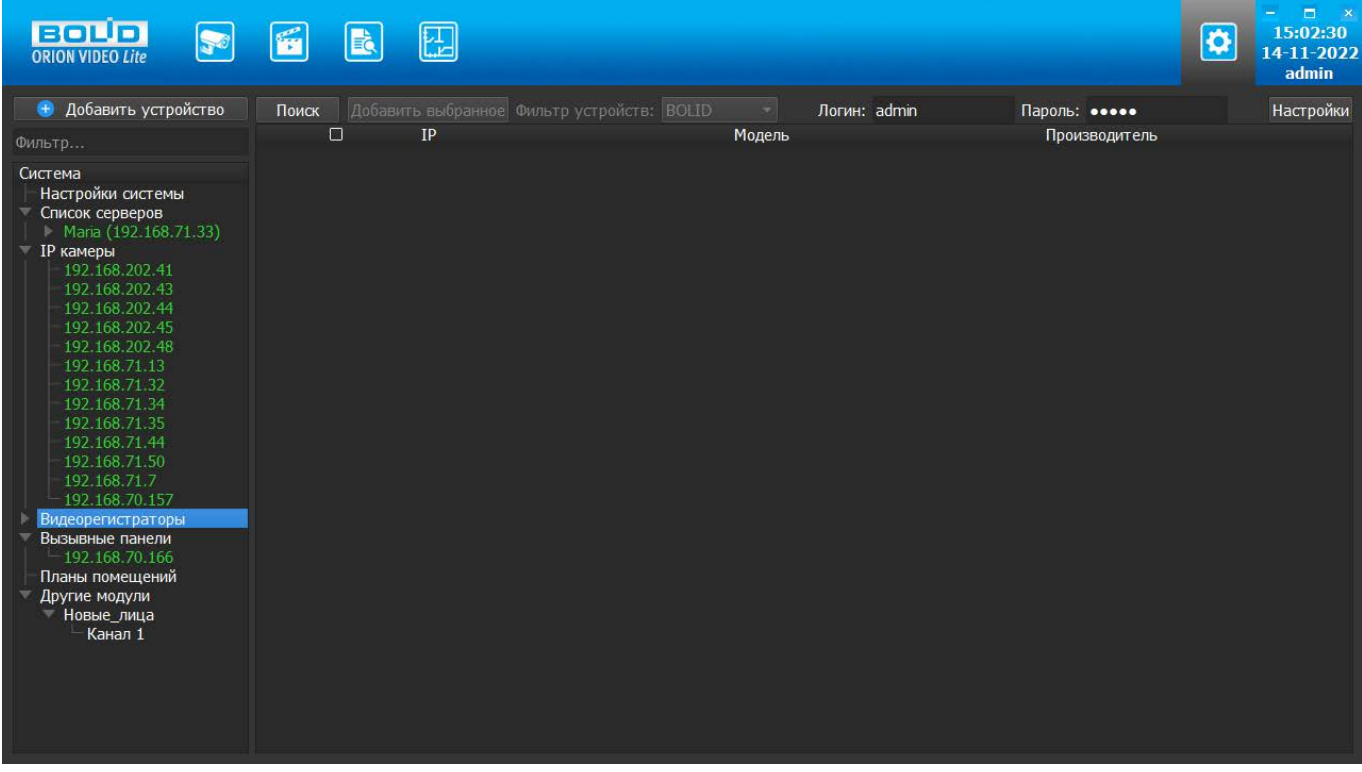

Кнопка "Поиск" запускает поиск. В поля "Логин" и "Пароль" вводятся значения, с которыми система будет подключаться к найденным регистраторам. По умолчанию логин (имя пользователя) и пароль имеют значение admin.

Кнопка "Настройки поиска" открывает окно, в котором отображаются следующие параметры:

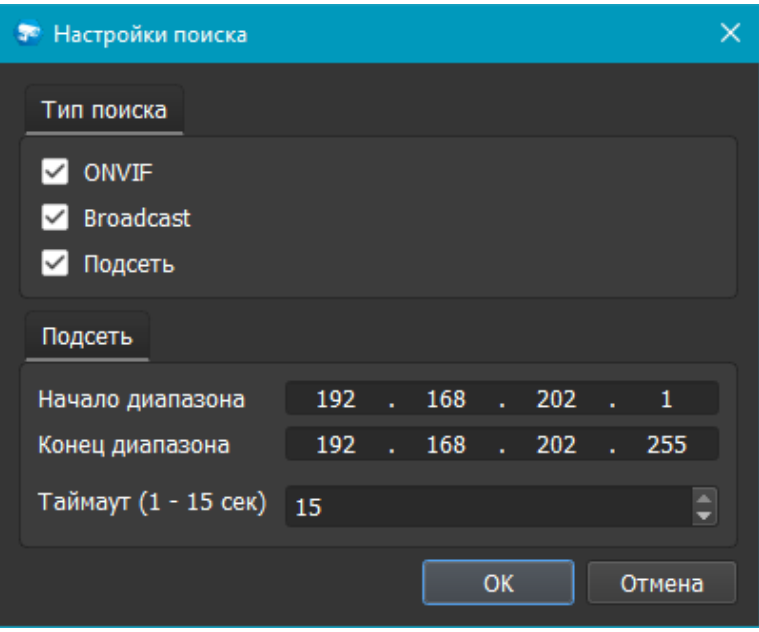

В данной версии "Орион Видео Лайт" поддерживаются только регистраторы производства ЗАО НВП "Болид". Чек-бокс "ONVIF" при поиске должен быть снят.

- 1. Broadcast поиск по всей сети (активен по умолчанию).
- 2. Подсеть поиск в выбранной подсети, диапазон которой указан ниже. Диапазон может охватывать только последний октет. То есть, интервал 192.168.0.1 - 192.168.0.255 - валиден, а 192.168.0.1 - 192.168.10.255 - нет. Также активен по умолчанию.
- 3. Диапазон адресов, в которой проводится поиск.
- 4. Таймаут опроса (в секундах).

Если поиск выдает малое количество регистраторов, то рекомендуется отключить настройку "Broadcast", выбрать нужную подсеть для поиска и увеличить значение поля "Таймаут".

В процессе поиска найденные регистраторы добавляются в таблицу результатов:

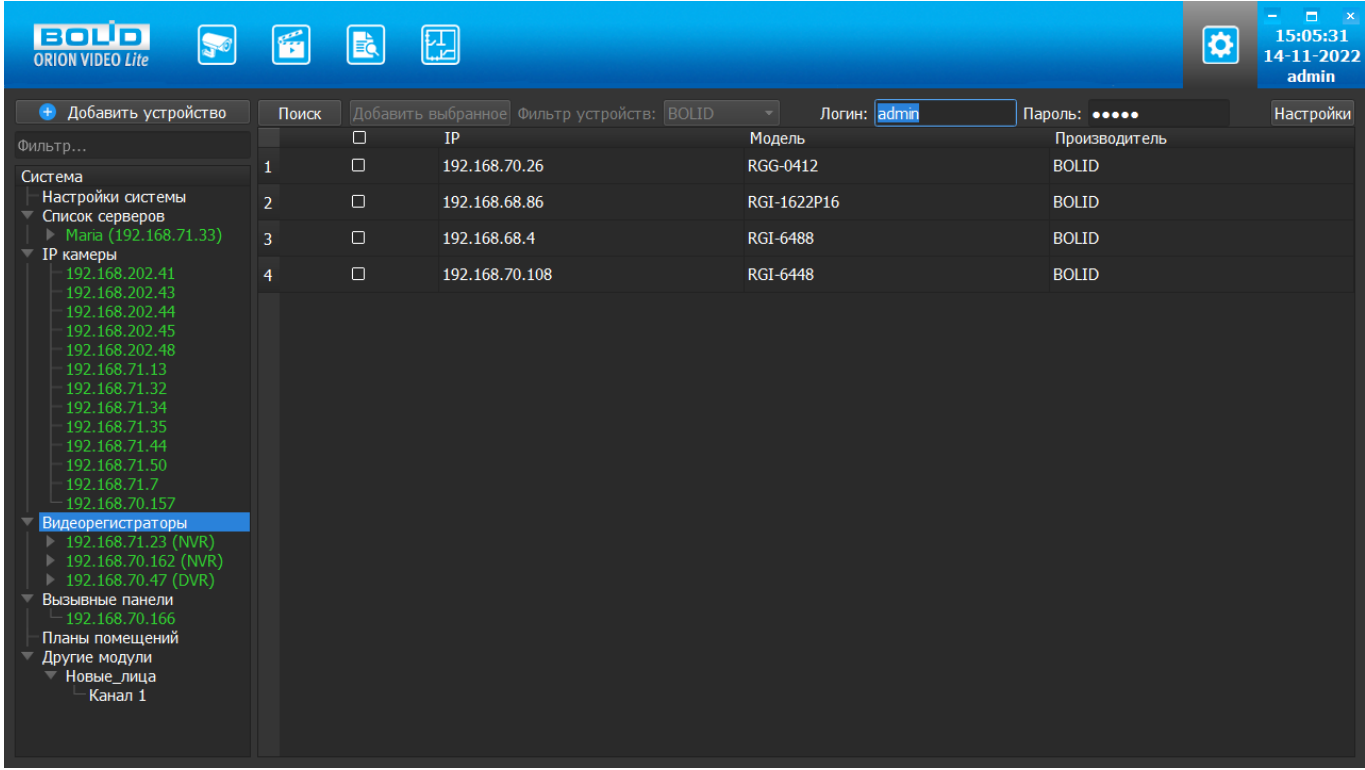

Существует возможность выбрать все регистраторы, отметив "чек-бокс" (поставив "галочку") в шапке таблицы. Также колонки таблицы позволяют сортировать устройства по IP-адресу, типу устройства и модели, нажимая на заголовки. Если регистратор уже есть в системе, то в результатах поиска он не отображается.

Регистраторы, которые необходимо добавить в систему, должны быть отмечены "галочками", и нажатием на кнопку "Добавить выбранное" регистраторы добавляются в систему.

При добавлении в список новых регистраторов программа пытается подключиться к регистратору, используя значения логина и пароля из полей сверху таблицы,
по умолчанию это логин admin и пароль admin. Если это не удается сделать, то имя регистратора в дереве обозначается серым цветом. Для того, чтобы редактировать этот регистратор, пользователю необходимо авторизоваться на нем. Для этого нужно перейти в настройки регистратора и ввести правильные логин (имя пользователя) и пароль на вкладке "Подключение".

Для добавления регистратора в дерево без поиска нужно нажать кнопку "Добавить устройство" или нажать правой кнопкой "мыши" на узел "Регистраторы" в дереве системы и выбрать пункт меню "Добавить регистратор". Откроется форма добавления устройства, где необходимо заполнить IP, логин (имя пользователя), пароль и подтверждение пароля. Регистратор добавляется в дерево системы, если логин (имя пользователя)/пароль подошли. Если авторизоваться не удалось, приложение оповестит об этом и оставит форму открытой для корректировки параметров.

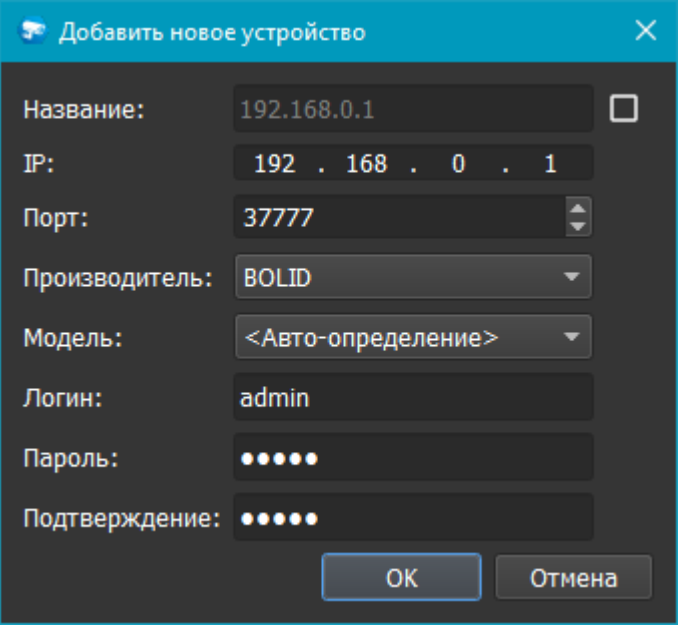

После добавления регистратора в дерево системы также подгружаются камеры, с которыми он работает.

По умолчанию имя устройства совпадает с IP-адресом регистратора. Для того, чтобы задать другое имя, нужно отметить "чек-бокс" напротив поля "Название". Тогда можно будет вводить произвольное имя регистратора.

Для удаления регистратора нужно нажать правой кнопкой "мыши" на узел регистратора в дереве системы и выбрать пункт меню "Удалить регистратор".

### **Настройки регистратора**

При клике на регистратор открываются его настройки. Страница настроек "Подключение", "Сеть", "Обслуживание", "Расписание" и "HDD". Если у пользователя, имеющего право на регистратор, не добавлено разрешение на редактирование прав хотя бы одной из камер этого регистратора - регистратор будет отображаться в дереве устройств, его настройки будут доступны для редактирования, но в списке камер в Живом видео данный регистратор отображаться не будет.

# **Вкладка "Подключение"**

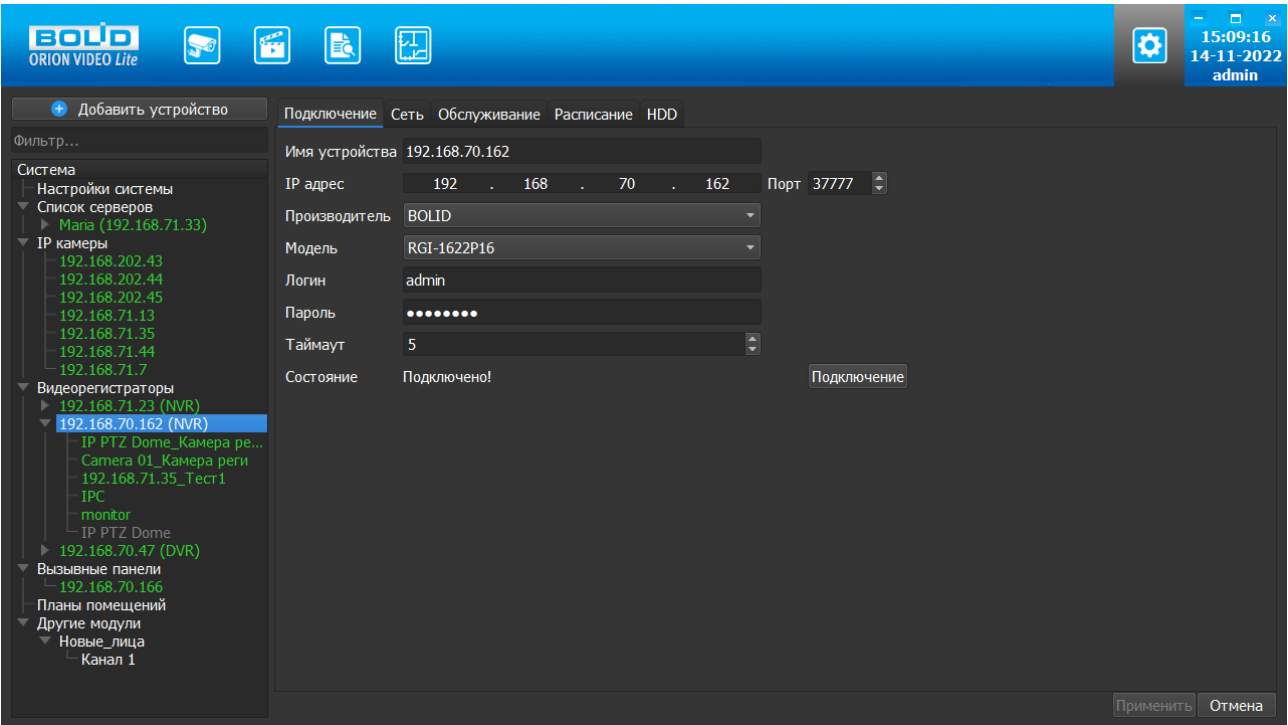

Каждый подключенный и авторизованный регистратор имеет статус "Подключено!". Можно редактировать его настройки (доступны все остальные вкладки). Если регистратор не авторизован, то он имеет статус "Отключен", а все остальные вкладки настроек неактивны. Чтобы авторизоваться на нем, то необходимо ввести правильные имя пользователя/пароль и нажать на кнопку "Подключение". Система с интервалом в 25 секунд опрашивает регистратор, и, как только тот ответит, система авторизуется на нем и отобразит соответствующий статус.

На вкладке "Подключение" доступны следующие настройки:

- 1. Имя регистратора. Значение по умолчанию задается одинаковым с IP-адресом регистратора.
- 2. IP-адрес регистратора. Значение по умолчанию (если регистратор добавлен вручную): 192.168.0.1.
- 3. Порт для подключения (HTTP-порт или специфический порт камер). Значение по умолчанию: 37777.
- 4. Производитель регистратора. Значение по умолчанию BOLID(в данной версии поддерживаются только BOLID).
- 5. Модель регистратора.
- 6. Имя пользователя для подключения к регистратору. Значение по умолчанию: admin.
- 7. Пароль. Пароль для подключения к регистратору. Значение по умолчанию: admin.

8. Таймаут. Время, в течение которого осуществляется подключение к регистратору. Если регистратор не пришлет ответа, то будет считаться отключенным. Интервал значений 1 - 20 секунд.

Поле "Состояние" отображает состояние подключения к регистратору.

Кнопка "Подключение" выполняет команду соединения с регистратором. Меняет значение поля "Состояние".

При нажатии на кнопку "Применить" все настройки, выставленные в интерфейсе, применяются на камеру и сохраняются на регистратор. Результат применения отображается в окне видео. При нажатии на кнопку "Отмена" происходит сброс выставленных изменений.

# **Вкладка "Сеть"**

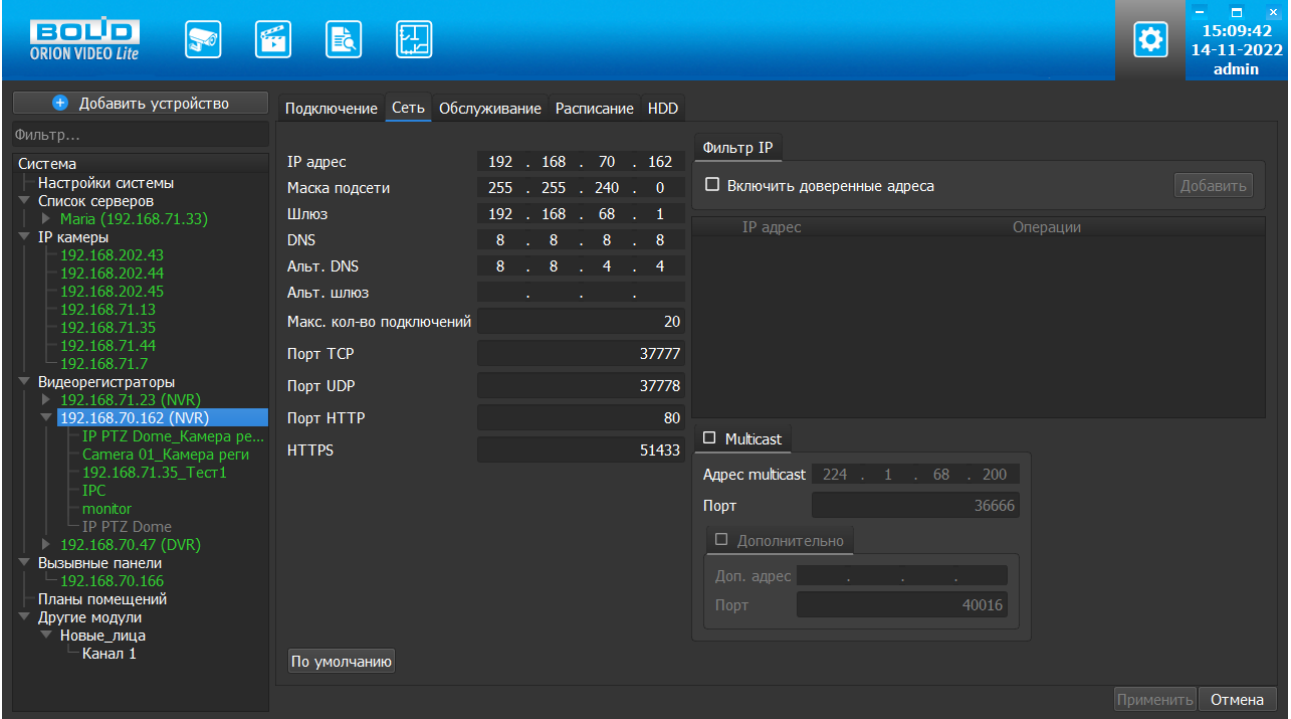

Вкладка "Сеть" содержит следующие настройки:

- Тип IP-адреса.
- IP адрес.
- Маска подсети.
- Адрес шлюза.
- **Адрес DNS.**
- Альтернативный адрес DNS.
- Максимальное количество подключений (лимит подключений).
- TCP Порт устройства.
- **UDP порт устройства.**
- **HTTP** порт.
- RTSP порт (не для всех типов устройств).
- **HTTPS** порт.

Также имеются фильтр IP адресов и настройка мультикаст рассылки.

Внимание! Редактирование данных параметров применяется только в случае изменения конфигурации сети. Выполнять изменение этих настроек без согласования с системным администратором запрещается!

## **Фильтр IP-адресов**

Фильтр IP-адресов позволяет добавить адреса клиентских рабочих мест, которым будет разрешен или запрещен доступ к регистратору.

Отметив чек-бокс "Включить доверенные адреса", с помощью кнопки "Добавить" можно сформировать список адресов устройств, которые получают право подключаться к этому регистратору. Все устройства с другими адресами не смогут подключиться к регистратору. Внимание! При активации этой опции в список автоматически добавится IP-адрес компьютера.

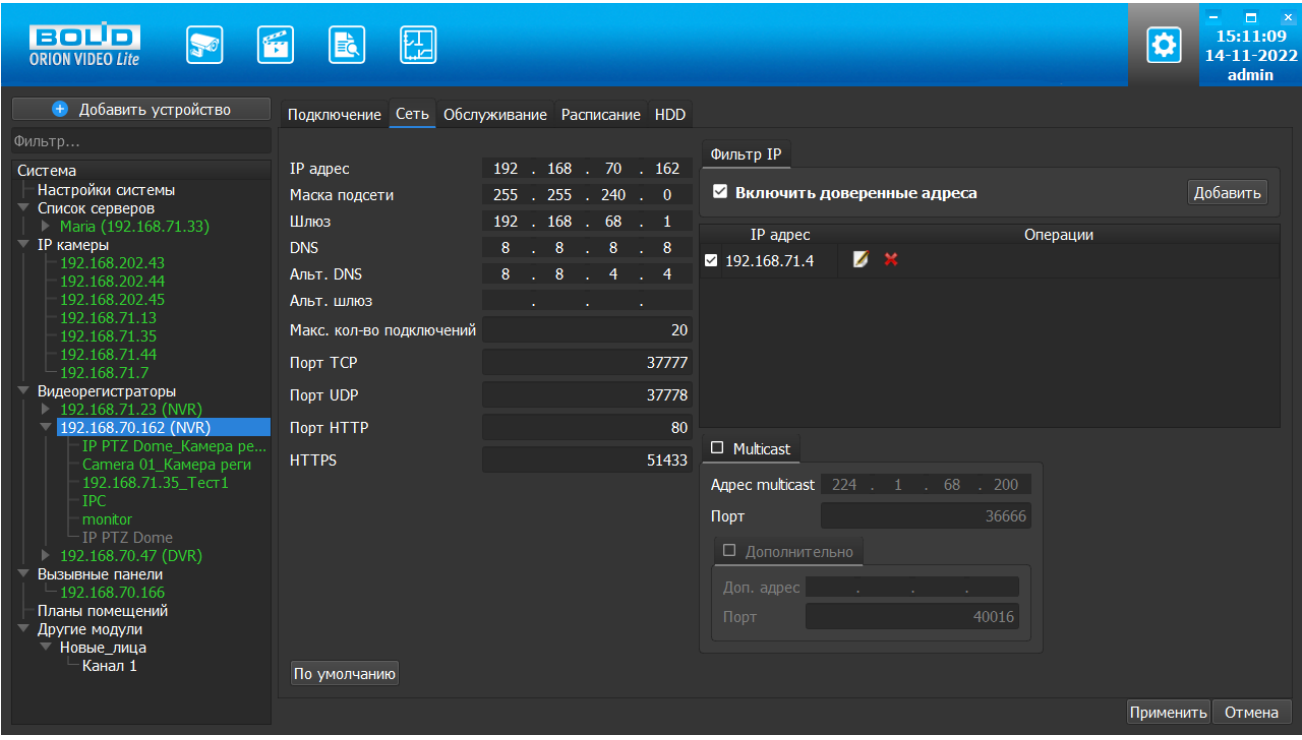

#### **Multicast**

Настройка мультикаст-рассылки позволяет задать адреса и порты широковещательной рассылки данных для основного и вспомогательного (флаг "Дополнительно") видеопотоков.

Функция Multicast позволяет организовать передачу видео от камеры по принципу "один ко многим". Для этого указываются уникальные IP-адрес и порт, которые не должны больше использоваться в сети. При настройке IP-адреса и порта multicast производится проверка, что такие же параметры не выставлены для других добавленных в "Орион Видео Лайт" камер. Камера отправляет видеоданные на указанный адрес рассылки, а все клиенты, подключенные по multicast, получают

эти данные. Таким образом снимается ограничение на количество подключений к одной камере. В случае, если в сети есть две камеры с одинаковым multicast-адресом, то могут наблюдаться проблемы получения видео (не те кадры, пропуск кадров, артефакты и так далее).

Все изменения применяются на регистратор только после нажатия кнопки "Применить". При нажатии на кнопку "Отмена" происходит сброс изменений.

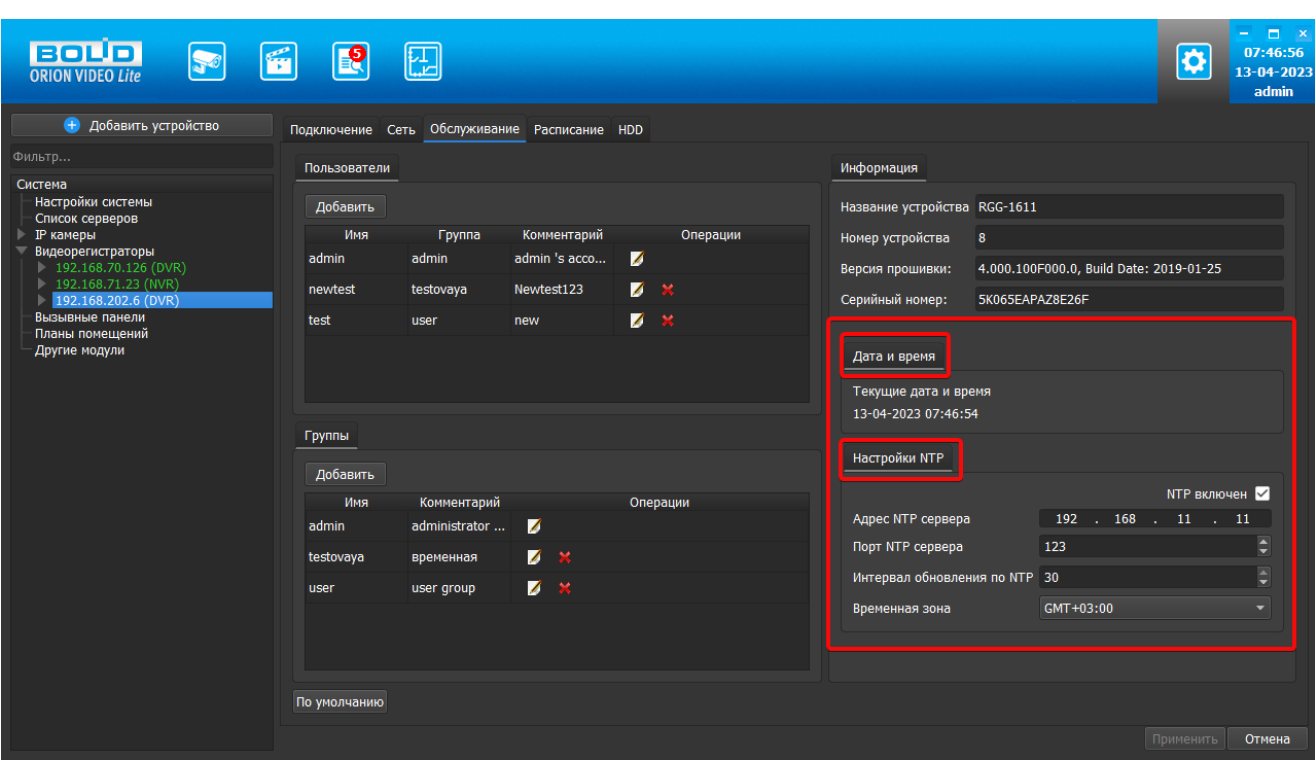

## **Вкладка "Обслуживание"**

Во вкладке "Обслуживание" редактируется список пользователей и их полномочий по использованию камеры, а также выводится служебная информация по камере и дополнительные настройки.

Работа со списком пользователей и их полномочиями описана в части №3 Пользовательской документации для администратора, раздел IP камеры: настройки списка пользователей и групп.

Вкладка "Обслуживание" также содержит два блока: блок Дата и время, блок Настройки NTP.

Данный функционал предназначен для синхронизации времени камеры с помощью функции автоматического выставления на камерах настройки на NTP сервер windows с сервера.

#### **Блок Дата и время**

В данном блоке отображается текущее время на устройстве. Время обновляется 1 раз в секунду.

Дата и время

Текущие дата и время

13-04-2023 07:31:06

Редактировать данные в этом блоке невозможно.

## **Блок Настройки NTP**

В данном блоке отображаются поля для ввода настроек NTP сервера.

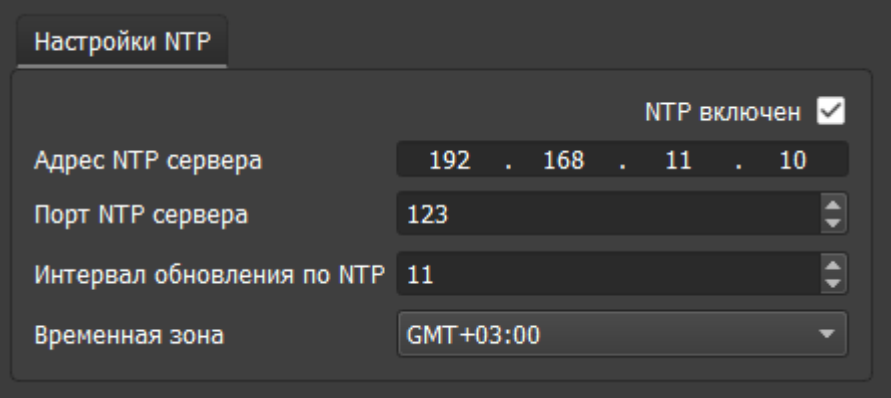

Поля:

- 1. Чекбокс NTP включен/выключен. Значение по умолчанию: выключен.
- 2. Адрес NTP сервера. Для задания IP адреса NTP сервера адреса используется специальное поле для форматированного ввода IPv4. Значение по умолчанию 127.0.0.1.
- 3. Порт NTP сервера. Границы значений 1 65535. Значение по умолчанию 123
- 4. Интервал обновлений значений времени. Границы значений: 1 30. Значение по умолчанию 10 сек.
- 5. Временная зона: часовой пояс. Границы значений GMT-12:00 GMT+13:00. Значение по умолчанию GMT+03:00.

Все изменения применяются в БД только после нажатия кнопки "Применить". При нажатии на кнопку "Отмена" происходит сброс выставленных изменений, значения возвращаются к исходным, загруженным с устройства.

### **Вкладка "Расписание"**

На вкладке "Расписание" пользователь может задать правила записи видеокамер, добавленных к регистратору.

Если в регистраторе настроено какое-то расписание, то оно загружается и отображается. Если регистратор не имеет жесткого диска, то расписание настроить нельзя (вкладка "Расписание" неактивна).

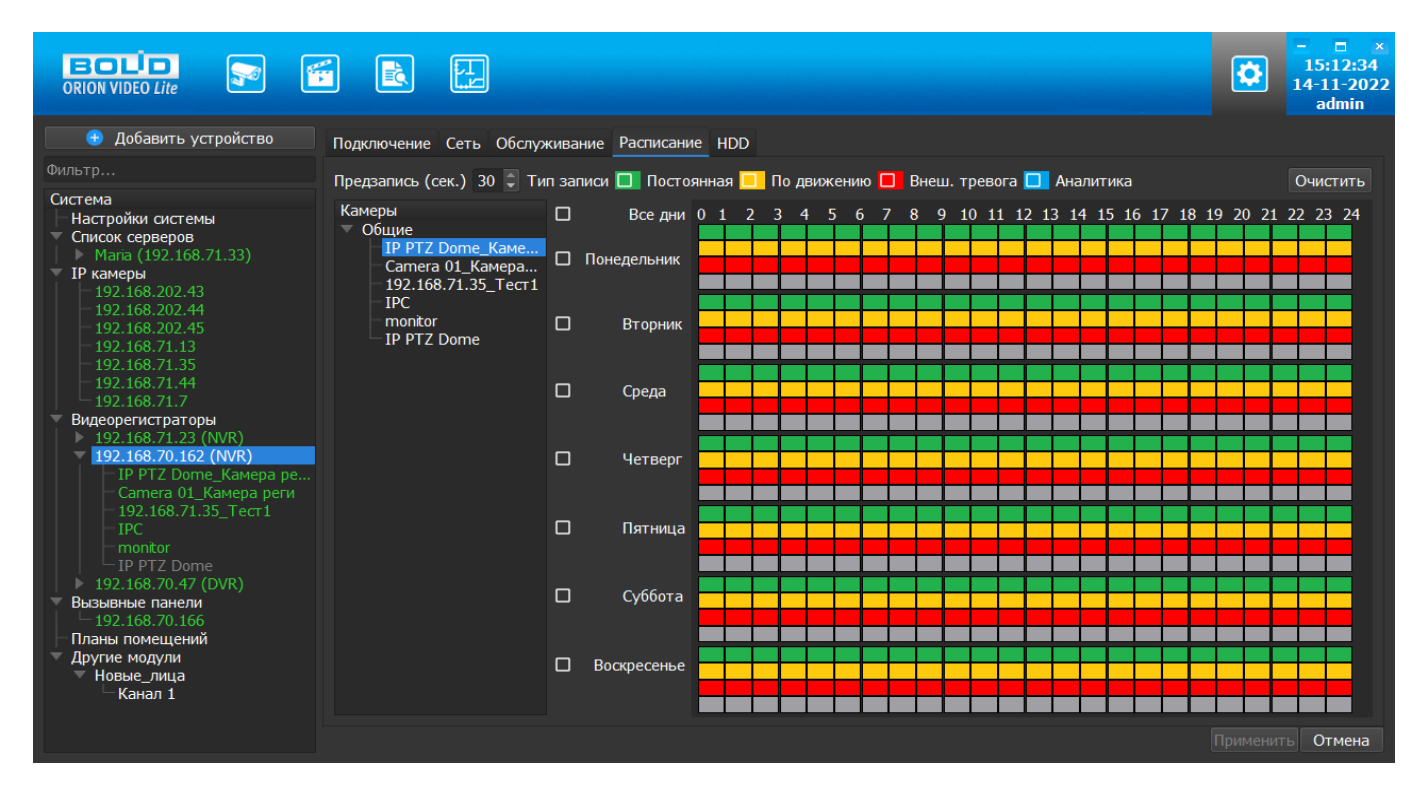

Слева в окне Расписание находится список камер, добавленных к регистратору. Если выбрать камеру из списка, то в таблице справа отображается расписание записи с заданными интервалами по времени для каждого дня недели. Группа "Общие" содержит камеры с возможностью индивидуальной настройки расписания по каждой камере. Выбор самого узла "Общие" ни на что не влияет и по нему не может выставляться расписание для всех камер, находящихся в этом узле.

Если требуется настроить запись для нескольких камер, то для этого камеры должны быть добавлены в группу. Группы создаются и удаляются по контекстному меню, вызываемому по правой кнопке "мыши". Камеры в группы добавляются перетаскиванием. Группы, созданные для настройки записи на вкладке Расписание, не повлияют на отображение дерева устройств на вкладках Живое видео и Архив.

После создания группы первая камера, занесенная в эту группу, и определяет расписание для всей группы. Изменение расписания для камер группы возможно только при выборе самой группы. При выборе камеры в группе не позволяется задавать ей расписание отличное от основного расписания группы. Каждая последующая камера, перенесенная в группу, автоматически получает расписание всей группы. Для задания расписания для камеры из группы отличного от общего расписания камеру необходимо вынести в группу "Общие".

Цвета типов записей:

- Постоянная запись (цвет зелёный).
- Запись по детектору движения (жёлтый).
- Запись по тревожным входам (красный).
- Запись по событиям аналитики (синий).

В поле "Предзапись (сек.)" задается длина предзаписи в секундах.

После выбора типа записи пользователь с помощью мыши отмечает нужные квадраты, которые соответствуют часам, в которые должна быть сделана запись. Квадраты отмечаются соответствующим цветом.

Для очистки поля нажмите кнопку "Очистить".

После нажатия кнопки "Применить" все изменения сохраняются в регистратор.

При нажатии кнопки "Отмена" все сделанные изменения отменяются, выделяется первая камера и отображаются ее настройки.

#### **Вкладка "HDD"**

Вкладка HDD доступна пользователю, только если при редактировании прав для данного регистратора установлено право "Обслуживание". На данной вкладке отображаются жесткие диски, установленные на регистраторе. В представленной таблице показан список дисков, общий объем дисков, объем оставшегося свободного пространства. Также имеется кнопка "Форматировать", позволяющая очистить данные на диске регистратора.

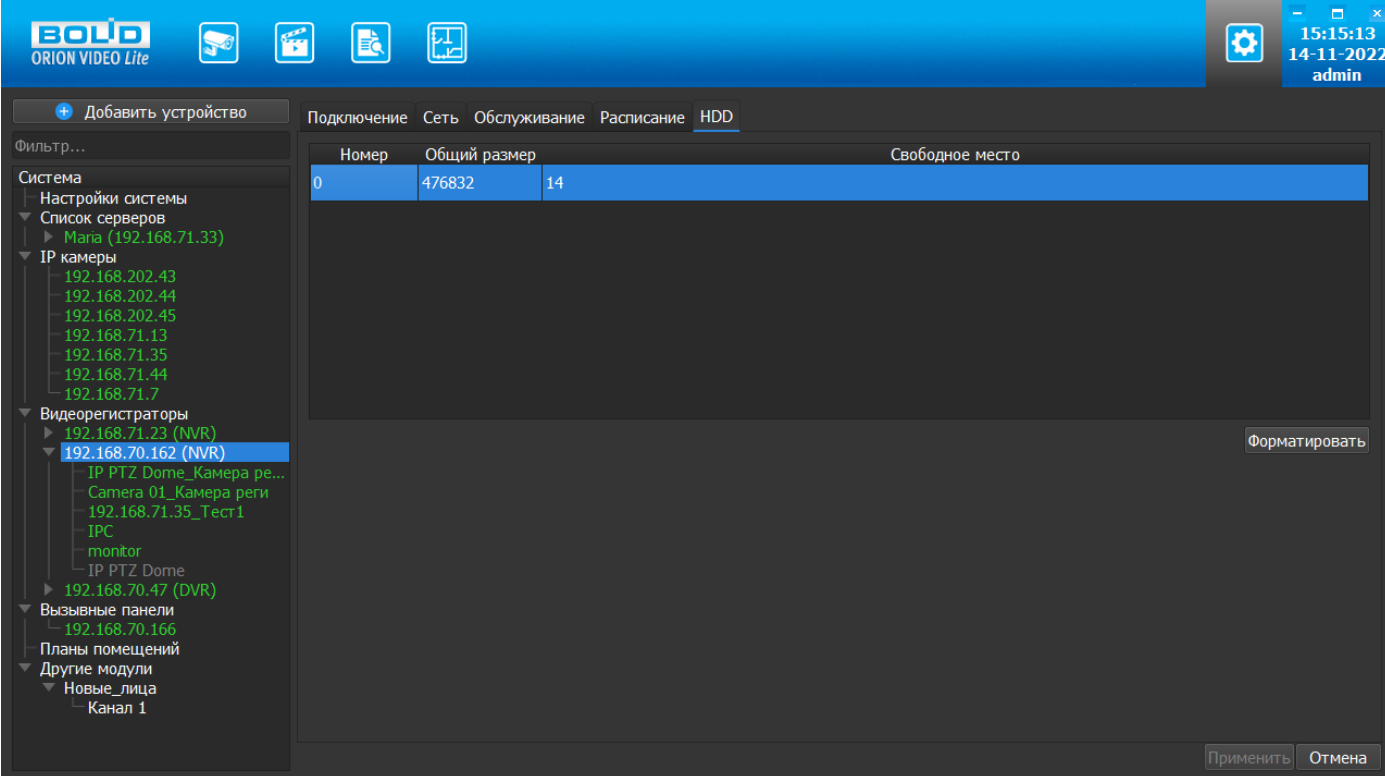

## **Настройки камер регистратора**

Камеры, которые подключены к регистратору, также можно настроить. Для настроек доступны видеопотоки и изображение.

### **Вкладка "Видео/аудио"**

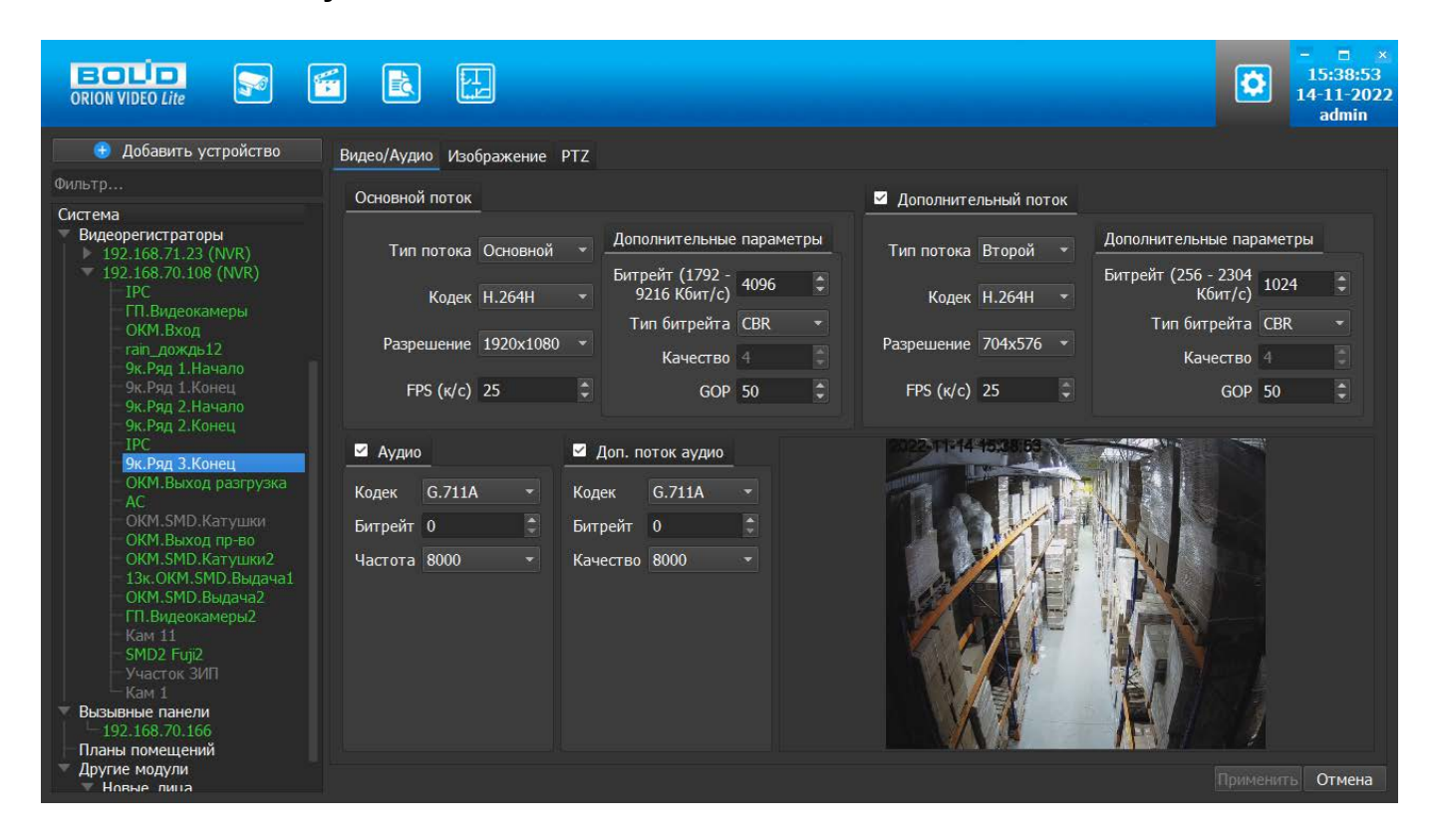

На этой вкладке отображаются настройки основного и дополнительного видеопотоков. Каждый из видеопотоков имеет настройки:

- 1. Тип потока. Главный или дополнительный.
- 2. Кодек. H.264, H.265, MJPEG, H.264B (профиль Base), H.264H (профиль High).
- 3. Разрешение. Непосредственно разрешение в пикселях.
- 4. Количество кадров в секунду.
- 5. Битрейт.
- 6. Тип битрейта (постоянный или переменный).
- 7. Качество. Обратно пропорционально степени сжатия картинки.
- 8. GOP. Интервал между ключевыми кадрами.

Внизу отображается картинка, получаемая с основного видеопотока камеры.

Также на вкладке производится настройка звука на камере, если камера поддерживает звук.

В настройках звука вы можете задать следующие параметры:

- 1. Звук выключен или включен.
- 2. Кодек. G.711A, G.711U, AAC.
- 3. Частота дискретизации аудио: 8000, 16000, 32000, 48000, 64000.
- 4. Громкость.
- 5. Кнопка проверки звука. Внимание! Проверка звука возможно только после применения параметров на камеру.

Внимание! Многие камеры имеют звуковой вход для подключения микрофона, но не имеют встроенного микрофона. Перед проверкой звука убедитесь, что у камеры если микрофон или к ней подключен внешний микрофон.

При нажатии на кнопку "Применить" все настройки, выставленные в интерфейсе, применяются на камеру и сохраняются на регистратор. Результат применения отображается в окне видео. При нажатии на кнопку "Отмена" происходит сброс выставленных изменений.

#### **Вкладка "Изображение"**

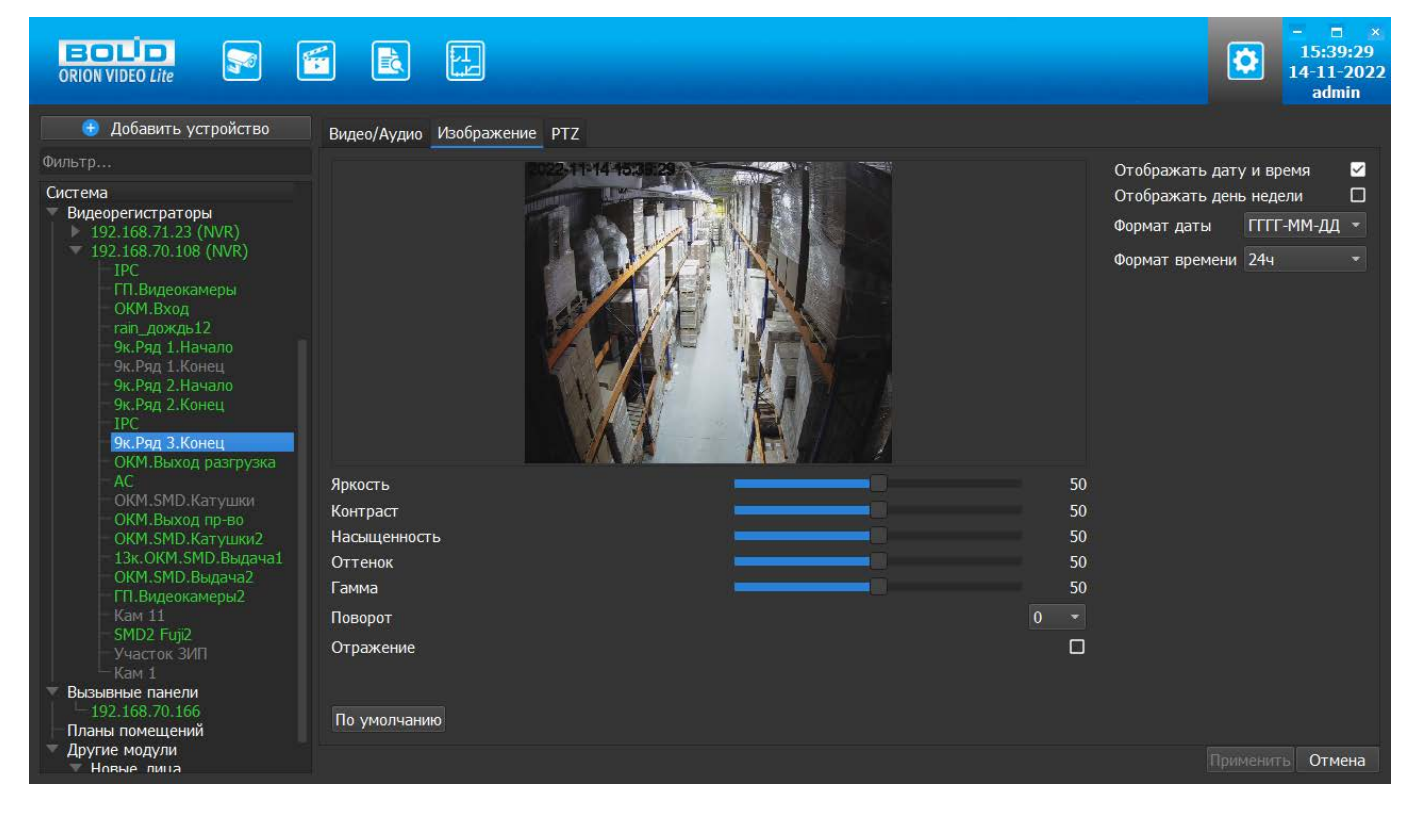

Вкладка "Изображение" позволяет настроить следующие параметры: яркость, контраст, насыщенность, оттенок. Также вкладка позволяет развернуть изображение на 90, 180 и 270 градусов и отразить его относительно горизонтальной оси. Также на форме имеются настройки вывода OSD информации. Можно отобразить дату и время. Можно указать формат даты времени и выбрать 24-часовой или 12-часовой формат. Форматы даты:

- DD-MM-YYYY
- YYYY-MM-DD
- MM-DD-YYYY

Также имеется кнопка "По умолчанию", возвращающая начальные значения параметров изображения.

Все изменения применяются на камеру только после нажатия кнопки "Применить". Результат применения отображается в окне видео. При нажатии на кнопку "Отмена" происходит отмена выставленных изменений.

Внимание! Настройки изображения применяются только к профилю "День" ("Day","Daytime") в регистраторе. Если настроен другой профиль, то настройки не применятся.

## **Вкладка PTZ**

Вкладка PTZ позволяет сконфигурировать работу наклонно-поворотного устройства камеры, подключенной к регистратору, если такое имеется. Вкладка активна для всех камер регистратора, т. к. система не может определять, которые из них имеют PTZ. Вкладка состоит из списка уже имеющихся предустановок, кнопки управления предустановками, а также окном с видеоизображением, на котором производится настройка PTZ. Для камер без PTZ управляющие кнопки будут неактивны, а список предустановок пуст.

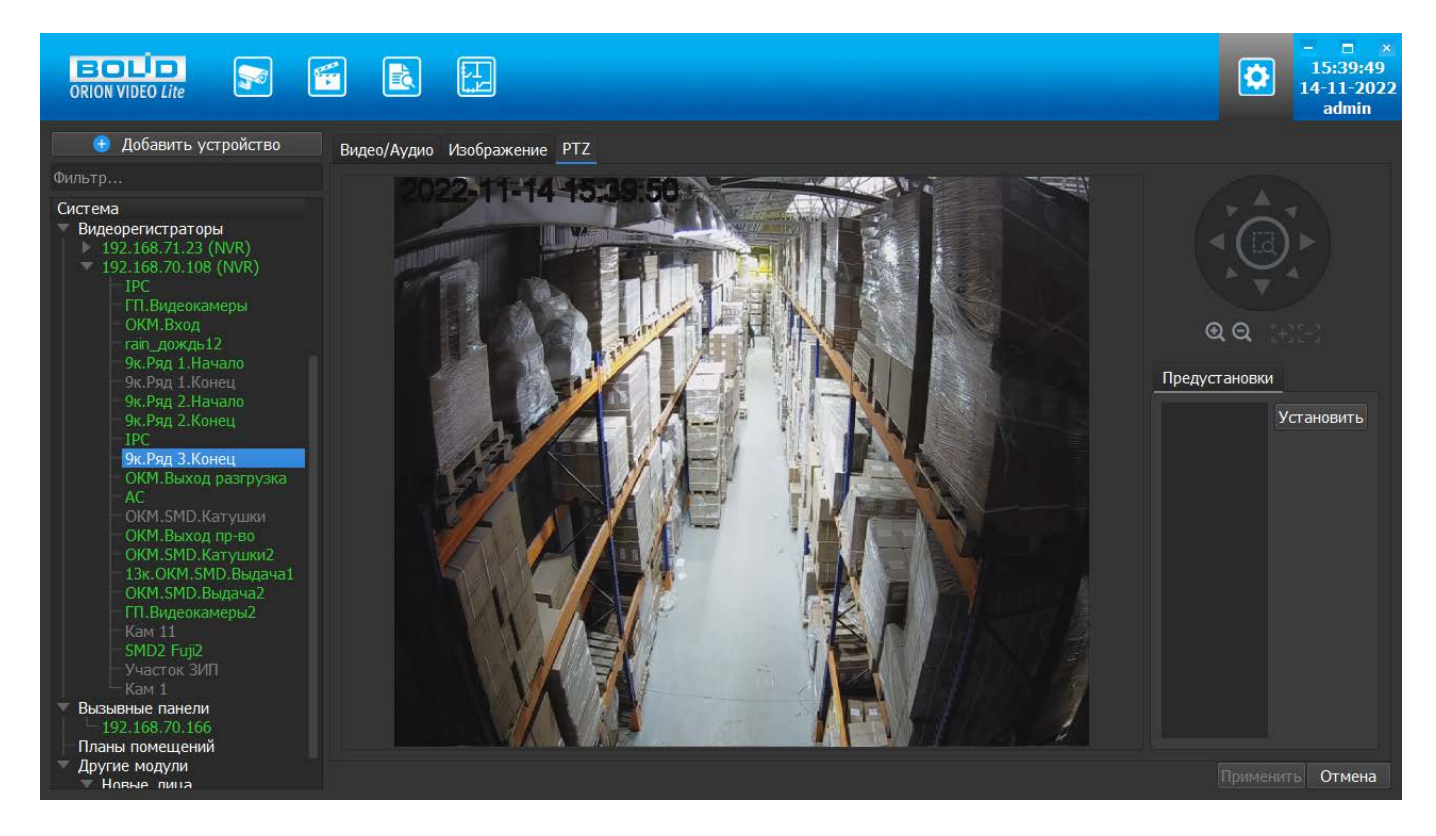

Список уже существующих предустановок не редактируется, но возможно изменение заданной ранее конфигурации для любой из выбранных предустановок. На изображении выставляется нужная позиция. Затем необходимо нажать кнопку "Установить". Кнопка "Установить" записывает установленную позицию в камеру.

Также можно выбрать любую предустановку из списка. Камера должна повернуться в ту позицию, которая записана в камере под указанным именем.

Настройка предустановки производится аналогично управлению PTZ в живом видео.

Все изменения сохраняются на регистратор только после нажатия кнопки "Применить". При нажатии на кнопку "Отмена" происходит сброс выставленных изменений.

## **Вызывные панели**

В дерево устройств страницы настроек ПО "Орион Видео Лайт" добавлен новый узел "Вызывные панели".

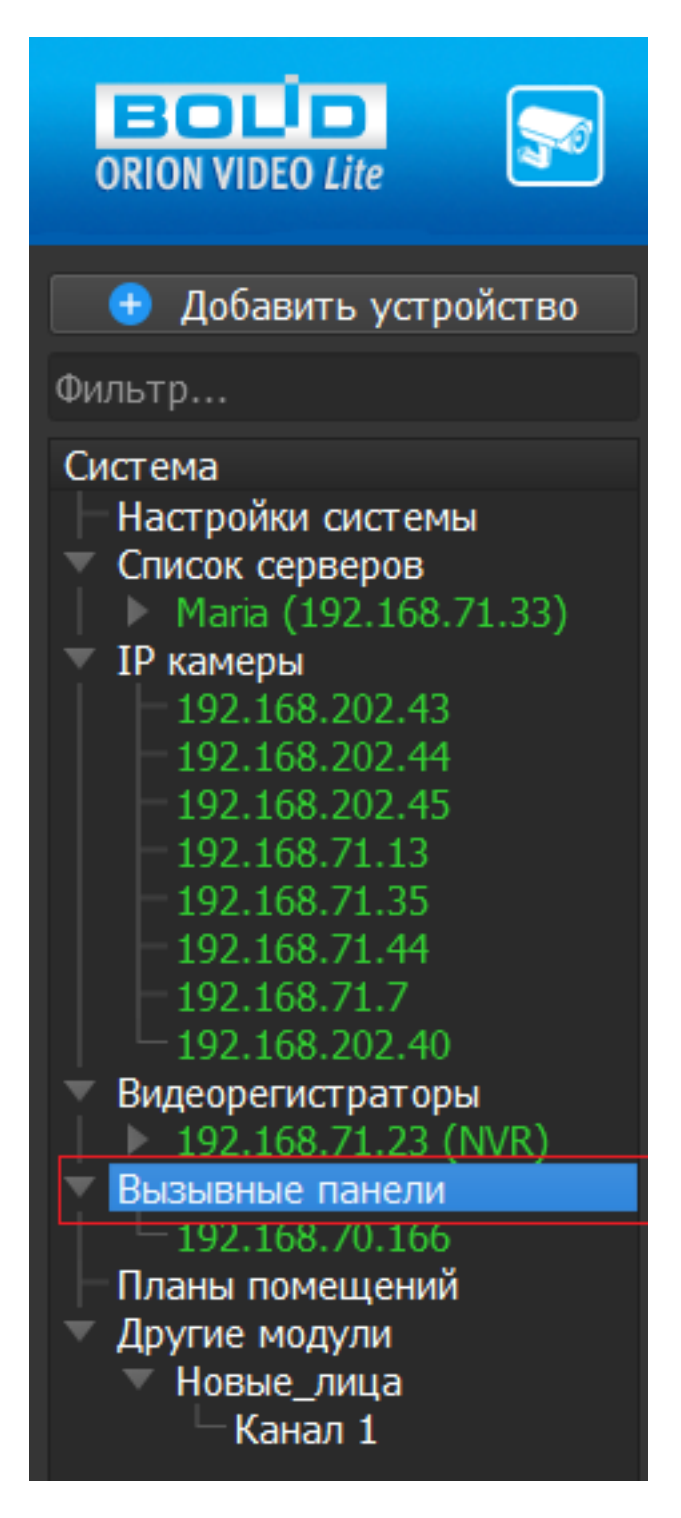

## **Поиск и добавление вызывных панелей**

При нажатии на узел "Вызывные панели" в дереве устройств "Орион Видео Лайт" справа открывается окно поиска.

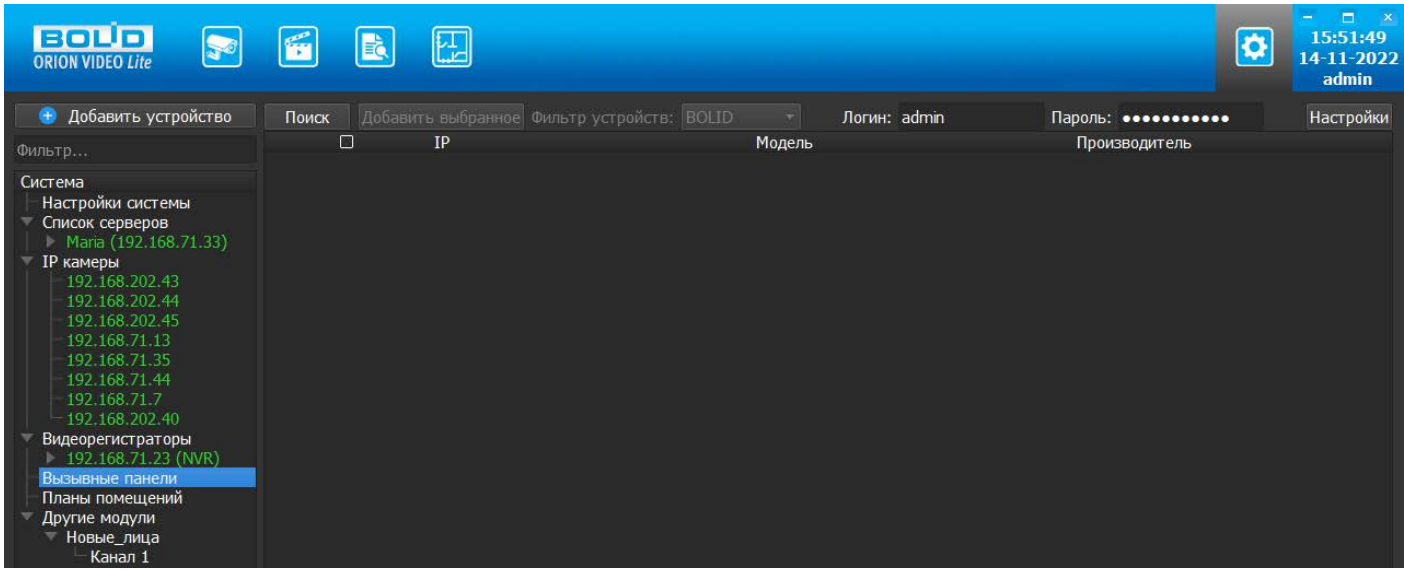

Кнопка "Поиск" запускает поиск. В поля "Логин" и "Пароль" вводятся значения, с которыми система будет подключаться к найденным вызывным панелям. По умолчанию логин (имя пользователя) и пароль имеют значение admin.

Кнопка "Настройки поиска" открывает окно, в котором отображаются следующие параметры:

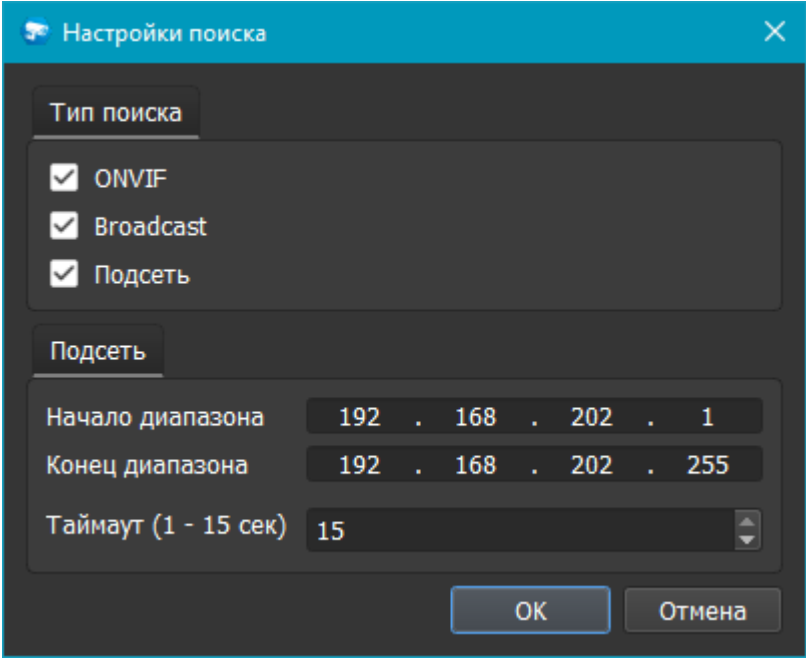

Данная версия "Орион Видео Лайт" поддерживает вызывные панели BOLID, чек-бокс ONVIF должен быть снят.

- 1. Broadcast поиск по всей сети (активен по умолчанию).
- 2. Поиск в выбранной подсети, диапазон которой указан ниже. Диапазон может охватывать только последний октет. То есть, интервал 192.168.0.1 - 192.168.0.255 - валиден, а 192.168.0.1 - 192.168.10.255 - нет. Также активен по умолчанию.
- 3. Диапазон адресов, в которой проводится поиск.
- 4. Таймаут опроса (в секундах).

Если поиск выдает малое количество вызывных панелей, то рекомендуется отключить настройку "Broadcast", выбрать нужную подсеть для поиска и увеличить значение поля "Таймаут".

В процессе поиска найденные вызывные панели добавляются в таблицу результатов:

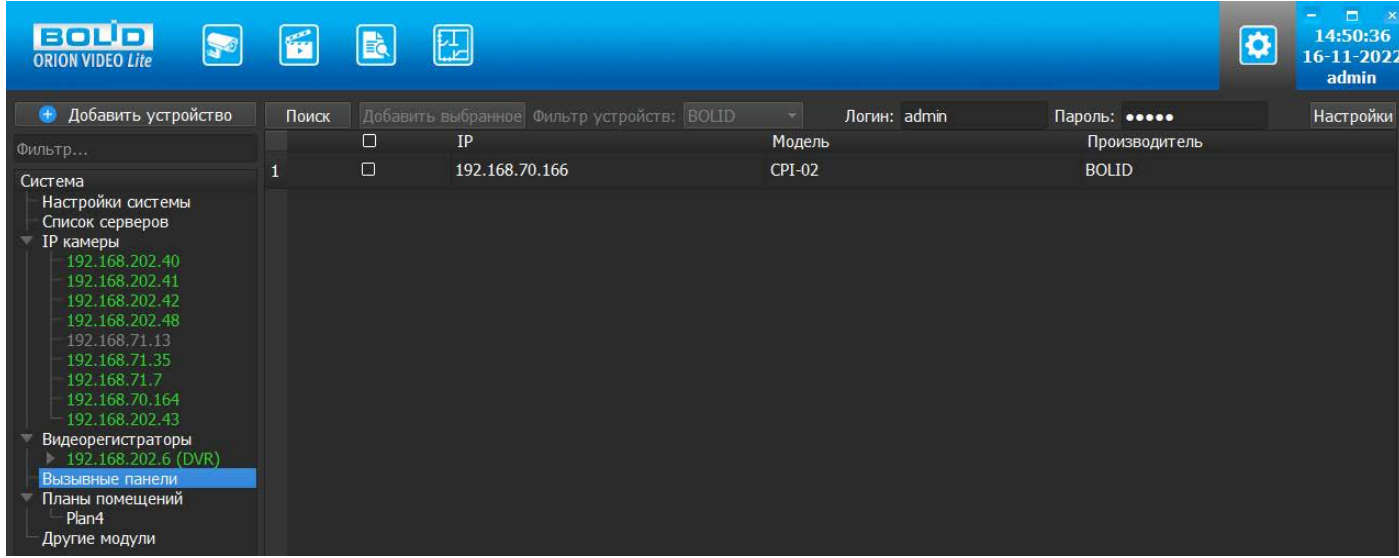

Существует возможность выбрать все панели, отметив "чек-бокс" (поставив "галочку") в шапке таблицы. Также колонки таблицы позволяют сортировать устройства по IP-адресу и модели, нажимая на заголовки. Если вызывная панель уже есть в системе, то в результатах поиска она не отображается.

Вызывные панели, которые необходимо добавить в систему, должны быть отмечены "галочками", и нажатием на кнопку "Добавить выбранное" они добавляются в систему.

При добавлении в список новых вызывных панелей программа пытается подключиться к вызывной панели, используя значения логина и пароля из полей сверху таблицы, по умолчанию это логин admin и пароль admin. Если это не удается сделать, то имя вызывной панели в дереве обозначается серым цветом. Для того, чтобы редактировать эту вызывную панель, пользователю необходимо авторизоваться на ней. Для этого нужно перейти в настройки вызывной панели и ввести правильные логин (имя пользователя) и пароль на вкладке "Подключение".

Для добавления вызывной панели в дерево без поиска нужно нажать кнопку "Добавить устройство" или нажать правой кнопкой "мыши" на узел "Вызывные панели" в дереве системы и выбрать пункт меню "Добавить вызывную панель". Откроется форма добавления устройства, где необходимо заполнить IP, логин (имя пользователя), пароль и подтверждение пароля. Вызывная панель добавляется<br>в дерево системы, если логин (имя пользователя)/пароль подошли. в дерево системы, если логин (имя пользователя)/пароль подошли. Если авторизоваться не удалось, приложение оповестит об этом и оставит форму открытой для корректировки параметров.

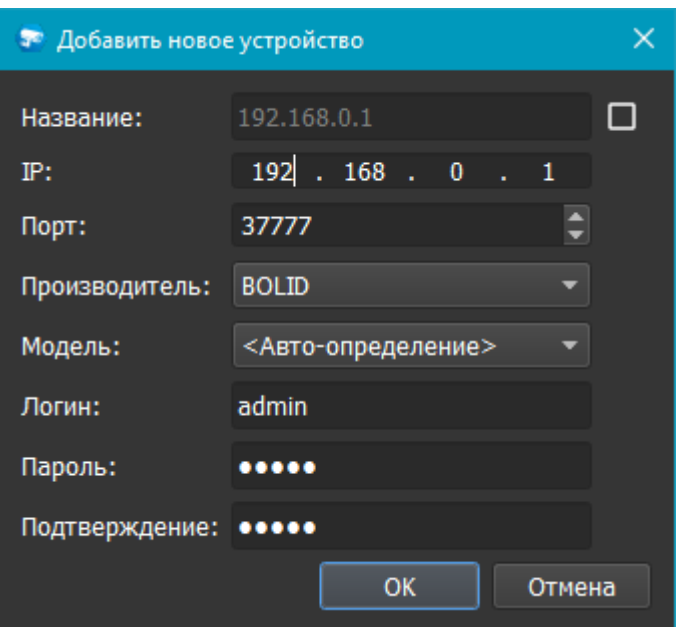

По умолчанию имя устройства совпадает с IP-адресом вызывной панели. Для того, чтобы задать другое имя, нужно отметить "чек-бокс" напротив поля "Название". Тогда можно будет вводить произвольное имя вызывной панели.

Для удаления вызывной панели нужно нажать правой кнопкой "мыши" на узел "Вызывные панели" в дереве системы и выбрать пункт меню "Удалить вызывную панель".

### **Настройки вызывной панели**

При клике на вызывную панель открываются ее настройки. Страница настроек вызывной панели имеет шесть вкладок: "Подключение", "Видео/Аудио", "Изображение", "Сеть", "Доступ", "Информация".

## **Вкладка "Подключение"**

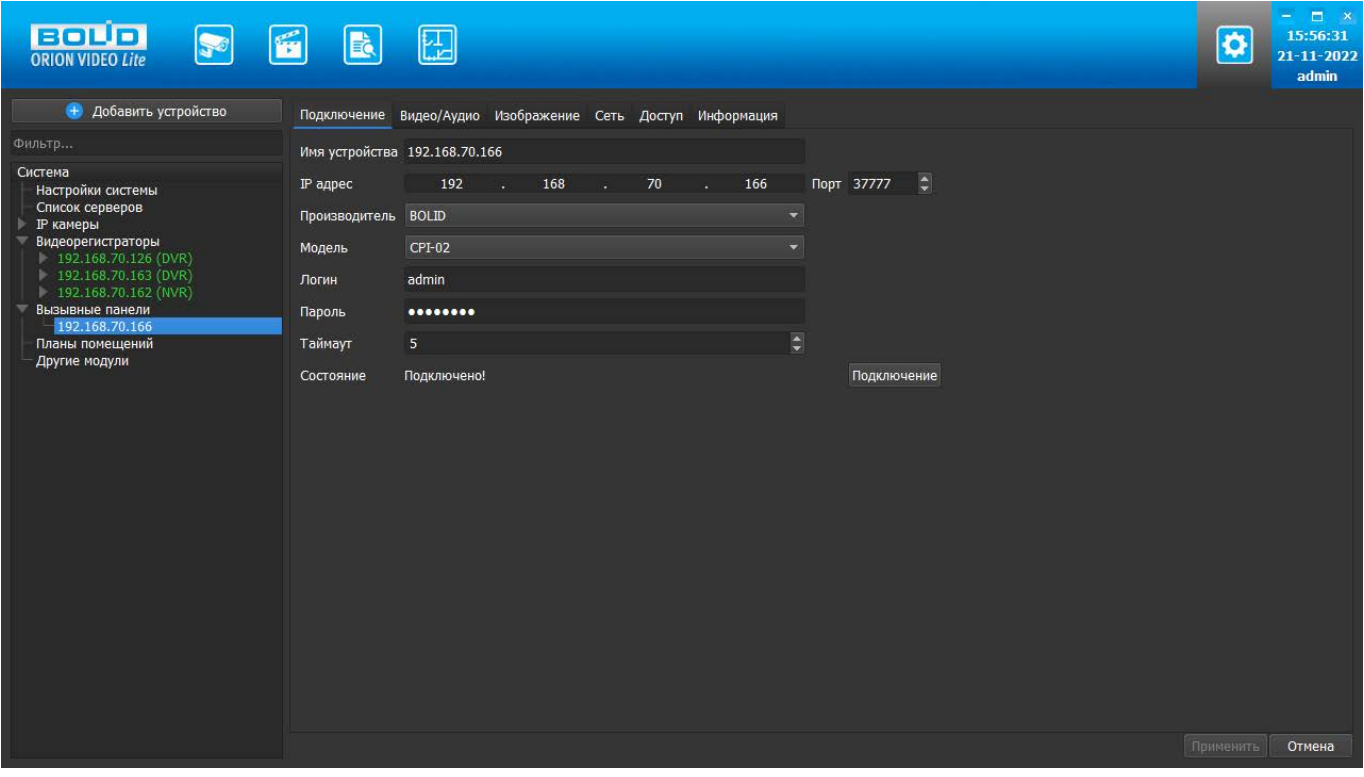

Каждая подключенная и авторизованная вызывная панель имеет статус "Подключено!". Можно редактировать ее настройки (доступны все остальные вкладки). Если вызывная панель не авторизована, то она имеет статус "Отключена", а все остальные вкладки настроек неактивны. Чтобы авторизоваться на ней, то необходимо ввести правильные логин (имя пользователя)/пароль и нажать на кнопку "Подключение". Система же с интервалом в 25 секунд опрашивает устройство, и, как только оно ответит, система авторизуется на нем и отобразит соответствующий статус.

На вкладке "Подключение" доступны следующие настройки:

- 1. Имя вызывной панели. Значение по умолчанию задается одинаковым с IP-адресом.
- 2. IP-адрес вызывной панели. Значение по умолчанию (если вызывной панель добавлена вручную): 192.168.0.1
- 3. Порт для подключения (HTTP-порт или специфический порт вызывных панелей). Значение по умолчанию: 37777
- 4. Производитель вызывной панели. Значение по умолчанию BOLID.
- 5. Модель вызывной панели.
- 6. Имя пользователя для подключения к вызывной панели. Значение по умолчанию: admin
- 7. Пароль. Пароль для подключения к вызывной панели. Значение по умолчанию: admin
- 8. Таймаут. Время, в течение которого осуществляется подключение к вызывной панели. Если вызывная панель не пришлет ответа, то будет считаться отключенной. Интервал значений 1 - 20 секунд.

Поле "Состояние" отображает состояние подключения к вызывной панели.

Кнопка "Подключение" выполняет команду соединения с вызывной панелью. Меняет значение поля "Состояние".

При нажатии на кнопку "Применить" все настройки, выставленные в интерфейсе, применяются на вызывную панель и сохраняются в БД. Результат применения отображается в окне видео. При нажатии на кнопку "Отмена" происходит сброс выставленных изменений.

#### **Вкладка "Видео/Аудио"**

На этой вкладке отображаются настройки основного и дополнительного видеопотоков, а также настройки аудио.

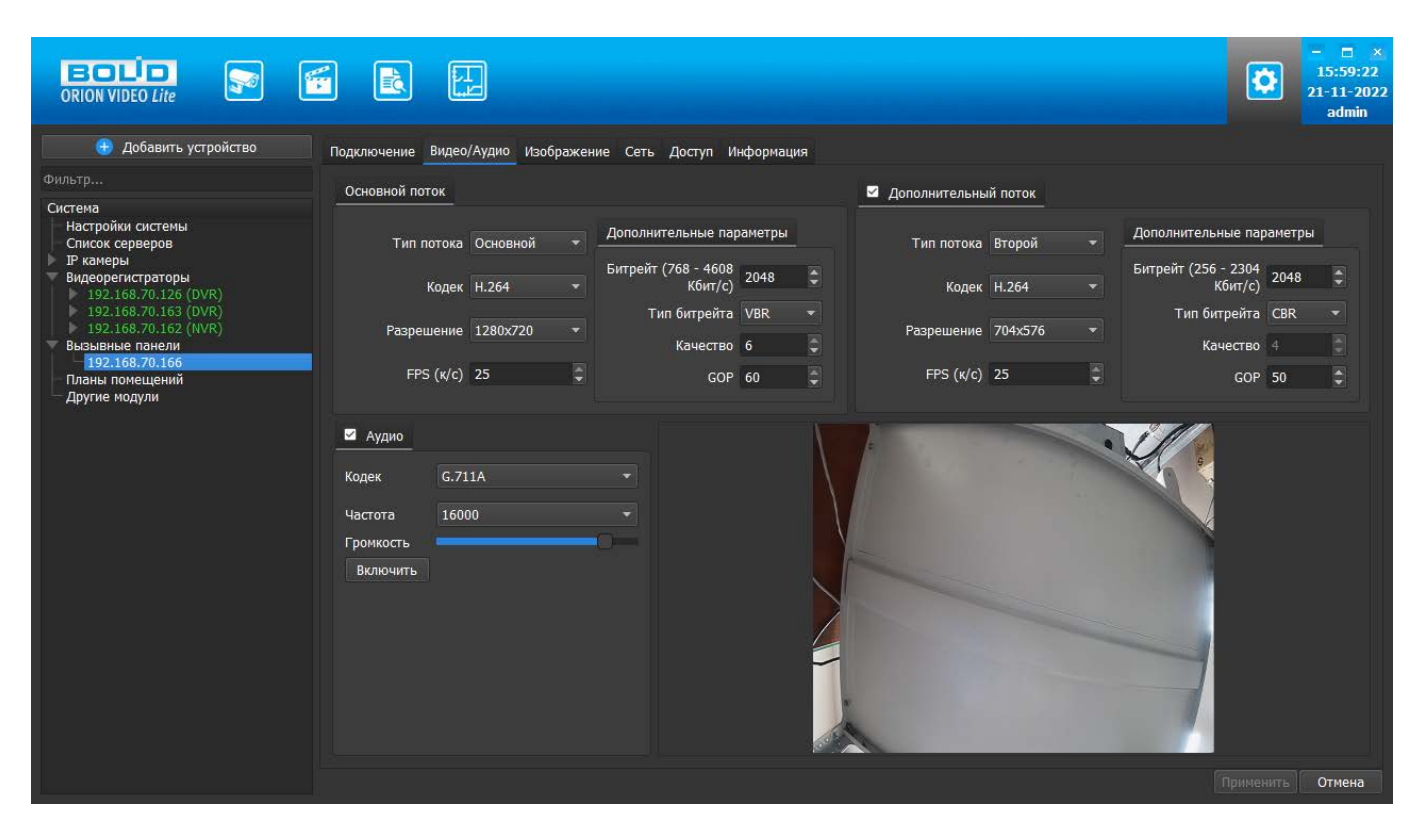

Каждый из видеопотоков имеет настройки:

- 1. Тип потока. Главный или дополнительный.
- 2. Кодек. H.264, H.264B (профиль Base), H.264H (профиль High).
- 3. Разрешение. Непосредственно разрешение в пикселях.
- 4. Количество кадров в секунду.
- 5. Битрейт.
- 6. Тип битрейта (постоянный или переменный).
- 7. Качество. Обратно пропорционально степени сжатия картинки.
- 8. GOP. Интервал между ключевыми кадрами.

Второй поток можно отключить.

Справа внизу отображается картинка, получаемая с основного видеопотока вызывной панели.

В настройках звука вы можете задать следующие параметры:

- 1. Звук выключен или включен.
- 2. Кодек. G.711A, G.711U, AAC.
- 3. Частота дискретизации аудио: 8000, 16000, 32000, 48000, 64000.
- 4. Громкость.
- 5. Кнопка проверки звука. Внимание! Проверка звука возможно только после применения параметров на устройство.

Кнопка "Включить". При нажатии на кнопку происходит получение звука с устройства. Если устройство вернуло звук, то он воспроизводится в динамиках ПК (наушниках). Если устройство не вернуло звук, то возвращается сообщение об ошибке.

При нажатии на кнопку "Применить" все настройки, выставленные в интерфейсе, применяются на камеру и сохраняются в БД. Результат применения отображается в окне видео. При нажатии на кнопку "Отмена" происходит сброс выставленных изменений.

#### **Вкладка "Изображение"**

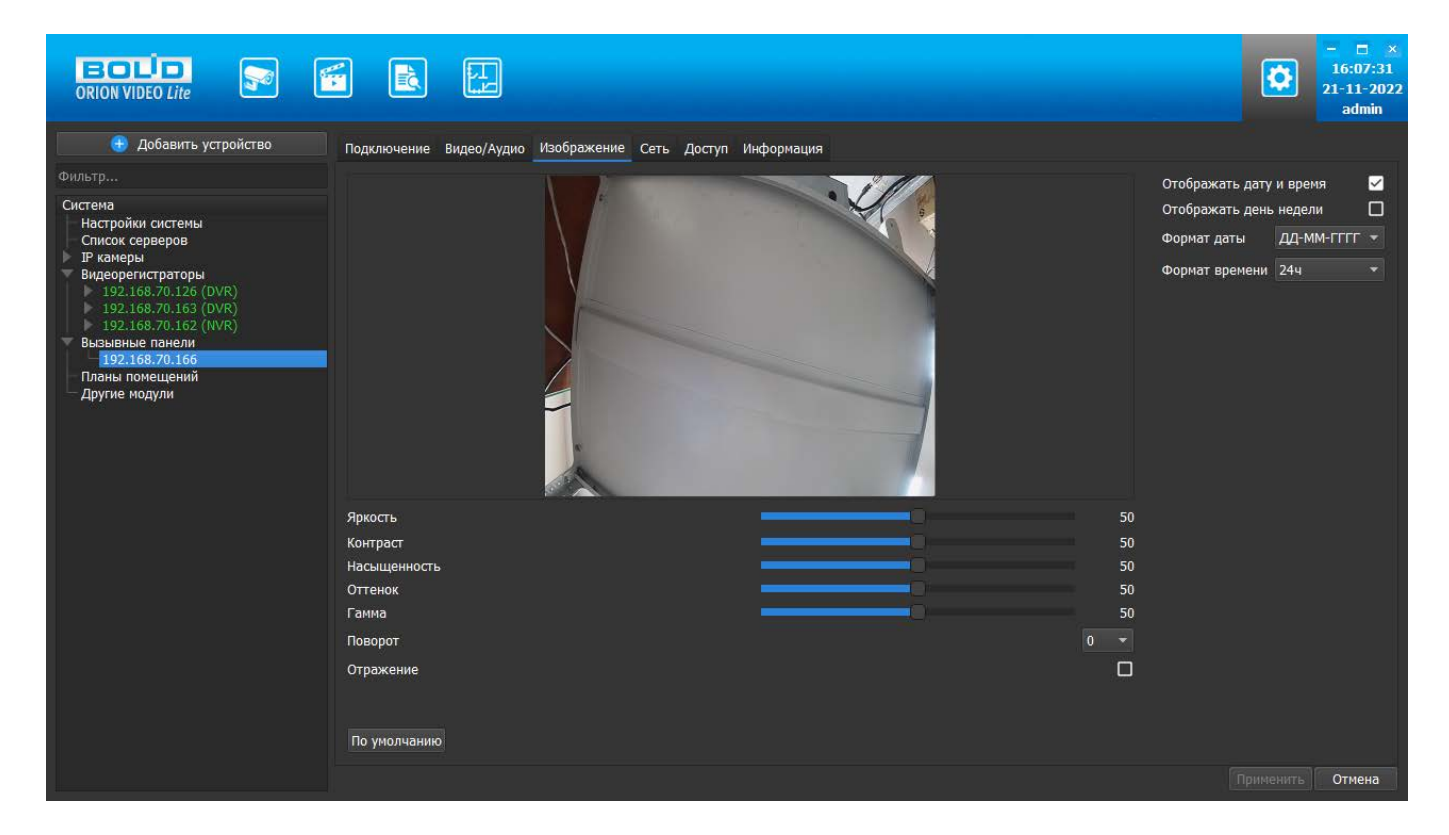

Вкладка "Изображение" позволяет настроить следующие параметры: яркость, контраст, насыщенность, оттенок, гамма. Также вкладка позволяет развернуть изображение на 90, 180 и 270 градусов и отразить его относительно горизонтальной оси.

Также на форме имеются настройки вывода OSD информации. Можно отобразить дату и время, а также день недели. Можно указать формат даты времени и выбрать 24-часовой или 12-часовой формат. Форматы даты:

- DD-MM-YYYY
- YYYY-MM-DD
- MM-DD-YYYY

Также имеется кнопка "По умолчанию", возвращающая начальные значения параметров изображения.

Все изменения применяются на устройство только после нажатия кнопки "Применить". Результат применения отображается в окне видео. При нажатии на кнопку "Отмена" происходит сброс выставленных изменений.

### **Вкладка "Сеть"**

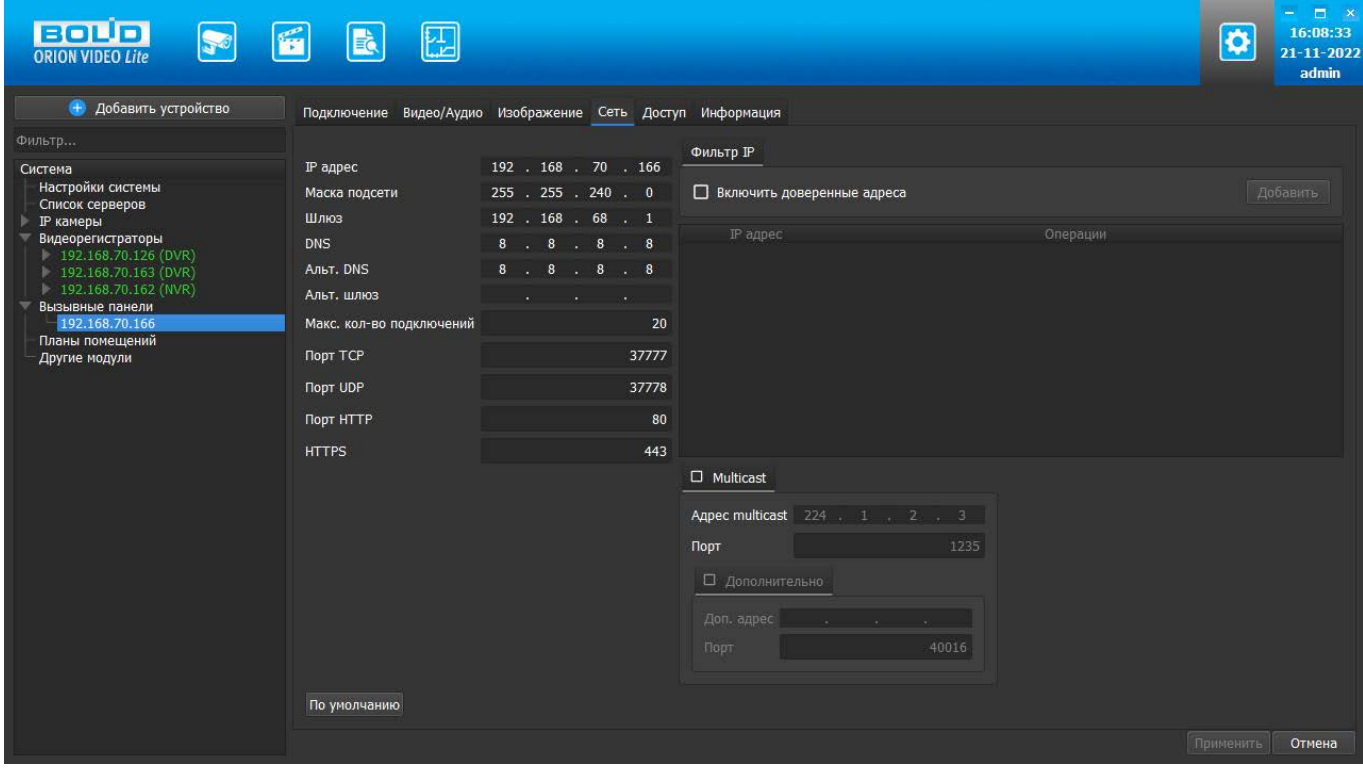

Вкладка Сеть содержит следующие настройки:

- Тип IP-адреса.
- IP-адрес.
- Маска подсети.
- Адрес шлюза.
- **Адрес DNS.**
- Альтернативный адрес DNS.
- Максимальное количество подключений (лимит подключений).
- TCP Порт устройства.
- UDP порт устройства.
- HTTP порт.
- HTTPS порт.

Также имеются фильтр IP адресов и настройка мультикаст рассылки. Внимание! Редактирование данных параметров применяется только в случае изменения конфигурации сети. Выполнять изменение этих настроек без согласования с системным администратором запрещается!

### **Фильтр IP адресов**

Фильтр IP-адресов позволяет добавить адреса клиентских рабочих мест, которым будет разрешен доступ к устройству.

Отметив чек-бокс "Включить доверенные адреса", с помощью кнопки "Добавить" можно сформировать список адресов устройств, которые получают право подключаться к этой вызывной панели. Все устройства с другими адресами не смогут подключиться к вызывной панели. Внимание! При активации этой опции не забудьте добавить IP-адрес своего компьютера в список .

### **Multicast**

Настройка мультикаст-рассылки позволяет задать адреса и порты широковещательной рассылки данных для основного и вспомогательного (флаг "Вспомогательный") видеопотоков.

Функция Multicast позволяет организовать передачу видео от камеры по принципу "один ко многим". Для этого указываются уникальные IP-адрес и порт, которые не должны больше использоваться в сети. При настройке IP-адреса и порта multicast производится проверка, что такие же параметры не выставлены для других добавленных в "Орион Видео Лайт" камер. Камера отправляет видеоданные на указанный адрес рассылки, а все клиенты, подключенные по multicast, получают эти данные. Таким образом снимается ограничение на количество подключений к одной камере. В случае, если в сети есть две камеры с одинаковым multicast-адресом, то могут наблюдаться проблемы получения видео (не те кадры, пропуск кадров, артефакты и так далее).

Все изменения применяются в БД только после нажатия кнопки "Применить". При нажатии на кнопку "Отмена" происходит сброс выставленных изменений.

## **Вкладка "Доступ"**

Вкладка состоит из семи секций:

- 1. Настройки локального доступа
- 2. Настройки RS485
- 3. Секция установки "горячих" клавиш
- 4. Секция "Другое"
- 5. Настройки громкости
- 6. Секция проверки работы (Тест)
- 7. Окно отображения видео

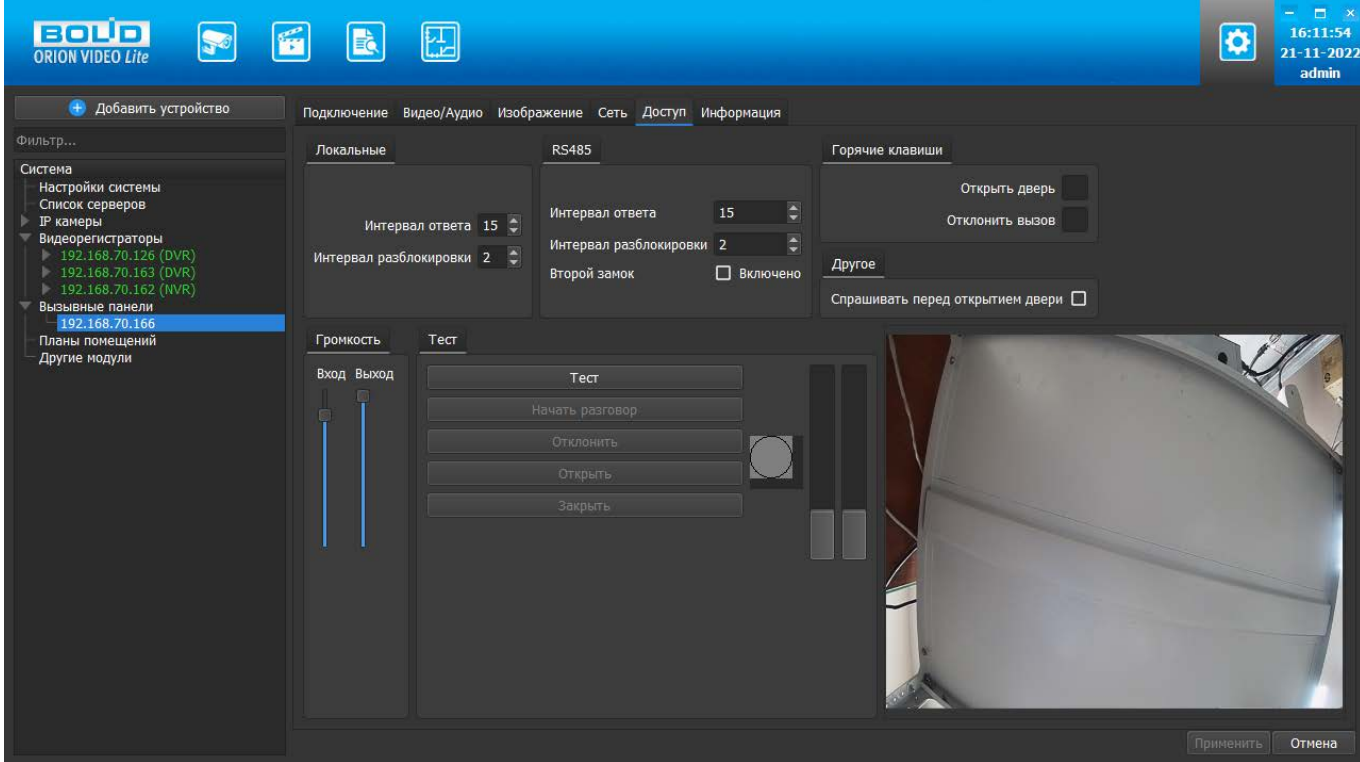

В настройках локального доступа задаются следующие параметры:

- Поле настройки интервала ответа на запрос по кнопке (принимает значения от 0 до 99. Значение по умолчанию получается с устройства).
- Поле настройки интервала разблокировки (открытия) двери (принимает значения от 0 до 99. Значение по умолчанию получается с устройства).

В настройках RS485 задаются следующие параметры:

- Поле настройки интервала ответа на запрос по кнопке (принимает значения от 1 до 20. Значение по умолчанию получается с устройства).
- Поле настройки интервала разблокировки (открытия) двери (принимает значения от 1 до 20. Значение по умолчанию получается с устройства).
- Второй замок. Значения включено и выключено. Значение по умолчанию получается с устройства

В секции установки горячих клавиш задаются следующие параметры:

- Клавиша Открыть двери (отвечает за открытие двери, подключенной к настраиваемому устройству). Поле принимает значение последней нажатой клавиши. При нажатии другой клавиши в данном поле значение предыдущей клавиши сбрасывается. Перед отображением значения клавиши производится проверка, что данная клавиша не используется в системе для других действий. Если клавиша уже используется, то ее повторное использование в настройке вызывных панелей блокируется.
- Клавиша Отклонить вызов (отвечает за сброс звонка с настраиваемого устройства). Поле принимает значение последней нажатой клавиши. При нажатии другой клавиши в данном поле значение предыдущей клавиши сбрасывается. Перед отображением значения клавиши производится проверка, что данная клавиша не используется в системе для других действий. Если клавиша уже используется, то ее повторное использование в настройке вызывных панелей блокируется.

В секции Другое задаются следующие параметры:

• Чек-бокс Спрашивать перед открытием двери. Позволяет вернуть отображение дополнительного окна с запросом подтверждения доступа при нажатии на кнопку открытия двери, если ранее пользователь отметил чек-бокс "Больше не спрашивать".

В секции Громкость задаются следующие параметры:

- Вход уровень звука динамика. Вертикальная шкала, которая отображает уровень громкости звука вызывающего.<br>• Выход - уровень звука микроф
- уровень звука микрофона. Вертикальная шкала, которая отображает уровень громкости разговора оператора.

В секции Тест отображаются:

- Кнопка Тест (начало/завершение проверки)
- Кнопка начала разговора
- Кнопка отклонения вызова
- Кнопка открытия двери
- Кнопка Закрыть
- Индикатор вызова. Изображение кружка(серого), который мигает желтым при нажатии на кнопку вызова на устройстве
- Уровень звука динамика. Вертикальная шкала, которая отображает уровень громкости звука вызывающего.
- Уровень звука микрофона. Вертикальная шкала, которая отображает уровень громкости разговора оператора.

Кнопка Тест инициирует проверку. При нажатии на эту кнопку происходит соединение с устройством. Если подключение удалось, то кнопки завершения проверки, начала разговора, отклонения вызова, открытия двери должны быть разблокированы. Кнопка Тест изменяет свой заголовок на "Закончить". При повторном нажатии на эту кнопку происходит отключение от устройства, кнопки начала разговора, отклонения вызова, открытия двери при этом блокируются.

В Окне отображения видео справа внизу отображается картинка, получаемая с основного видеопотока вызывной панели.

### **Вкладка "Информация"**

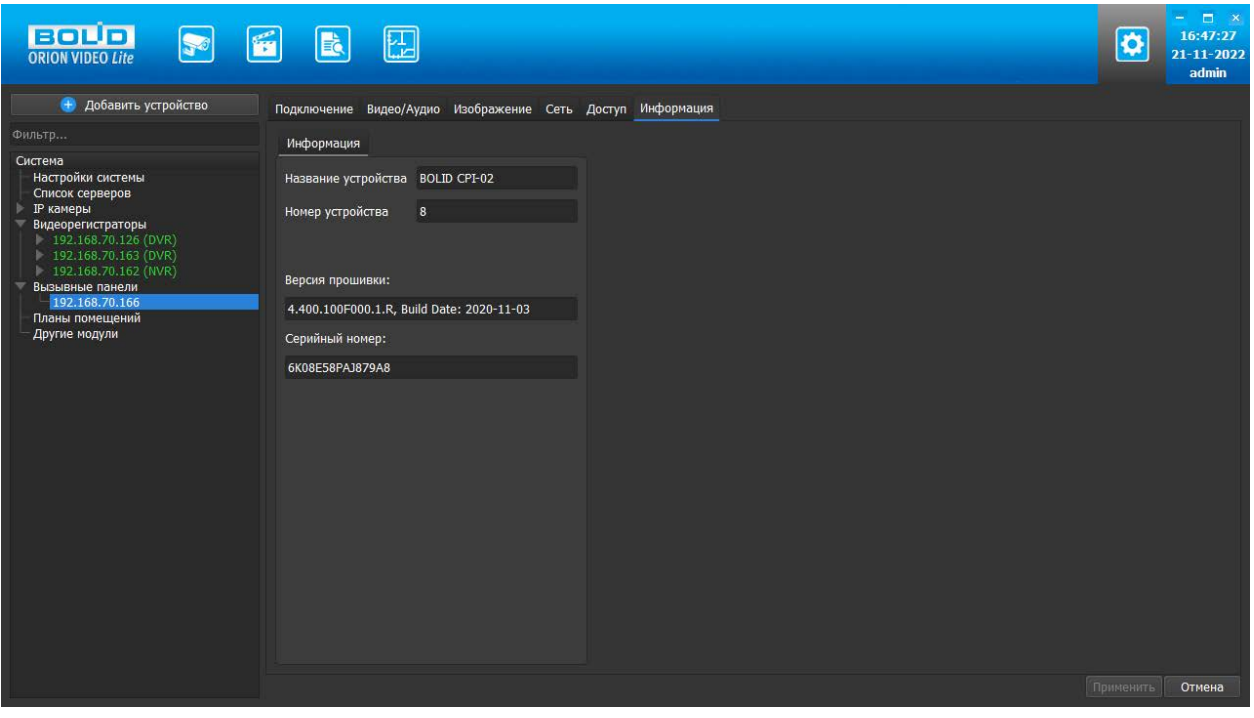

В этом разделе выводится служебная информация по вызывной панели:

- 1. Название устройства (линейка вызывных панелей BOLID)
- 2. Номер устройства
- 3. Версия прошивки
- 4. Серийный номер

Все изменения применяются в БД только после нажатия кнопки "Применить". При нажатии на кнопку "Отмена" происходит сброс выставленных изменений.

# **Работа с Живым видео в "Орион Видео Лайт"**

# **Живое видео**

При нажатии на иконку "Живое видео" в верхней панели пользователь переходит на страницу просмотра живого видео.

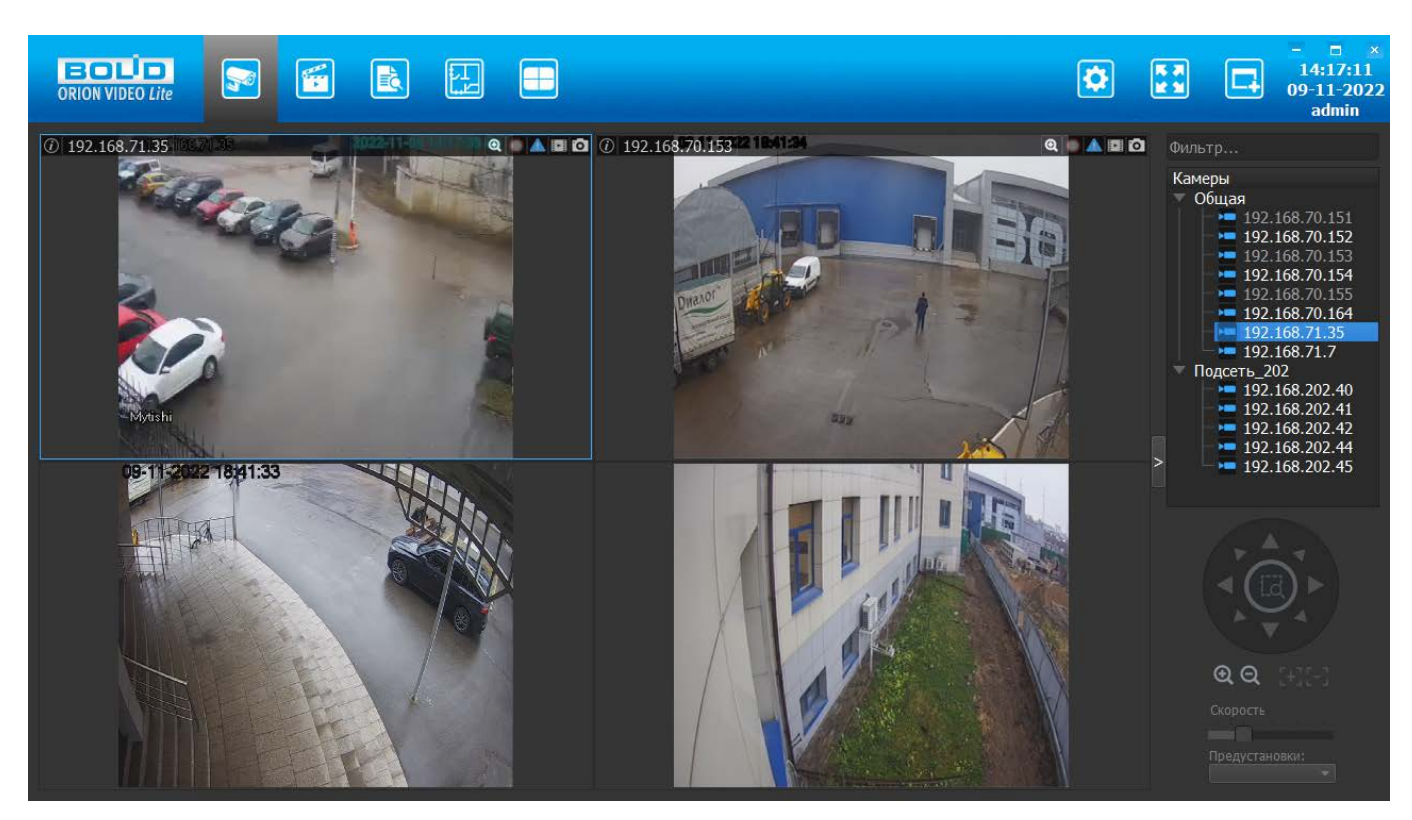

## **Список камер**

Справа размещена панель групп устройств.

Для поиска устройства в списке над деревом камер добавлено поле "Фильтр...". Фильтр управляет отображением списка устройств, используя алгоритмы частичного совпадения имени устройства и/или имени группы.

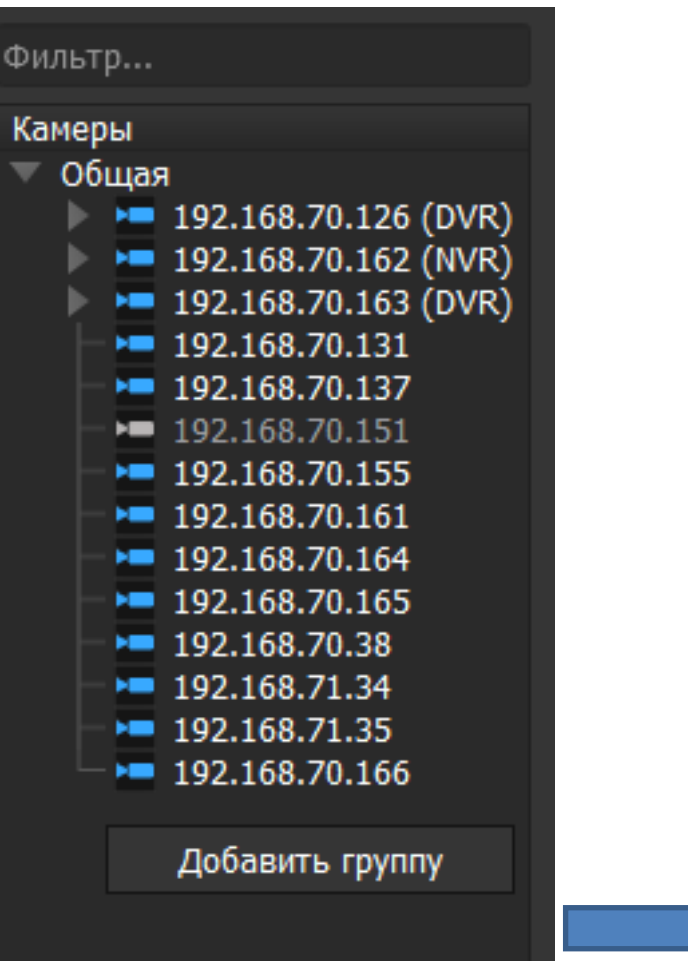

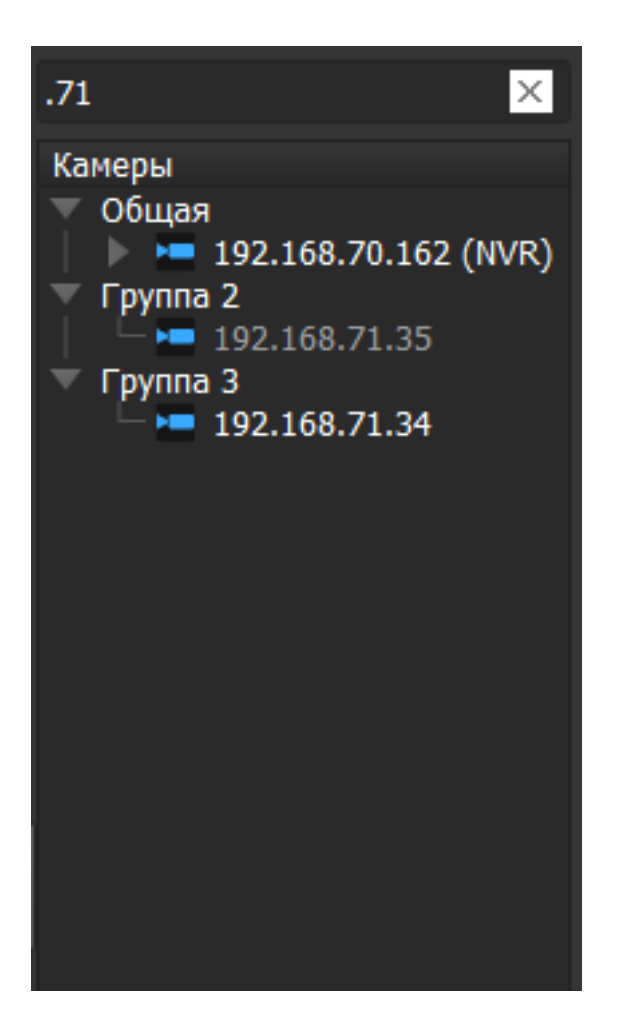

По умолчанию после добавления все камеры помещаются в группу "Общая", регистраторы вместе со своими камерами идут как камера с вложенными элементами, вызывные панели идут как камера.

Можно группировать устройства по логическому смыслу, создавая новые группы, например, "Первый этаж", "Второй этаж", "Третий Этаж". Для этого необходимо нажать правую кнопку "мыши" в пустой области панели и выбрать "Добавить группу".

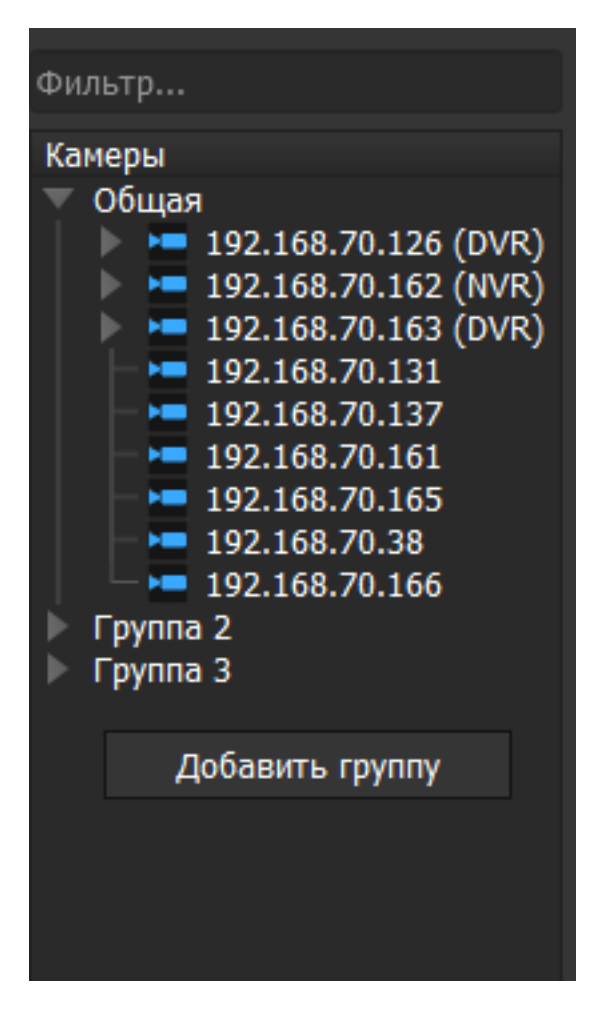

Камеры в группу можно помещать перетаскиванием: выбрав камеру, зажав левую кнопку "мыши" и переместив камеру в выбранную группу, тогда они удаляются из одной группы и добавляются в другую. Регистраторы и вызывные панели тоже можно перетаскивать из группы в группу. Если группа будет удалена, то все устройства автоматически переместятся в группу "Общая".

Список устройств в группах сворачивается и разворачивается при нажатии на стрелочку напротив имени группы. По умолчанию после создания новой группы и добавления в нее устройств список будет свернут.

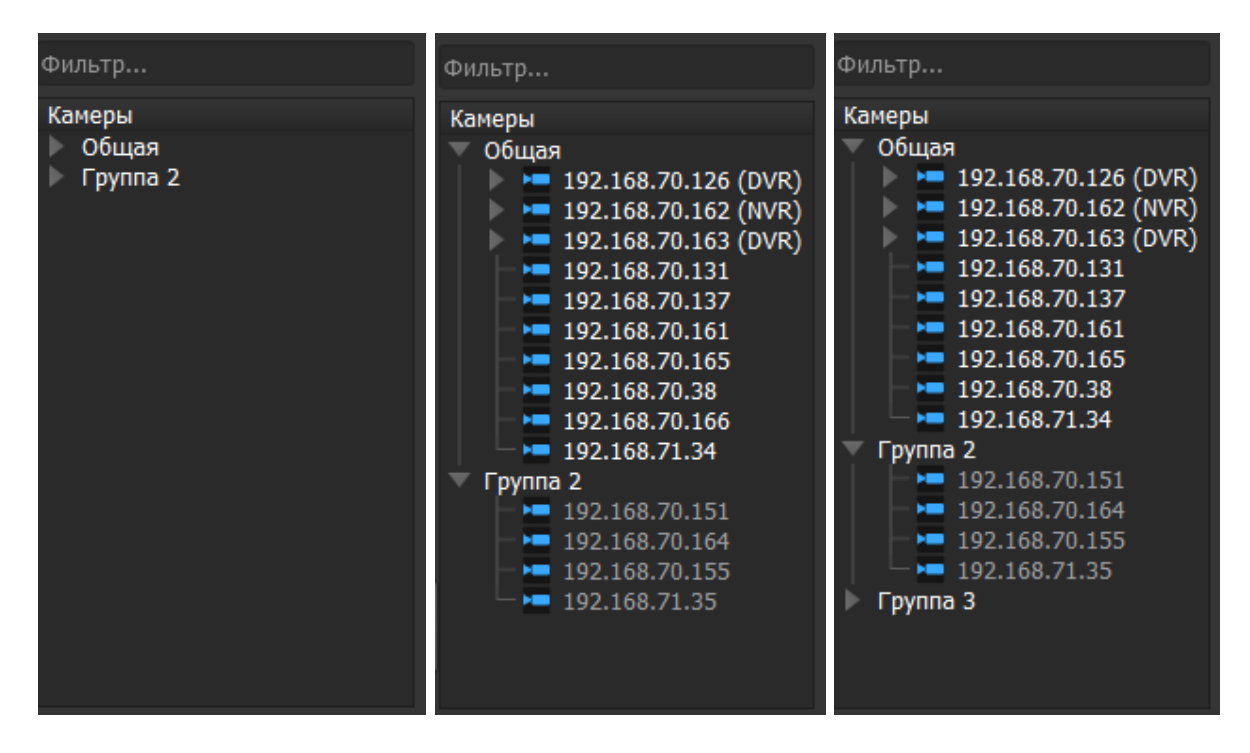

Если выделить группу "мышкой" и нажать на правую кнопку "мыши", отобразится контекстное меню со списком доступных действий. Список доступных действий различается в зависимости от того, какие устройства добавлены в группу.

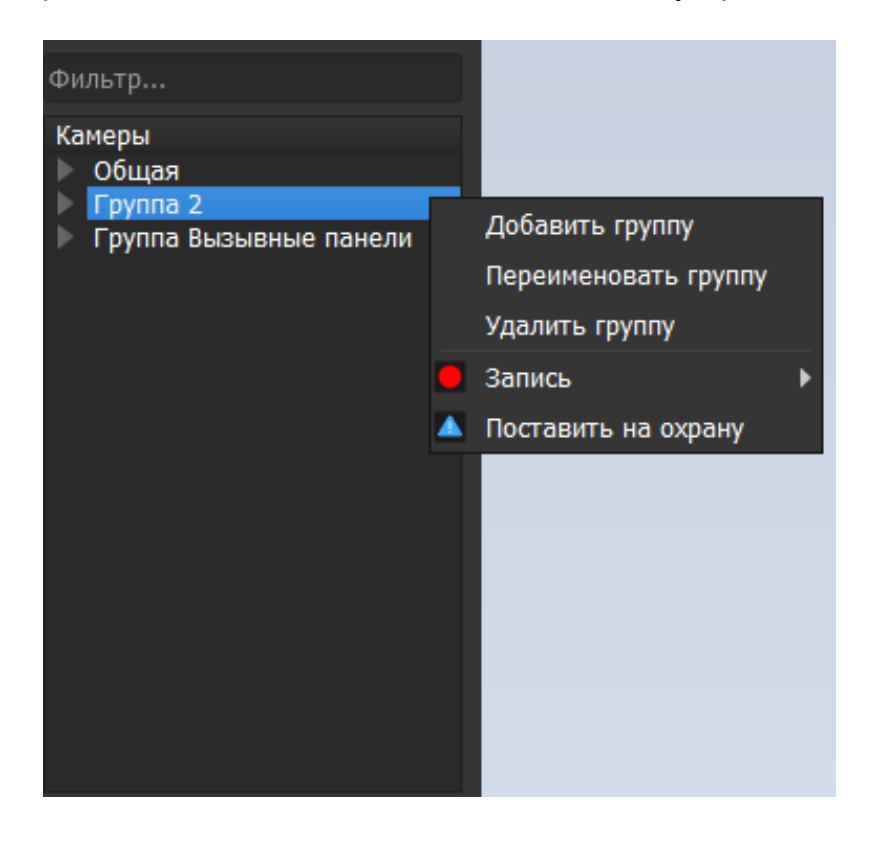

Для того, чтобы удалить или переименовать группу, нужно выбрать необходимый пункт в контекстном меню. Удаление группы требует подтверждения действия.

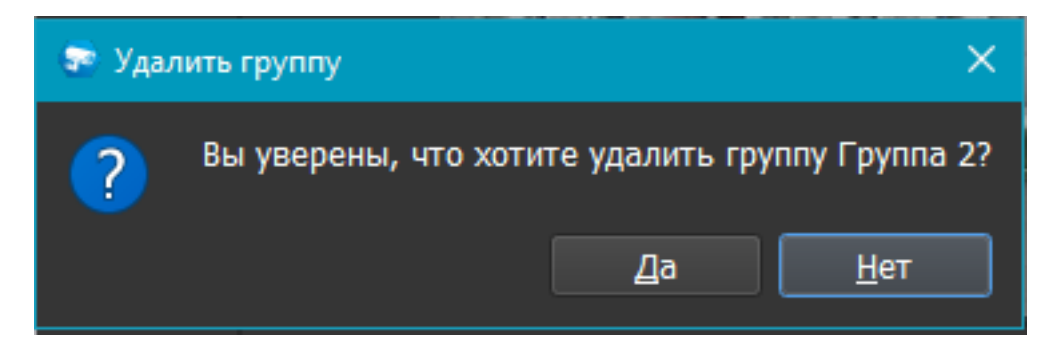

Группу "Общая" удалить или переименовать нельзя.

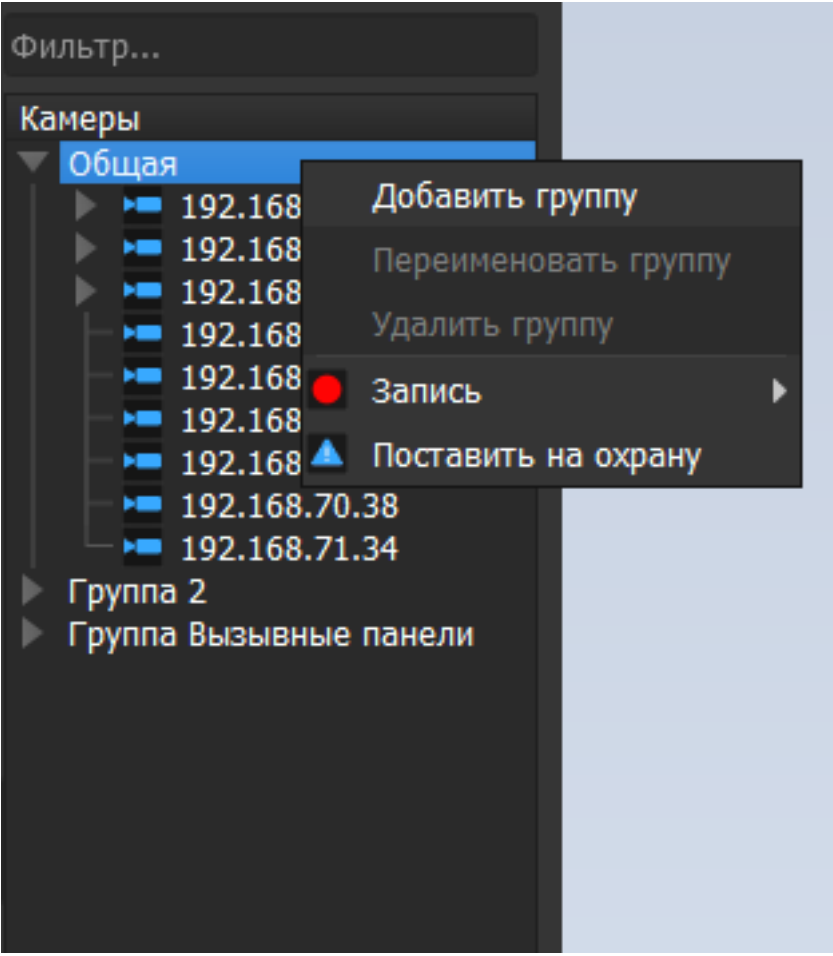

Если в группе есть устройства, размещенные в окнах просмотра в раскладке, в контекстном меню отображается дополнительный пункт "Скрыть".

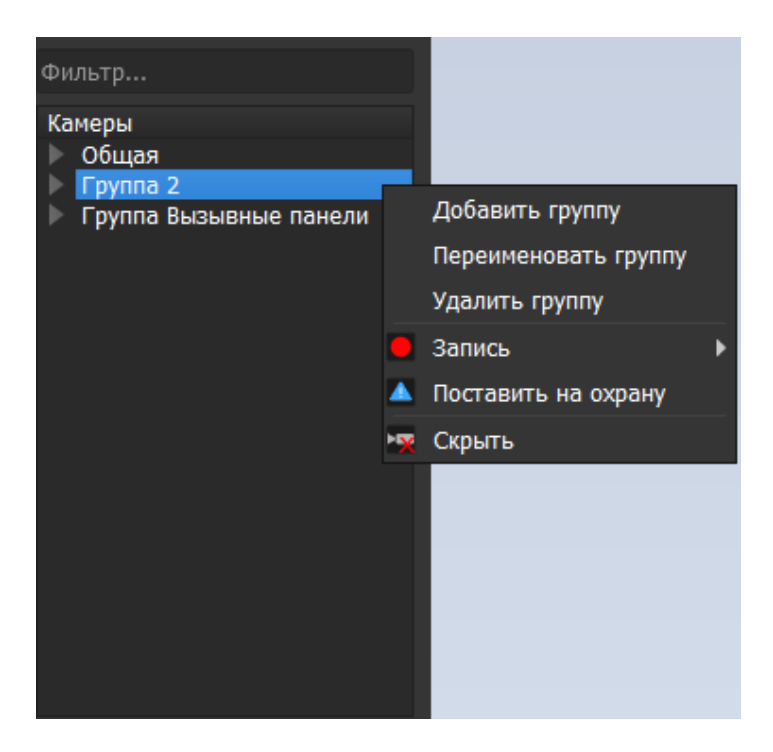

Если в группу добавлены только видеорегистраторы, в контекстном меню нет пункта "Запись".

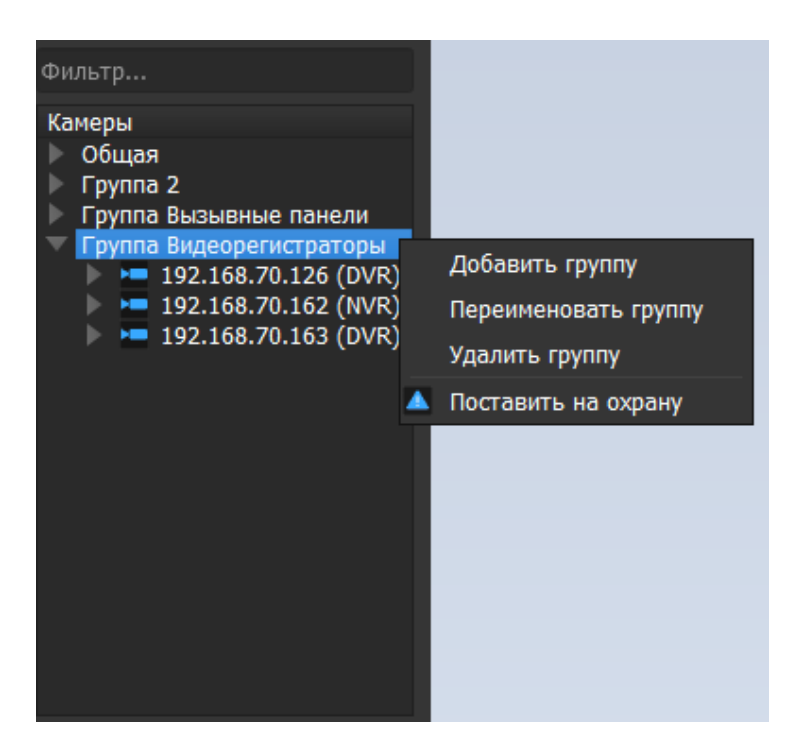

С помощью перетаскивания можно разместить в окне просмотра как одну камеру из группы, так и всю группу целиком. Если раскладка уже заполнена камерами одной группы, то при размещении второй первая группа перестает отображаться. Камеры размещаются на раскладке в порядке, представленном в группе. Распределение происходит по рядам слева направо и сверху вниз. Если камер в группе больше, чем окон раскладки, то отображаются первые N камер в списке. Оставшиеся камеры не отображаются.

Камеру можно разместить в окне просмотра видео путем перетаскивания камеры из списка справа на любое окно. Если в выбранном окне уже отображается видео, то происходит замещение видео. Также камеру можно разместить в окне просмотра видео двойным "щелчком" левой кнопки "мыши" по имени камеры. В этом случае камера будет отображена в первом свободном окне. При двойном "клике" левой кнопки "мыши" по имени камеры в списке она размещается в первом свободном окне (слева направо, сверху вниз).

В списке камер отображаются следующие состояния камер:

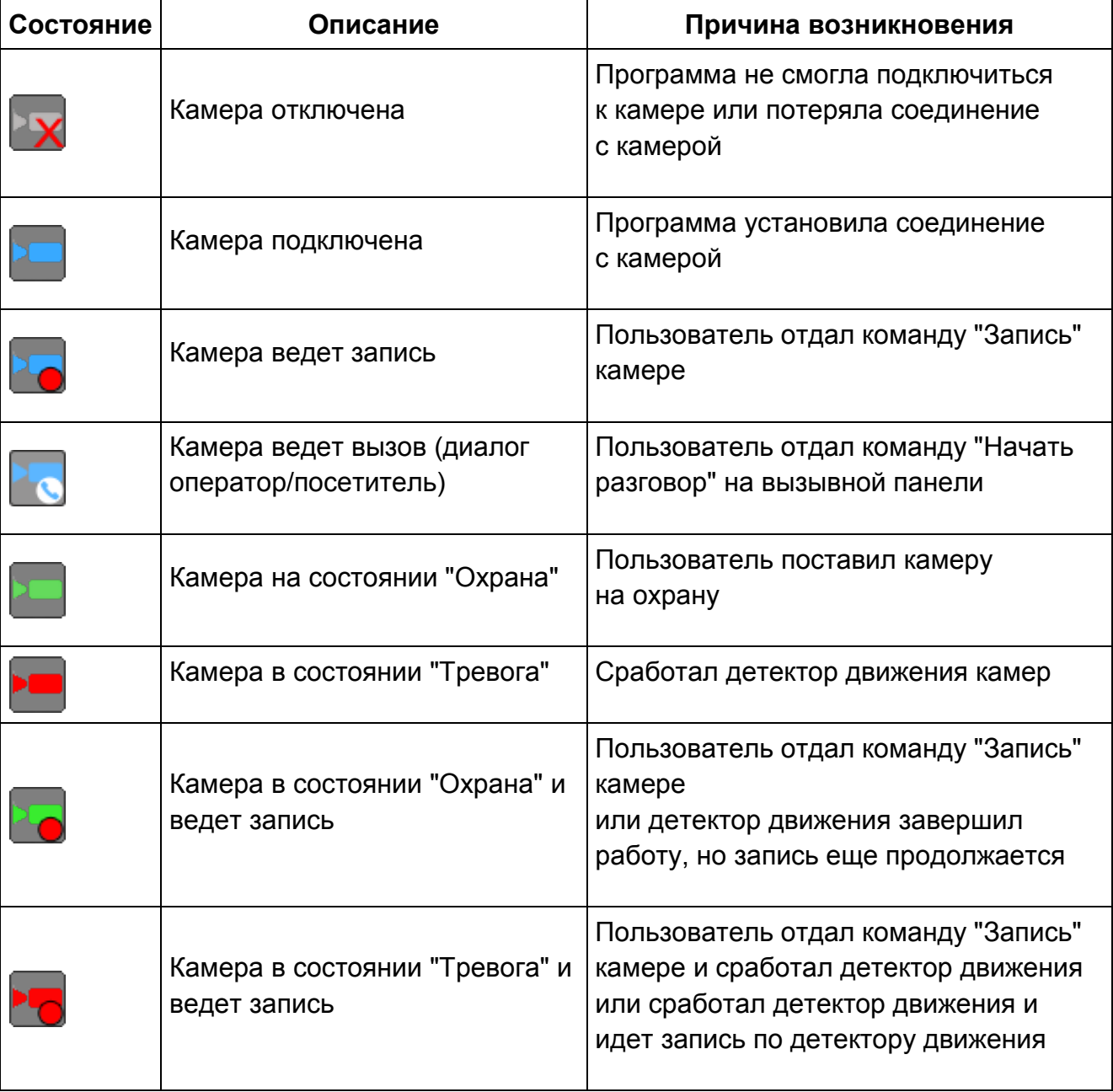

# **Управление PTZ**

Если камеру выделить с помощью "мыши", "щелкнув" однократно левой кнопкой "мыши" по окну видео, то при наличии у камеры PTZ будут активированы кнопки<br>управления. При наведении мыши кнопки управления подсвечиваются При наведении мыши кнопки управления подсвечиваются и отображаются всплывающие подсказки.

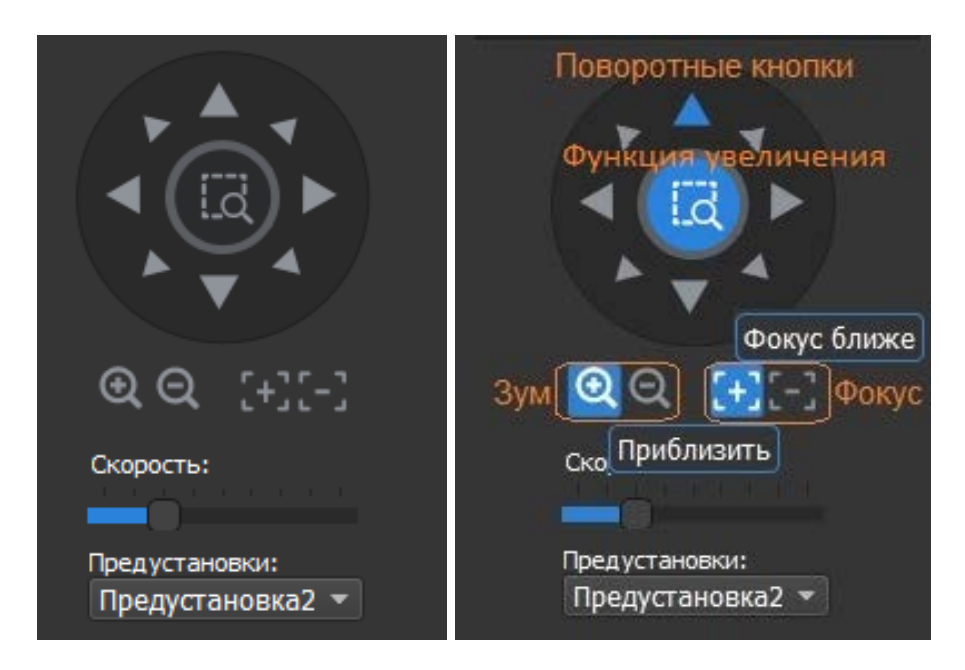

С помощью кнопок управления вы можете повернуть камеру в заданную точку, приблизить или отдалить изображение, а также вызвать предустановку.

## **Список предустановок**

Список предустановок загружается с камер в момент запуска ПО. При выборе той или иной камеры с PTZ список поддерживаемых ею предустановок загружается в список "Предустановки". Также с камеры запрашивается текущая предустановка. Если камера возвращает номер текущей предустановки, то предустановка автоматически выбирается в списке.

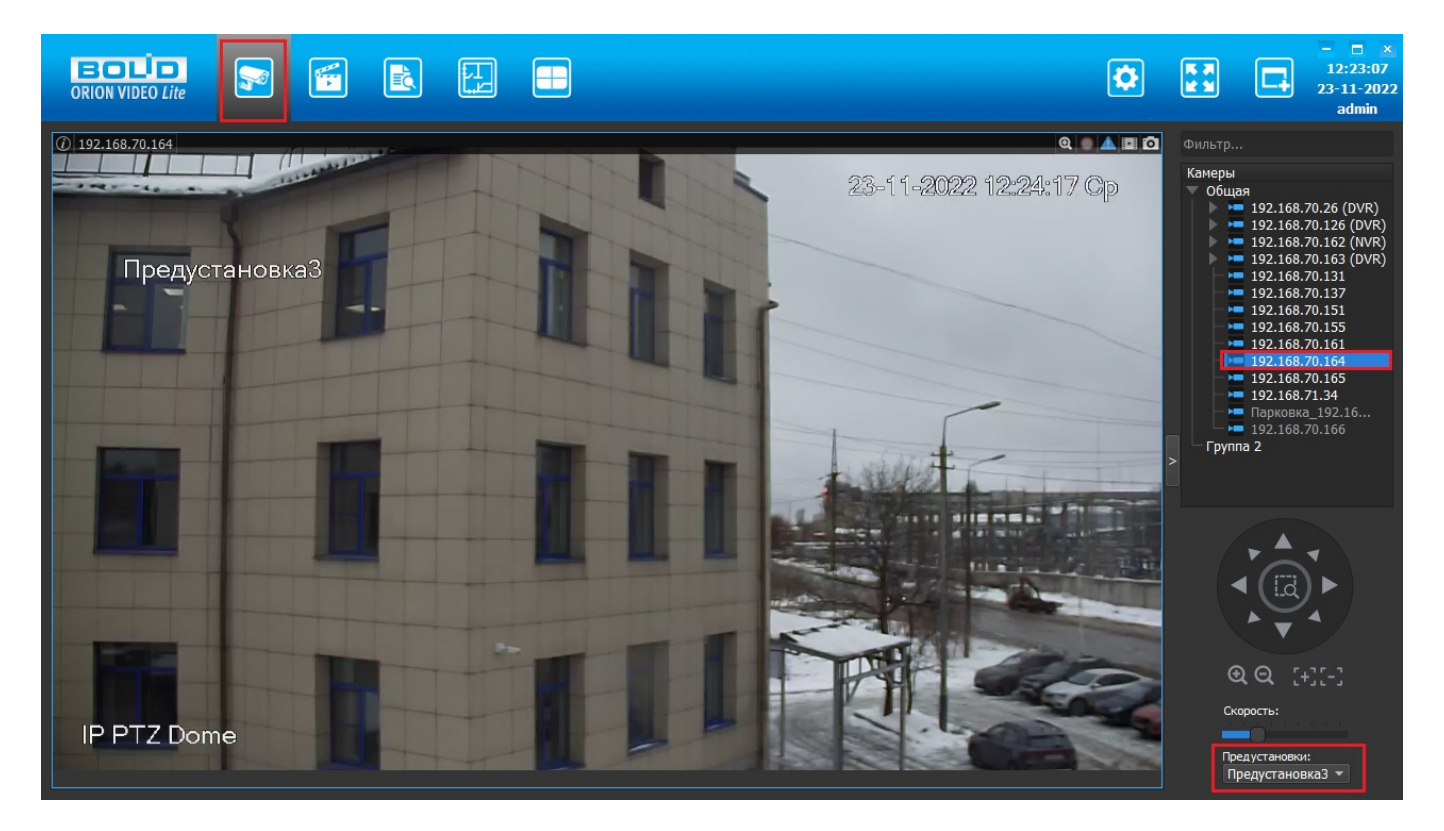

Если камера не возвращает номера текущей предустановки или предустановка не выбрана на камере (камера была повернута в произвольную позицию), то выбирается пустое поле из списка.

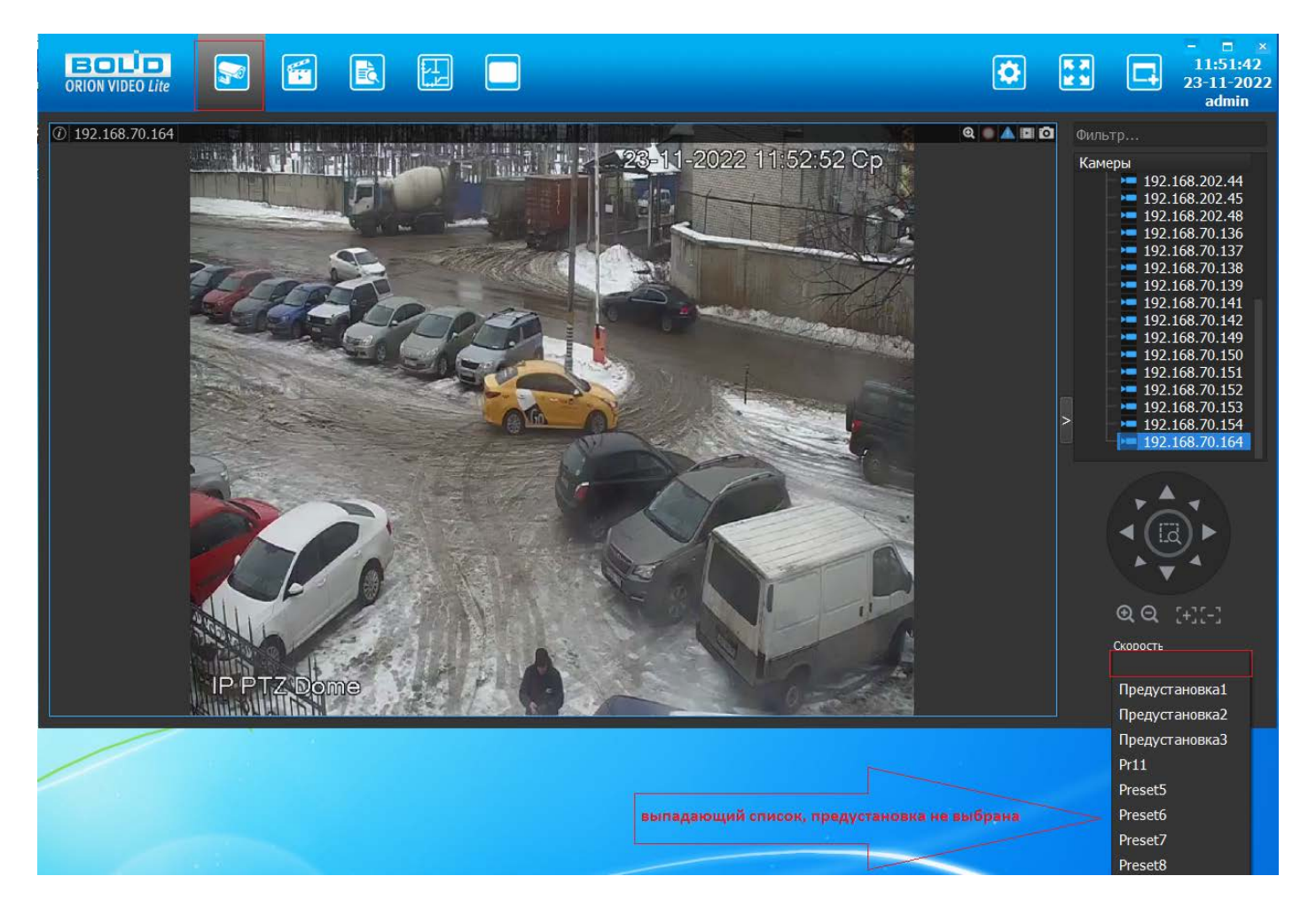

# **Увеличение**

Если выбрать функцию увеличения (центральная кнопка , 1), то можно с помощью мыши выделить нужную область для увеличения.

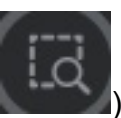

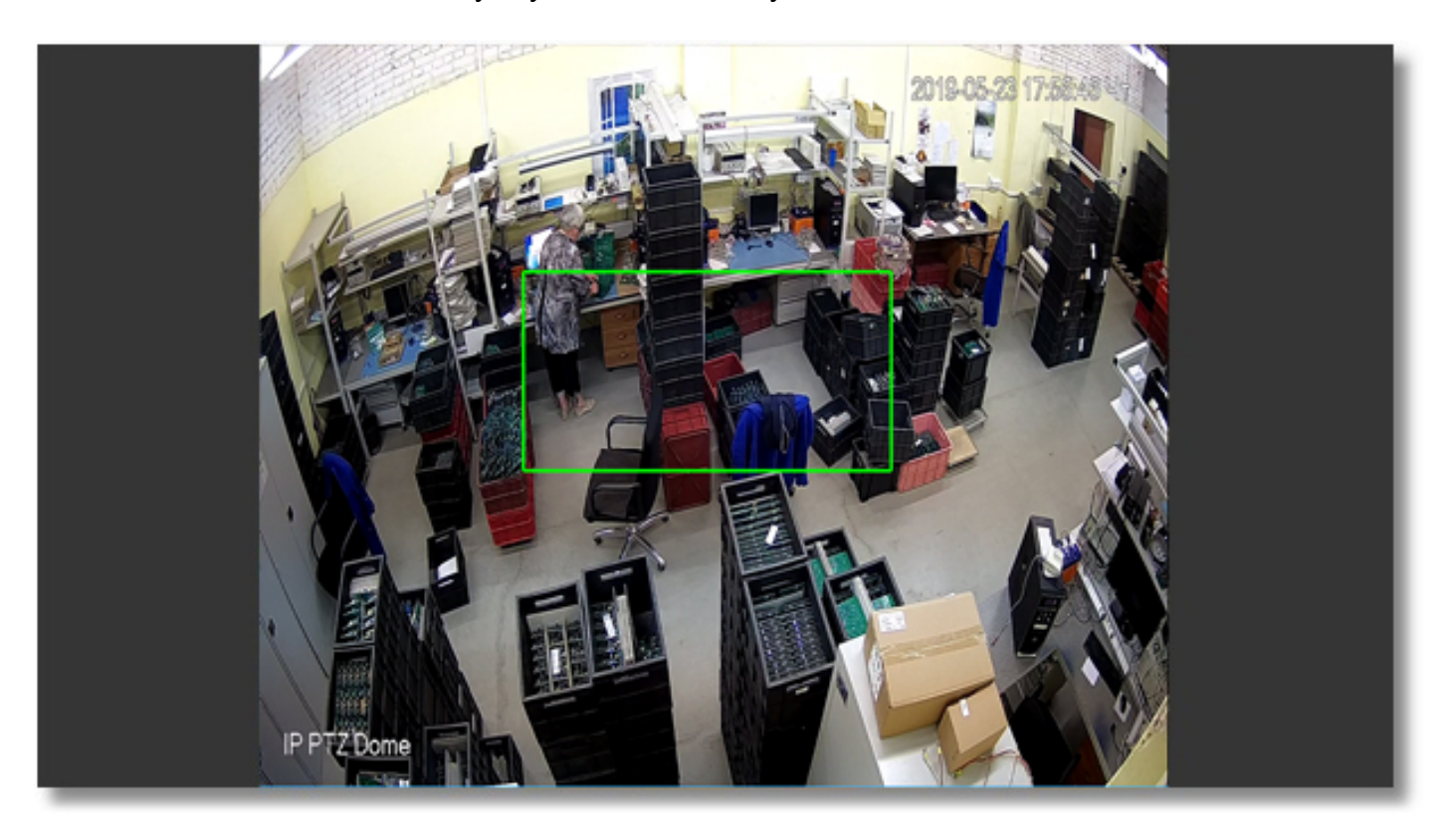

# **Полнооконный режим**

Двойной щелчок левой кнопки "мыши" по изображению с камеры разворачивает изображение на все окно просмотра, смены раскладки при этом не происходит. Повторный двойной щелчок возвращает изображение в первоначальное состояние.

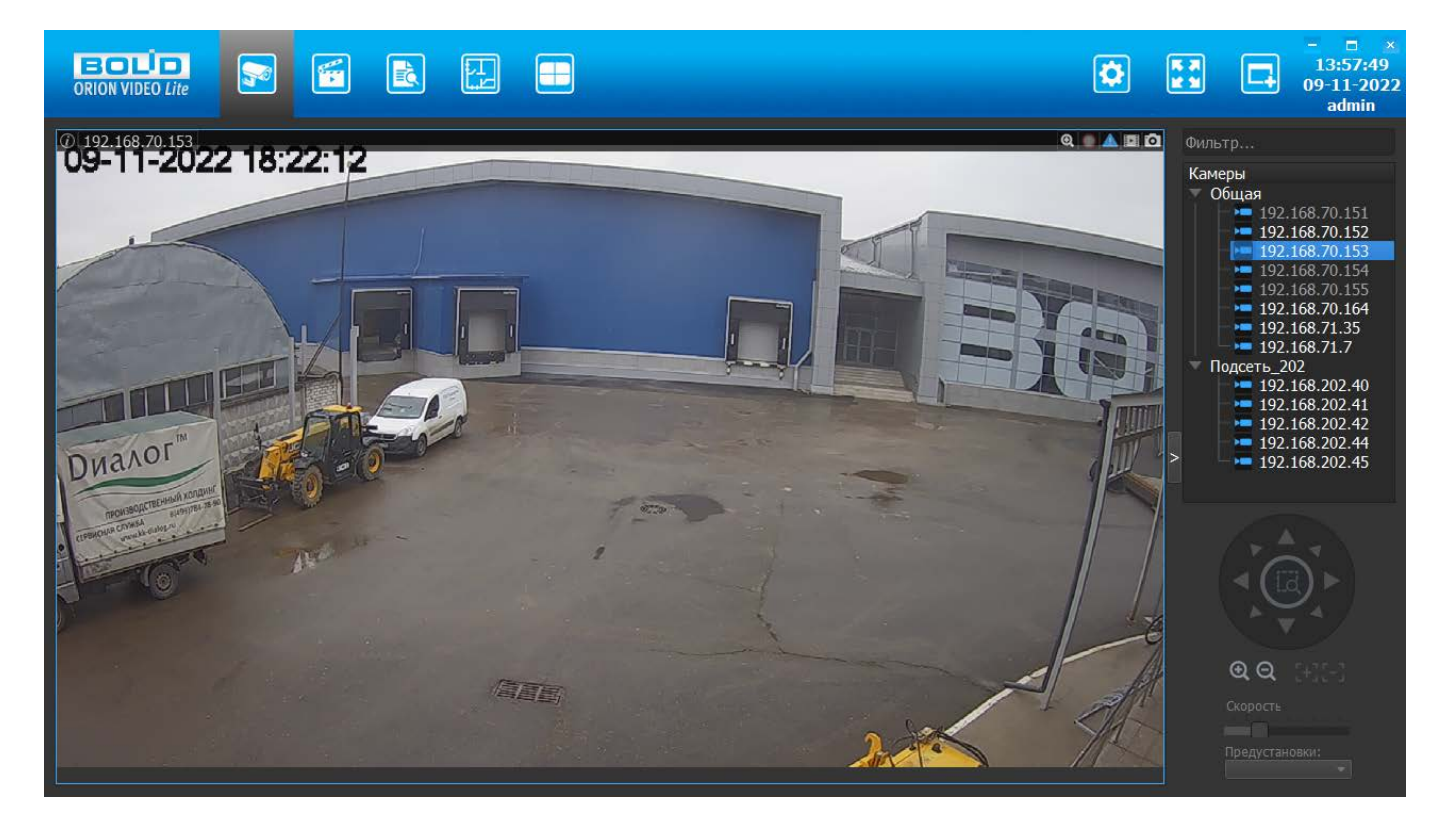
### **Контекстное меню**

При нажатии на изображение с устройства или на устройство в списке устройств правой кнопкой "мыши" появляется контекстное меню.

Список доступных действий различается в зависимости от типа устройства.

#### **Контекстное меню камеры**

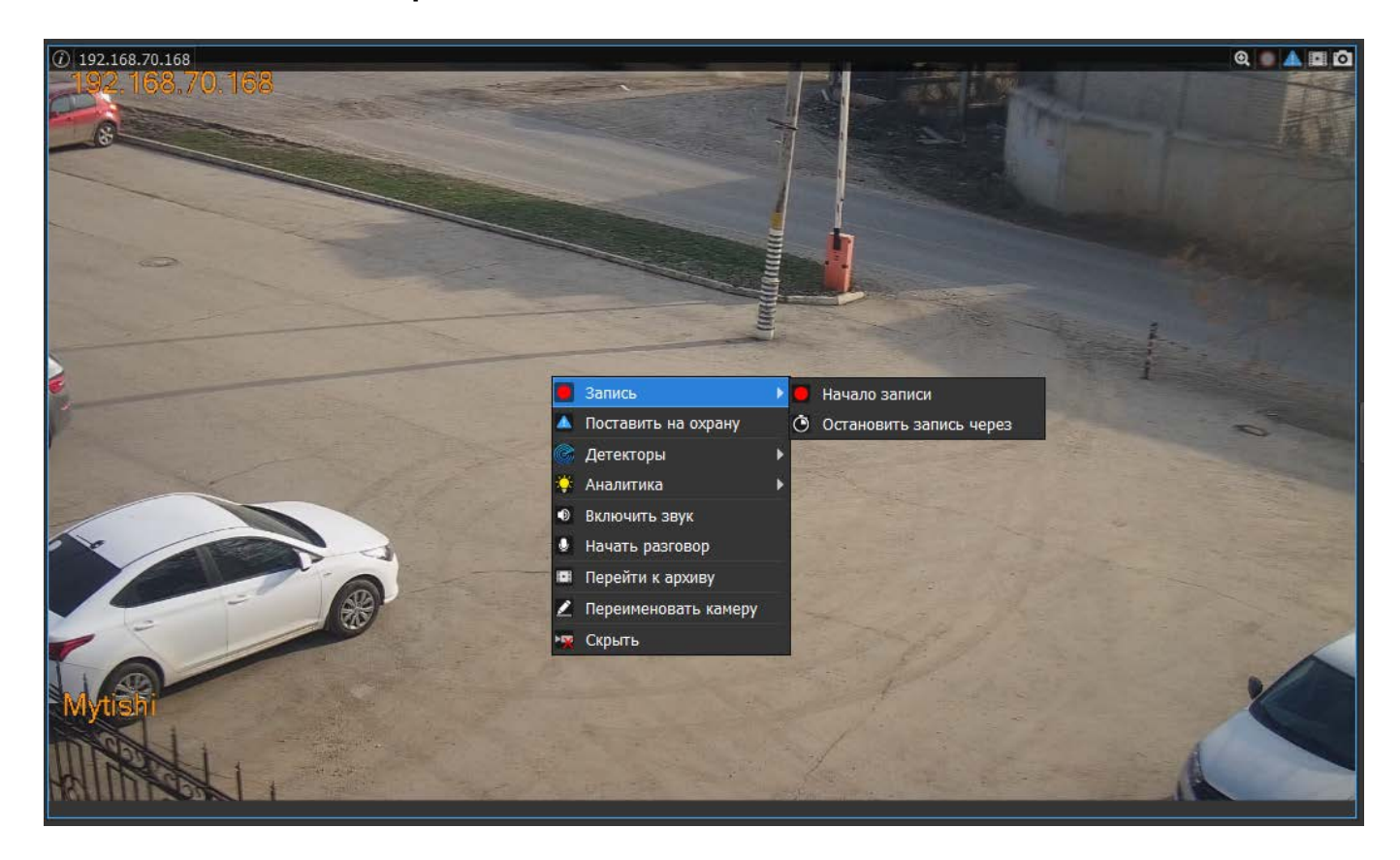

Контекстное меню камеры состоит из пунктов:

- Запись с подпунктами:
	- o Начало записи/завершение записи позволяет начать или закончить запись.
	- o Остановить запись через позволяет запустить запись на время. В этом случае вы увидите диалог с запросом времени, через которое необходимо остановить запись. По умолчанию это 60 секунд.

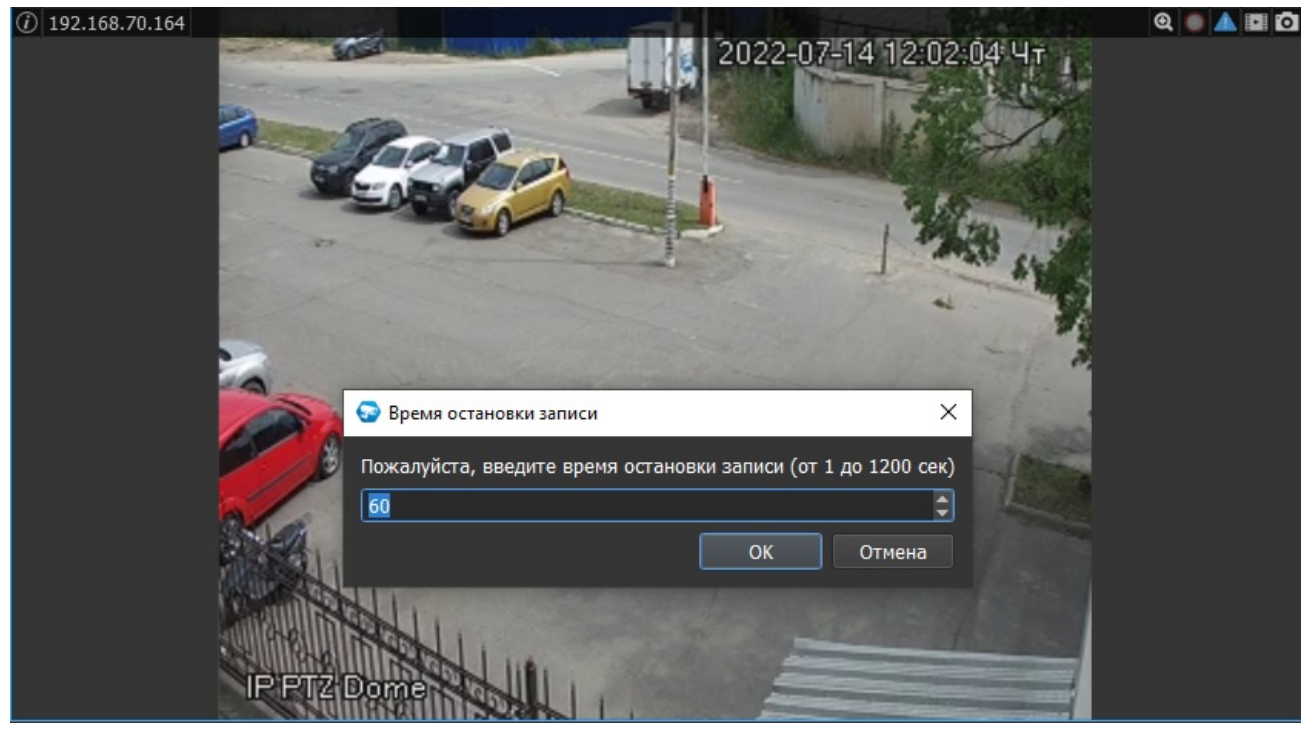

- Поставить на охрану/снять с охраны позволяет поставить камеру на охрану или снять ее с охраны.
- Детекторы позволяет включить или выключить детектор движения и/или детектор звука.
- Аналитика позволяет включить или выключить различные типы видеоаналитики.
- Включить звук/выключить звук позволяет включить или выключить получение звука с камеры (при наличии подключенного к камере микрофона).
- Начать разговор/завершить разговор позволяет включить или выключить передачу звука на камеру с рабочего места оператора (при наличии подключенного к камере динамика и подключенного к РМ оператора микрофона).
- Перейти к архиву позволяет перейти на вкладку "Архив" и просмотреть имеющиеся записи выбранной камеры.
- Переименовать камеру позволяет переименовать камеру.
- Скрыть позволяет скрыть изображение.

# **Контекстное меню детекторов и видеоаналитики**

Если на камере присутствует видеоаналитика, то ее можно включить в выпадающих меню:

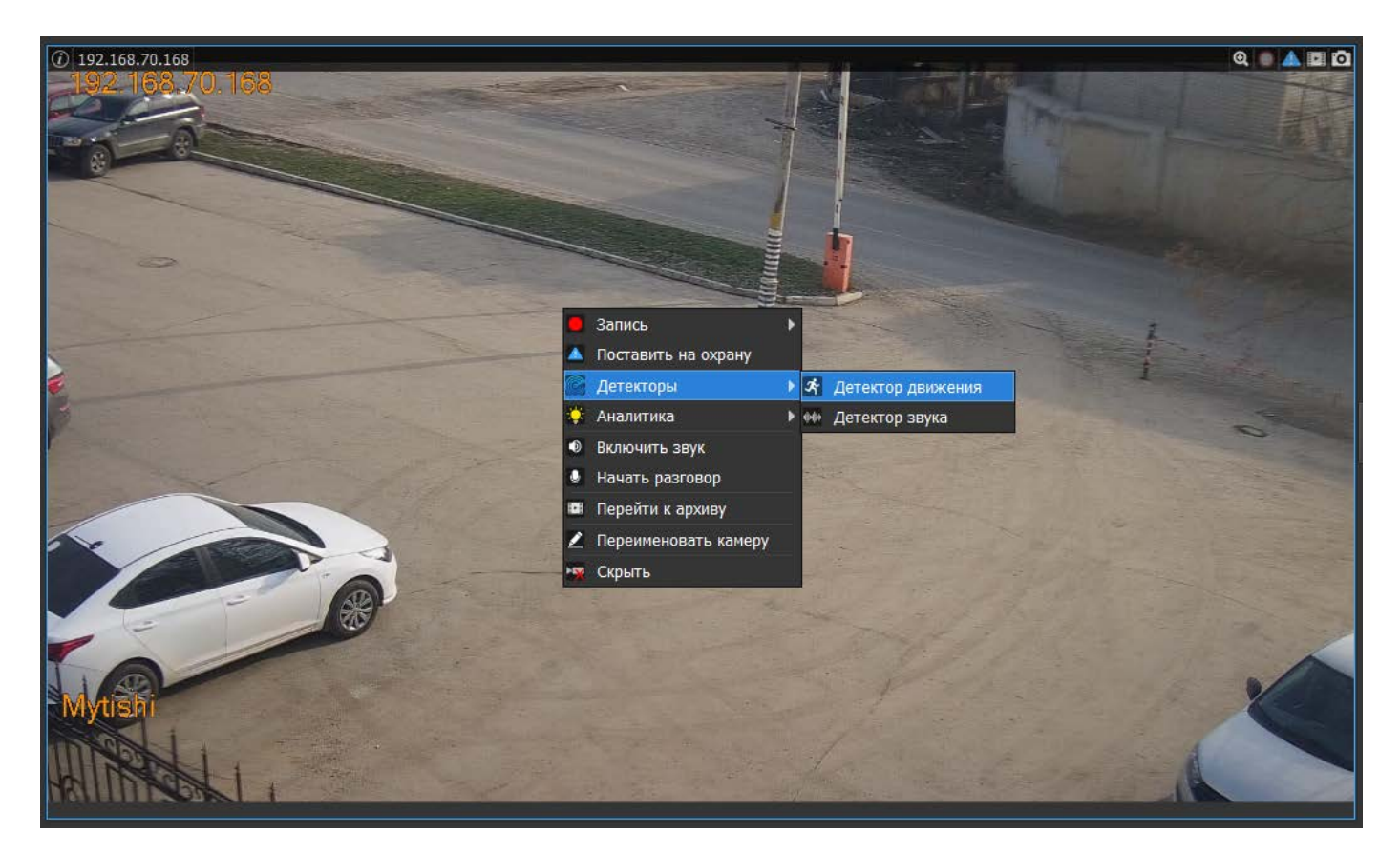

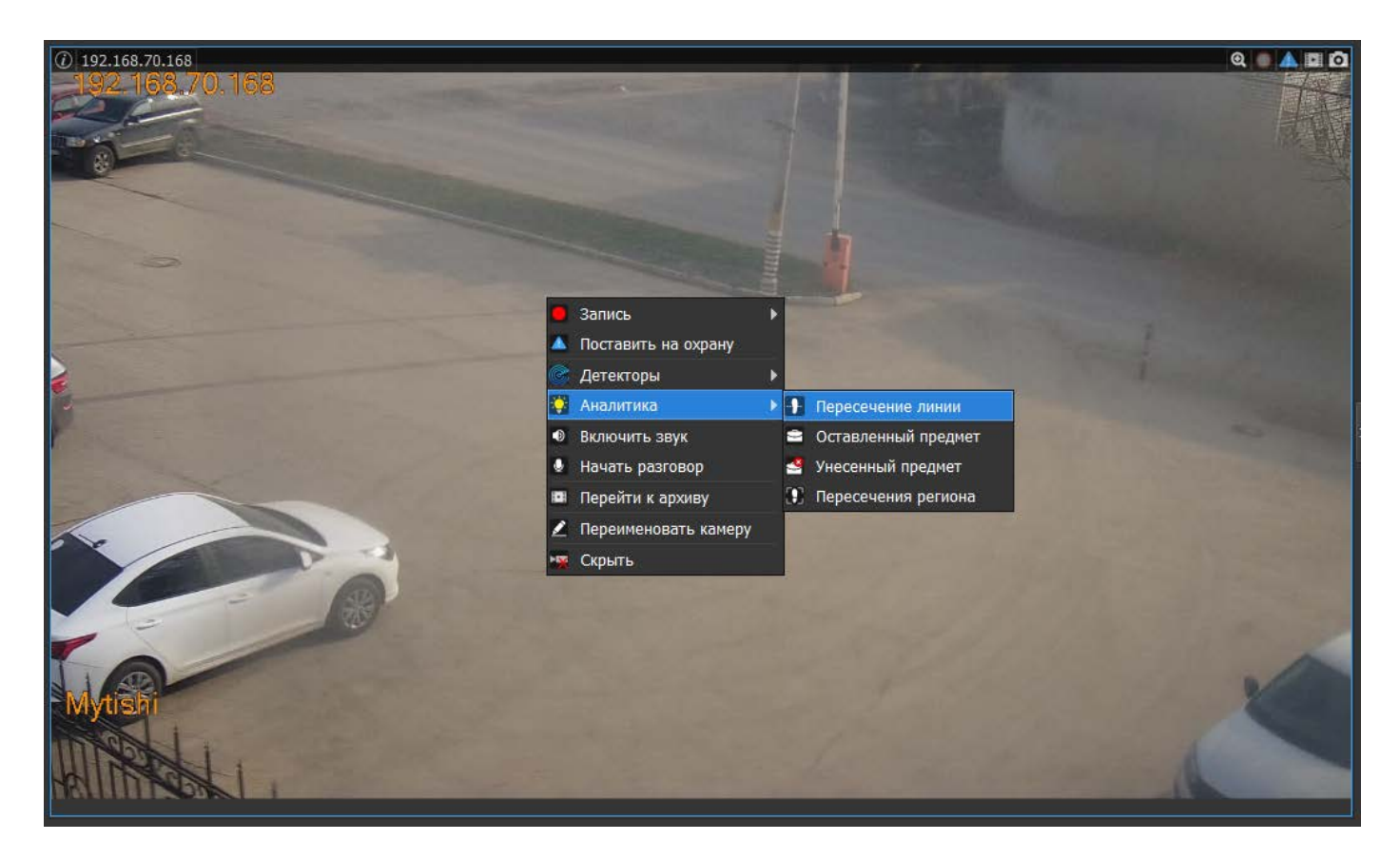

Любой тип аналитики можно выключить или включить отдельно.

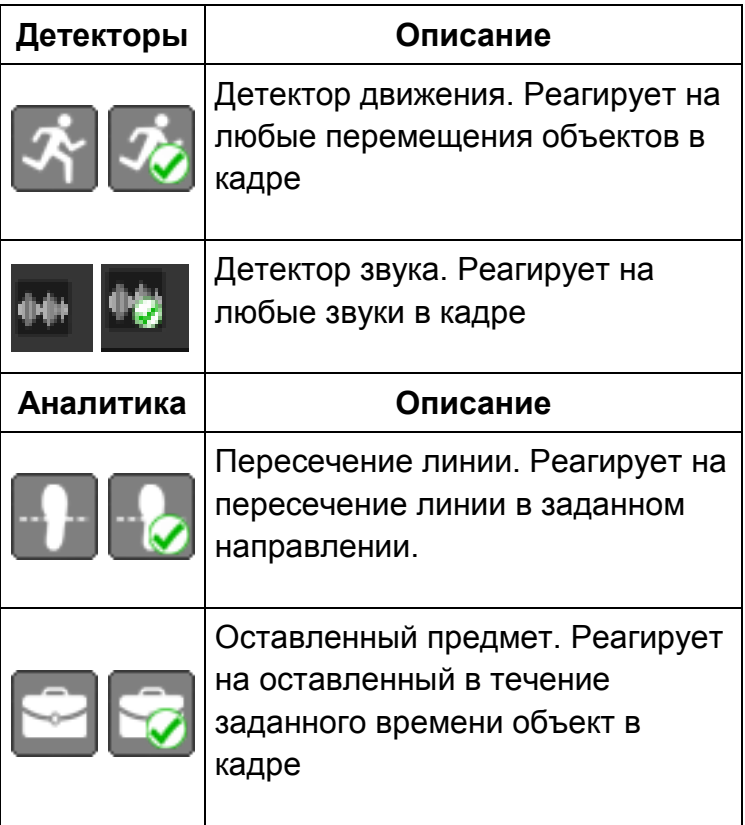

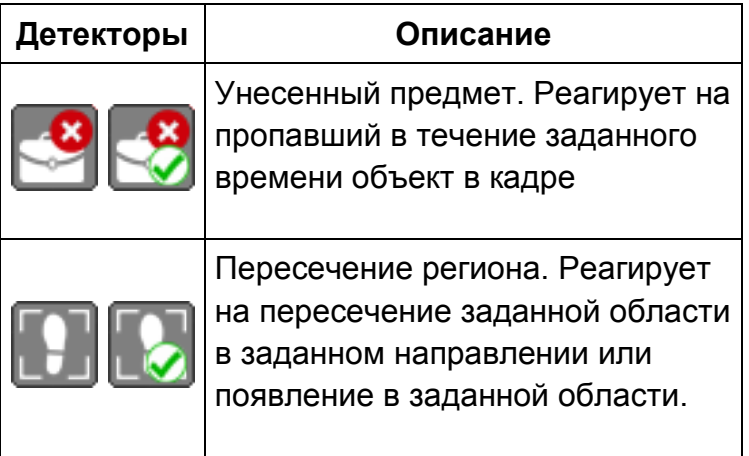

При выборе того или иного типа видеоаналитики система будет формировать события по выбранному типу правил (если камера их поддерживает, а сами правила настроены на камере). Невыбранные типы правил игнорируются. Если камера поставлена на охрану, то при получении события по выбранному типу правил будет формироваться событие тревоги.

Выбранные правила будет отображаться на кадре: отрисовка линии и направление ее пересечения, отрисовка региона для оставленных/унесенных предметов, отрисовка области и направление ее пересечения.

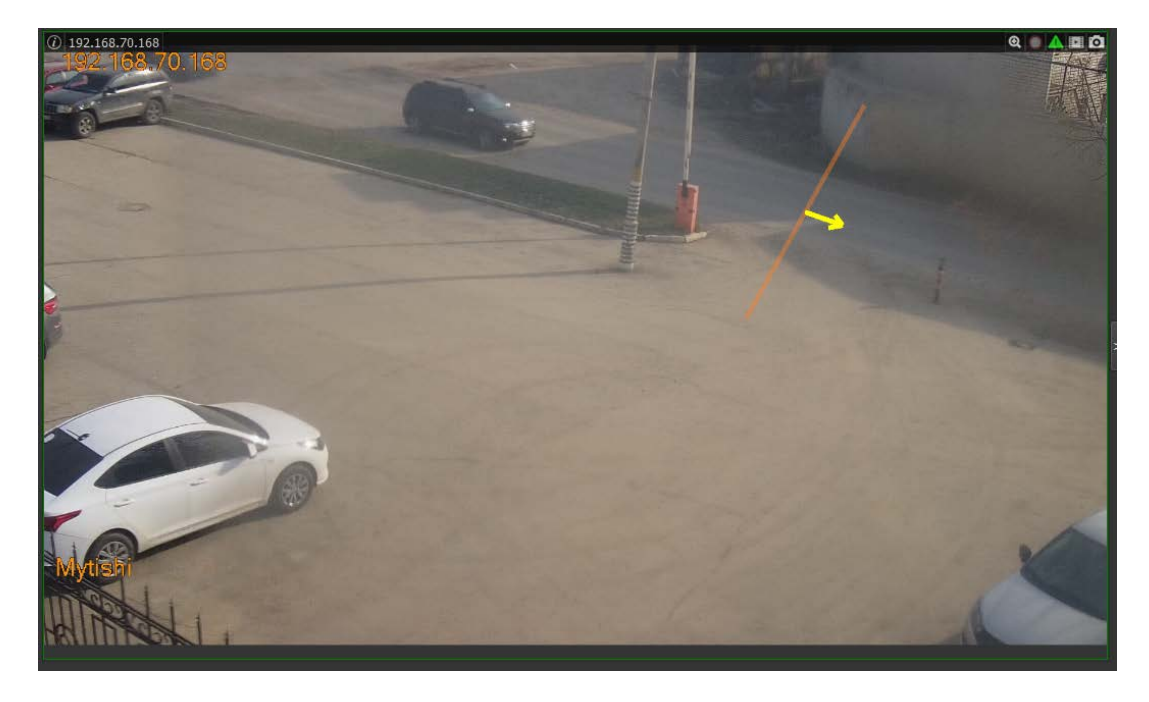

Если камера имеет объектив fisheye ("рыбий глаз"), то контекстное меню дополняется следующими пунктами:

- Режим fisheye.
- Просмотр fisheye.

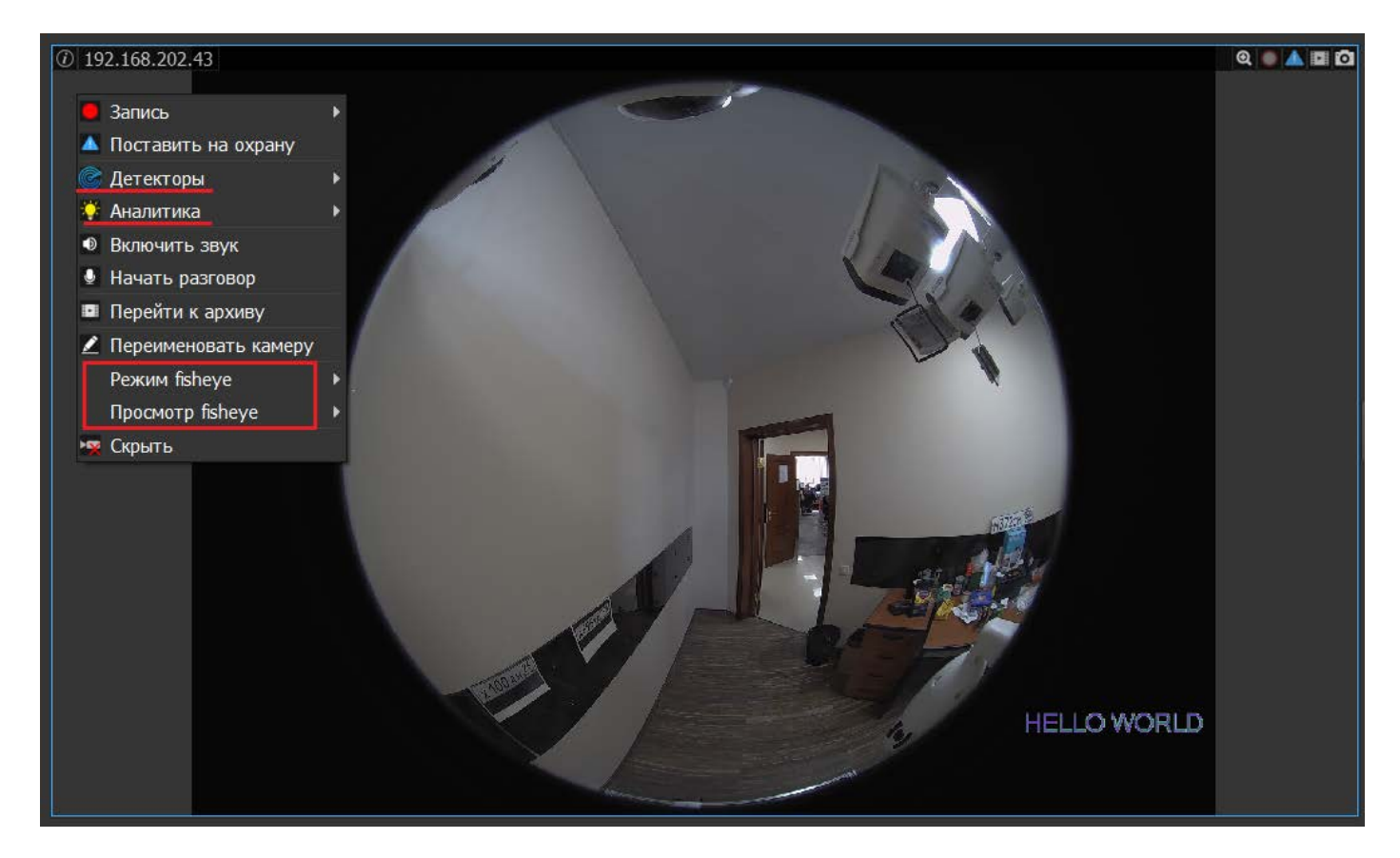

# **Fisheye**

Если камера обладает объективом типа "рыбий глаз" (далее fisheye), то изображение можно отобразить различными способами. Эти способы выбираются в пунктах меню "Режим fisheye" и "Просмотр fisheye".

Если камера расположена на потолке или на полу, то режимы просмотра следующие:

- Оригинальный fisheye (обычный режим);
- Две панорамы;
- Сектор и панорама;
- Два сектора и fisheye;
- Три сектора и fisheye;
- Четыре сектора и fisheye;
- Шесть секторов и панорама;
- Восемь секторов и fisheye.

Сектор и панорама:

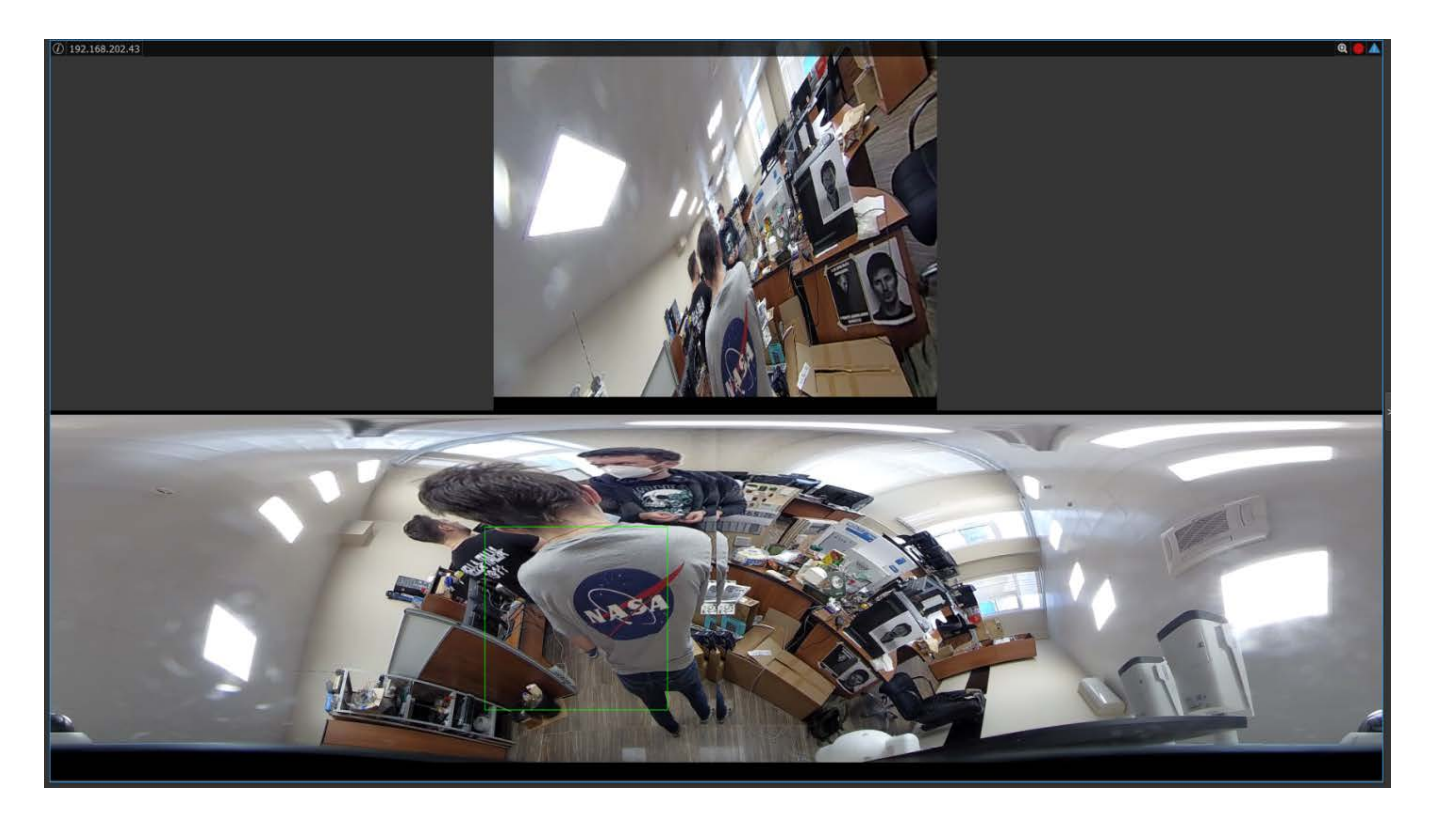

3 сектора и общий вид:

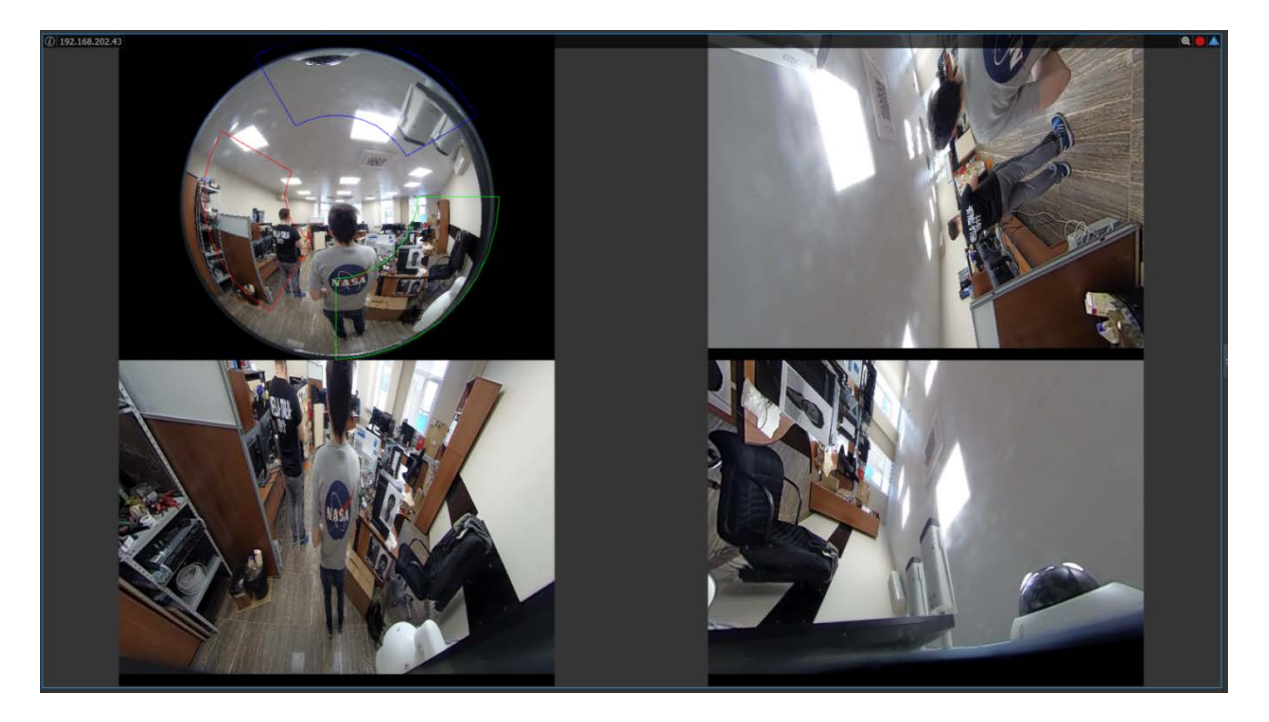

Если камера расположена на стене (выбран режим "Стена"), то список режимов просмотра следующий:

- Оригинальный fisheye (обычный режим);
- Один развернутый сектор;
- Три сектора и один развернутый;
- Четыре сектора и один развернутый;
- Восемь секторов и один развернутый.

## Один развернутый сектор:

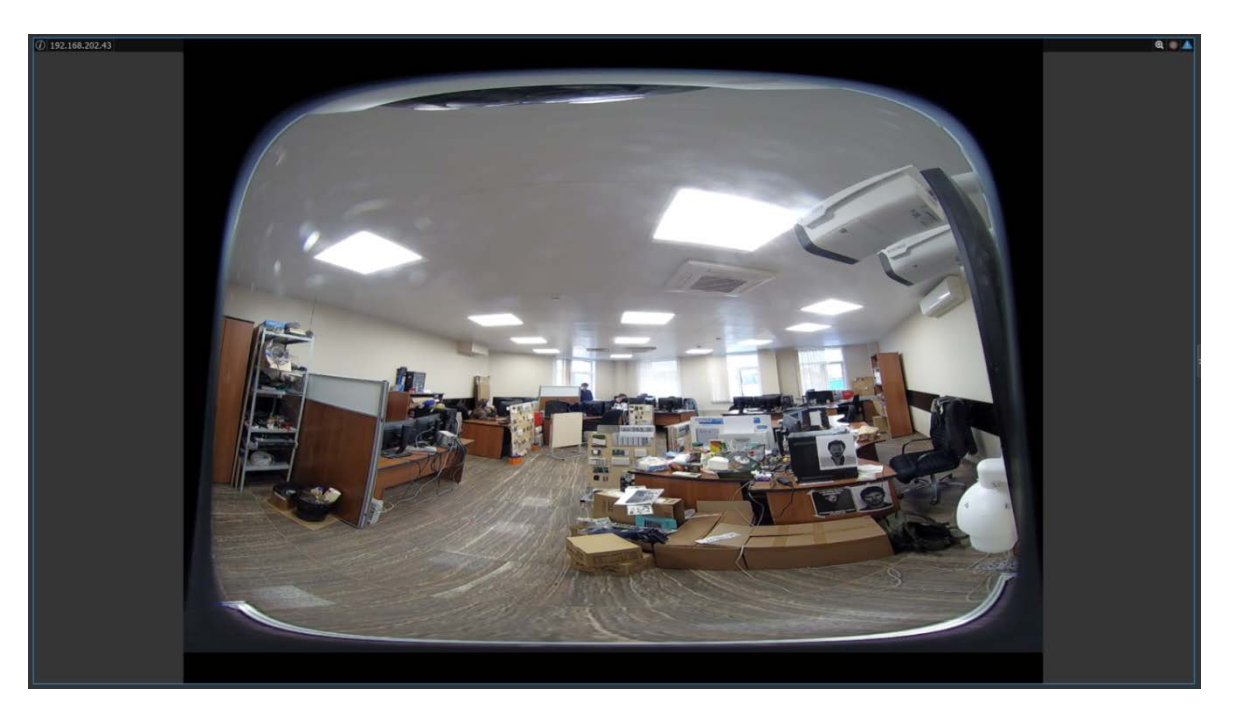

Сектора обзора можно двигать, зажав левую кнопку "мыши".

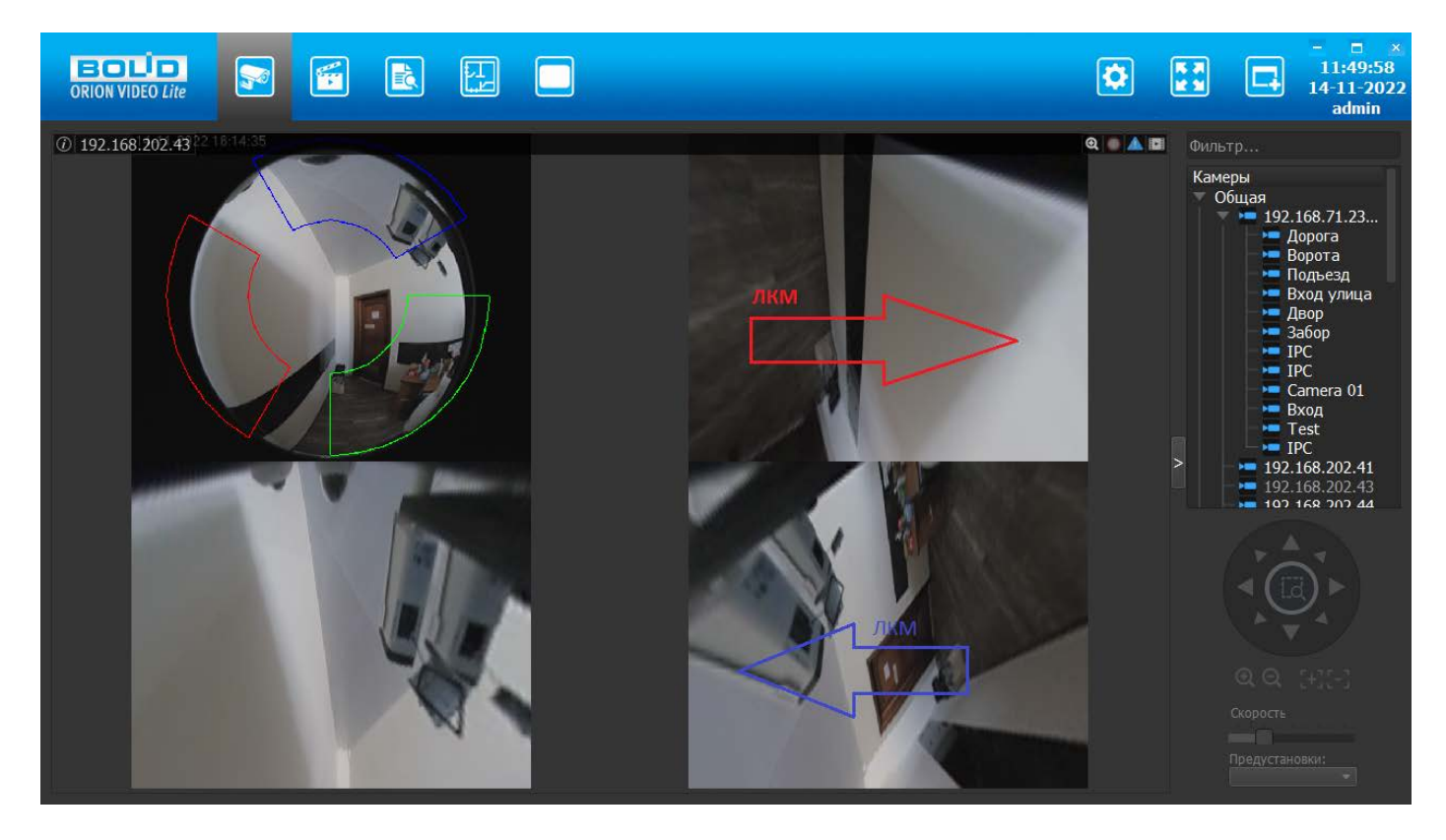

Вместе с изображением будут сдвигаться цветные сектора на общем виде, показывая изменение сектора обзора.

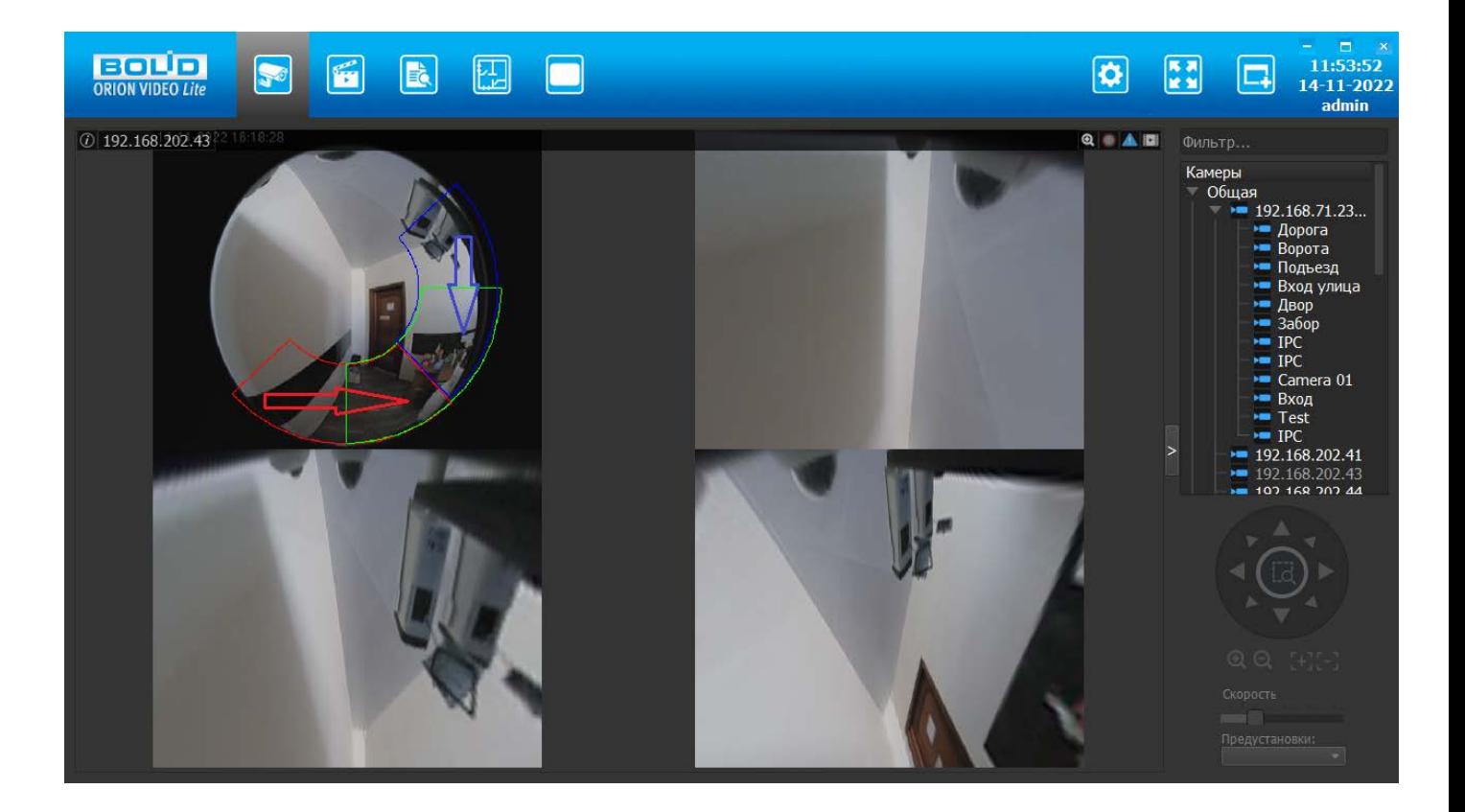

### **Контекстное меню канала видеорегистратора**

Контекстное меню канала видеорегистратора состоит из пунктов:

- Поставить на охрану/снять с охраны позволяет поставить камеру на охрану или снять ее с охраны.
- Включить звук/выключить звук позволяет включить или выключить получение звука с камеры (при наличии подключенного к камере микрофона).
- Перейти к архиву позволяет перейти на вкладку "Архив" и просмотреть имеющиеся записи выбранной камеры.
- Переименовать камеру позволяет переименовать камеру.
- Скрыть позволяет скрыть изображение.

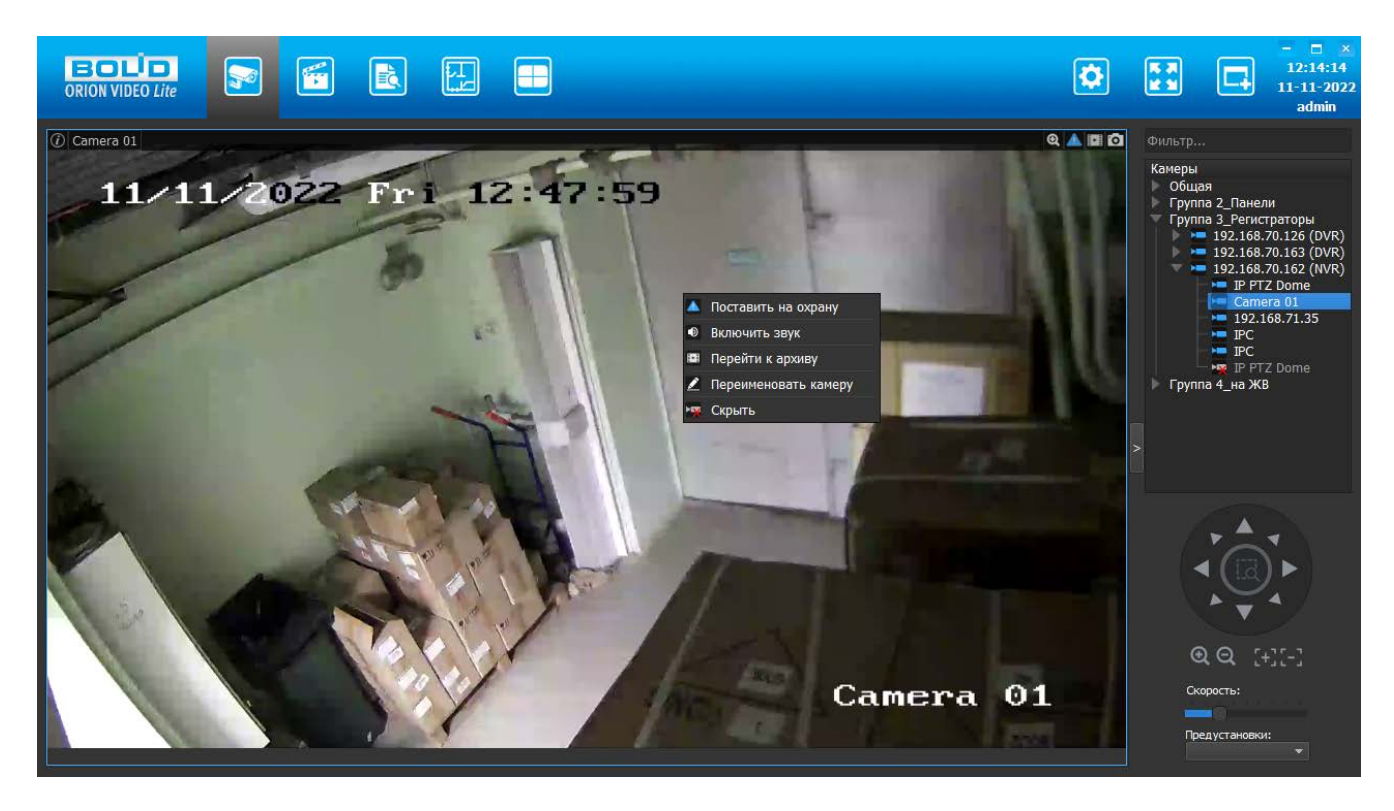

### **Контекстное меню вызывной панели**

Контекстное меню вызывной панели состоит из пунктов:

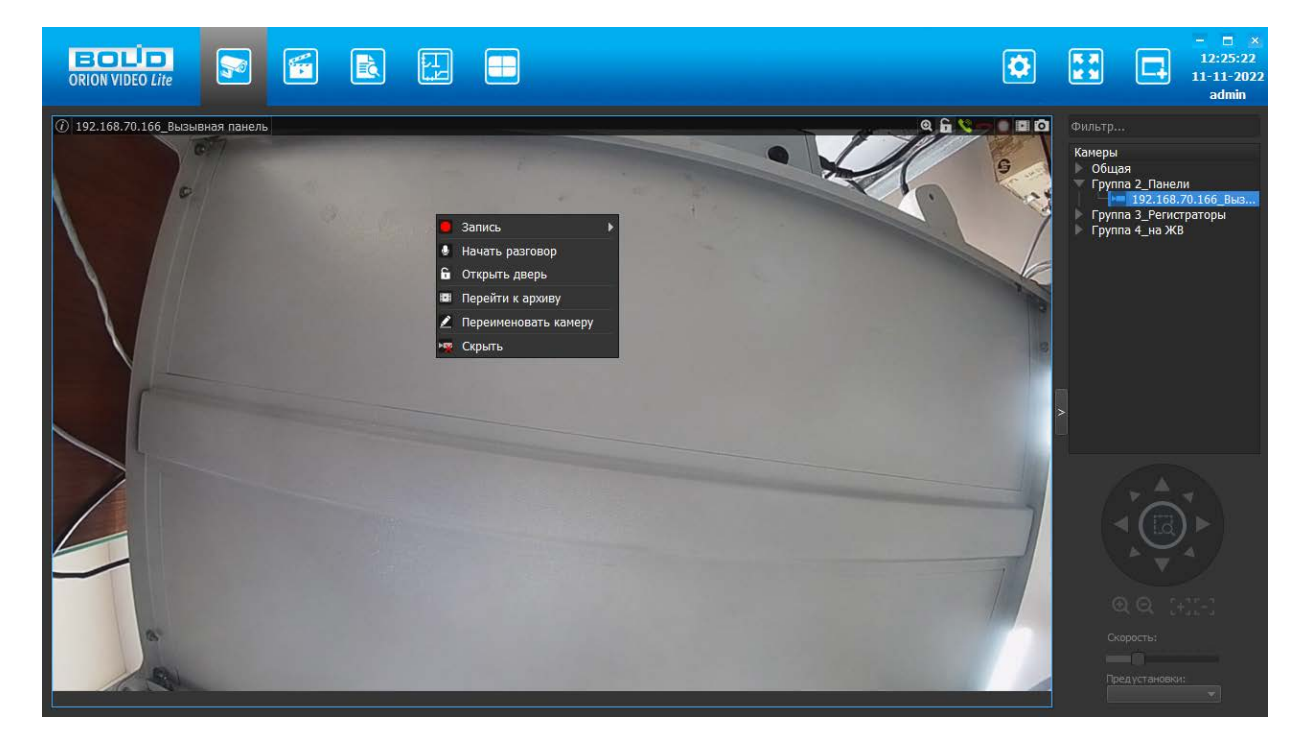

- Запись с подпунктами:
	- o Начало записи/завершение записи позволяет начать или закончить запись.
	- o Остановить запись через позволяет запустить запись на время. В этом случае вы увидите диалог с запросом времени, через которое необходимо остановить запись. По умолчанию это 60 секунд.

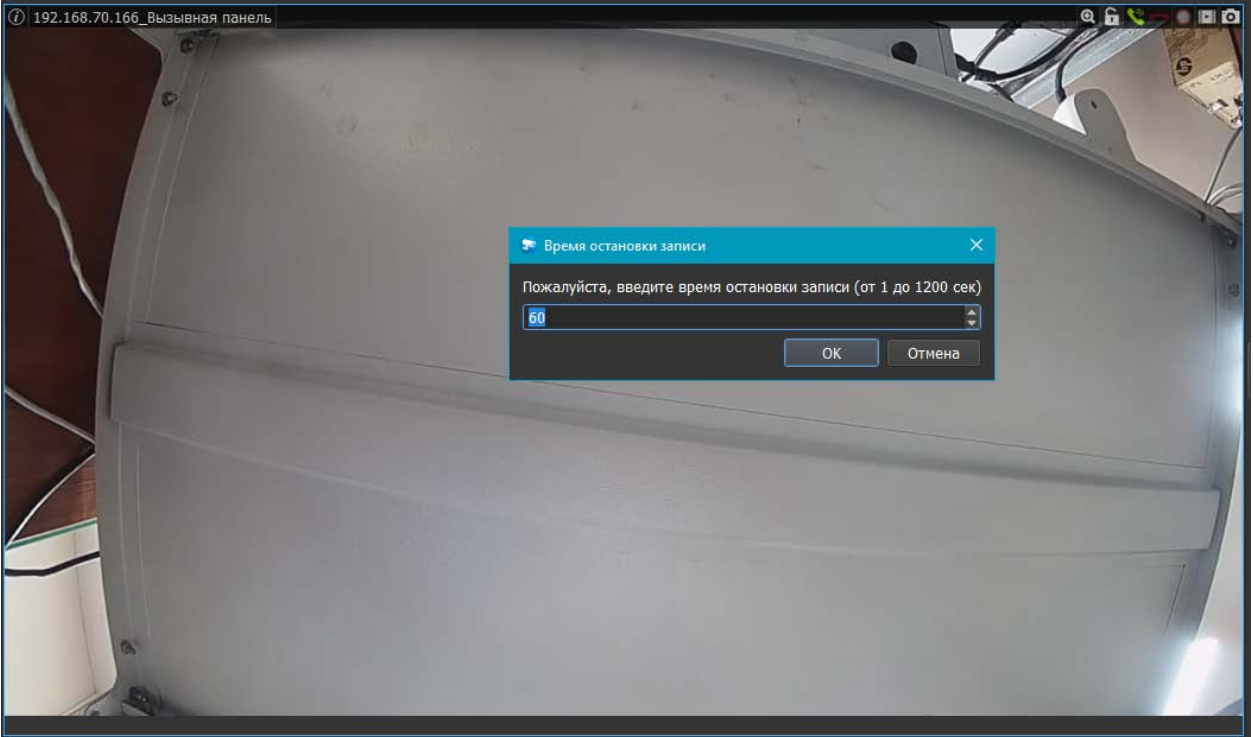

- Начать разговор позволяет осуществлять коммуникацию между охранником/оператором и посетителями.
- Открыть дверь позволяет осуществлять предоставление доступа (открытие двери) по команде охранника/оператора.
- Перейти к архиву позволяет перейти на вкладку "Архив" и просмотреть имеющиеся записи выбранного устройства.
- Переименовать камеру позволяет переименовать устройство.
- Скрыть позволяет скрыть изображение.

#### **Звук**

Если устройство поддерживает звук, то в выпадающих списках добавляются пункты:

- 1. Включить звук (устройство должно иметь микрофон или микрофон должен быть к нему подключен).
- 2. Начать разговор (устройство должно иметь динамик или динамик должен быть к нему подключен, а к вашему компьютеру должен быть подключен микрофон).

Если вы выберете пункт меню "Включить звук"  $\Box$ , то в динамиках или наушниках вы услышите, что происходит рядом с устройством. Пункт меню изменится

на "Выключить звук" **. Если вы выберете пункт меню "Выключить звук"**, то воспроизведение звука прекратится.

Если вы выберете пункт меню "Начать разговор" , то в динамике устройства люди услышат то, что вы говорите в микрофон. Пункт меню изменится на "Завершить

разговор" . Если вы выберете пункт меню "Завершить разговор", то передача звука на устройство прекратится.

Внимание! Одновременно прослушивать или передавать звук можно только на выбранное устройство. При переключении устройств получение и передача звука прекращаются.

## **Всплывающая панель**

При наведении курсора "мыши" на окно с изображением или при клике левой кнопкой "мыши" по окну с изображением в верхней части выбранного окна появляется панель с кнопками и именем устройства. Набор кнопок панели различается в зависимости от типа устройства.

Панель камеры:

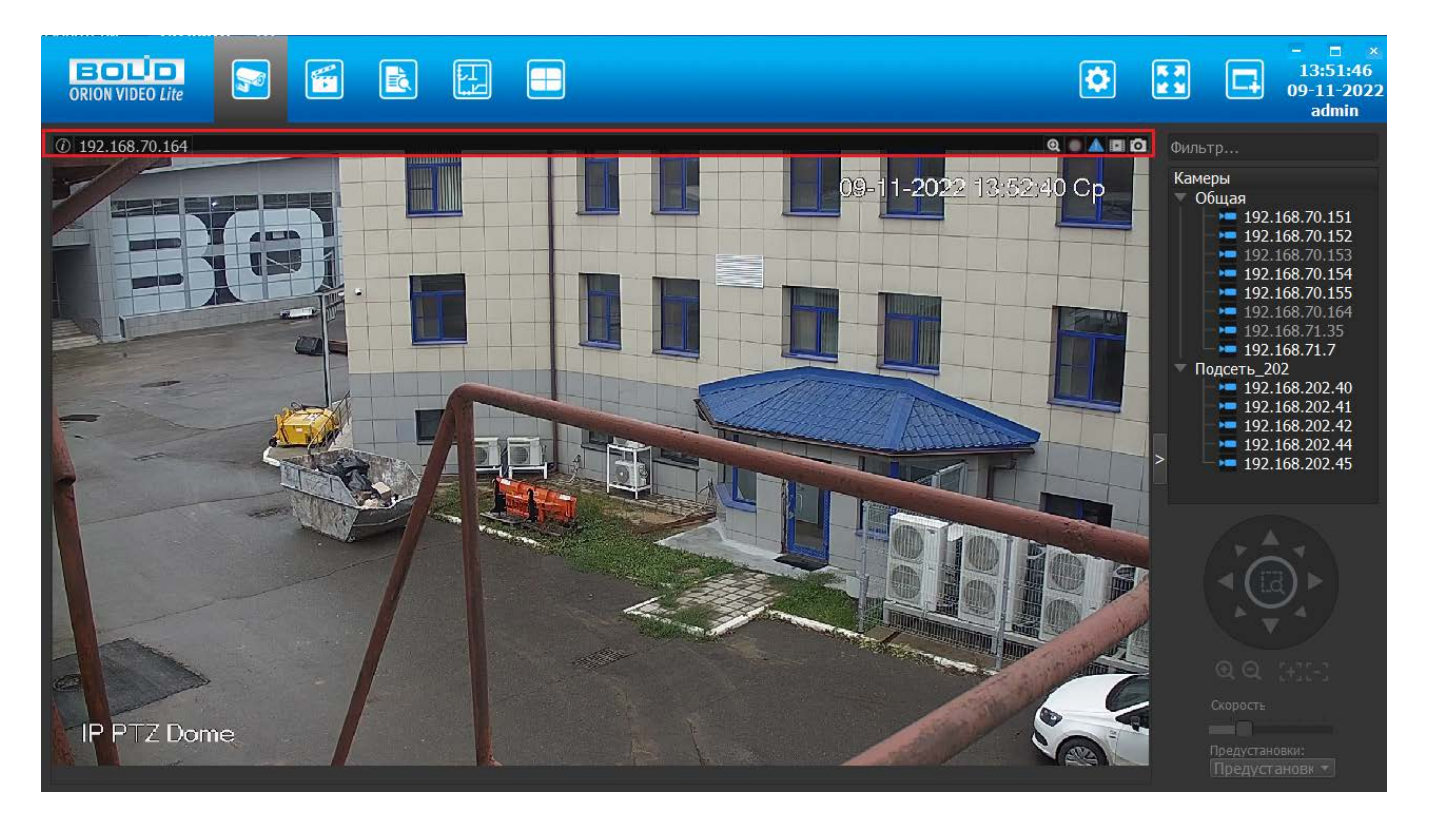

Панель вызывной панели:

 $\boxed{0}$  192.168.70.166\_Вызывная панель

**QAV-DED** 

 $Q$ **AEO** 

Панель камеры видеорегистратора:

1 IP PTZ Dome\_Камера регистратора

Панель состоит из следующих элементов:

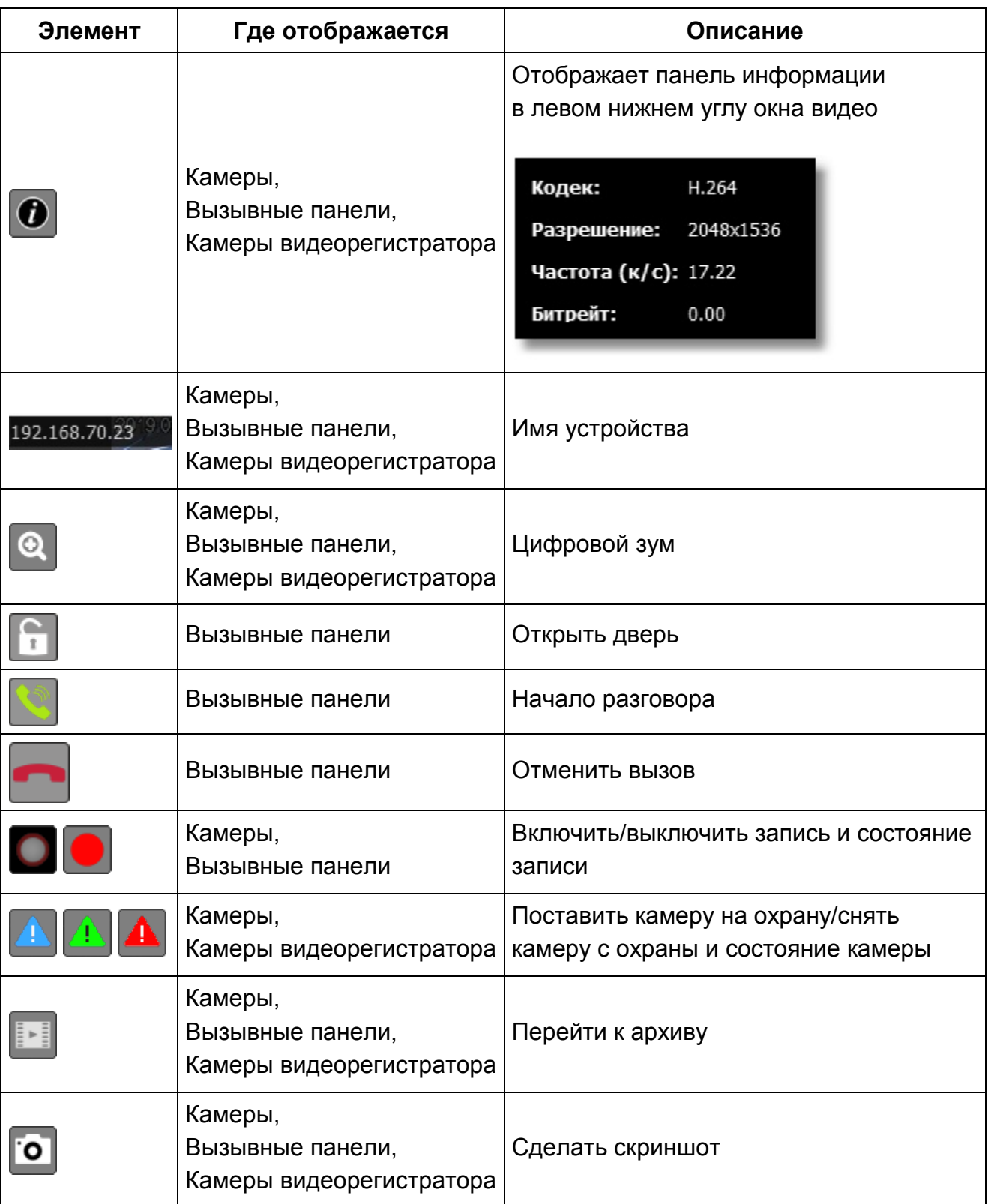

### **Цифровой зум**

Цифровой зум - это увеличение изображения путем его "растягивания". Позволяет увеличить часть картинки многомегапиксельной камеры и увидеть интересующие моменты.

При нажатии на кнопку цифрового зума камера переключает поток в режим высокого разрешения. С помощью левой кнопки "мыши" вы можете выбрать область, которую хотите увеличить.

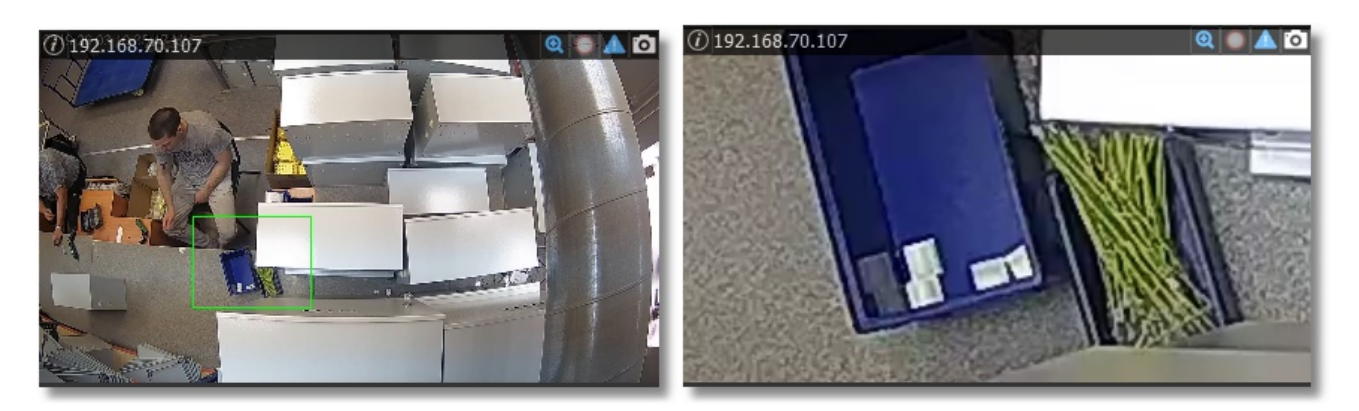

Также увеличение изображения можно производить с помощью "колесика" "мыши". Увеличенную область можно перемещать в разные части картинки, зажав левую кнопку "мыши".

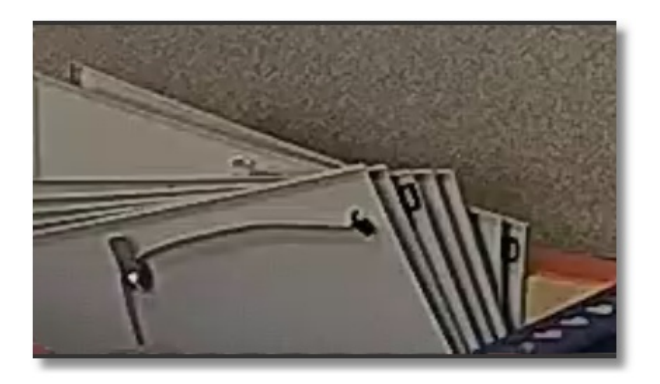

При выходе из цифрового зума изображение принимает первоначальный вид.

## **Сделать скриншот**

Кнопка позволяет сохранить текущий кадр с камеры в папку, которая задана в настройках. По умолчанию это папка "Изображения" (Images). Имя файла генерируется автоматически, по умолчанию имя файла содержит имя камеры и дату/время выбранного кадра. Кадр будет сохранен с выбранной камеры. Если в Настройках будет отмечен чек-бокс "Показывать файлы в папке" (подробнее см. [раздел "Настройки"](http://confluence.bolid.ru/pages/viewpage.action?pageId=24183887%23id-%D0%9E%D1%80%D0%B8%D0%BE%D0%BD%D0%92%D0%B8%D0%B4%D0%B5%D0%BE%D0%9B%D0%B0%D0%B9%D1%82-Show_files_in_folder) настоящей документации), то после нажатия на кнопку откроется диалоговое окно с предложением показать файл в папке, галочкой "Больше не спрашивать" и кнопками ОК и Отмена. При нажатии кнопки ОК после выгрузки открывается окно "Проводника" (папка "Изображения" (Images)) с позиционированием на нужном файле сохраненного кадра. При нажатии кнопки Отмена кадр будет сохранен, но папка "Изображения" (Images) не будет открыта. Если будет отмечен чек-бокс "Больше не спрашивать", то данное диалоговое окно больше не будет открываться, система запомнит выбор пользователя.

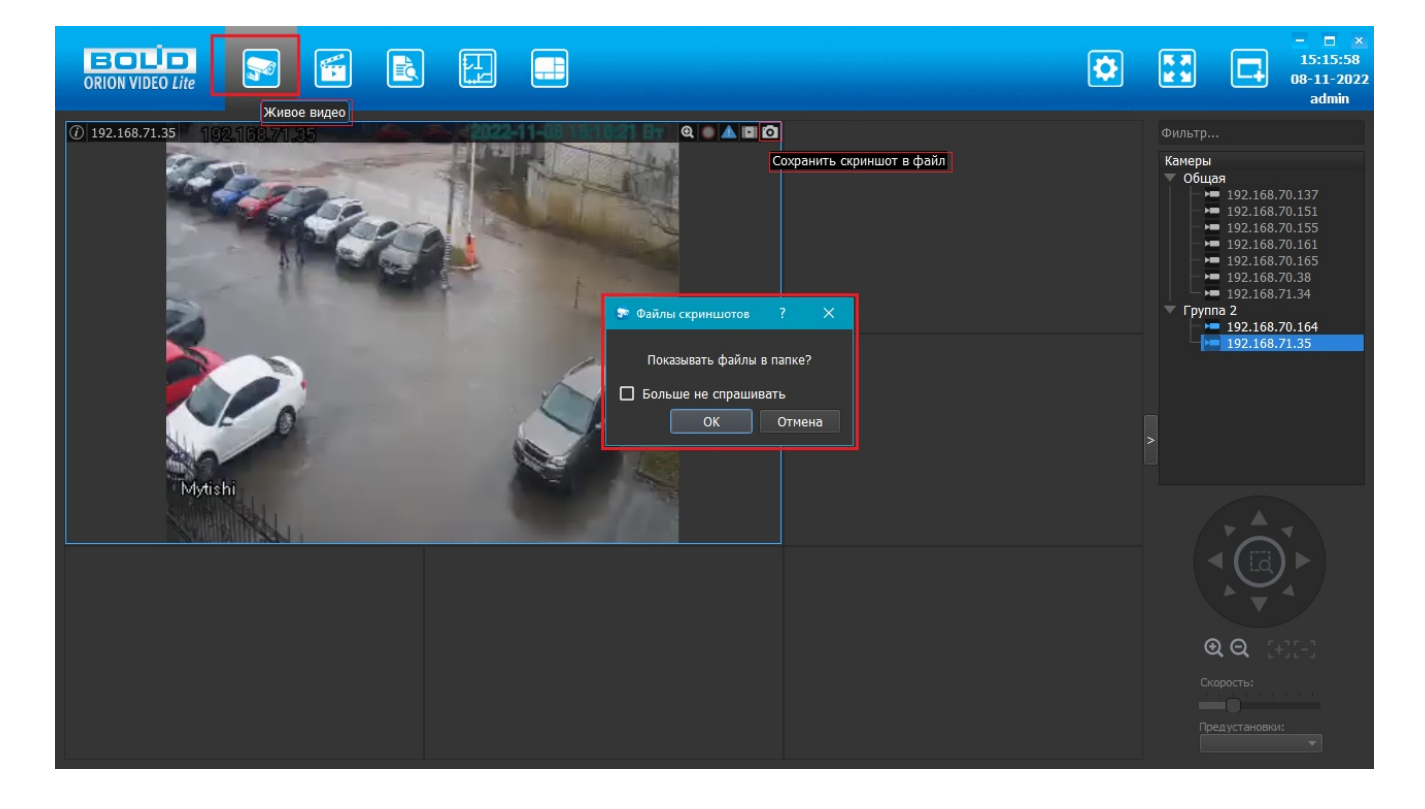

## **Вызывные панели**

Вызывные панели BOLID CPI-01 и BOLID CPI-02 используются для организации коммуникации между охранником/оператором и посетителем, формирования архива общения с посетителем, регистрации проходов посетителей.

При работе с вызывными панелями на вкладке Живое видео доступны стандартные функции, такие как добавление панелей в раскладку для просмотра живого видео с устройства, запись видео для просмотра в Архиве, сохранение скриншотов, и дополнительные функции только для вызывных панелей:

- Обработка вызова
- Предоставление доступа (открытие двери)

#### **Обработка вызова**

При нажатии на кнопку вызова панели включается диалог с оператором, чтобы тот мог обработать полученный вызов (открыть дверь или отклонить вызов).

Если видео с вызывной панели находится на странице "Живое видео", то при получении вызова окно становится активным, при этом работает подсветка окна вызова желтой мигающей рамкой, воспроизводится звук вызова.

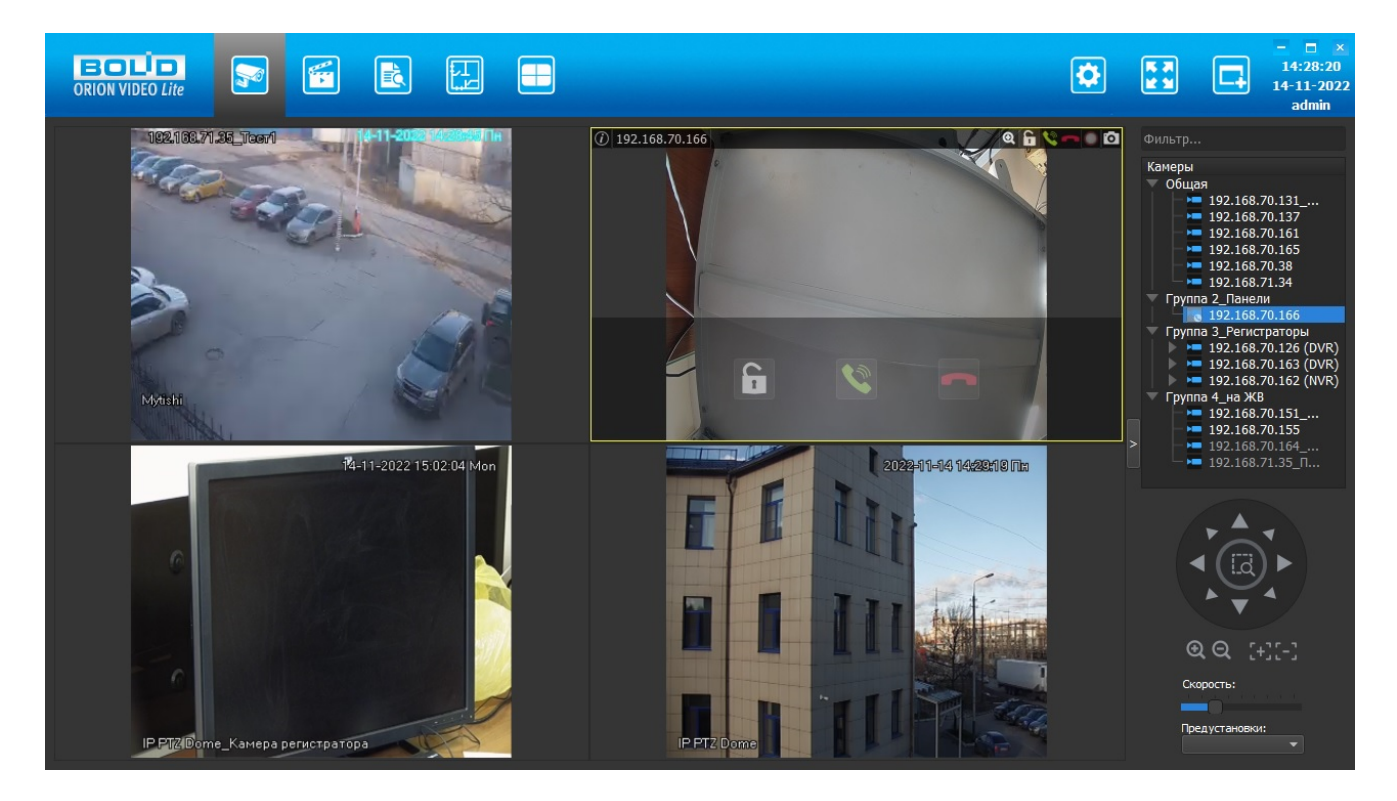

Если видео с вызывной панели не находится на странице "Живое видео", или если открыта страница, отличная от страницы просмотра живого видео, то все действия по обработке вызова будут выполняться в автоматически открытом Дополнительном окне, при этом работает подсветка окна вызова желтой мигающей рамкой, воспроизводится звук вызова.

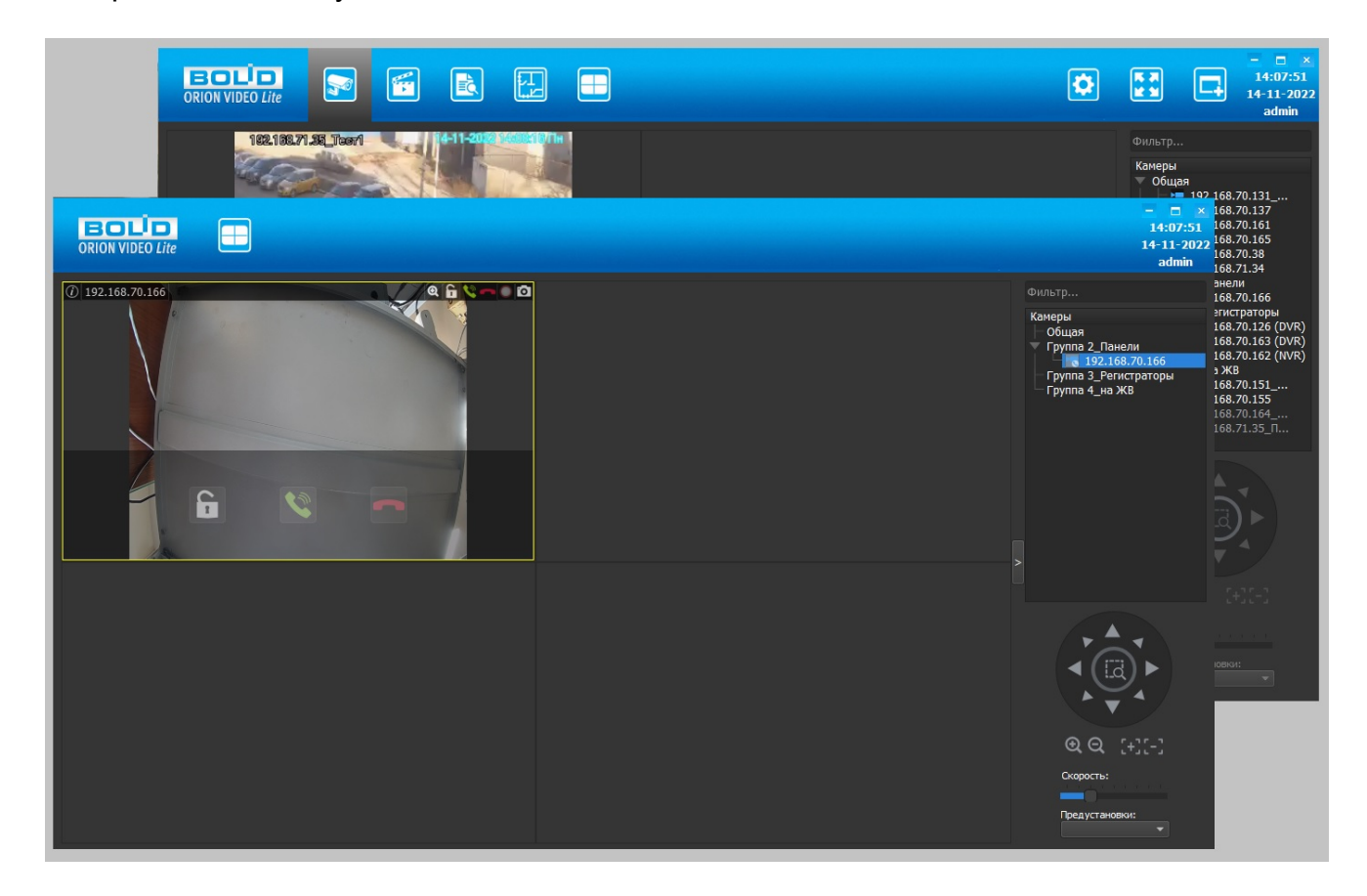

Оператор с РМ имеет возможность:

- отменить вызов: с помощью кнопки на окне вызывной панели,
- принять вызов: с помощью кнопки на окне вызывной панели или выбрав соответствующий пункт "Начать разговор" в контекстном меню,
- после начала разговора завершить вызов: с помошью кнопки вызывной панели или выбрав соответствующий пункт "Завершить разговор" в контекстном меню,
- открыть дверь.

При нажатии на кнопку отклонения вызова получение звука прекращается, а на устройство отправляется команда отклонения вызова. Если до этого была нажата кнопка начала разговора, то при нажатии на кнопку отклонения вызова передача звука с микрофона на устройство прекращается, а кнопка начала разговора разблокируется. Запись завершается, подсветка вызываемого окна завершается.

При нажатии на кнопку начала разговора программа инициирует передачу звука голоса с подключенного микрофона на устройство. Сама кнопка переходит в заблокированное состояние. При передаче аудио на панель передаваемое аудио записывается.

Кнопка записи по команде не блокируется при вызове и разговоре, эти два вида записи аналогичны записи по тревоге на камерах и записи по команде на камерах.

Если были заданы "горячие" клавиши для отмены вызова, то при их нажатии должны происходить действия, аналогичные нажатиям на соответствующие кнопки на панели окна или в контекстном меню.

### **Предоставление доступа (открытие двери)**

Оператор с РМ имеет возможность открыть дверь. Это можно сделать с помощью кнопки на окне вызывной панели или выбрав соответствующий пункт "Открыть дверь" в контекстном меню.

Если были заданы "горячие" клавиши для открытия двери, то при их нажатии должны происходить действия, аналогичные нажатиям на соответствующие кнопки на панели окна или в контекстном меню.

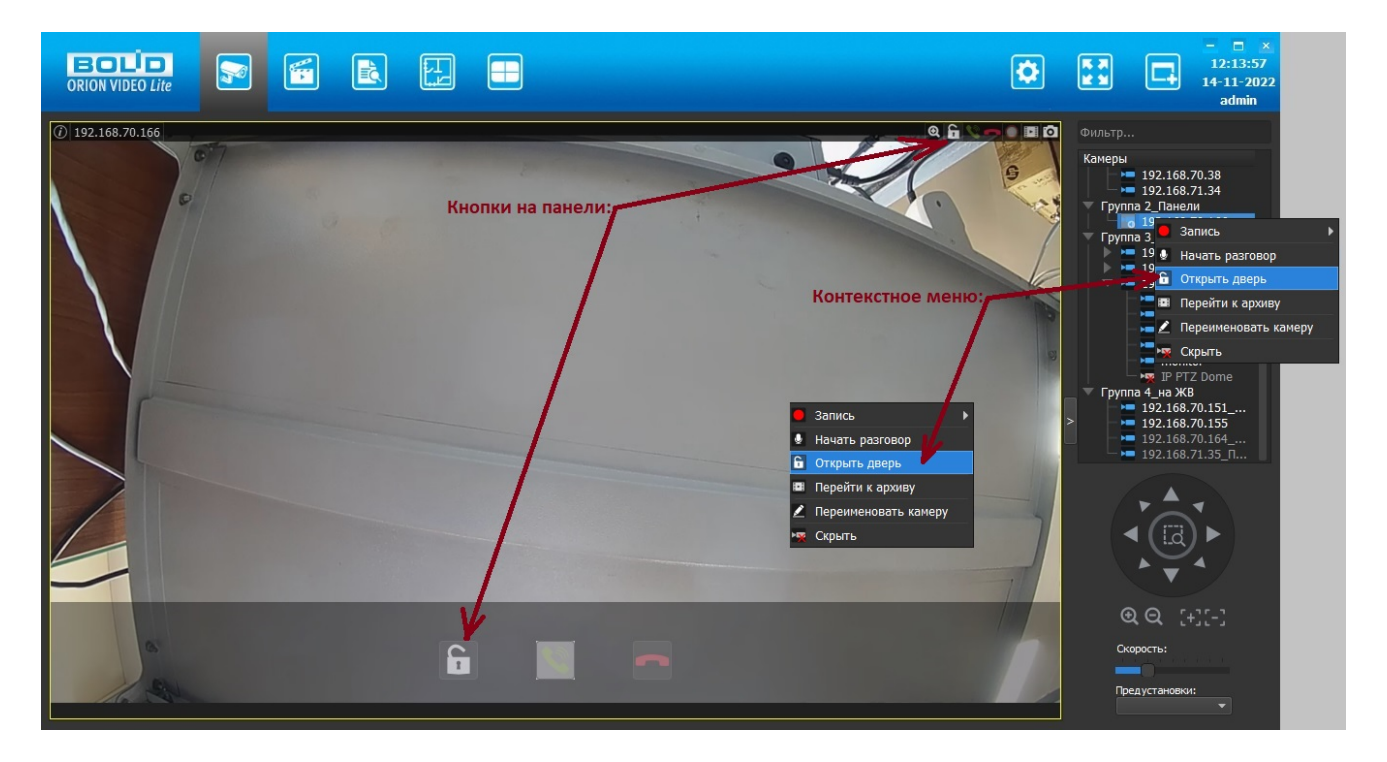

При нажатии на кнопку открытия двери на экране появляется запрос подтверждения доступа. Это дополнительное окно вида:

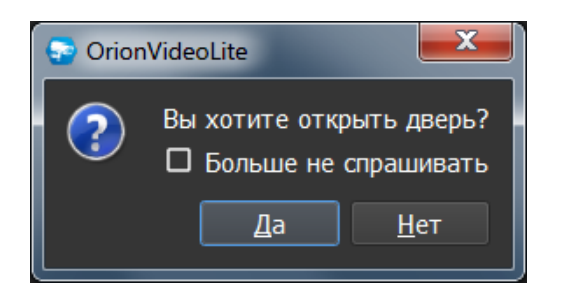

При нажатии на кнопку "Да" на устройство отправляется команда открытия двери. При нажатии на кнопку "Нет" окно закрывается. Подтверждение доступа может быть сделано по нажатию клавиши "Enter" на клавиатуре. Закрытие окна может быть сделано по кнопке "Esc".

Если при этом была выбрана опция "Больше не спрашивать", то это окно для данного устройства больше не будет отображаться, но при необходимости отображение данного окна может быть повторно включено в настройках доступа вызывной панели (подробнее см. раздел "Настройки" настоящей документации). Для других устройств это окно будет отображаться до установки опции.

Если до команды открытия был произведен вызов с устройства или начат разговор, то получение/передача звука прерывается, запись завершается, подсветка вызываемого окна завершается.

## **Кнопка "Раскладки"**

При выборе той или иной раскладки меняется расположение окон камер. Расположение камер запоминается при смене раскладки, при переходе на другие вкладки программы или при выходе из программы.

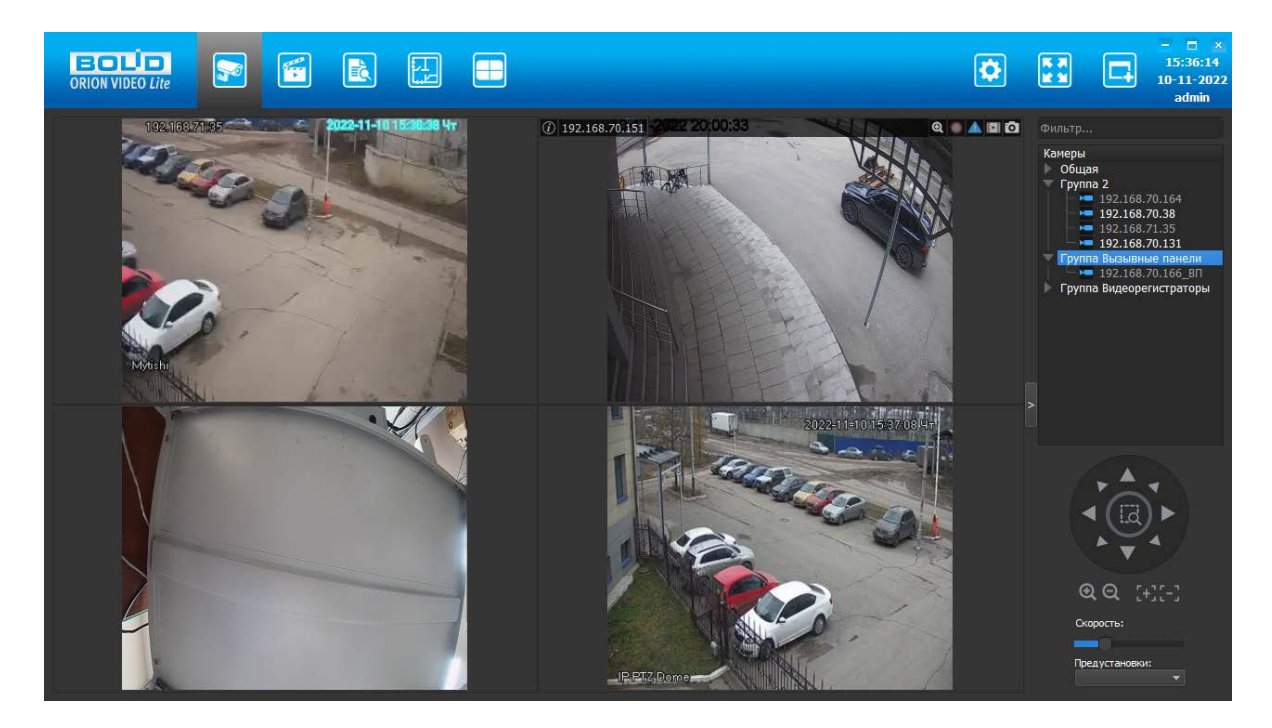

По умолчанию в "Орион Видео Лайт" имеются следующие раскладки:

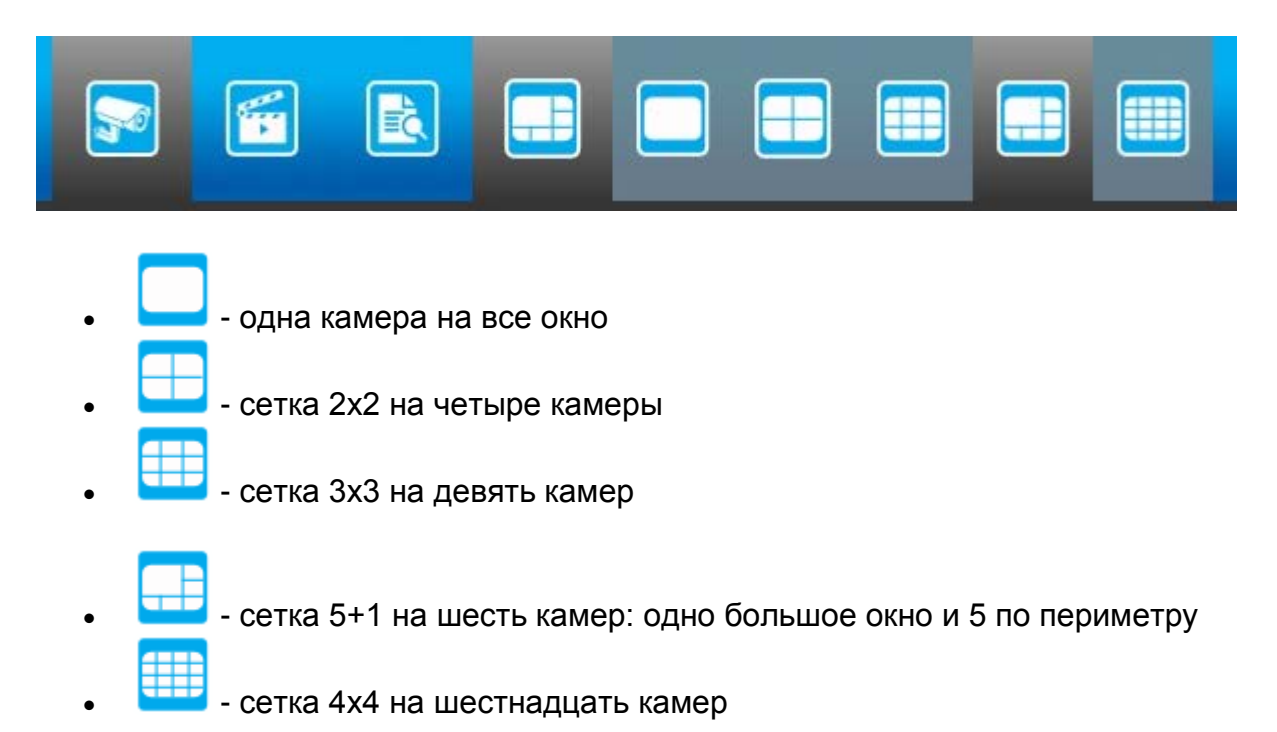

Также в настройках программы можно создавать пользовательские раскладки. Пользовательские раскладки отображаются в панели с аббревиатурой своего названия. При наведении курсора на кнопку раскладки отображается её полное имя.

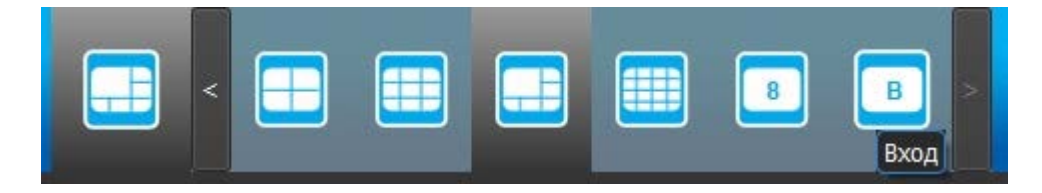

#### **Создание пользовательских раскладок**

Для создания и работы с раскладками, отличными от стандартных (набор раскладок "по умолчанию", отображающийся в Живом видео), необходимо перейти на вкладку Настройки → узел Система → пункт Настройки системы → вкладка Раскладки → далее выбрать необходимое действие и нажать соответствующую кнопку.

Данный функционал позволяет создавать пользовательские окна для отображения камер. Все созданные здесь раскладки добавляются в список раскладок и будут отображаться и доступными к выбору на вкладке Живое видео.

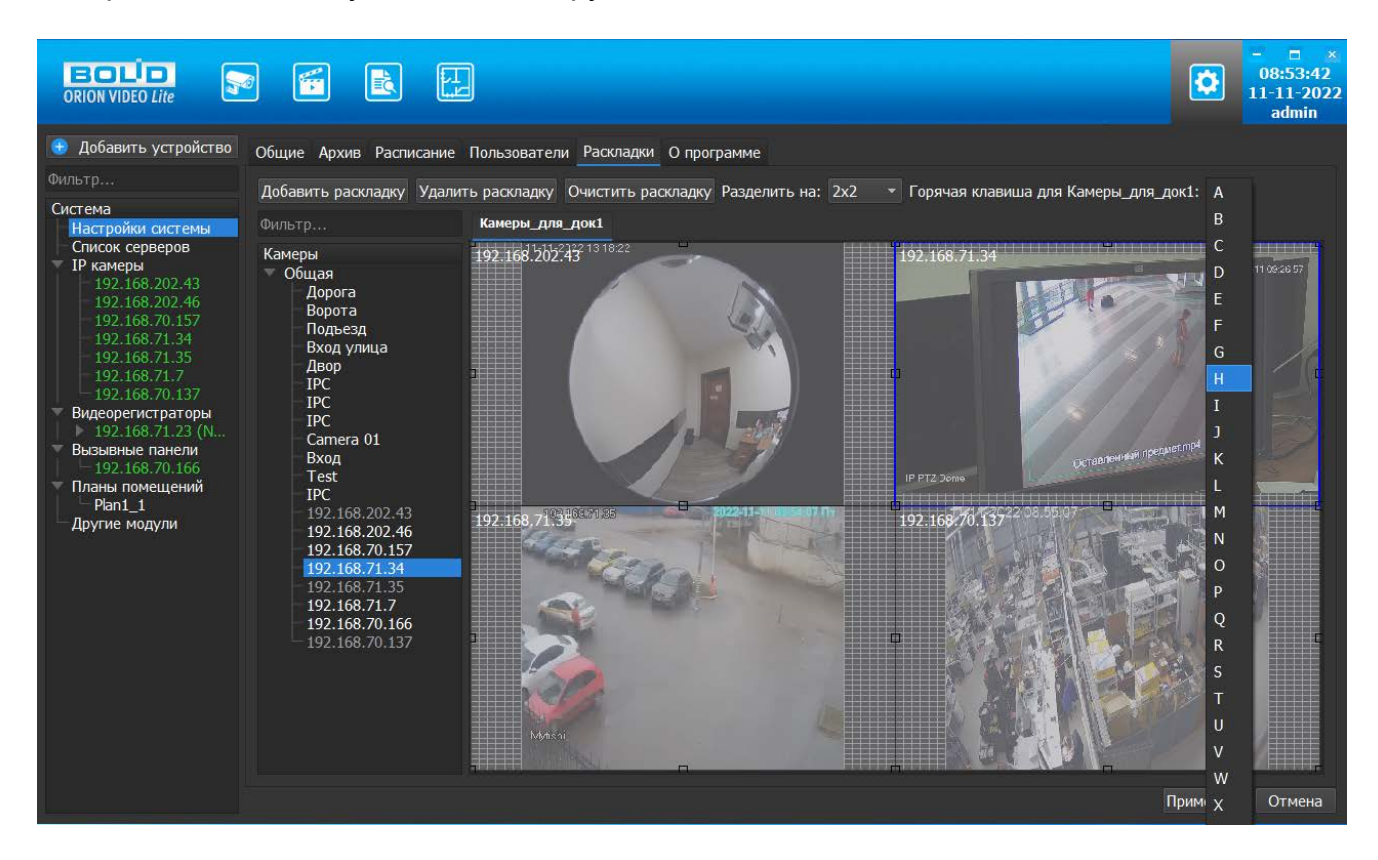

Возможно создание пользовательской раскладки с заданными на ней окнами, но без привязки камер к окнам. Привязать камеры к окнам можно будет на вкладке "Живое видео". В таком случае камеры на раскладке сохранятся и будут отображены при последующем редактировании или просмотре пользовательской раскладки.

Раскладка по умолчанию задается на весь экран целиком. Ее можно разделить на стандартные раскладки или на сетку NxN. Также можно нарисовать произвольное расположение окон.

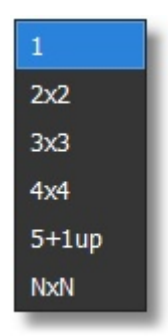

Если создать новую пользовательскую раскладку и не задавать окна на ней, то при попытке сохранить изменения система сообщит об этом.

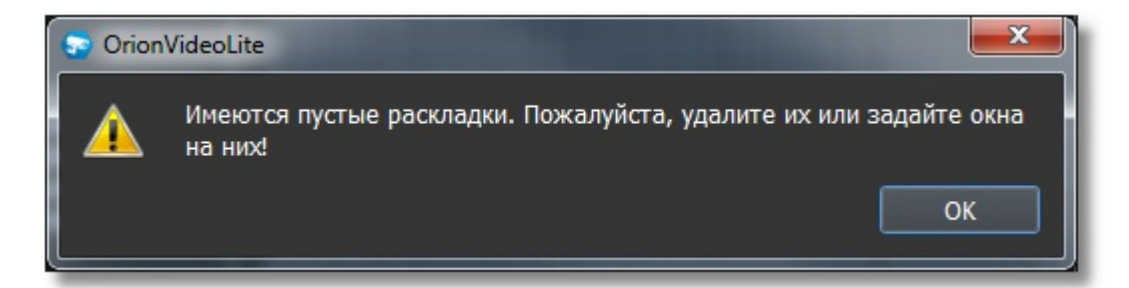

Для изменения имени раскладки дважды щелкните левой кнопкой "мыши" по названию раскладки. Появится окно, в котором вы можете ввести новое имя.

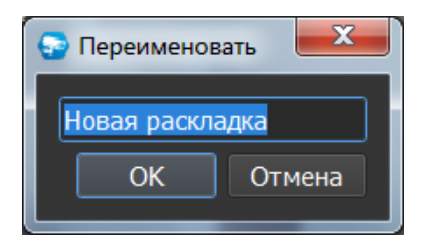

При размещении раскладки в список раскладок на панели заданное имя будет сокращено до аббревиатуры, состоящей из первых букв названия и цифр, если они есть в названии. При наведении курсора на раскладку полное имя отображается во всплывающей подсказке.

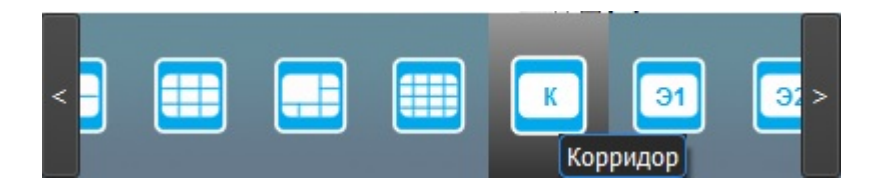

Также раскладке можно назначить кнопку (Горячая клавиша), по которой она будет переключаться на странице "Живое видео". Кнопки с цифрами 1-6 зарезервированы под стандартные раскладки и не могут быть назначены на пользовательские раскладки.

Все изменения применяются в БД только после нажатия кнопки "Применить". При нажатии на кнопку "Отмена" происходит сброс изменений к значениям, которые были выставлены до начала редактирования. Внимание! Нажатие кнопки "Отмена" позволяет вернуть начальные значения только до нажатия кнопки "Применить"!

Если вы добавите раскладку, отредактируете ее, а потом удалите, то нажатие кнопки "Отмена" не приведет ни к какому эффекту, поскольку нажатие кнопки "Отмена" возвращает параметры на момент начала редактирования.

## **Полноэкранный режим**

При нажатии на кнопку "Полный экран" все служебные панели убираются, на экране остаются только окна с изображениями с камер.

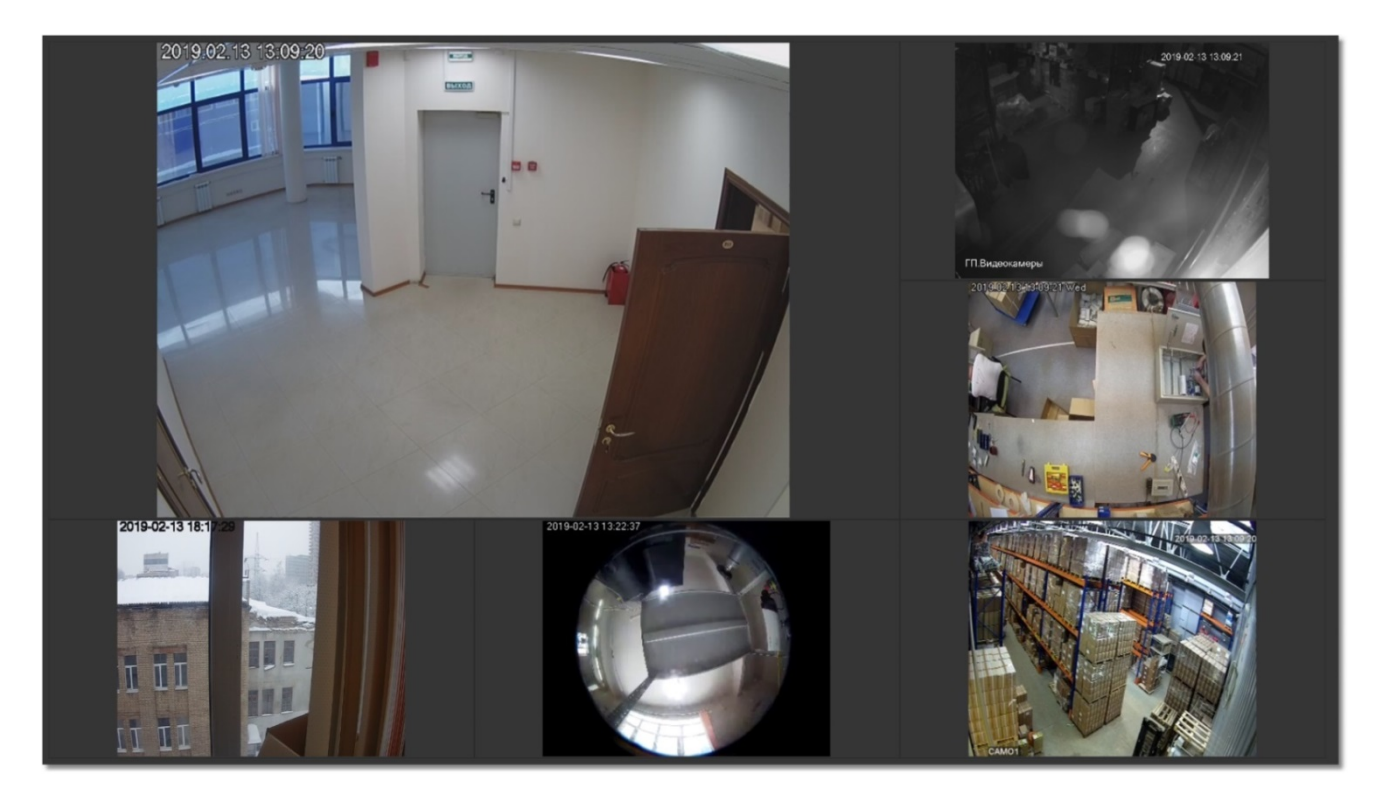

Полноэкранный режим доступен только при работе с живым видео и архивом. Выход из полноэкранного режима осуществляется по клавише ESC или с помощью всплывающей панели путем нажатия кнопки "Восстановить", которая появляется при наведении курсора "мыши" к верхней части экрана.

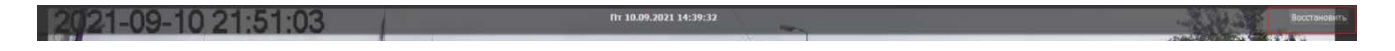

## **Кнопка "Дополнительное окно"**

Приложение позволяет открывать дополнительные окна для просмотра Живого видео, записи и просмотра Архива и получения информации из Журнала событий. Возможное количество открытых дополнительных окон будет определяться техническими возможностями ПК.

#### **Запуск**

При нажатии на кнопку "Дополнительное окно" появляется ещё одно окно "Орион Видео Лайт", идентичное главному: открытое на той же вкладке, с аналогичной раскладкой и камерами. На дополнительных окнах отсутствуют кнопки "Настройки" и "Дополнительное окно".

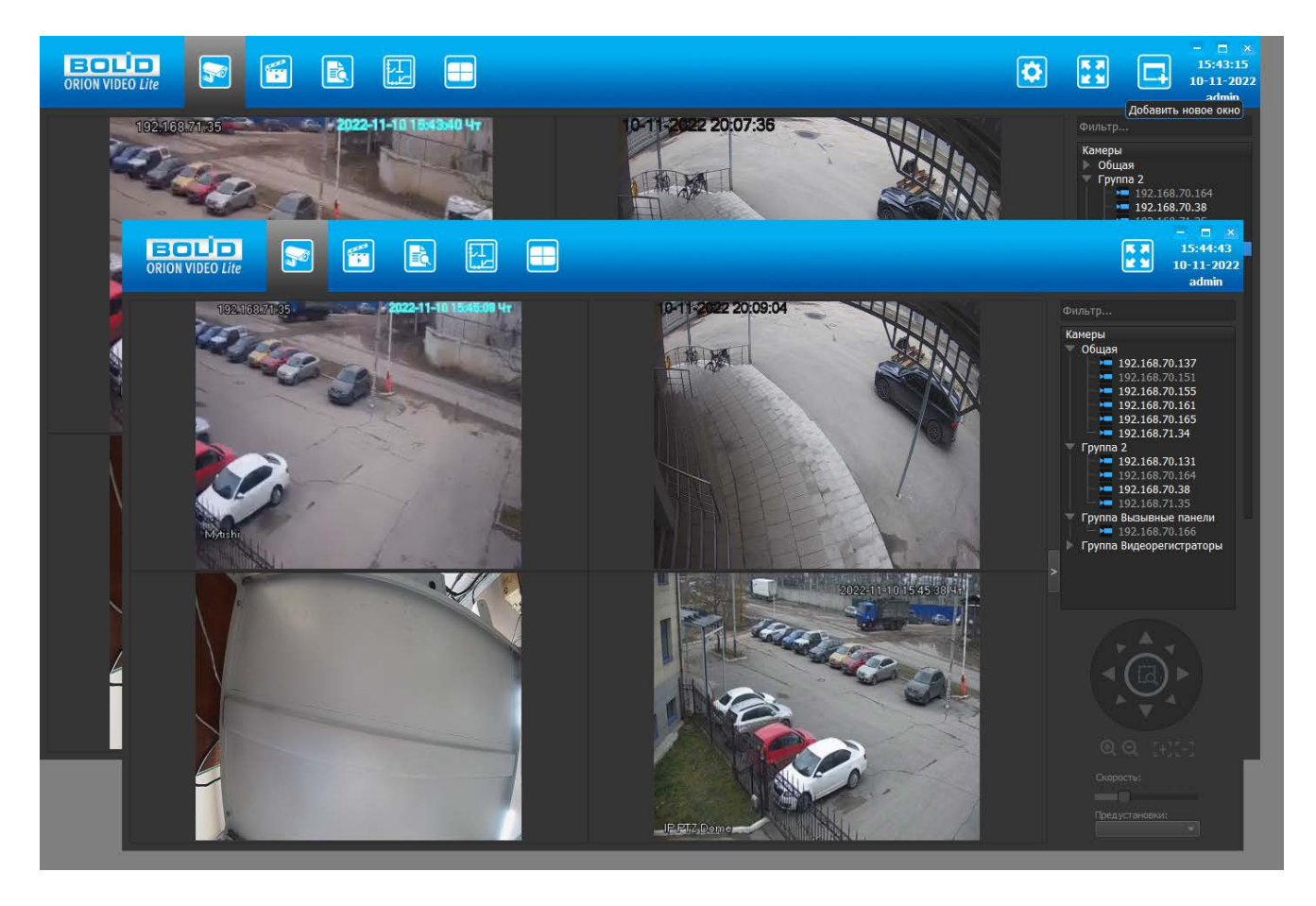

Повторной авторизации при открытии и закрытии дополнительных окон не потребуется. Открывать дополнительные окна можно на вкладках Живое видео, Архив и Журнал события. Окна нумеруются по порядку, начиная с главного, при наведении курсора "мыши" на значок "Орион Видео Лайт" в панели задач.

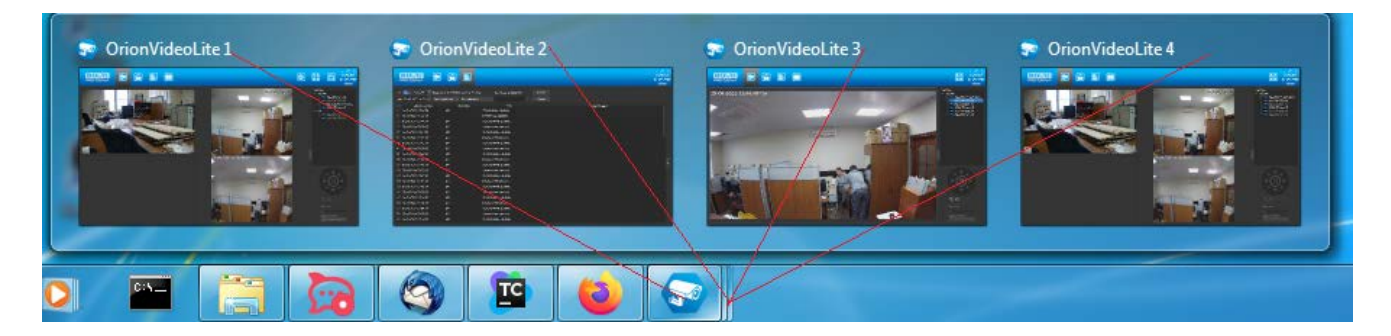

Можно переключаться между окнами по горячим клавишам: главное окно вызывается Ctrl+1, дополнительные окна Ctrl+2, 3 и т.д.

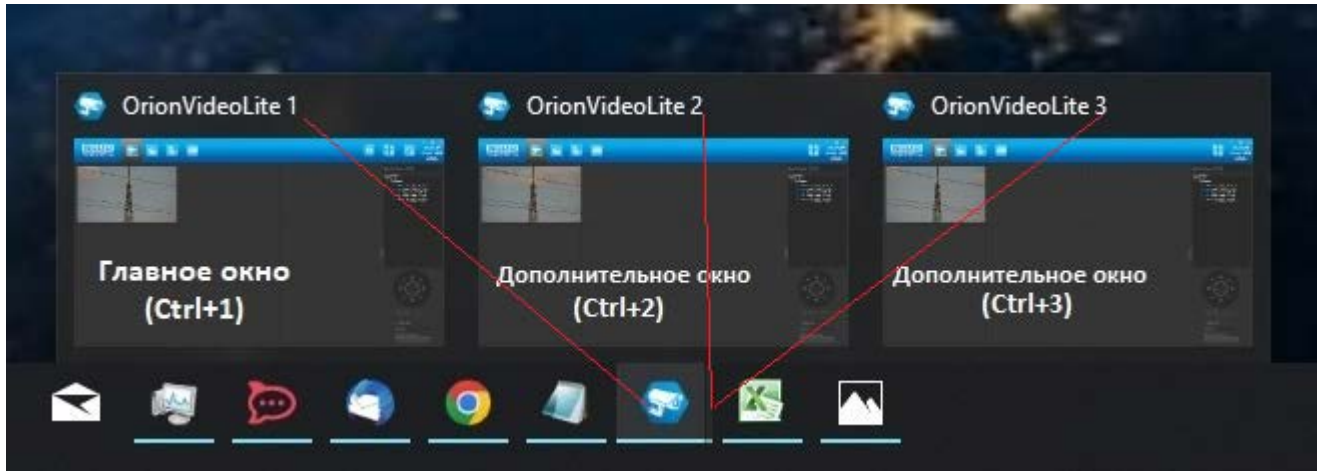

При первом запуске дополнительные окна полностью идентичны главному. В дальнейшем можно в зависимости от задач изменить в них раскладку, камеры, расположение камер, можно открыть дополнительные окна из разных вкладок - эти изменения будут сохранены.

Главное и дополнительные окна синхронизированы: изменения в дереве устройств (добавление/редактирование групп, перетаскивание камер и т.д.), сделанные в одном из окон, сразу же отображаются в остальных окнах вне зависимости, в главном окне делались изменения или в одном из дополнительных окон,

При закрытии главного окна открытые дополнительные окна самопроизвольно закрываются и снова открываются при последующем запуске программы.

Если при закрытии главного окна оно открыто на вкладке Настройки, то при следующем входе главное окно откроется на вкладке Живое видео.

### **Авторизация на другого пользователя.**

Дополнительные окна отображают видео и разрешают действия с камерами согласно полномочиям пользователя, который авторизовался при запуске приложения. При смене пользователя в главном окне, пользователь в дополнительных окнах так же изменится.

#### **Закрытие**

Дополнительные окна можно закрыть:

- 1. Системной кнопкой "Закрыть"
- 2. На всплывающих иконках открытых окон при наведении курсора появляется кнопка "Закрыть"

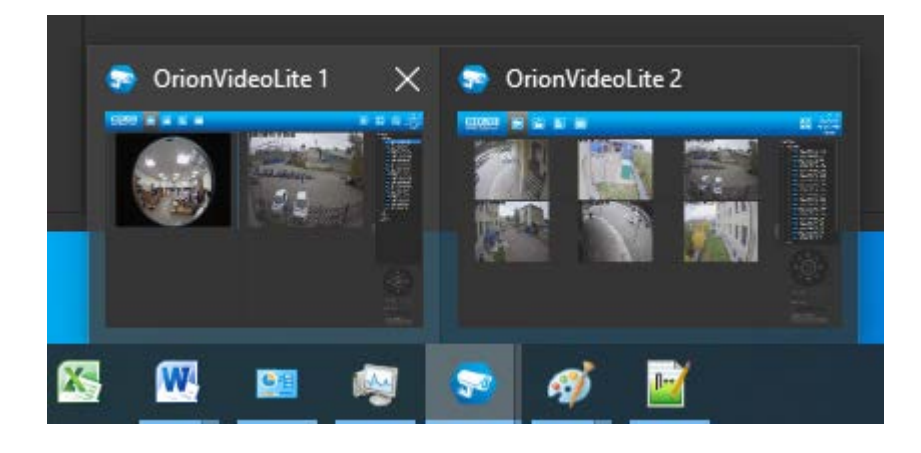

## **Работа с Архивом в "Орион Видео Лайт"**

## **Страница Архив**

"Орион Видео Лайт" позволяет просматривать архив, сделанный с помощью камер, добавленных в программу. Этот архив хранится на жестком диске ПК, на который установлена программа. Также имеется возможность просмотра архива видеорегистраторов и вызывных панелей, которые добавлены в систему. Архив с камер, регистраторов и вызывных панелей воспроизводится в общем интерфейсе. Также администратор может работать с общими настройками архива, настройками записи и настройками архива по каждой камере отдельно.

#### **Переход на страницу воспроизведения записей**

При нажатии на кнопку "Архив" система переходит на страницу воспроизведения записей из архива. Если вы переходите со страницы "Живое видео", то программа загружает записи с камер, которые отображаются на странице "Живое видео" в данный момент. Записи загружаются за текущие сутки и производится позиционирование на первой записи.

Сейчас в Архиве доступна одновременная работа с записями (отображение записей, экспорт записей) не более чем с 4 каналов.

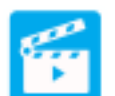

# При работе с Архивом доступны раскладки:

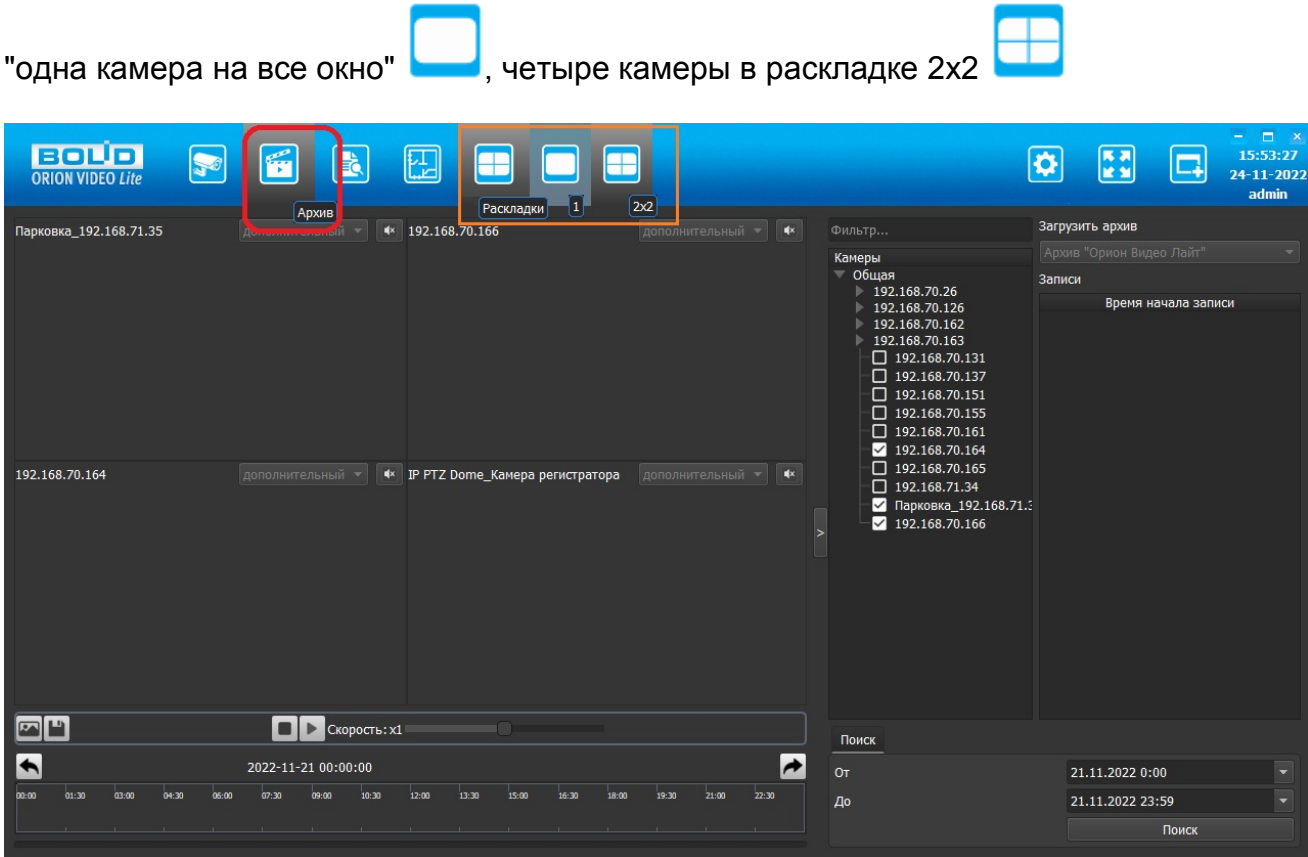

## Раскладка "одна камера на все окно"

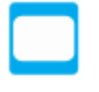

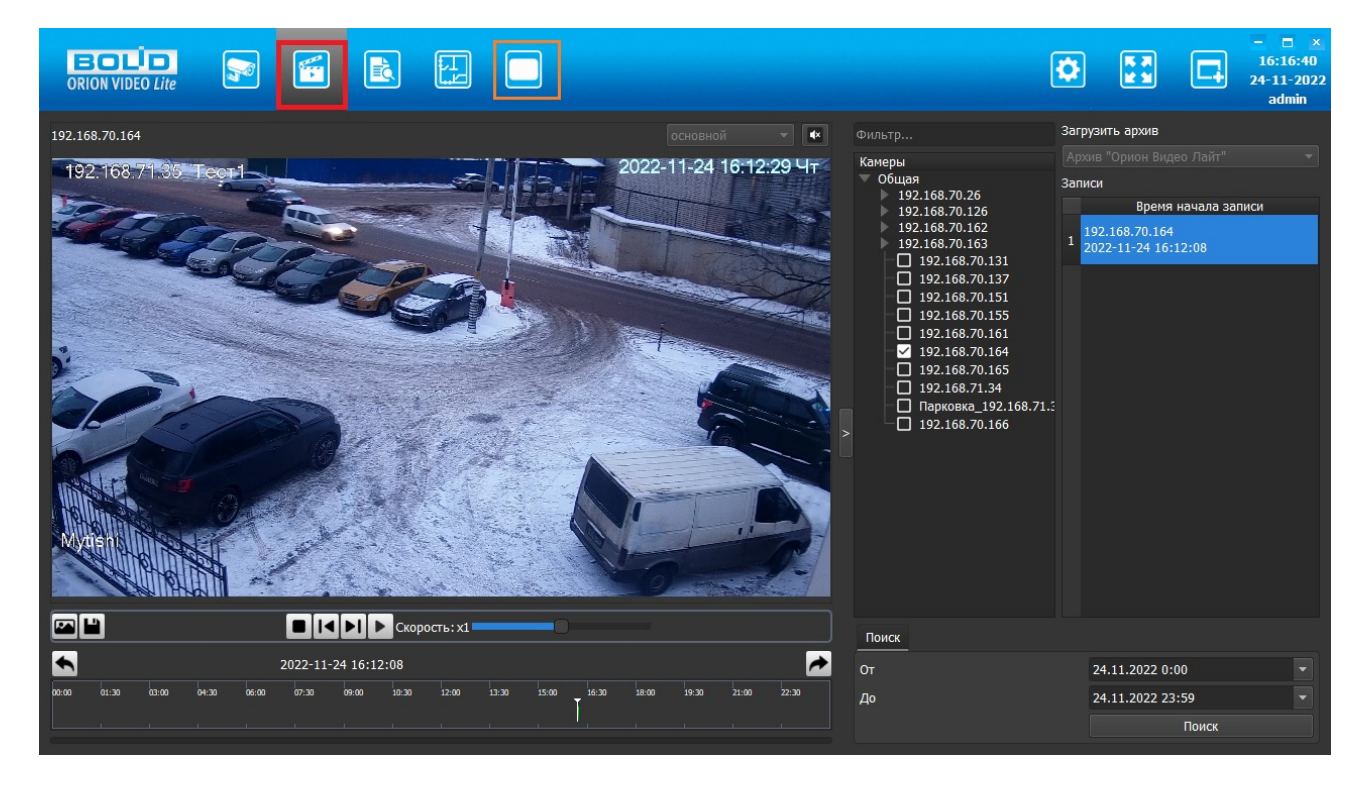

Раскладка четыре камеры в раскладке 2х2

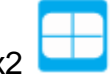

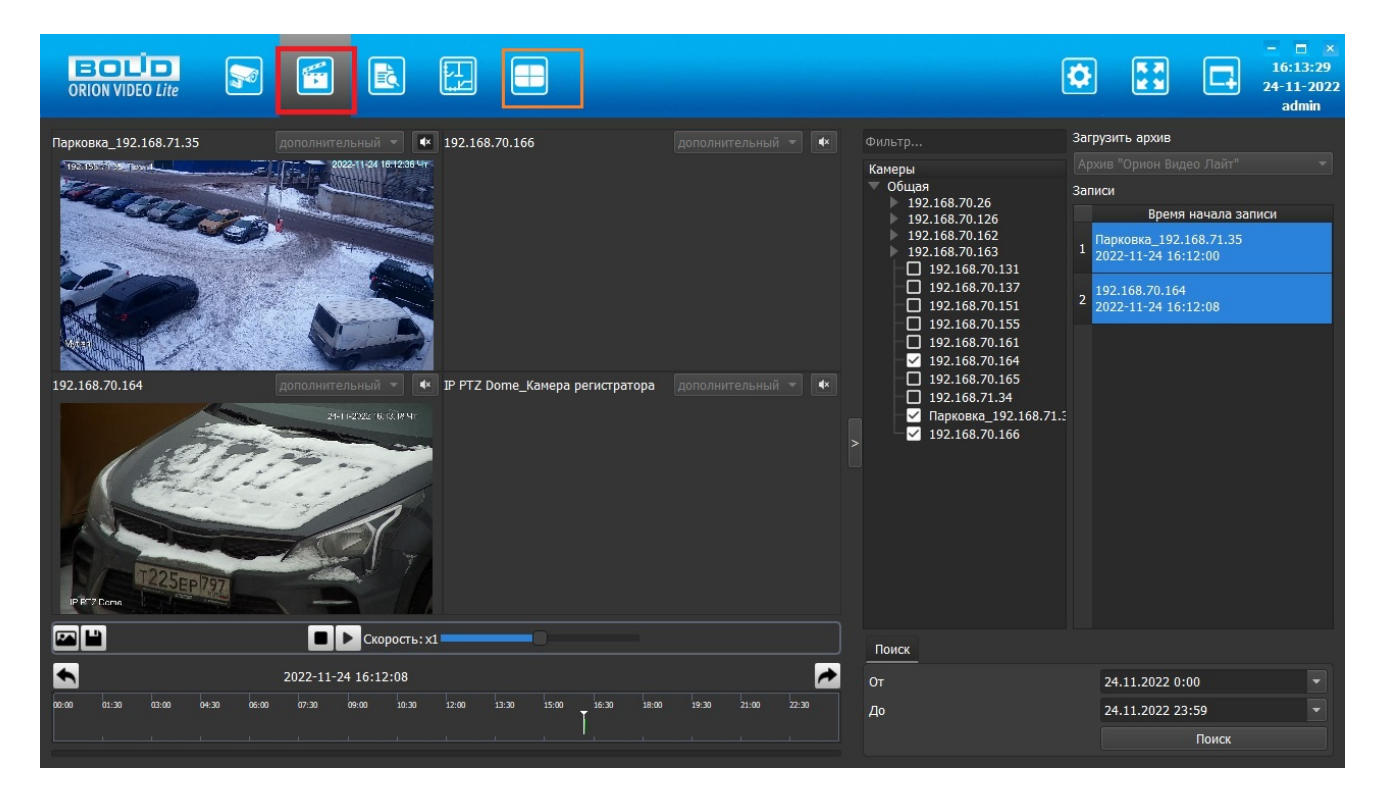

### **Управление воспроизведением**

Для начала воспроизведения записи необходимо выбрать ее в списке справа нажатием левой кнопки "мыши" и затем - кнопки "воспроизведение" на панели управления воспроизведением; либо двойным кликом левой клавиши "мыши" в списке записей.

Если выделено несколько записей, то при нажатии кнопки "воспроизведение" на панели управления воспроизведением или при двойном клике левой клавиши "мыши" в списке записей начнется воспроизведение всех выделенных записей.

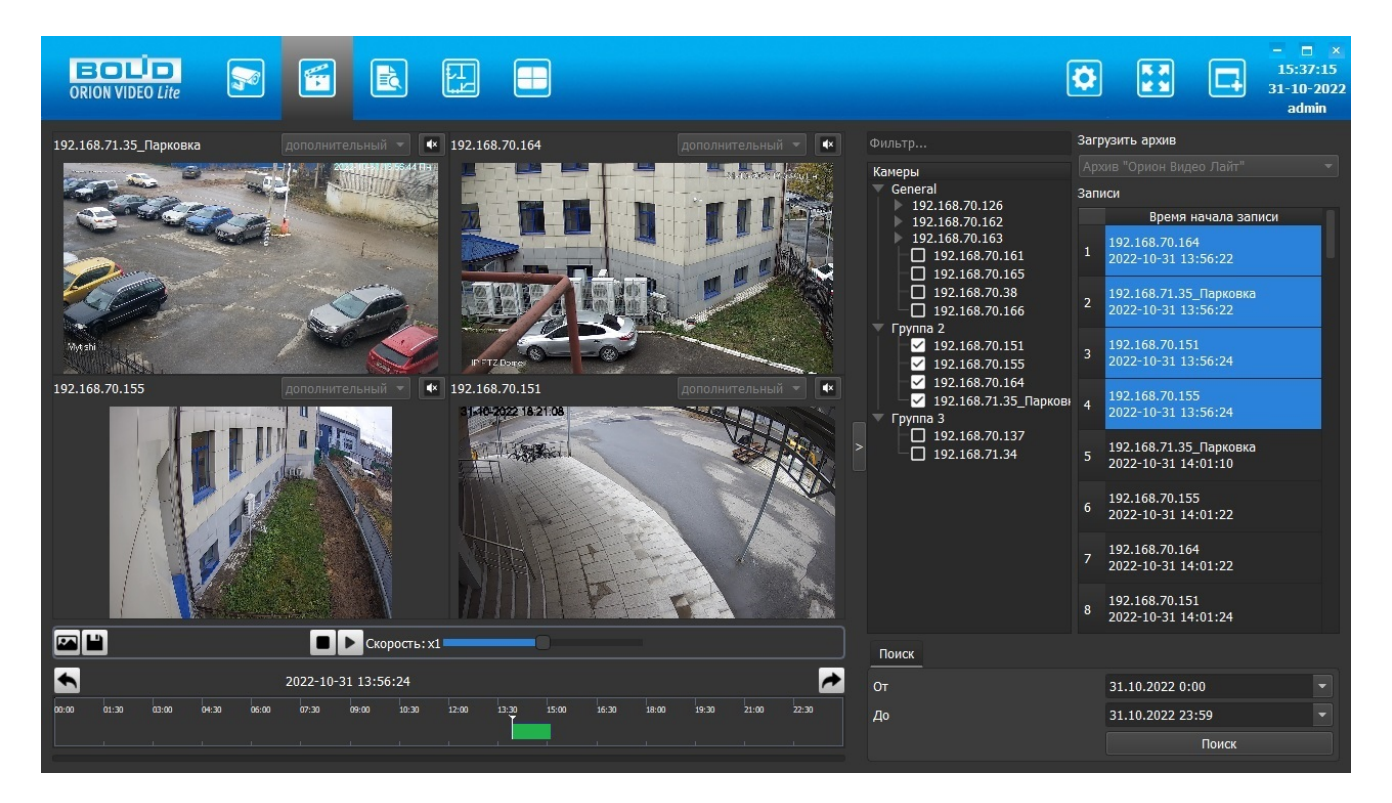

Для того, чтобы приостановить воспроизведение, нажмите на кнопку "пауза". Чтобы остановить воспроизведение совсем, нажмите кнопку "стоп", при этом воспроизведение вернется к первой записи. Для ускорения или замедления воспроизведения воспользуйтесь "слайдером" "Скорость".

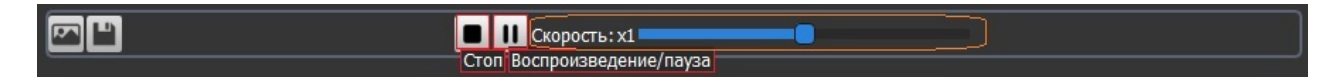

### **Сохранение скриншотов и экспорт видео**

В режиме паузы и режиме "стоп" активны две кнопки: (Экспортировать фрагмент)

и (Сохранить скриншот).

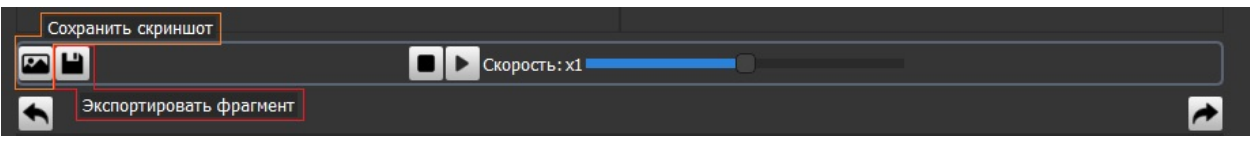

Кнопка позволяет сохранить текущие кадры из архива в папку, которая задана в настройках. По умолчанию это папка "Изображения" (Images). Кадры будут сохранены со всех воспроизводимых записей. Имя файла генерируется автоматически, по умолчанию имя файла содержит имя камеры и дату/время выбранного кадра. После выгрузки открывается окно "Проводника" с позиционированием на нужных файлах сохраненных кадров.

Кнопка позволяет экспортировать запись из архива в папку, которая задается в настройках. По умолчанию эта папка "Видео" (Video). Имя файла генерируется автоматически, по умолчанию имя файла содержит имя камеры и временной интервал, который охватывает выбранная запись. После выгрузки открывается окно "Проводника" с позиционированием на нужном файле сохраненной записи.

При нажатии на кнопку "Экспортировать фрагмент" открывается диалоговое окно для выбора параметров экспорта: по позиции таймлайна или по временному диапазону.

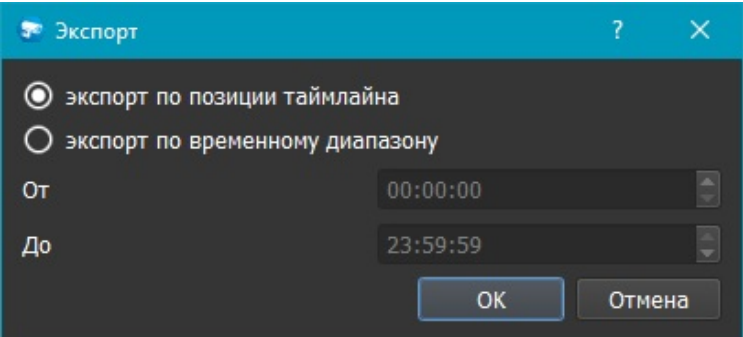

При выборе пункта "экспорт по позиции таймлайна" система определяет время на таймлайне и после нажатия кнопки ОК будет произведен экспорт всех фрагментов записей, которые велись в выбранный момент с выбранных камер.

При выборе пункта "экспорт по временному диапазону" пользователь указывает нужное время в полях От и До, и после нажатия кнопки ОК будет произведен экспорт всех записей, которые велись в выбранный временной диапазон с выбранных камер. Запись с каждой камеры за весь указанный временной диапазон будет экспортирована одним файлом.

В процессе экспорта данных автоматически отображается прогресс-бар внизу страницы:

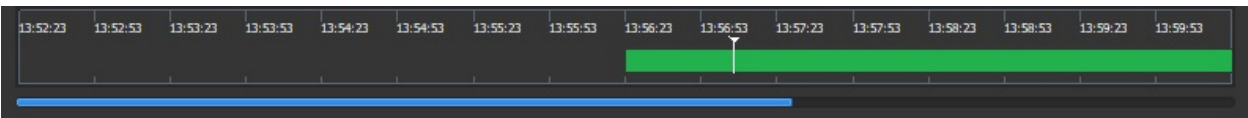

## **Выбор камер**

Камеры в программе, камеры регистраторов и вызывные панели отображаются так же, как на вкладке Живое видео, поле "Фильтр..." работает так же, как на вкладке Живое видео.

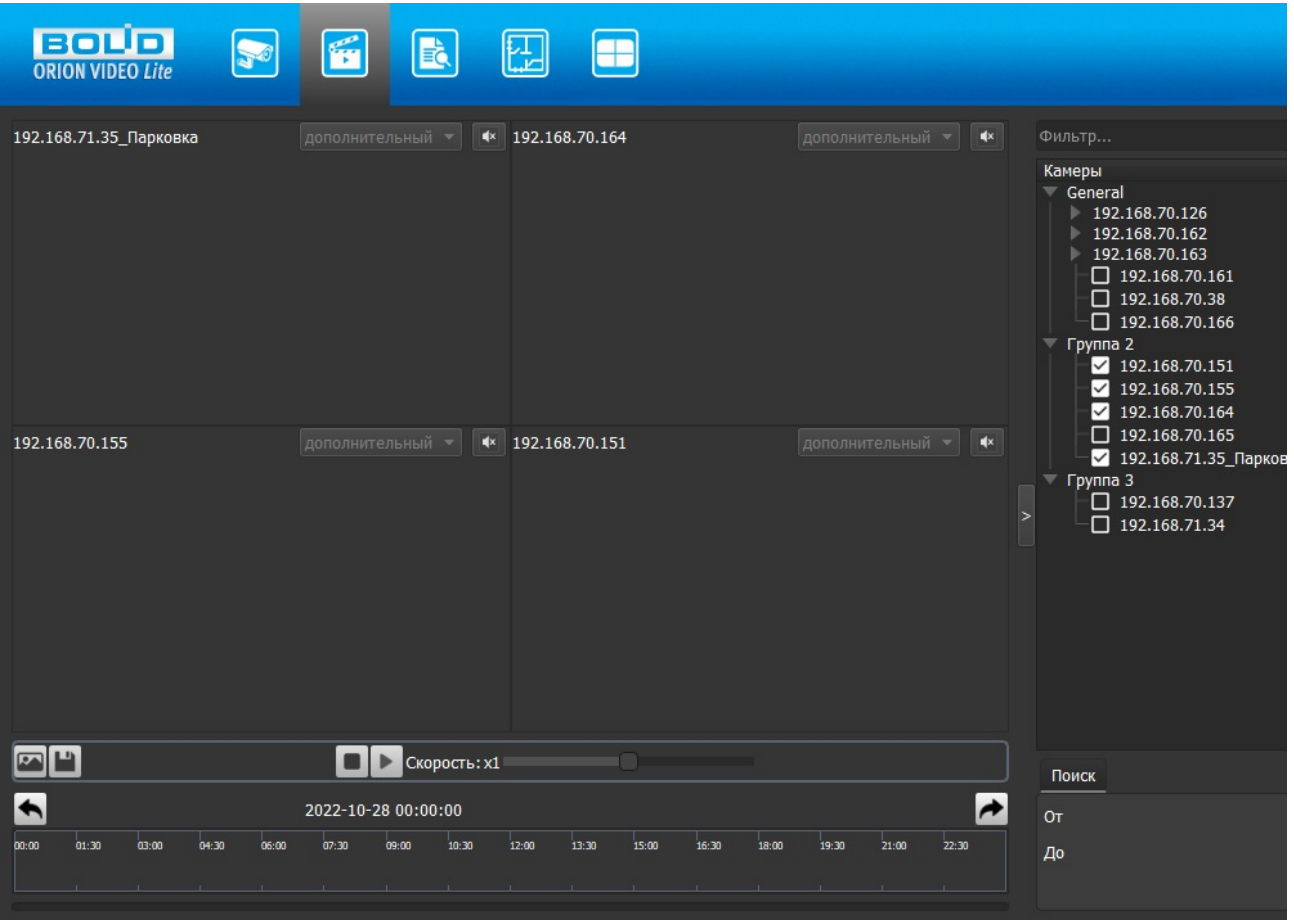

Для того, чтобы выбрать нужные для воспроизведения камеры, в дереве устройств отметьте их чек-боксы.

Одновременно можно выбрать не более чем 4 канала. Если попытаться отметить в списке камер больше, то появится окно с предупреждением:

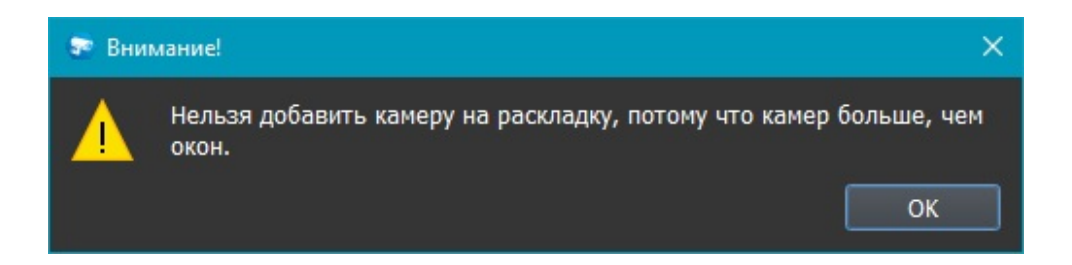

Для того, чтобы ограничить период поиска записей, на вкладке Поиск внизу страницы, укажите нужные дату и время в полях От и До и нажмите кнопку "Поиск".

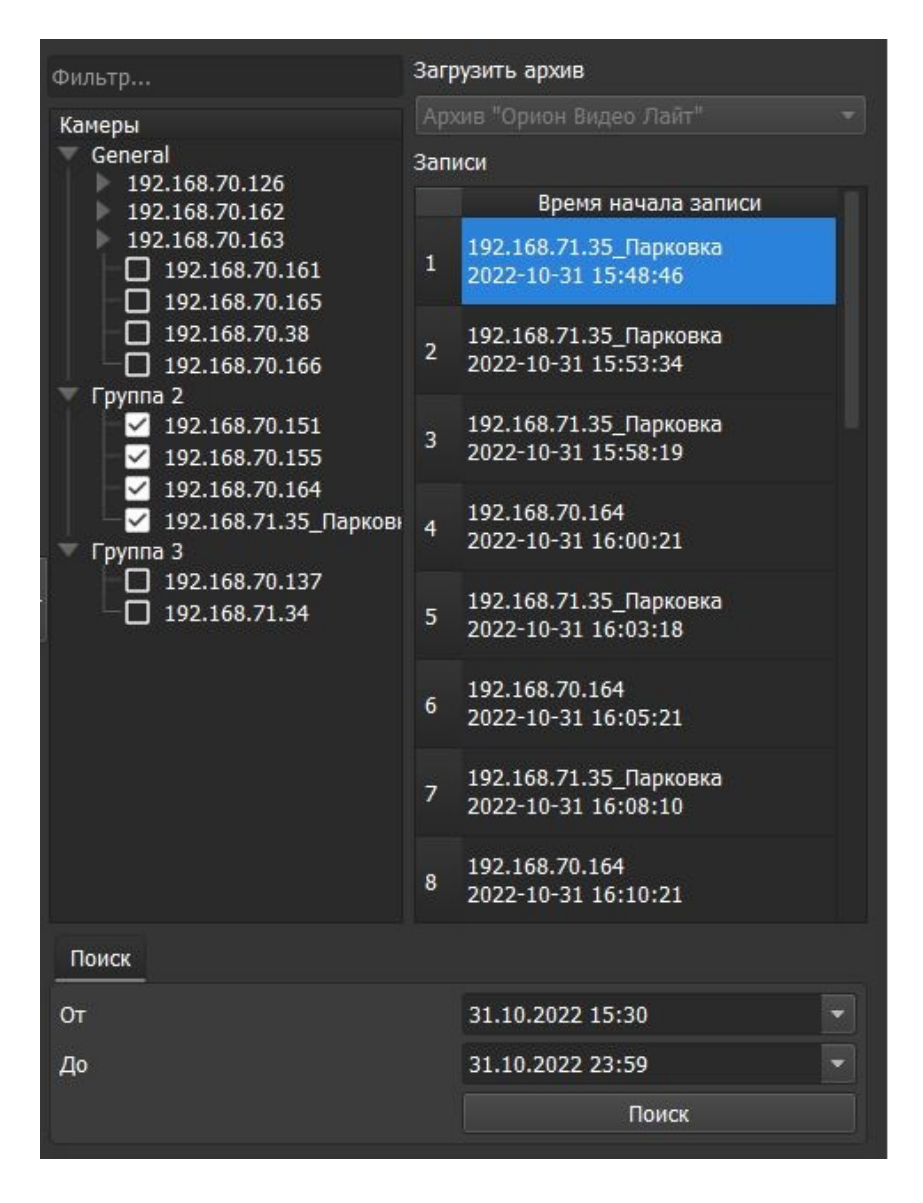

## **Таймлайн**

Перемещаться между записями можно с помощью выбора записи в списке записей или по линии времени (таймлайну).

По умолчанию масштаб таймлайна - 24 часа (сутки), одно деление таймлайна 1,5 часа:

 $\blacktriangle$ 2022-10-30 00:00:00  $\rightarrow$ 04:30  $13:30$  $\frac{1}{15}$  cm  $16:30$  $\frac{1}{2}$  $10^{130}$  $\frac{1}{2}$ 

Для более точного позиционирования в записи воспользуйтесь "скроллом" "мыши". Максимальный масштаб - четыре минуты.

Масштаб 64 минуты (1 час и 4 минуты), одно деление таймлайна 4 минуты:

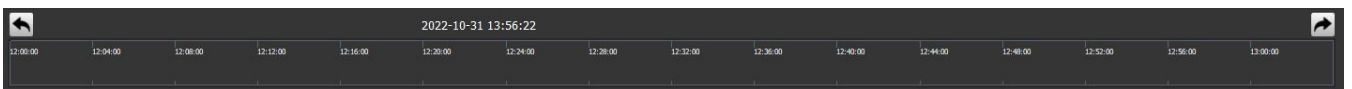

Максимальный масштаб 4 минуты, одно деление таймлайна 15 секунд:

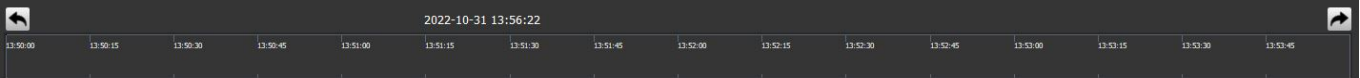

Также в рамках суток (на увеличенном таймлайне) можно "прокручивать" таймлайн, зажав левую кнопку "мыши".

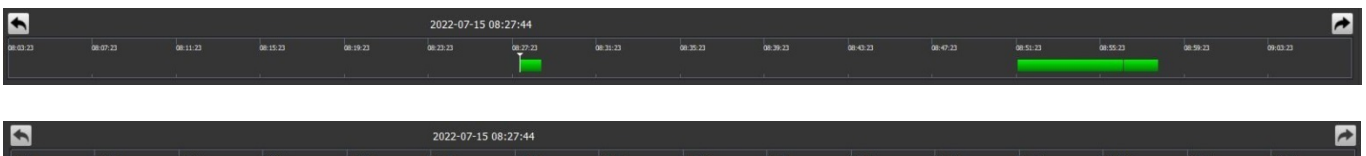
## **Режим просмотра FishEye-камер**

Если камера имеет объектив FishEye, то в архиве при просмотре также можно выбрать режим отображения изображения. Для этого нажмите правую кнопку "мыши" на нужном изображении и выберите режим из контекстного меню.

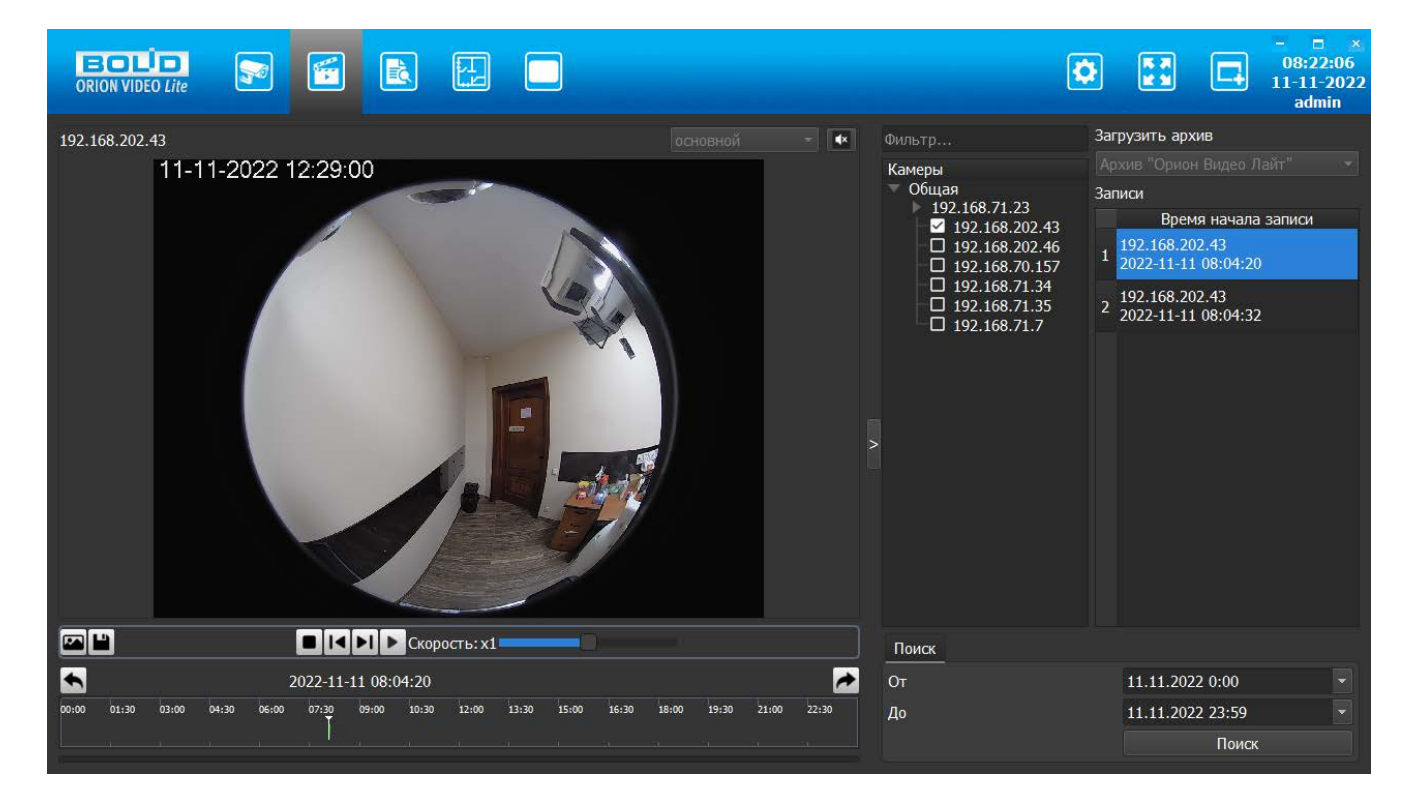

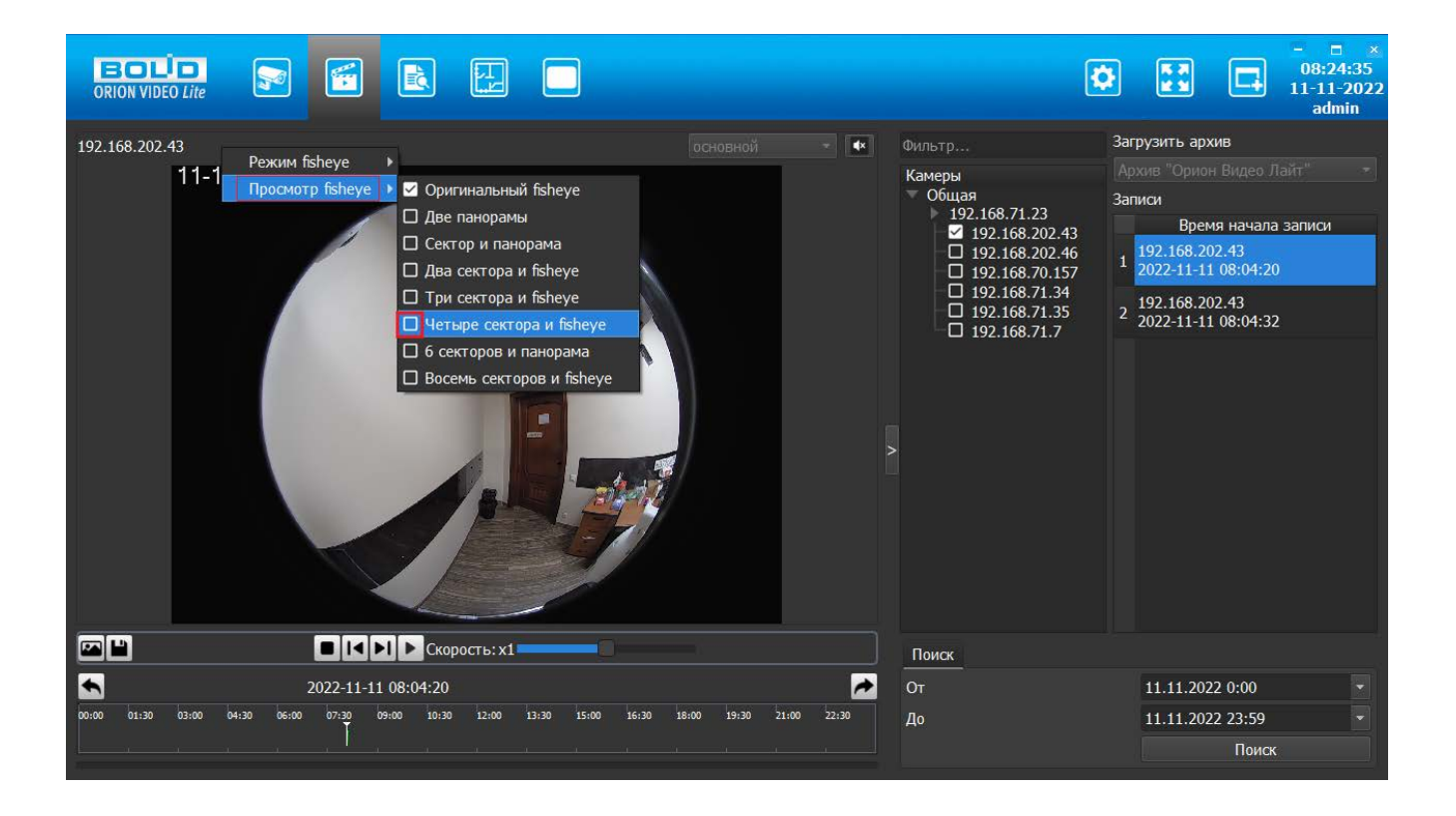

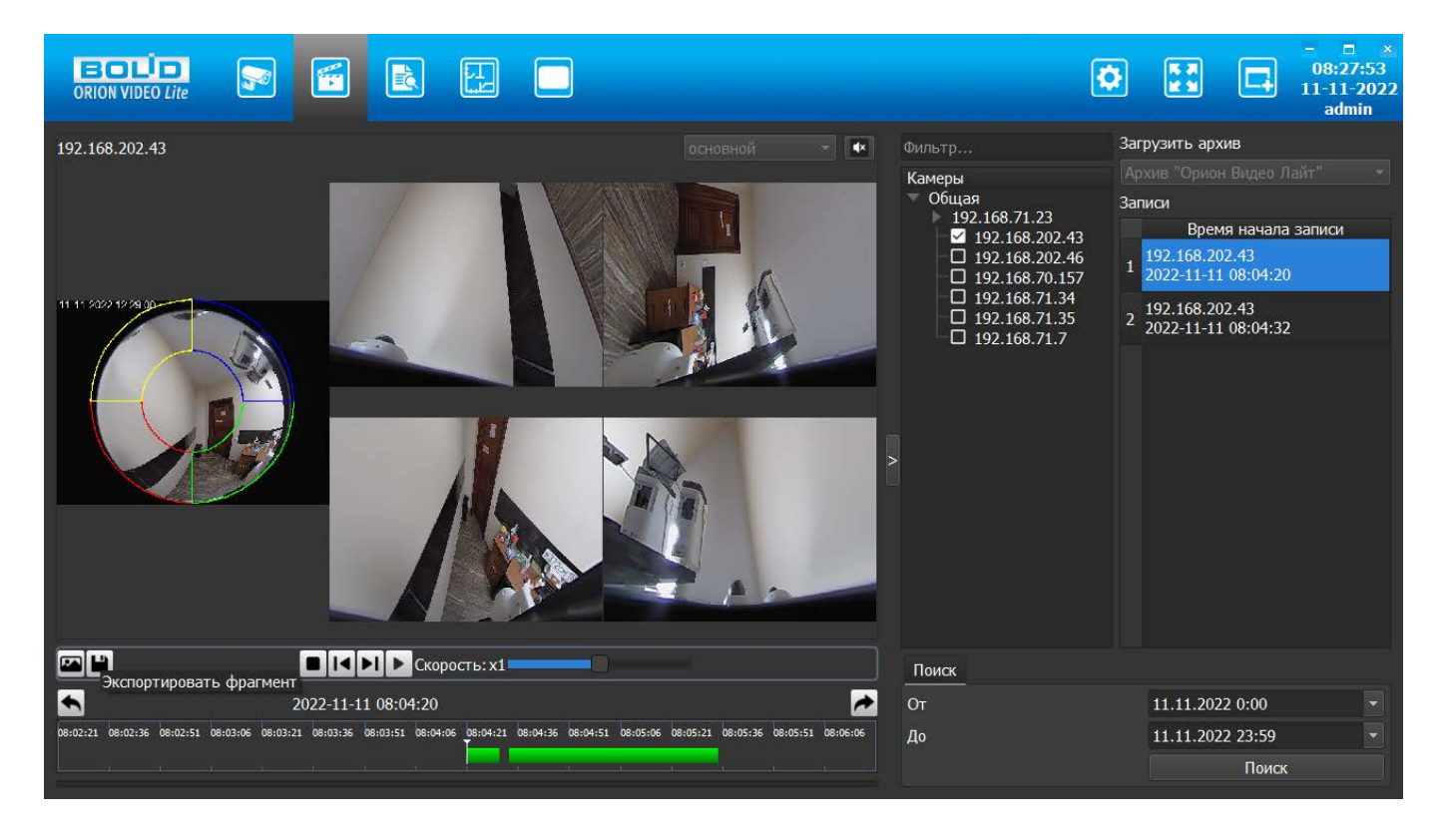

#### После выбора режима изображение на экране изменится.

# **Вкладка "Архив" в разделе Настройки**

Для работы с настройками Архива необходимо перейти на вкладку Настройки  $\rightarrow$  узел Система → пункт Настройки системы → вкладка Архив.

Вкладка "Архив" состоит из трех частей - общих настроек архива, настроек записи и настроек архива по каждой камере отдельно.

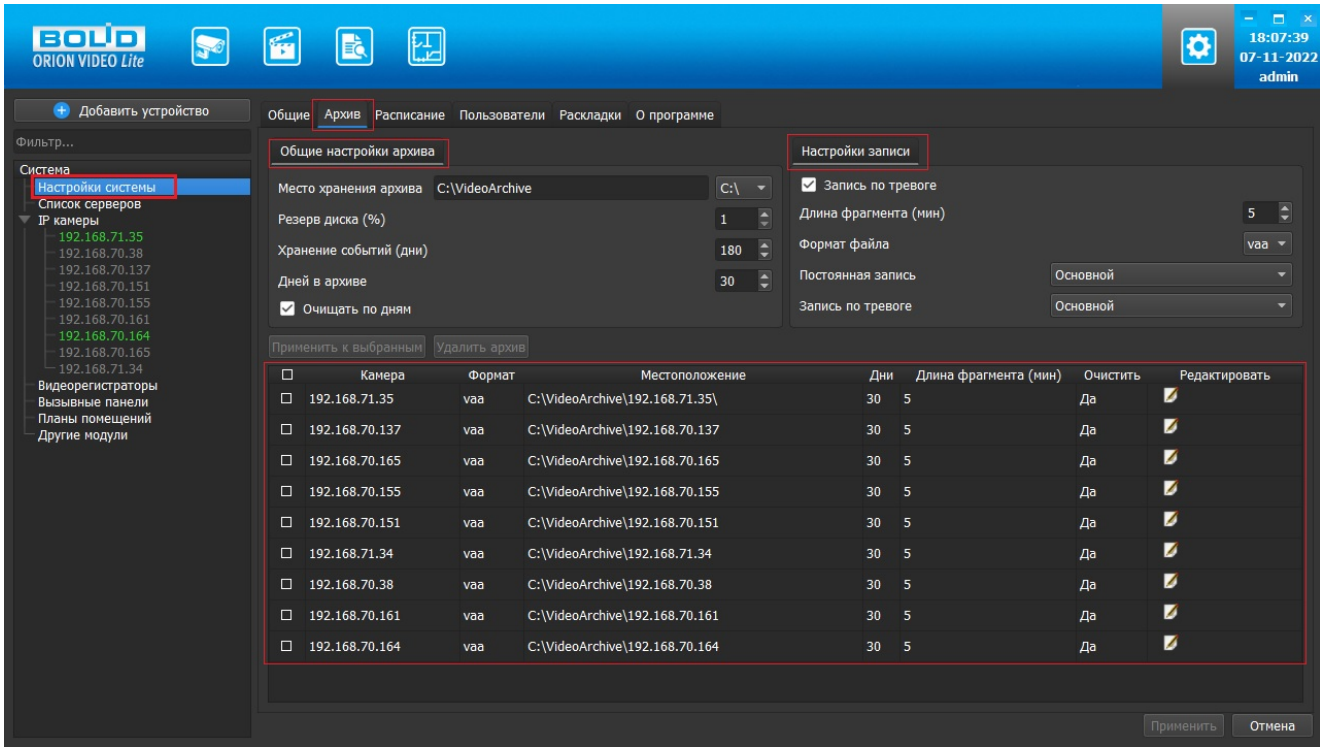

#### **Общие настройки архива**

- 1. Место хранения архива: путь к видеоархиву местоположение архива (диск). Значение по умолчанию: диск установки ПО\папка VideoArchive. **Внимание! Диск может быть только локальный, сетевые диски и хранилища не могут быть использованы!**
- 2. Резерв диска (%): резерв свободного места на диске. Указывает, какой процент от размера диска оставлять незанятым при очистке старых записей из архива для того, чтобы был запас свободного места для записи новых файлов. Значение по умолчанию 1 %, максимальное значение 30 %.
- 3. Хранение событий (дни): глубина архива в днях. Минимальное значение: 1 день, максимальное значение: 3650 дней. Значение по умолчанию: 180 дней.
- 4. Дней в архиве: количество дней, которые надо хранить записи архива. Минимальное значение: 1 день, максимальное значение: 3650 дней. Значение по умолчанию: 30 дней.
- 5. Флаг "Очищать по дням". Если флаг не активен, то очистка производится по мере заполнения диска.

# **Настройки записи**

- 1. Запись по тревоге: указывает, что в случае срабатывания детектора движения произойдет запись по тревоге.
- 2. Длина фрагмента (мин): длина файлов, на которые разбивается архив. Минимальное значение: 1 минута, максимальное значение: 60 минут. Значение по умолчанию: 5 минут.
- 3. Формат файла: формат файла записи архива. Доступны: vaa, avi.
- 4. Постоянная запись: выбор потока для записи в постоянном режиме. Выпадающий список, доступные значения: Основной, Дополнительный, Все. Значение по умолчанию: Основной.
- 5. Запись по тревоге: выбор потока для записи по тревоге. Выпадающий список, доступные значения: Основной, Дополнительный, Все. Значение по умолчанию: Основной.

Кнопка "Применить к выбранным" - все настройки, выполненные в разделах Общие настройки архива и Настройки записи, распространяются на отмеченные камеры. Для того, чтобы отметить все камеры, выберите "чек-бокс" в заголовке таблицы камер.

### **Настройки архива по камерам**

Каждую камеру можно настроить индивидуально. Все настройки для наглядности сведены в таблицу из следующих колонок:

- 1. Имя камеры.
- 2. Настройки архива для данной камеры. В этой колонке отображаются настройки архива по данной камере в текстовом виде:
	- 1. формат файла записи архива,
	- 2. путь к архиву,
	- 3. количество дней, которые надо хранить записи архива,
	- 4. длина фрагмента (в минутах),
	- 5. состояние флага очистки по дням (Да\Нет).
- 3. Колонка с кнопкой редактирования.

При нажатии на кнопку редактирования открывается окно следующего вида:

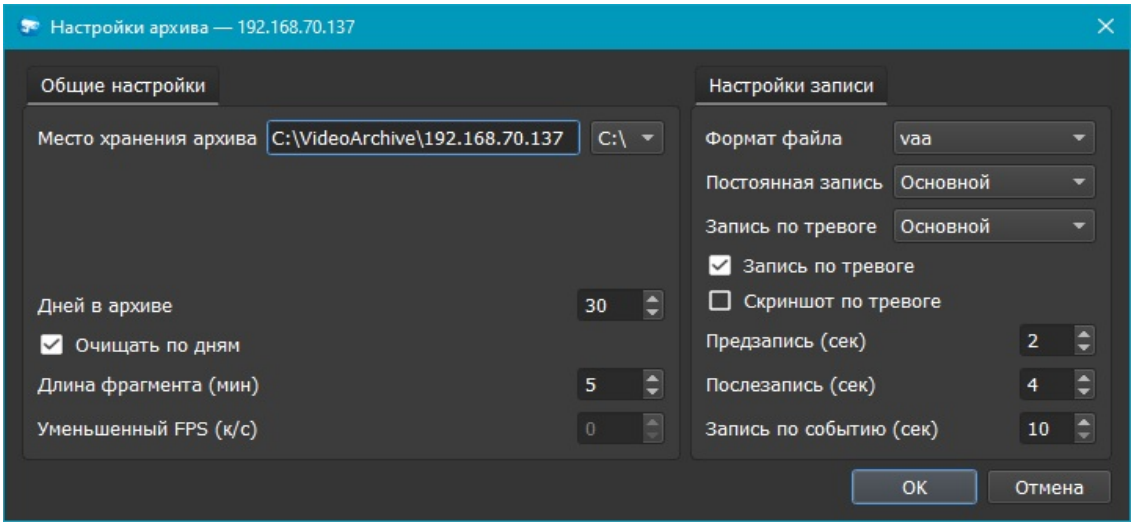

Окно содержит два раздела: Общие настройки и Настройки записи.

### **Общие настройки архива по камерам**

- 1. Место хранения архива: путь к видеоархиву местоположение архива (диск). Значение по умолчанию: диск установки ПО\папка VideoArchive\имя камеры. **Внимание! Диск может быть только локальный, сетевые диски и хранилища не могут быть использованы!**
- 2. Дней в архиве: количество дней, которые надо хранить записи архива. Минимальное значение: 1 день, максимальное значение: 3650 дней. Значение по умолчанию: 30 дней.
- 3. Флаг очистки по дням. Если флаг не активен, то очистка производится по мере заполнения диска.
- 4. Длина фрагмента (файлов, на которые разбивается архив). Минимальное значение: 1 минута. Максимальное значение: 60 минут. Значение по умолчанию: 5 минут.
- 5. Уменьшенный FPS (частота кадров в секунду). Позволяет производить запись с уменьшенным FPS.

### **Настройки записи архива по камерам**

- 1. Формат файла: формат файла записи архива. Доступны: vaa, avi.
- 2. Постоянная запись: выбор потока для записи в постоянном режиме. Выпадающий список, доступные значения: Основной, Дополнительный, Все. Значение по умолчанию: Основной.
- 3. Запись по тревоге: выбор потока для записи по тревоге (считается тревога детектора движения, тревога аналитики, внешняя тревога\*). Выпадающий список, доступные значения: Основной, Дополнительный, Все. Значение по умолчанию: Основной.
- 4. Флаг Запись по тревоге: указывает, что в случае срабатывания тревоги произойдет запись по тревоге.
- 5. Флаг Скриншот по тревоге: указывает, что в случае срабатывания тревоги будет сохранен снимок экрана (скриншот по тревоге).
- 6. Предзапись (сек): указываются значения времени предзаписи по событию аналитики. Значения: от 0 до 30. Значение по умолчанию 2. Единица измерений - секунда.
- 7. Послезапись (сек): указываются значения времени послезаписи по событию аналитики. Значения: от 0 до 60. Значение по умолчанию 4. Единица измерений - секунда.
- 8. Запись по событию (сек): указываются значения времени записи по событию аналитики. Значения: от 10 до 300. Значение по умолчанию 10. Единица измерений - секунда.

Все изменения применяются в БД только после нажатия кнопки "Применить". При нажатии на кнопку "Отмена" происходит сброс изменений к значениям, которые были выставлены до начала редактирования. Внимание! Нажатие кнопки "Отмена" позволяет вернуть начальные значения только до нажатия кнопки "Применить"!

# **Журнал событий**

В заголовке окна программы есть кнопка , которая позволяет перейти на страницу журнала событий.

В верхней части страницы журнала событий располагается группа полей и кнопок, отвечающая за фильтрацию отображаемых событий.

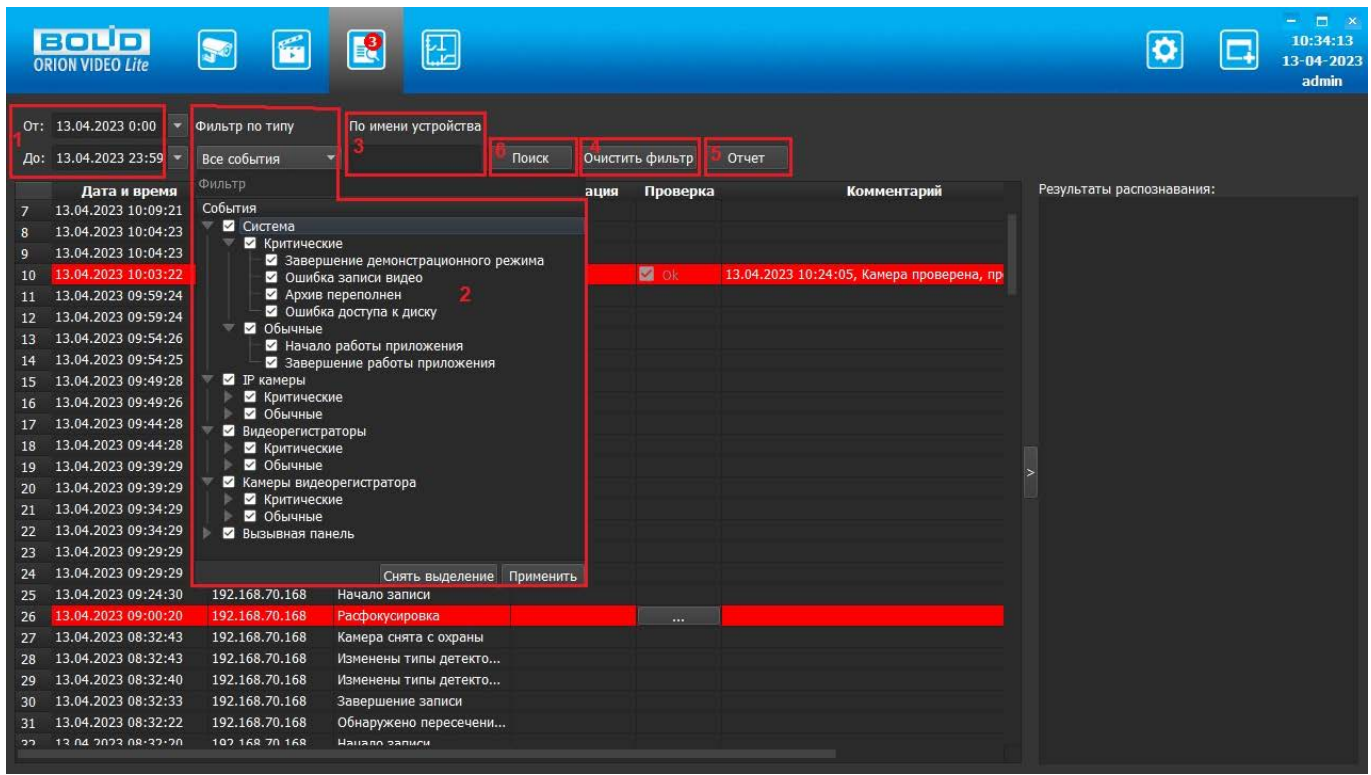

Здесь имеются:

- 1. Интервал поиска событий (поля От и До)
- 2. Фильтр по событиям
- 3. По имени устройства (можно вводить все имя или часть имени)
- 4. Кнопка очистки фильтров
- 5. Кнопка генерации отчета
- 6. Кнопка поиска

При переходе на вкладку Журнал событий в таблице по умолчанию отображаются события текущего дня с 0:00 до 23:59. Для изменения диапазона необходимо выбрать нужный период в полях От и До и нажать кнопку Поиск.

Кнопка Очистить фильтр по умолчанию неактивна, она активируется при использовании любого из фильтров (по датам, по событиям, …).

Функционал Журнала событий: таблица со списком событий, фильтры различного типа для выбора событий, специальные уведомления пользователя о критических событиях, обработка критических событий, отображение результатов распознавания (лиц и автомобильных номеров), просмотр видеозаписей и снимков экрана, экспорт событий.

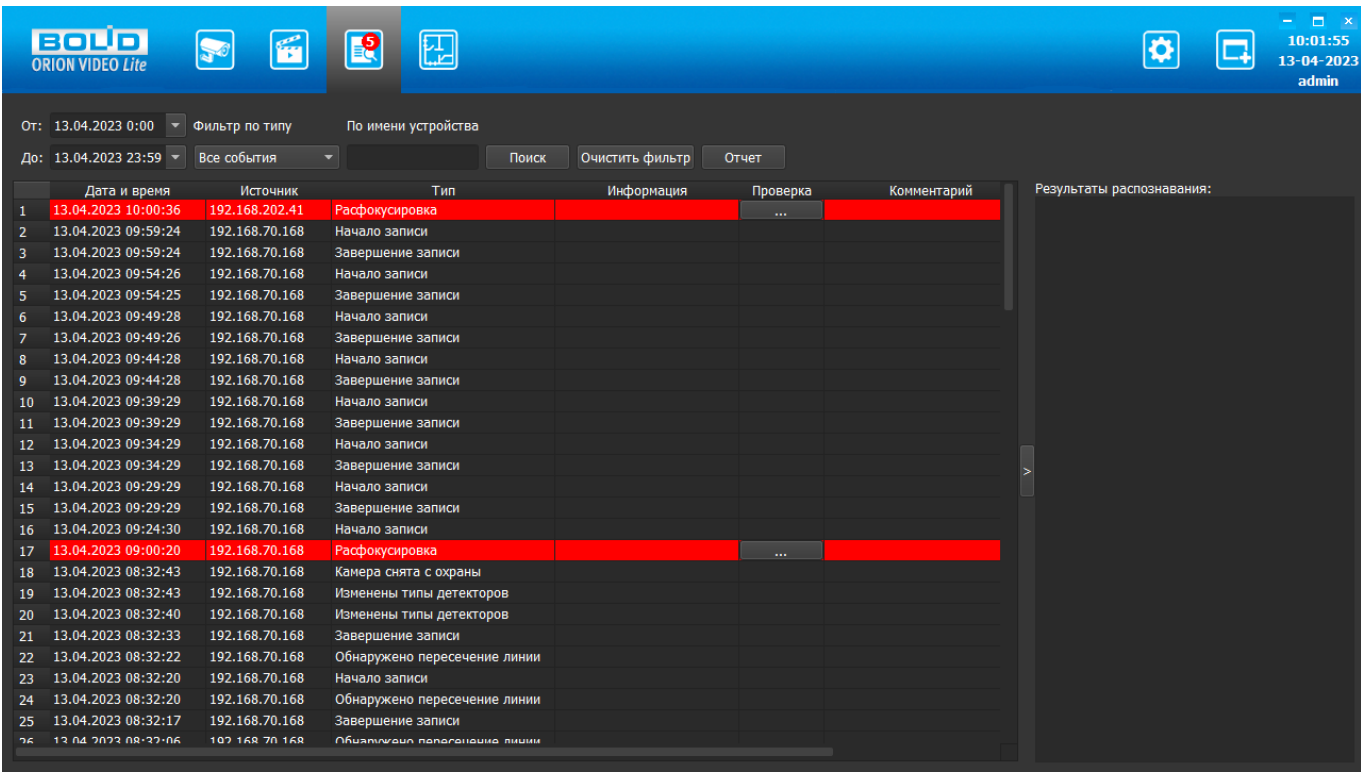

# **Таблица событий**

Журнал событий имеет вид таблицы со списком событий, каждая строка содержит время и дату события, источник, описание события и другую информацию. Все записи в таблице (события) пронумерованы, сортировка по убыванию по столбцу Дата и время (от новых событий к старым).

Список событий автоматически обновляется при появлении нового события. Курсор позиционируется на последнем событии. Если пользователь начал "проматывать" журнал событий, то добавление нового события не приводит к перемещению к последнему событию.

Таблица выровнена по горизонтали по левому краю ячейки, переносы в словах не используются.

В журнале событий отображаются следующие сообщения:

- 1. Подключение/отключение камер (регистраторы определяются как камеры).
- 2. Начало/завершение записи на камере.
- 3. Тревога детектора движения/завершение тревоги.
- 4. Камера поставлена на охрану/камера снята с охраны.
- 5. Лицо распознано. В столбце Информация результат распознавания (имя), в окне Распознавание - изображение лица, имя, информация по камере и дате события.
- 6. Автомобильный номер распознан. В столбце Информация номер, в окне Распознавание - изображение номера, номер, информация по камере и дате события.
- 7. Отказ диска/ошибка диска.
- 8. И т.д., отображаются как критические, так и обычные события.

Сортировка вручную в таблице событий недоступна.

Журнал событий отображает таблицу со следующими столбцами:

- 1. Безымянный столбец: номер события в таблице, генерируется автоматически, верхнее событие всегда №1. Данный столбец можно рассматривать как что-то типа счетчика строк.
- 2. Дата и время: дата и время возникновения события.
- 3. Источник: источник события, поле содержит имя устройства или пустое, если событие от Системы.
- 4. Тип: само событие.
- 5. Информация: дополнительное описание события, результат распознавания
- 6. Проверка: отображает кнопку "Обработать событие", кнопка отображается только для критических событий, кнопка может отображаться в двух видах – активная "одноцветная" для необработанного события и неактивная "с галочкой" для обработанного события.
- 7. Комментарий: комментарий, оставленный оператором (по умолчанию поле пустое, после добавления комментария отображает внесенный текст согласно описанию – фиксированная максимальная высота строки, корректное отображение длинного комментария, тултип при наведении курсора "мыши").

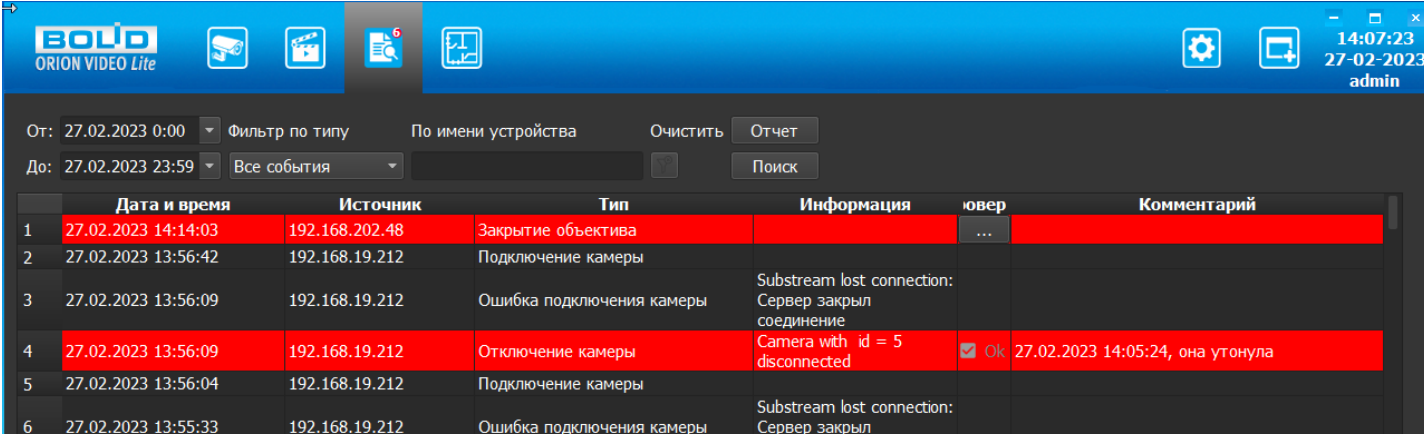

Для всех типов событий (обычных, тревожных и критических), приходящих на сервер от внешних устройств (IP камеры, регистраторы, и т.д.) время, отображающееся в таблице Журнала событий для них - это время локального сервера (т.е. время того устройства PC, на котором функционирует сервер), а не время устройства, с которого пришло событие. Это время локального сервера пойдет в базу данных для события.

## **Просмотр видеозаписей в журнале событий**

При двойном клике левой кнопки "мыши" на таких событиях как "Начало записи"/"Тревога детектора движения"/"Завершение тревоги"/"Камера поставлена на охрану"/"Камера снята с охраны", если в журнале есть видеозапись, соответствующая по времени заданному событию, то в отдельном окне откроется плеер. В этом плеере будет воспроизводиться видео, соответствующее данному событию, в момент, когда это событие произошло.

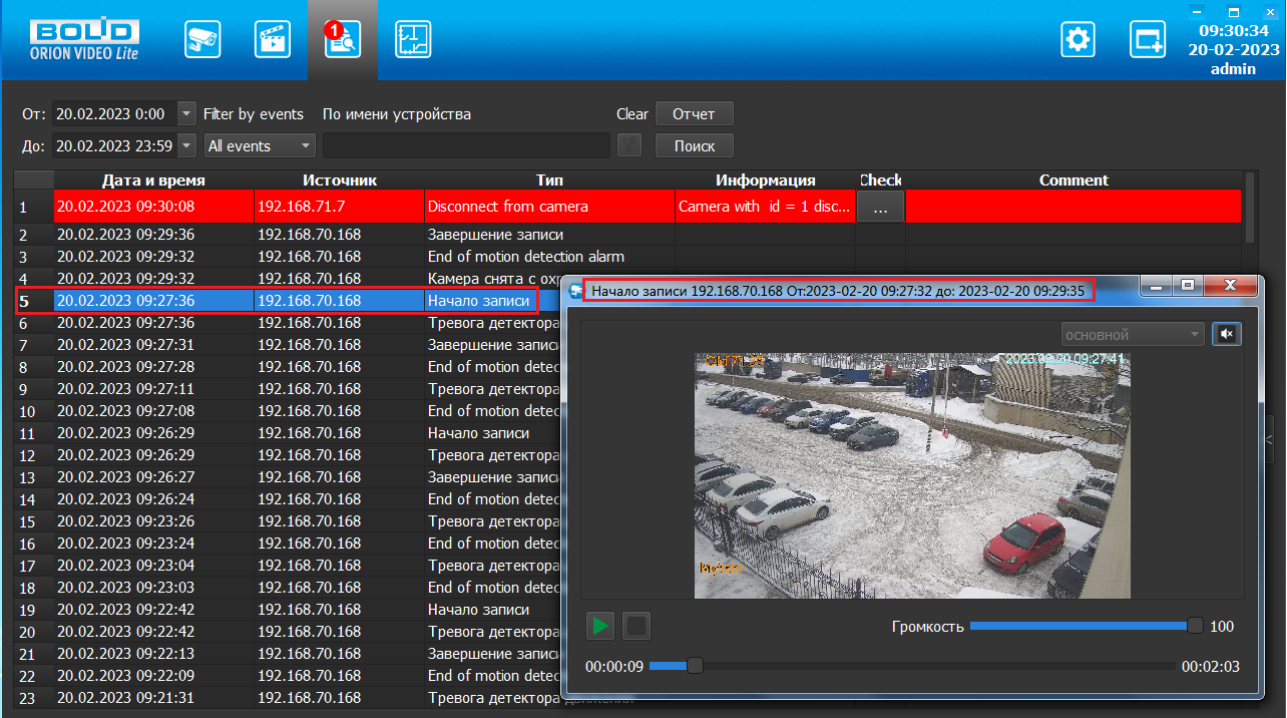

### **Сервис уведомлений о критических событиях**

ПО "Орион Видео Лайт" имеет функционал для уведомления пользователей о критических событиях системы и обработки критических событий.

Уведомления о критических событиях приходят всем пользователям. Пользователи не могут отменить получение уведомлений о критических событиях. Пользователи не могут редактировать список критических событий.

Для уведомления пользователей и обработки событий реализованы следующие функции: счетчик критических событий, цветовое выделение критического события в таблице, возможность внести комментарий к критическому событию, дополнительные push-уведомления в ситуации, когда окно "Орион Видео Лайт" неактивно.

#### **Счетчик критических событий**

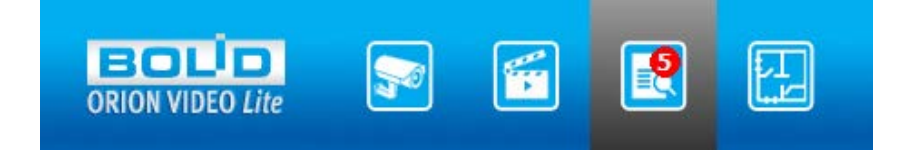

При добавлении критического события в Журнал событий кнопка вкладки "Журнала событий" отображает уведомление, показывающее количество необработанных критических событий.

Уведомление выглядит как красный кружок с числом, кружок расположен в верхнем

правом углу кнопки вкладки "Журнала событий

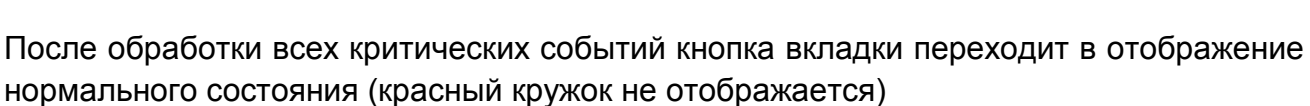

#### **Цветовое выделение в таблице**

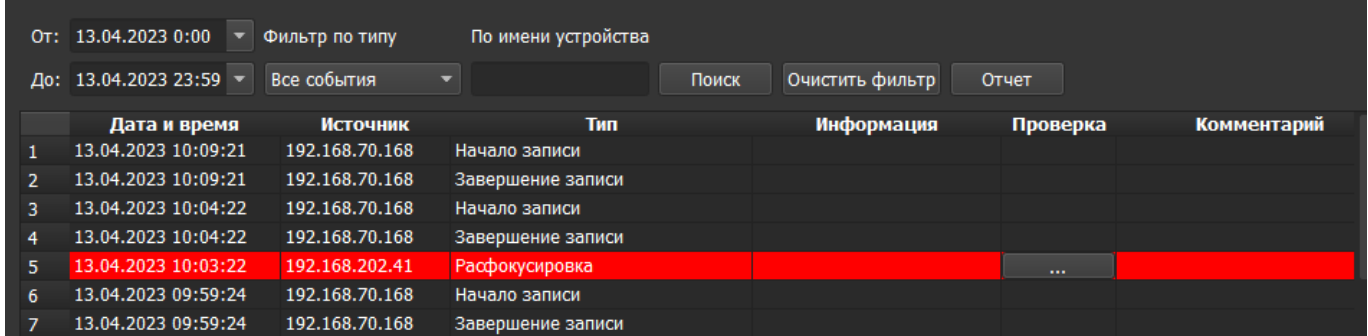

Все критические события выделены в таблице красным цветом. После того, как критическое событие обработано, оно все равно продолжает быть выделено в таблице красным цветом.

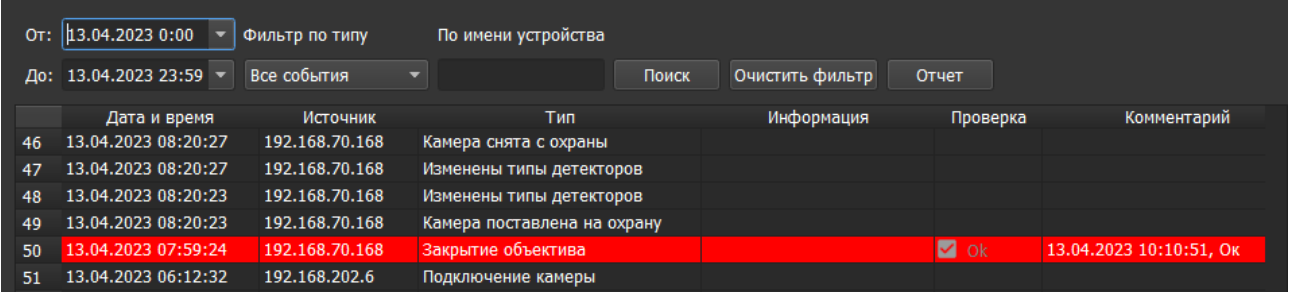

### **Обработка критического события**

При переходе в Журнал событий оператор может нажать на кнопку обработки критического события в столбце Проверка.

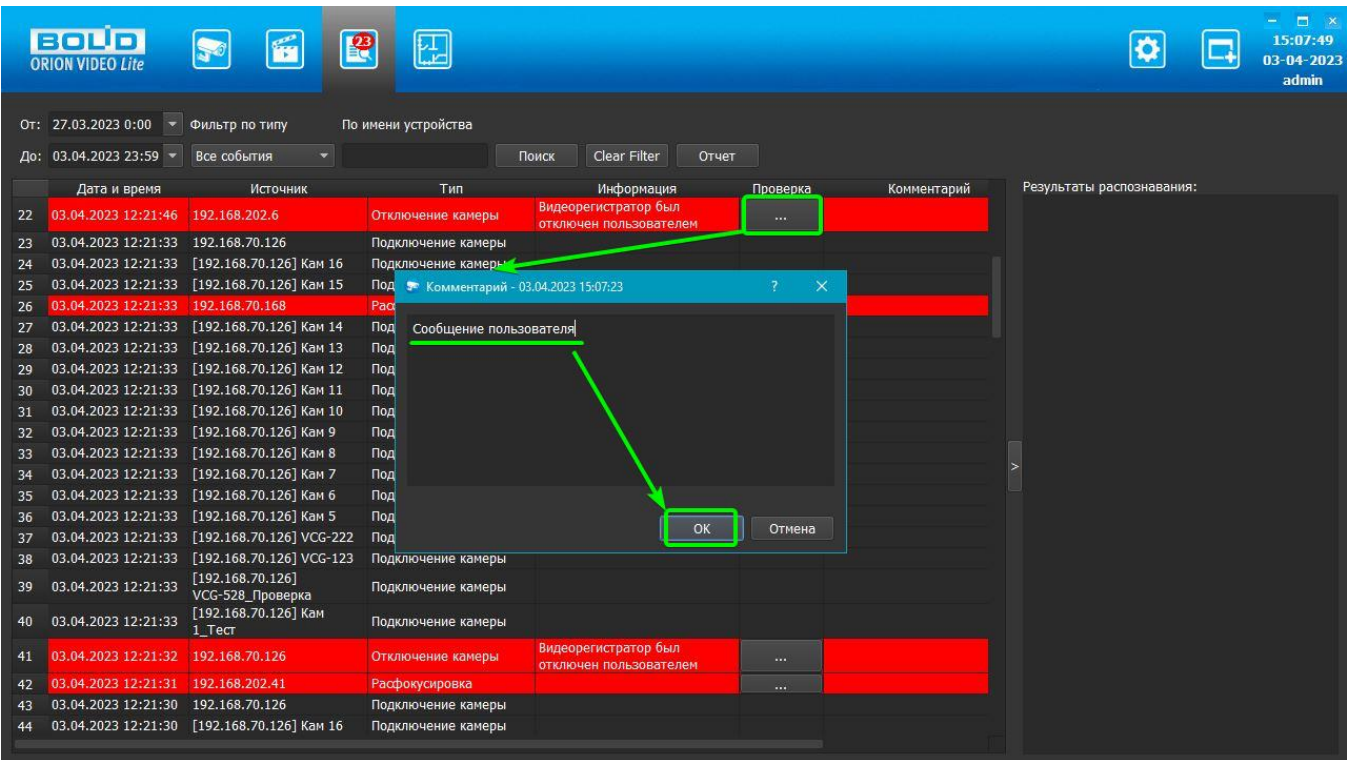

При этом открывается дочернее окно, в котором оператор обязан ввести комментарий к критическому событию. Окно содержит: информацию по умолчанию, текстовое поле для внесения комментария, кнопки "ОК" и "Отмена".

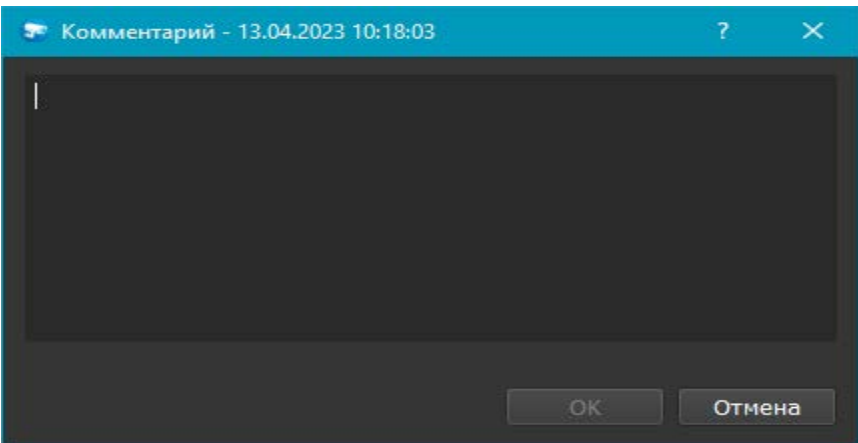

По умолчанию окно комментария отображает дату и время внесения комментария, эта информация автоматически вносится в сообщение, не может быть отредактирована.

При внесении комментария идет проверка введенного текста: поле не должно быть пустым, поле не должно содержать только символ/символы "пробел". Лимит на максимальное количество символов в комментарии: 255 символов.

Если проверка прошла неуспешно, кнопка ОК не становится активна, окно комментария остается открытым, поле ввода текста доступно, событие не обработано.

В случае нажатия на кнопку Отмена ввода текста окно закрывается, введенный пользователем текст не сохраняется при следующем открытии окна, критическое событие не считается обработанным.

Для ввода многострочного комментария переход на новую строку должен быть по нажатию клавиши Enter. Подтверждение отправки комментария может быть сделано по нажатию клавиш "Ctrl+Enter" на клавиатуре.

После добавления комментария в дальнейшем он не может быть отредактирован. При двойном клике ЛКМ на поле добавленного комментария окно открывается в режиме просмотра.

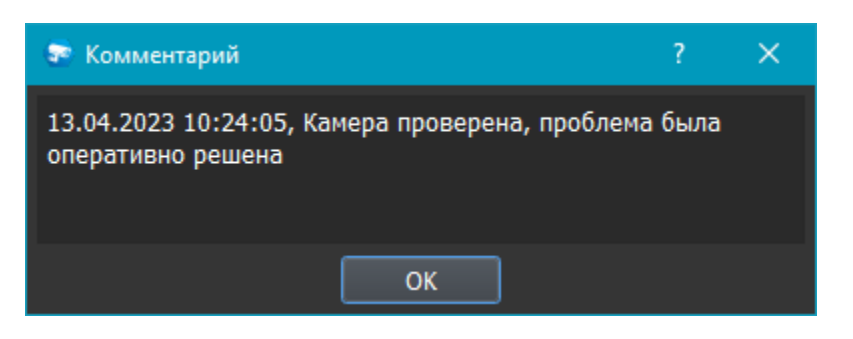

Если проверка внесенного комментария прошла успешно, окно закрывается и критическое событие считается обработанным: текст добавляется в колонку "Комментарий", кнопка в столбце Проверка меняет вид и становится неактивной, число критических событий, отображаемых на кнопке вкладки, уменьшается на единицу.

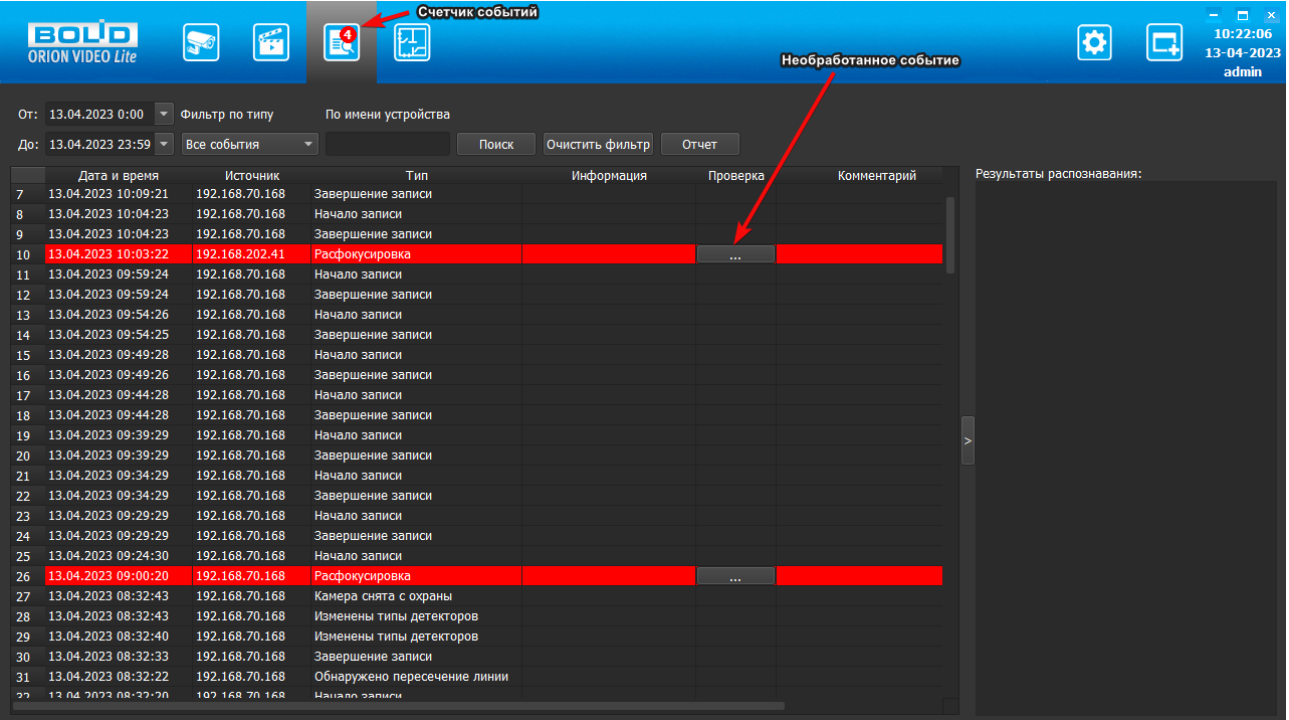

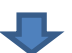

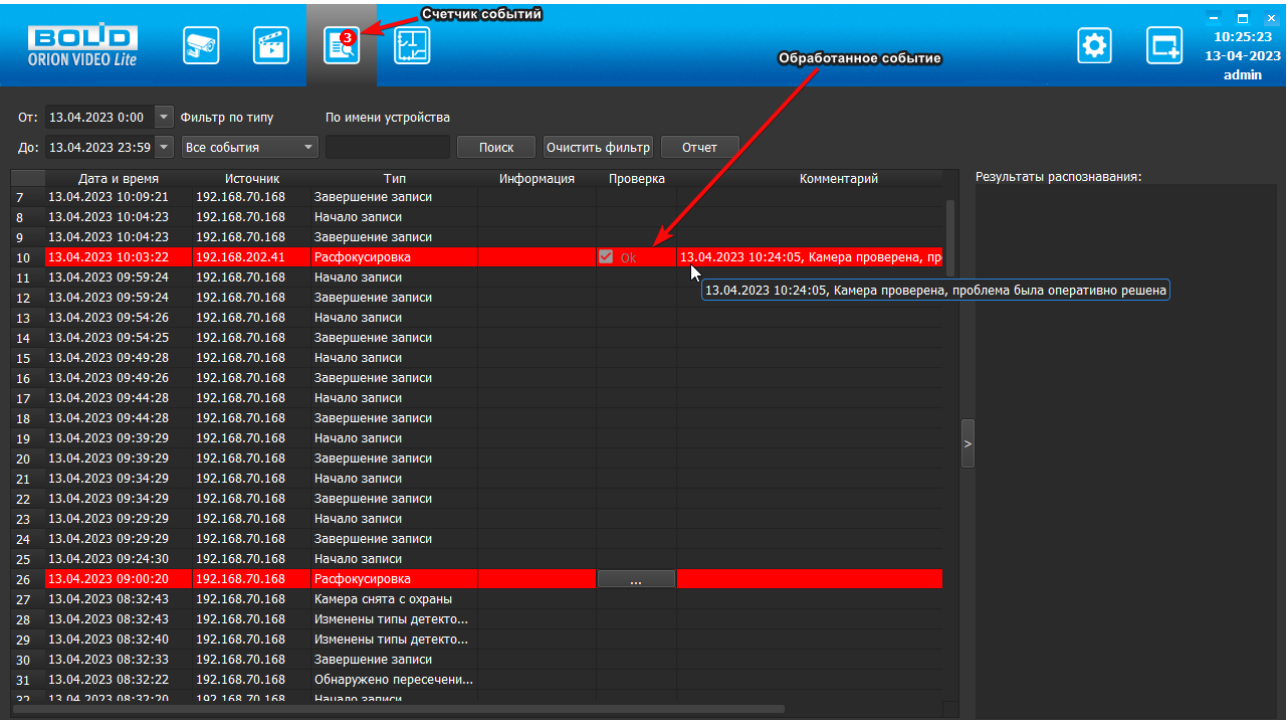

При наведении курсора "мыши" на заполненное поле комментария полный текст комментария отображается как тултип.

# **Фильтр событий**

На вкладке Журнал событий реализован новый вид фильтра: общий многоуровневый фильтр, включающий в себя любой тип выбора события.

Первый уровень: выбор типа устройств (Система / IP камеры / Видеорегистраторы / Камеры видеорегистратора / Вызывные панели), второй уровень: выбор категории событий (Критические / Обычные), третий уровень: выбор самих событий.

Фильтр реализован в виде дерева чекбоксов с разворачивающимися списками, с мульти-выбором. Чекбоксы отображаются на каждом пункте фильтра.

Над деревом чекбоксов расположено поле "Фильтр". Фильтр управляет отображением списка, используя алгоритмы частичного совпадения имени (учитываются все уровни).

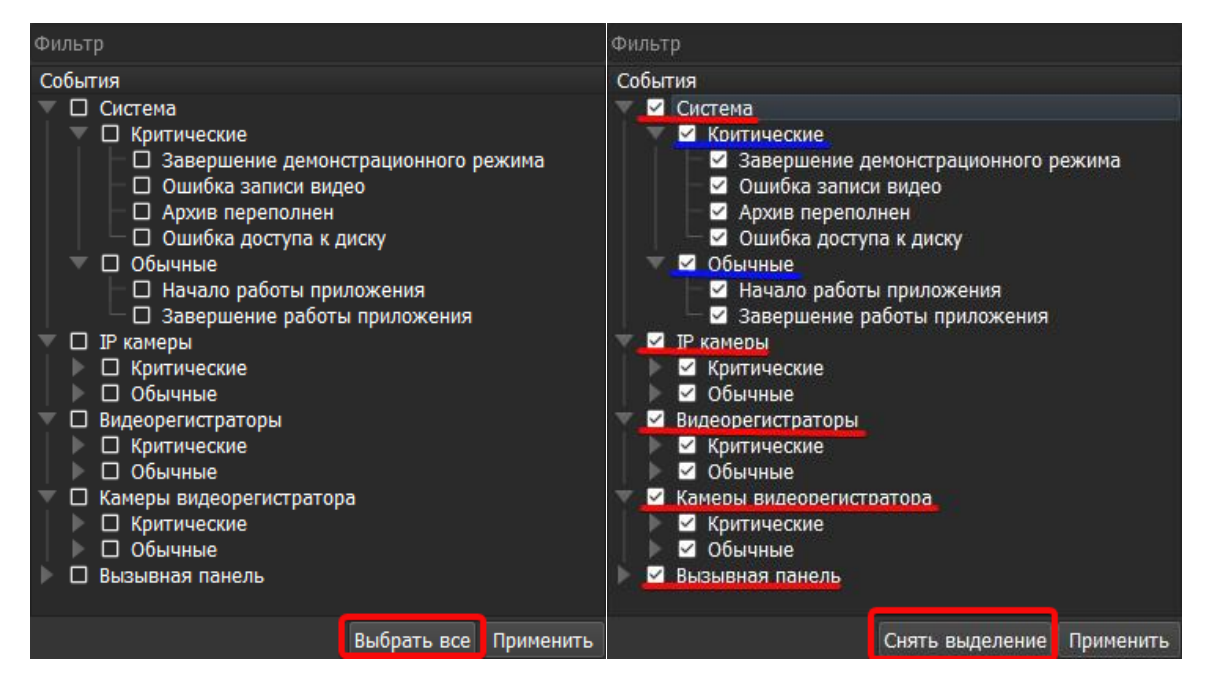

Также в фильтре отображаются две кнопки: Выбрать всё/Снять выделение и Применить.

Кнопка "Выбрать всё/Снять выделение" действует как "нулевой" уровень чекбокса, позволяя пользователю отметить или снять отметки со всего списка событий целиком.

Кнопка "Применить" должна быть нажата после выбора нужных событий в фильтре.

Если фильтр был применен, то текст в верхнем меню меняется с "Все события" на "Пользовательский".

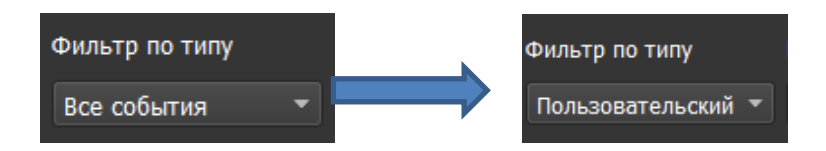

# **Отчет**

При нажатии на кнопку "Отчет" все события за выбранный в данный момент период выгружаются в файл формата PDF. В текущей версии ПО примененные фильтры не учитываются при выгрузке отчета, т.е. пользователь получит файл, содержащий полный список событий вне зависимости, отображаются они в Журнале или нет.

Имя файла генерируется автоматически, по умолчанию имя файла содержит выбранный интервал поиска событий. Открывается окно "Проводника" с предлагаемыми именем и типом файла, с возможностью изменить имя файла, кнопками "Сохранить" и "Отмена".

При нажатии кнопки "Сохранить" файл отчета будет выгружен в папку, которая задается в настройках. По умолчанию эта папка "Отчеты" (Reports).

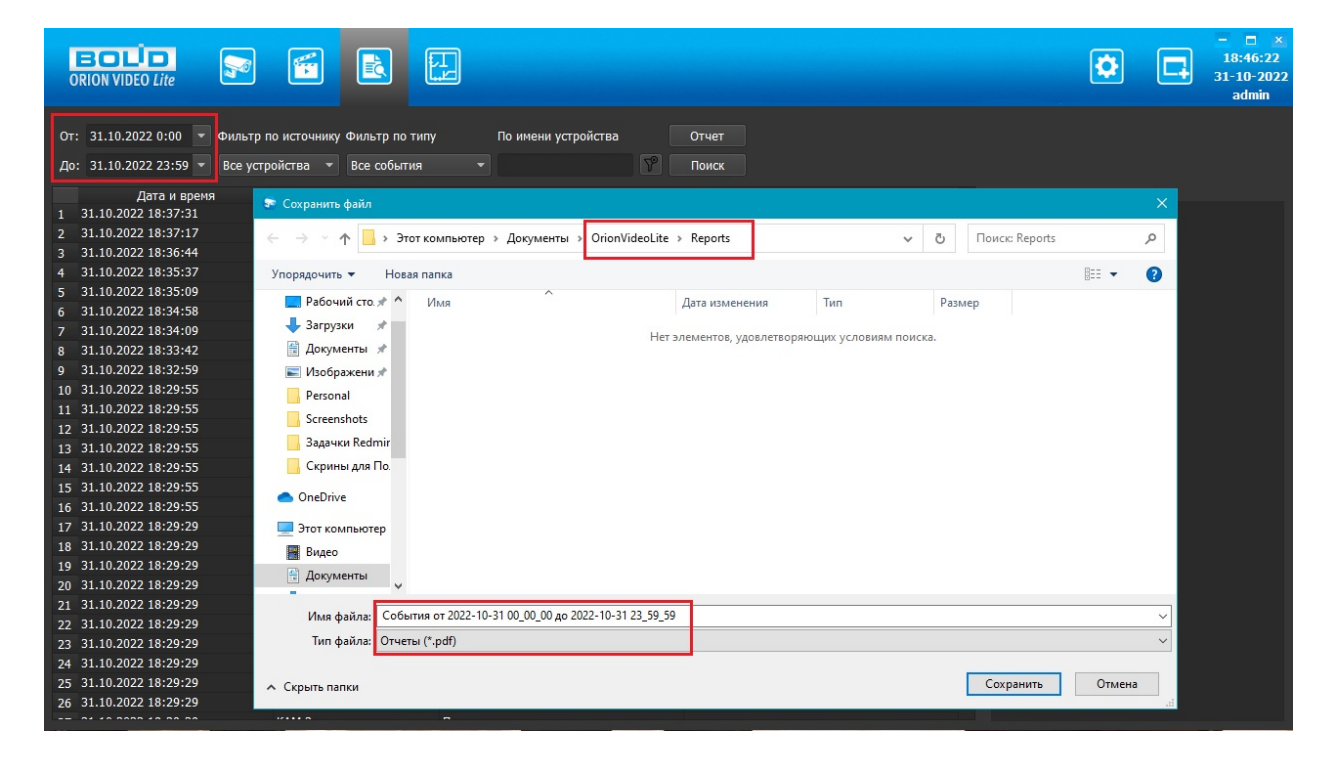

## **Сервис-монитор уведомлений**

Сервис-монитор уведомлений предназначен для уведомления пользователей и администраторов "Орион Видео Лайт" о критических событиях системы без необходимости запускать ПО "Орион Видео Лайт" и просматривать там вкладку Журнал событий.

Под критическими событиями подразумевается те, при наступлении которых определенные модули системы не могут корректно выполнять свои функции. Причинами наступления подобных событий могут, к примеру, являться исчерпание оперативной памяти, нехватка места на жестком диске и т.д. Функция сервиса в данном случае сводится к получению критических событий от серверлайта, уведомлению пользователя "Орион Видео Лайт" о необходимости немедленного принятия решения по устранению проблемы вызвавшей событие.

Модуль уведомлений представляет собой отдельный исполняемый файл, работающий по принципу автономного журнала событий, но в отличие от Журнала событий, таблица содержит информацию только о критических событиях.

### **Запуск Сервис-монитора уведомлений**

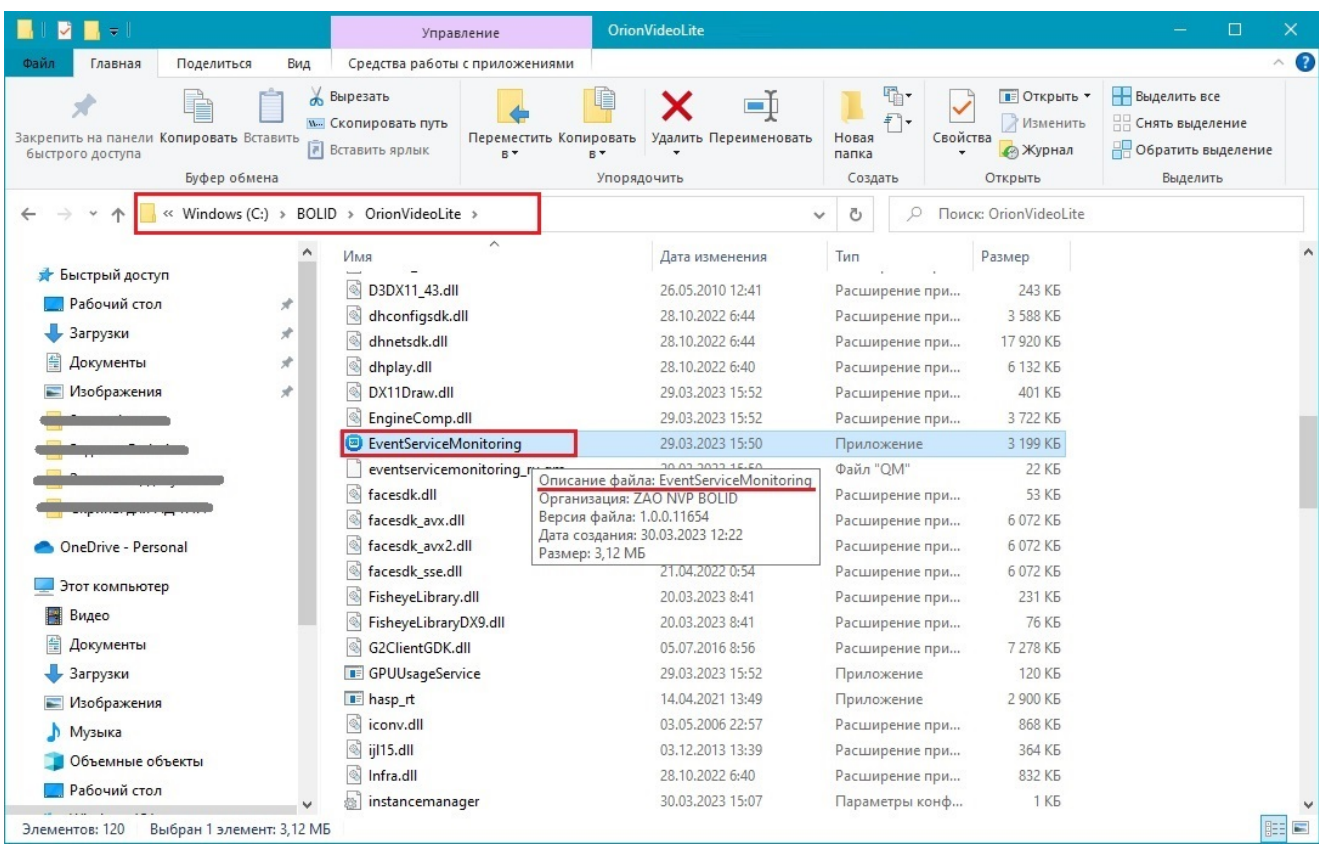

Сервис-монитор уведомлений запускается из папки установки программы.

После запуска модуль свернут в трей. При клике ПКМ открывается контекстное меню из трех пунктов:

- Открыть окно программы
- Настройки
- Выход

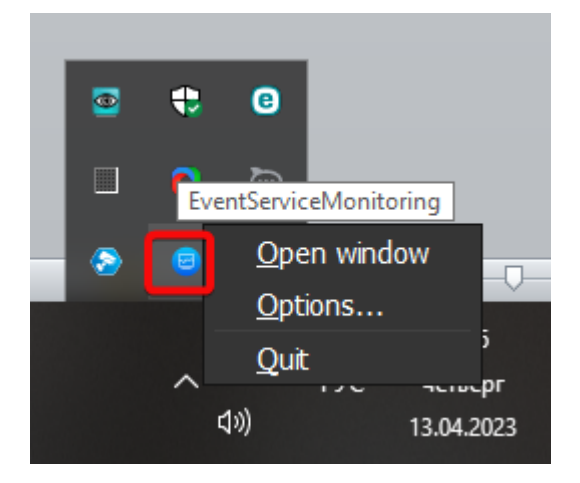

## **Окно Сервис-монитора уведомлений**

При выборе пункта "Открыть" окно программы открывается окно "Сервис-монитора".

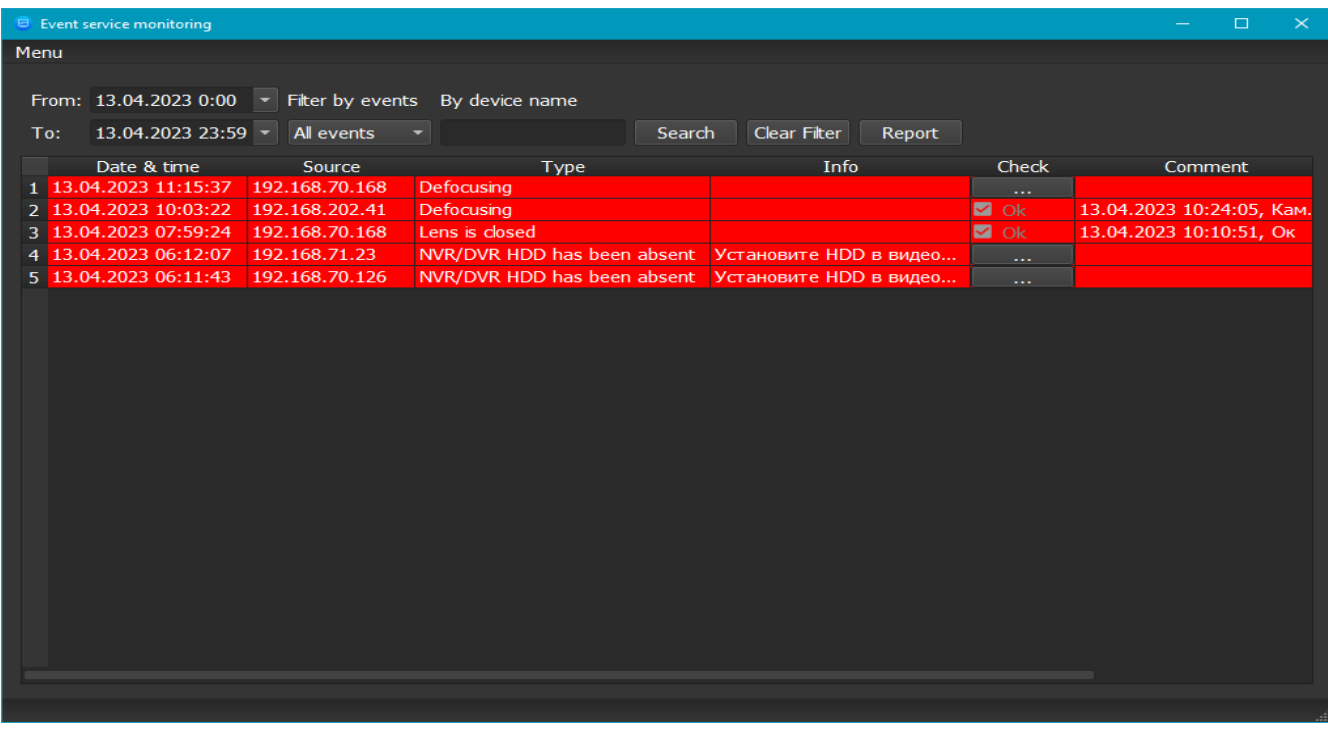

Окно состоит из:

- Меню
- Настроек поиска событий
- Таблицы отображения событий

**Меню**: содержит только один пункт Options (Настройки), аналогичный такому же пункту из контекстного меню.

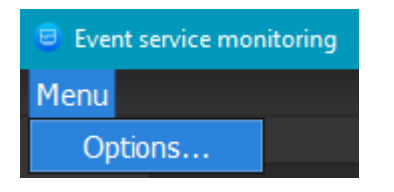

**Настройки поиска событий**: аналогичны настройкам на вкладке Журнал событий:

- 1. Интервал поиска событий (поля От и До)
- 2. Фильтр по событиям
- 3. По имени устройства (можно вводить все имя или часть имени)
- 4. Кнопка очистки фильтров
- 5. Кнопка генерации отчета
- 6. Кнопка поиска

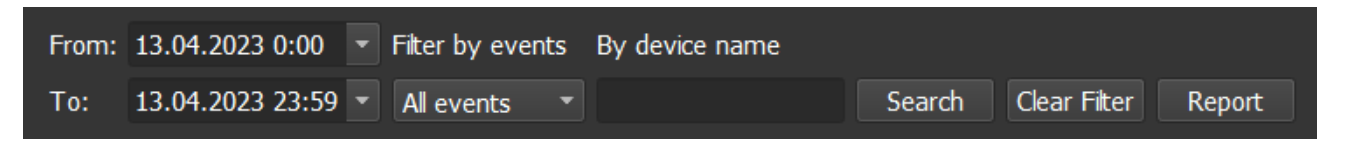

Фильтр событий в Сервис-Мониторе уведомлений структурно повторяет фильтр в Журнале событий, но не содержит и не отображает события типа "Обычные". Остальные параметры фильтра идентичны фильтру в Журнале событий: поисковая строка, дерево чекбоксов с разворачивающимися списками, с мульти-выбором, кнопка Select all/Deselect All, кнопка Apply (Применить).

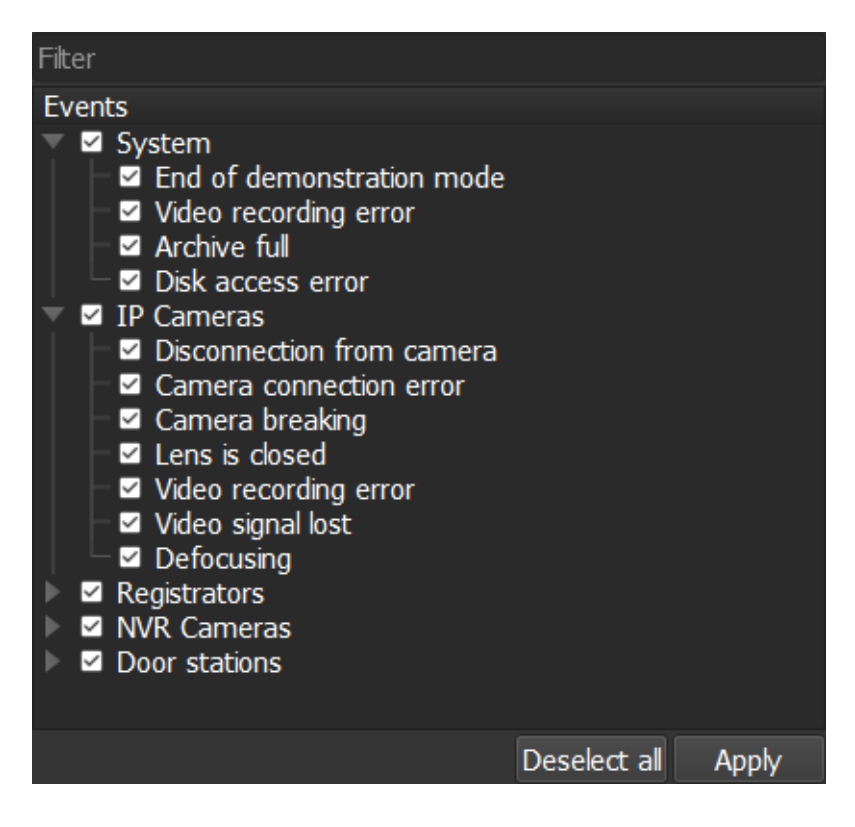

**Таблица отображения событий**: в Сервис-мониторе содержится информацию только о критических событиях, в отличие от Журнала событий.

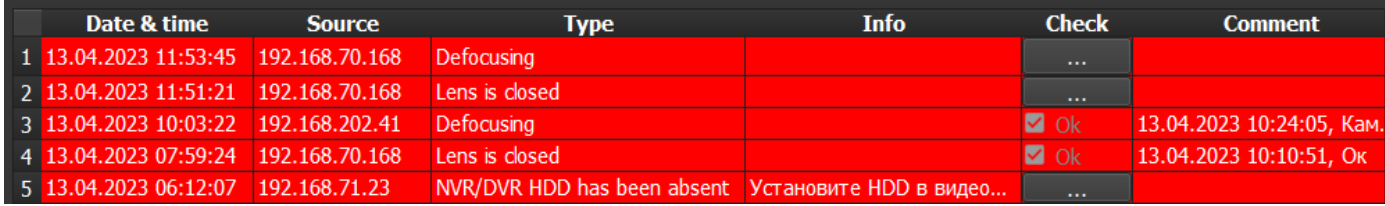

#### **Обработка критического события**

Обработка критического события в Сервис-мониторе производится абсолютно аналогично обработке в Журнале событий "Орион Видео Лайт". Для обработки события (внесения комментария) оператор должен нажать на кнопку обработки критического события в столбце Проверка.

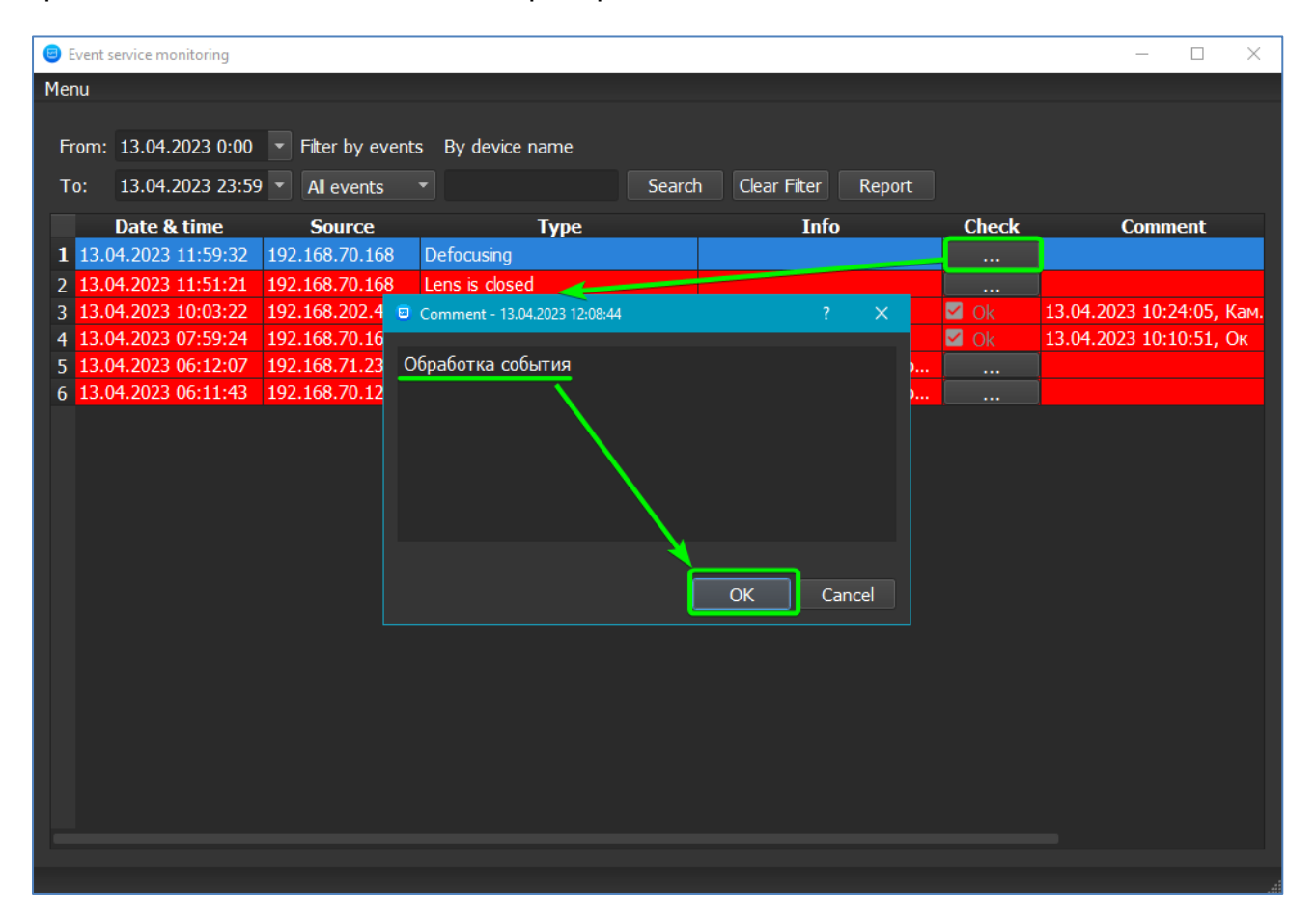

При этом открывается дочернее окно, в котором оператор обязан ввести комментарий к критическому событию. Окно содержит: информацию по умолчанию, текстовое поле для внесения комментария, кнопки ОК и Отмена.

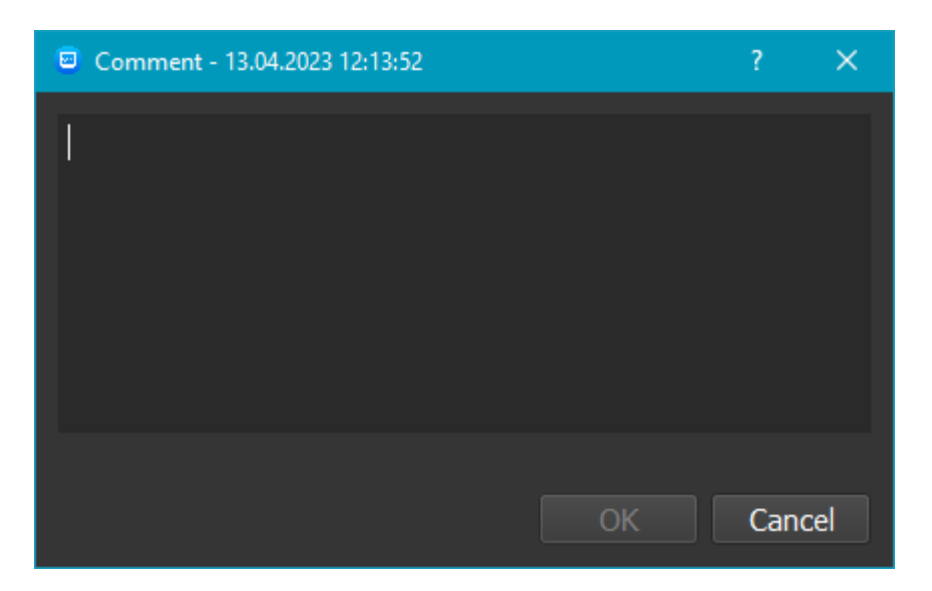

По умолчанию окно комментария отображает дату и время внесения комментария, эта информация автоматически вносится в сообщение, не может быть отредактирована.

При внесении комментария идет проверка введенного текста: поле не должно быть пустым, поле не должно содержать только символ/символы "пробел". Лимит на максимальное количество символов в комментарии: 255 символов.

Если проверка прошла неуспешно, кнопка "ОК" не становится активна, окно комментария остается открытым, поле ввода текста доступно, событие не обработано.

В случае нажатия на кнопку Отмена ввода текста окно закрывается, введенный пользователем текст не сохраняется при следующем открытии окна, критическое событие не считается обработанным.

Для ввода многострочного комментария переход на новую строку должен быть по нажатию клавиши Enter. Подтверждение отправки комментария может быть сделано по нажатию клавиш "Ctrl+Enter" на клавиатуре.

После добавления комментария в дальнейшем он не может быть отредактирован. При двойном клике ЛКМ на поле добавленного комментария окно открывается в режиме просмотра.

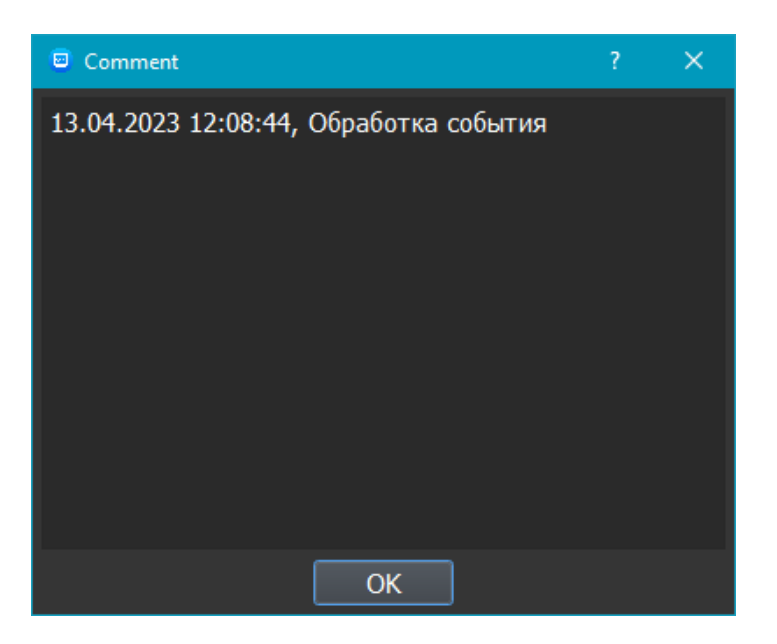

Если проверка внесенного комментария прошла успешно, окно закрывается и критическое событие считается обработанным: текст добавляется в колонку "Комментарий", кнопка в столбце Проверка меняет вид и становится неактивной.

При обработке критического события в окне Сервис-монитора число критических событий, отображаемых на кнопке вкладки Журнал событий в "Орион Видео Лайт", уменьшается.

# **Настройки**

Раздел Options (Настройки) может быть вызван из контекстного меню модуля или из меню окна Сервис-монитора.

Раздел Options (Настройки) содержит два чекбокса и две кнопки.

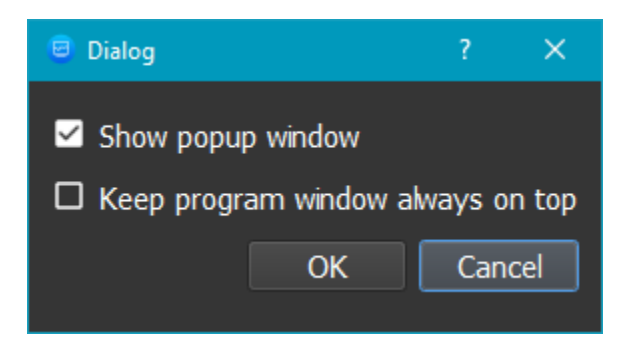

Чекбокс "Show popup window" ("Показать всплывающее окно") отвечает за включение и выключение всплывающих окон сообщений. Значение по умолчанию - включено.

Чекбокс "Keep program window always on top" ("Показывать окно программы поверх всех окон") отвечает за отображение окна программы, если оно было закрыто или свернуто, или перемещено, поверх всех окон при получении критического события. Значение по умолчанию - выключено.

Кнопка "OK" ("Применить") применяет настройки при нажатии.

Кнопка "Cancel" ("Отмена") или нажатие Esc закрывает окно без применения настроек.

### **Механизм работы всплывающих окон сообщений**

Если чекбокс "Show popup window" ("Показать всплывающее окно") отмечен, то пользователь будет получать дополнительные уведомления о критических событиях в виде всплывающих окон. Всплывающее окно с критическим событием появляется в момент получения события. Окно всегда отображается одно. Окно отображается поверх всех других окон. Окно автоматически закрывается через несколько секунд.

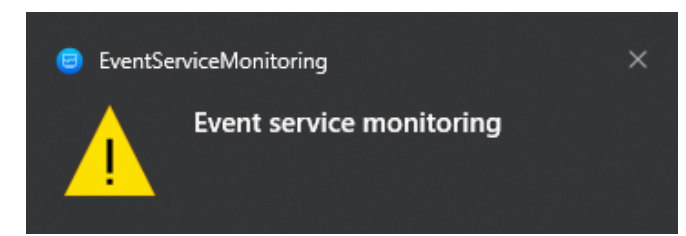

## **Планы помещений**

ПО "Орион Видео Лайт" имеет функционал работы с планами помещений.

Данный функционал позволяет добавлять в систему изображения планов помещений, где расположены устройства (камеры, видеорегистраторы и т.д.), размещать на планах сами устройства, просматривать видео с камер, списки и состояние камер, добавленных на сервер и регистратор, и т.д. Планов может быть добавлено сколько угодно.

#### **Страница Планы помещений**

При нажатии на кнопку "Планы помещений" система переходит на страницу просмотра планов и размещенных устройств.

Если в системе нет добавленных планов помещений, страница будет пустая, отобразится сообщение "Планы еще не добавлены. Пожалуйста, добавьте планы в настройках".

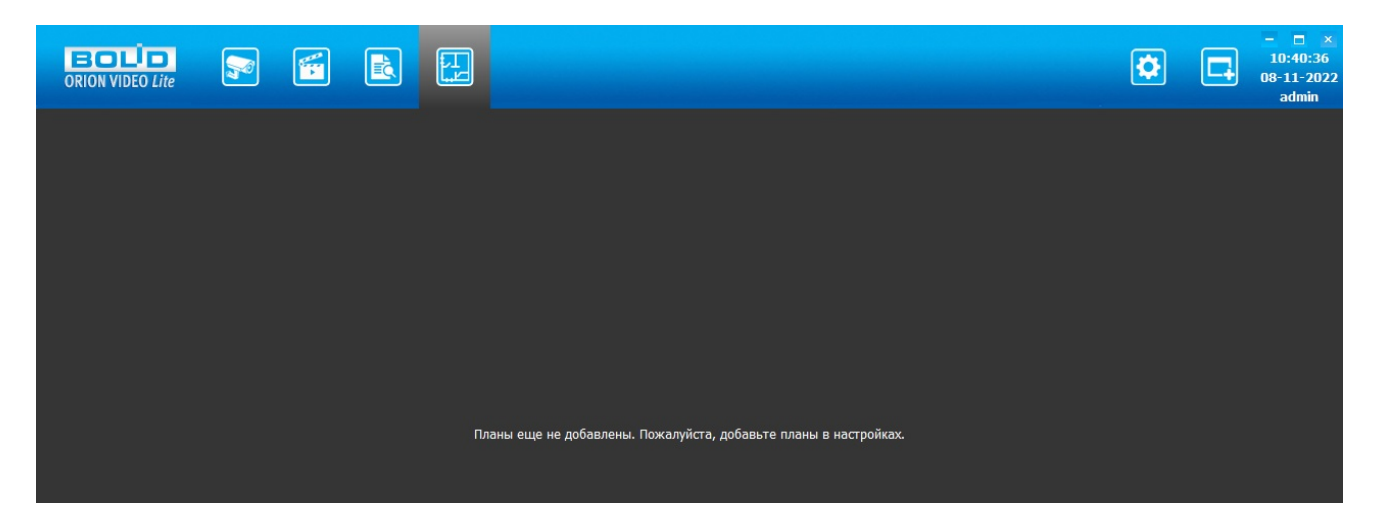

По умолчанию программа не имеет ни одного добавленного в систему плана. Добавление планов и размещение устройств на планах производится в разделе "Настройки", пункт меню "Планы помещений" (см. раздел "Узел Планы помещений в разделе Настройки" настоящей документации).

После того, как планы будут добавлены в систему, они будут отображаться в виде вкладок, между которыми можно переключаться. Просматриваемый план выделен цветным подчеркиванием.

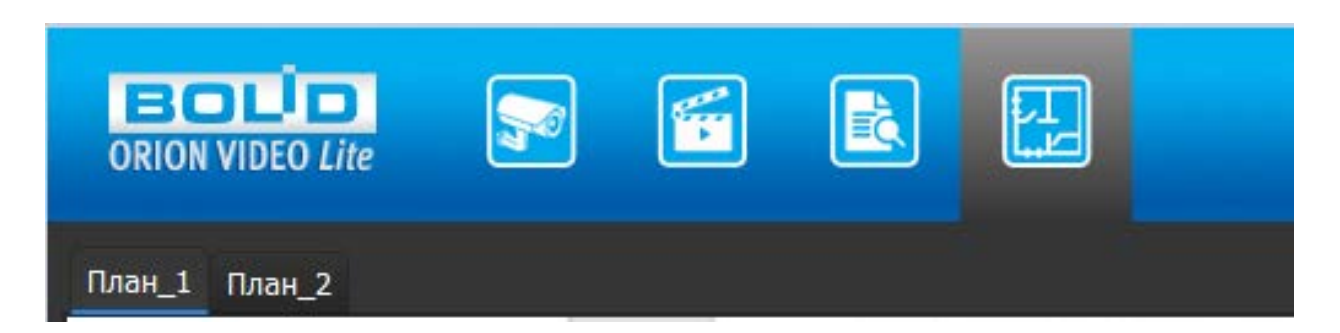

Изображение подложки плана не масштабируется при изменении размеров окна "Орион Видео Лайт". Все добавленные устройства также будут отображены на планах.

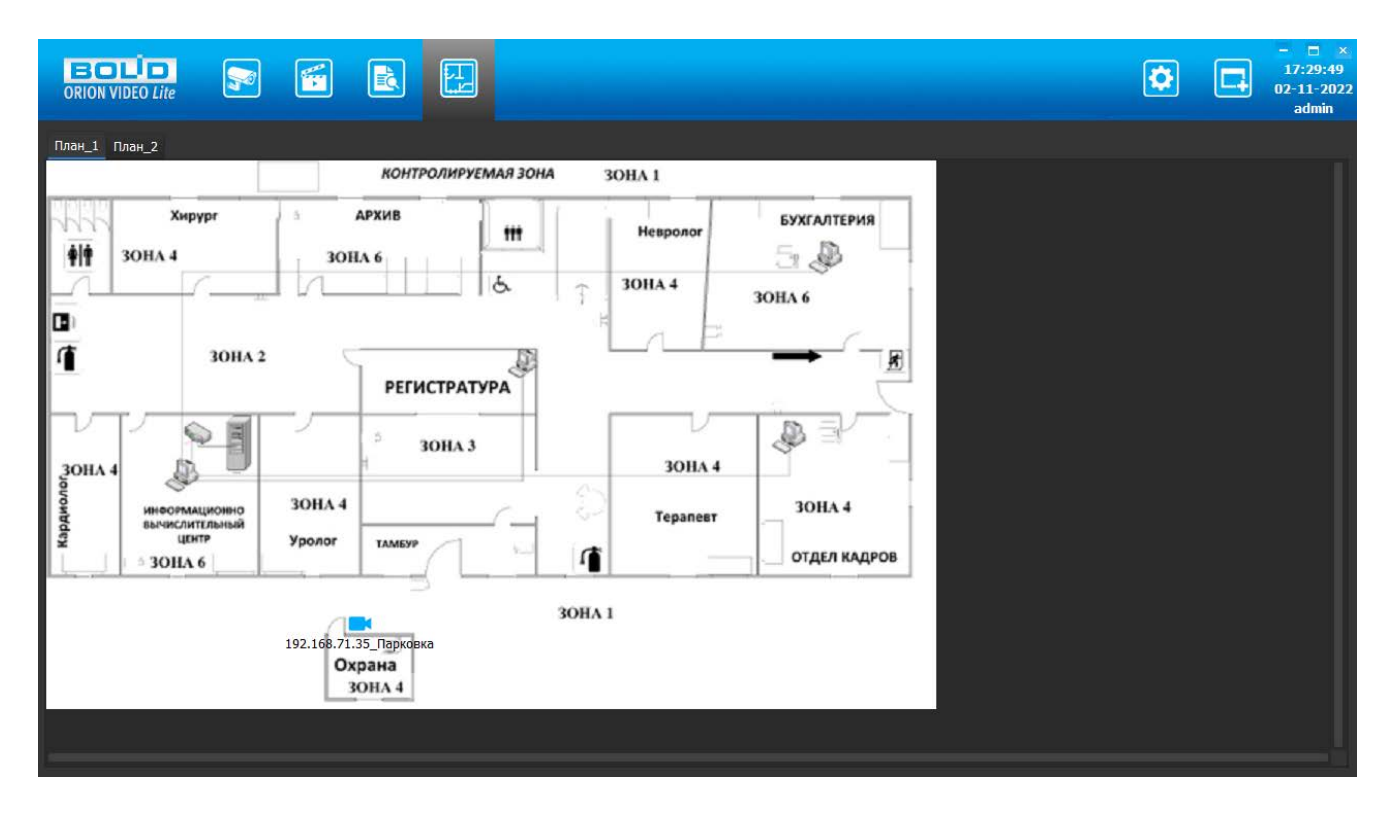

Камеры на плане отображаются в соответствии с состояниями в дереве камер справа. Цвета камер должны совпадать. Камера в тревоге должна мигать.

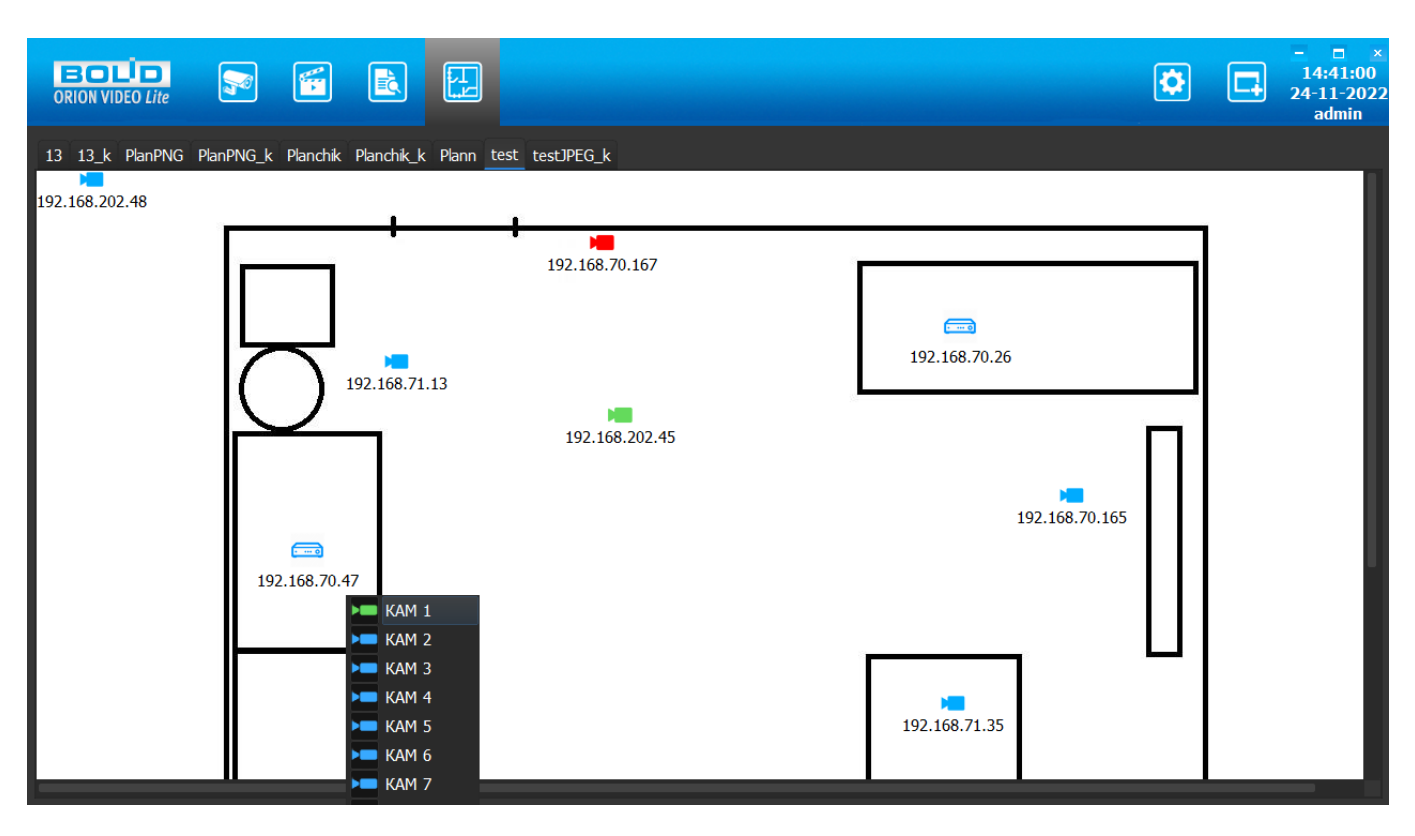

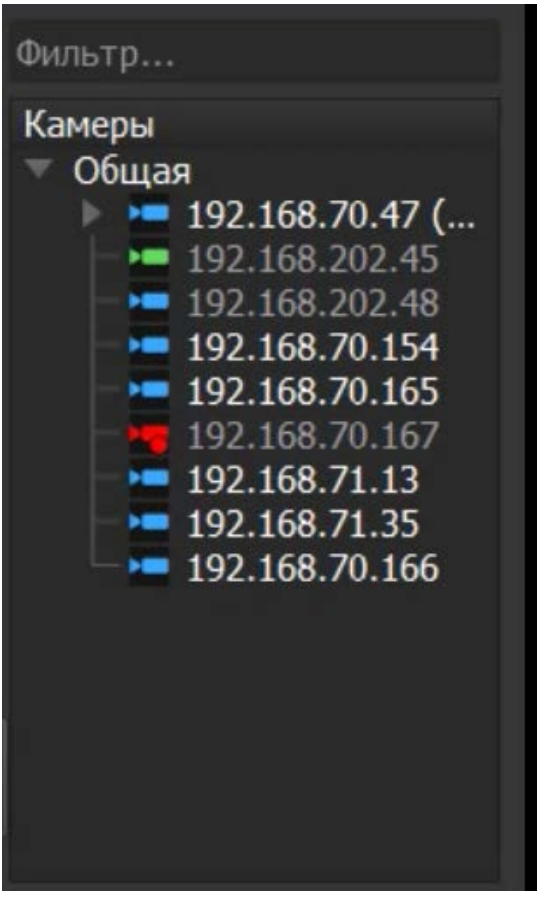

При наведении курсора мыши на объект на плане и удержании курсора на объекте в течение 1-2 секунд должно отобразиться всплывающее окно, отображающее в случае камеры видео с камеры (если камера подключена). Если камера не подключена, то отображается пустое окно. Если объект под курсором - сервер или регистратор, то в окне должен быть отображен список камер, добавленных на сервер и регистратор, и их состояние.

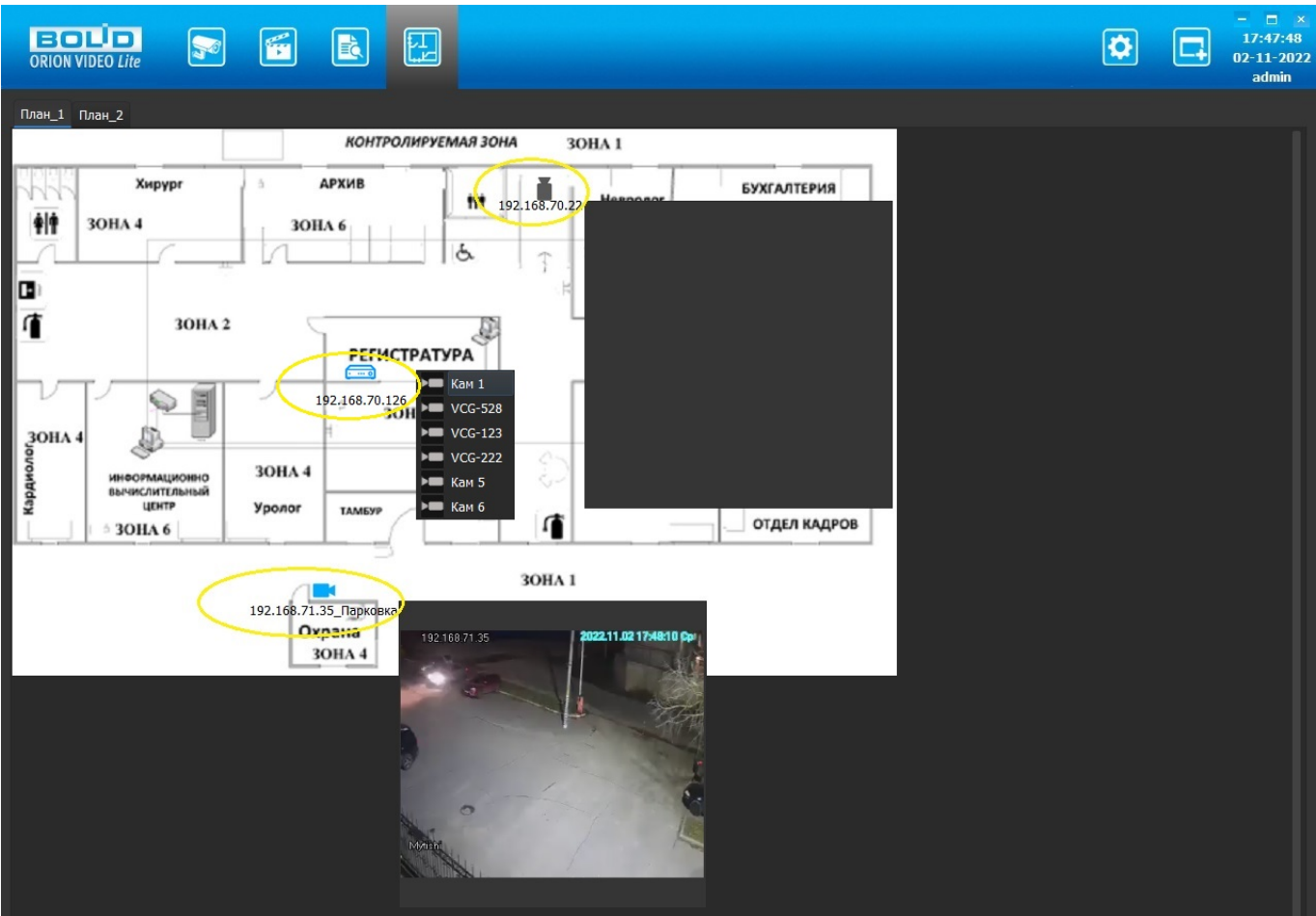

### **Узел Планы помещений в разделе Настройки**

При нажатии на кнопку "Настройки" открывается страница настроек. Вкладка состоит из дерева системы слева и настроек системы справа.

В дерево системы добавлен узел "Планы помещений". Данный функционал помогает визуализировать размещение устройств на территории с помощью добавления в систему нужных планов (например, загрузив поэтажные планы здания, или планы кабинетов, или планы внутренней и внешней зон, и т.д.).

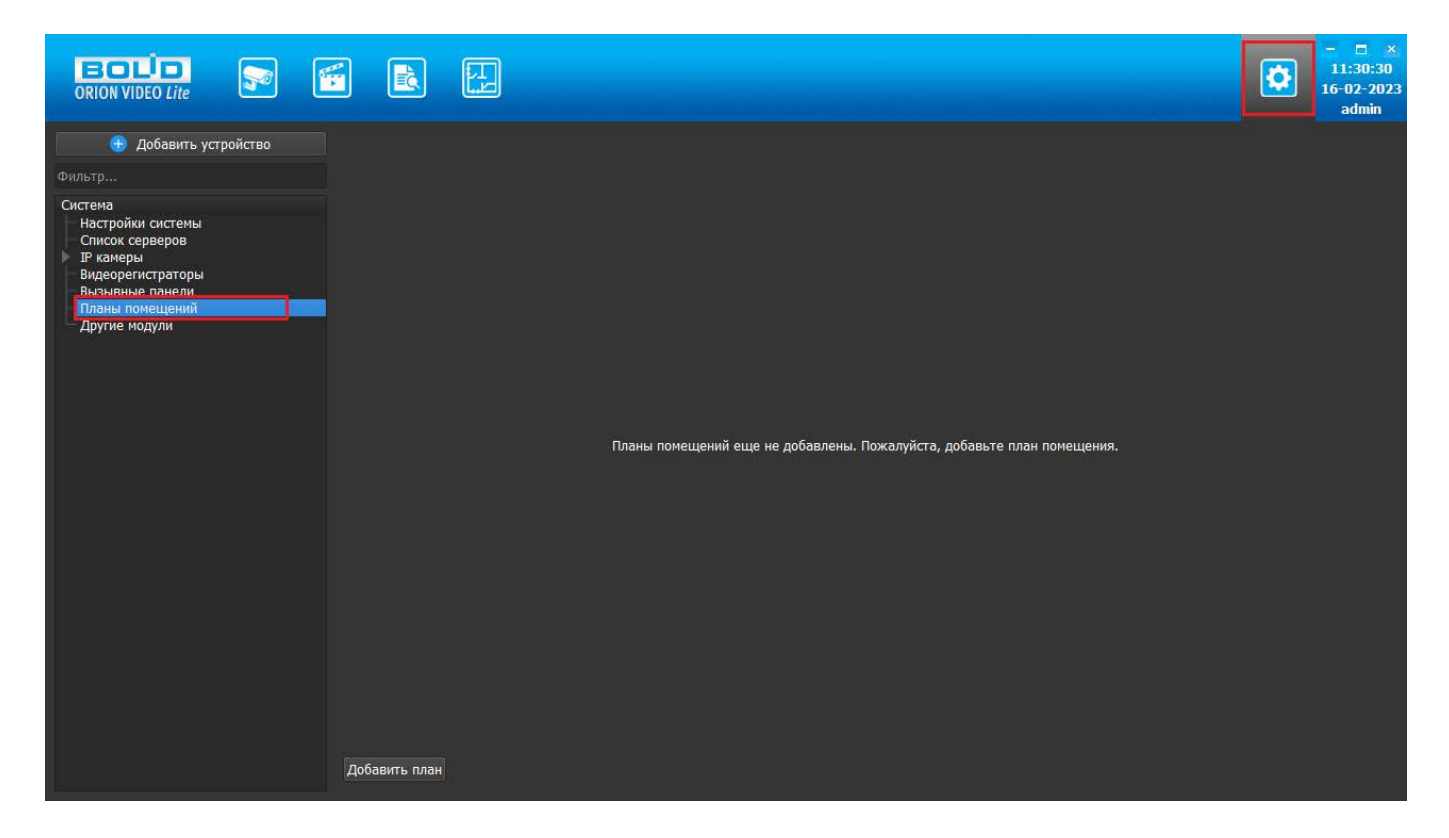

#### **Добавление, редактирование, удаление планов помещений**

При нажатии на узел "Планы помещений" в дереве устройств "Орион Видео Лайт" справа открывается окно для добавления и работы с планами помещений. Изначально окно пустое, выведено сообщение "Планы помещений еще не добавлены. Пожалуйста, добавьте планы помещений". В левом нижнем углу окна располагается кнопка "Добавить план". При клике правой кнопкой "мыши" на узел "Планы помещений" в дереве устройств отображается контекстное меню с единственными пунктом "Добавить план".

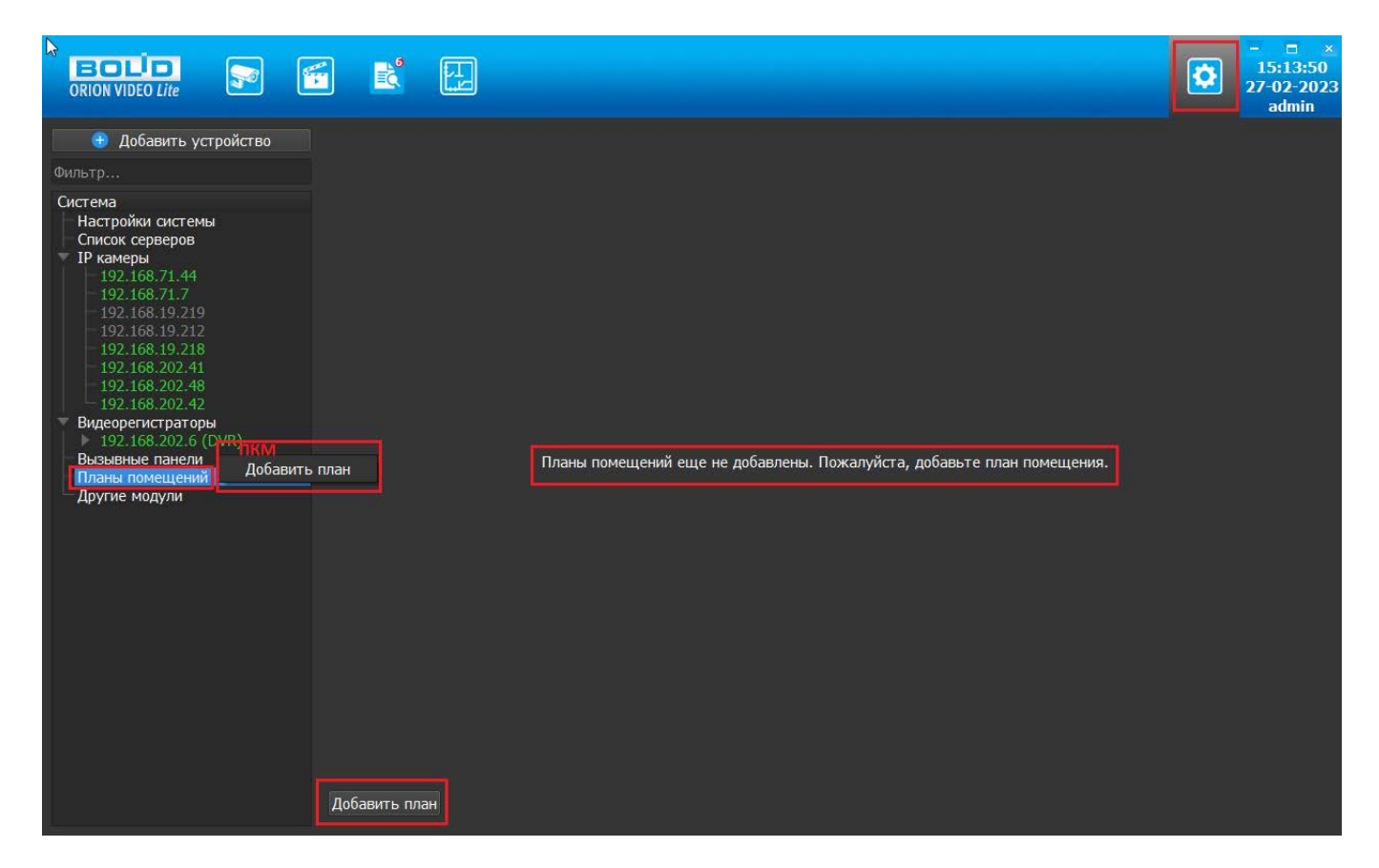

При нажатии на кнопку "Добавить план" открывается дополнительное окно с текстовым полем для ввода названия добавляемого плана. Те же действия выполняются через контекстное меню.

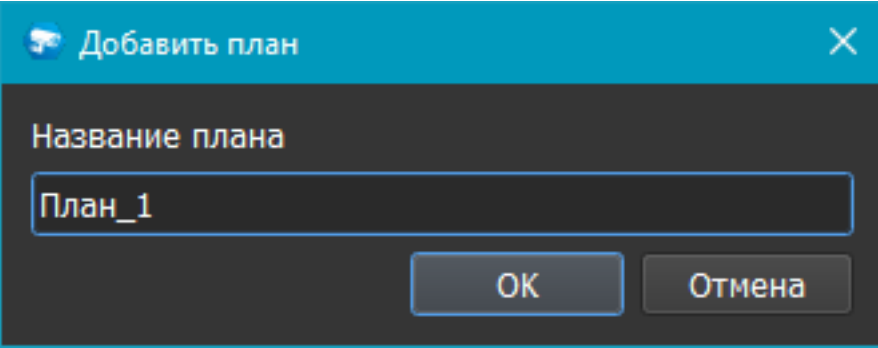

После ввода названия плана он добавляется в дерево системы. Планов может быть добавлено сколько угодно.

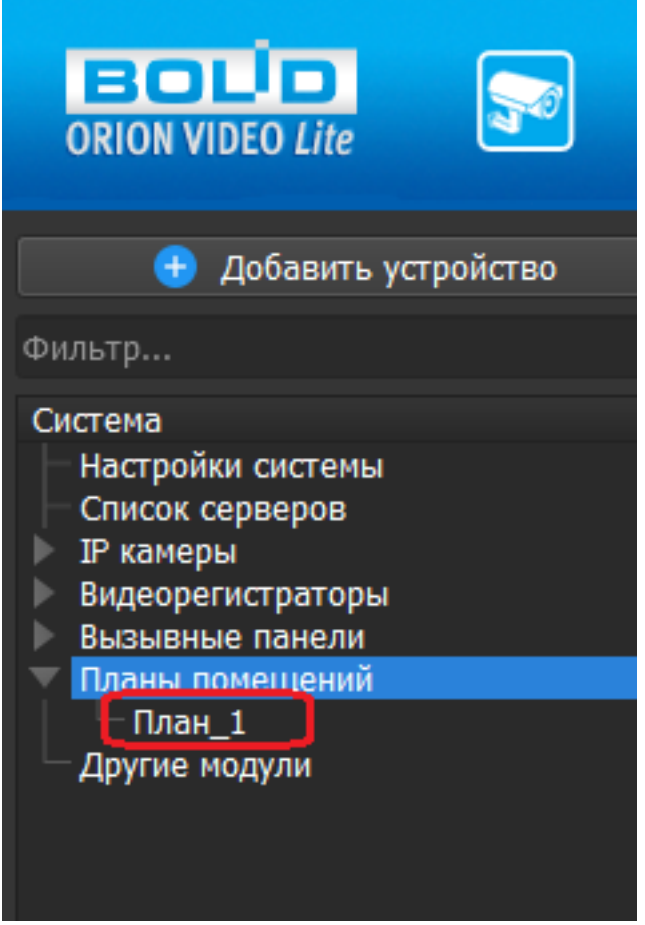

При клике правой кнопкой "мыши" на добавленный план в дереве устройств отображается контекстное меню с двумя доступными действиями: "Переименовать план" и "Удалить план".

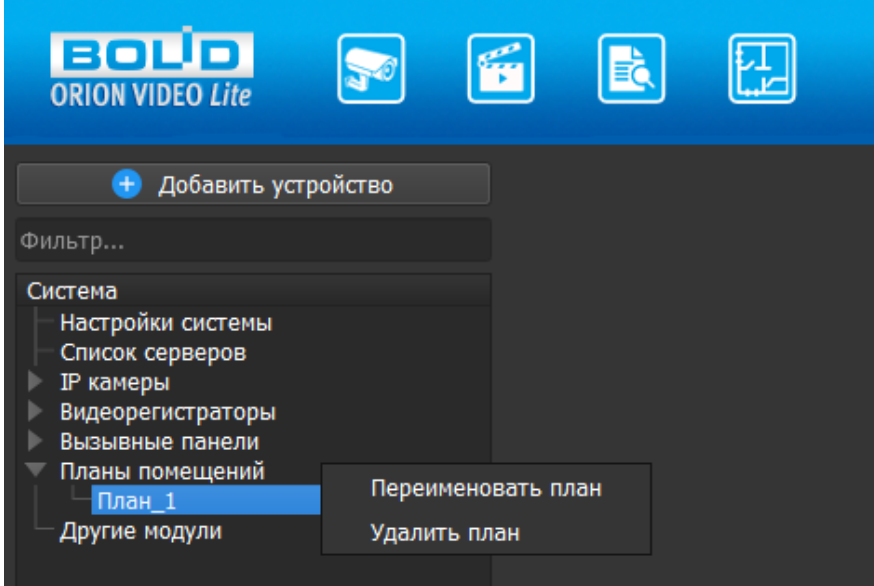

При выборе пункта "Переименовать план" отображается диалоговое окно с просьбой ввести новое имя. Старое имя плана не отображается, текстовое поле пустое.

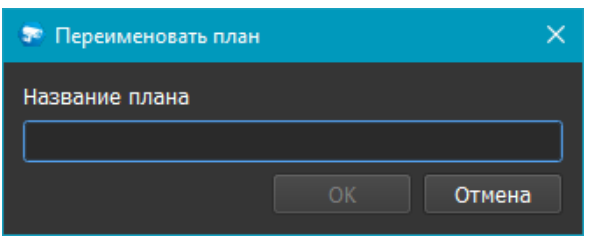

При выборе пункта "Удалить план" отображается диалоговое окно с просьбой подтвердить удаление.

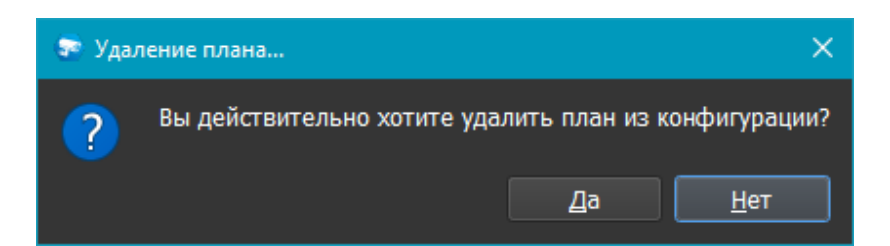

При клике левой кнопкой "мыши" на добавленный план в окне справа появляется сообщение "Для продолжения добавьте изображение". Внизу окна отображаются кнопки для работы с планом: "Добавить изображение", "Добавить камеру", "Добавить регистратор", "Добавить ПК", "Очистить все", а также стандартные кнопки "Применить" и "Отмена". До добавления подложки в виде файла изображения активна только кнопка "Добавить изображение".

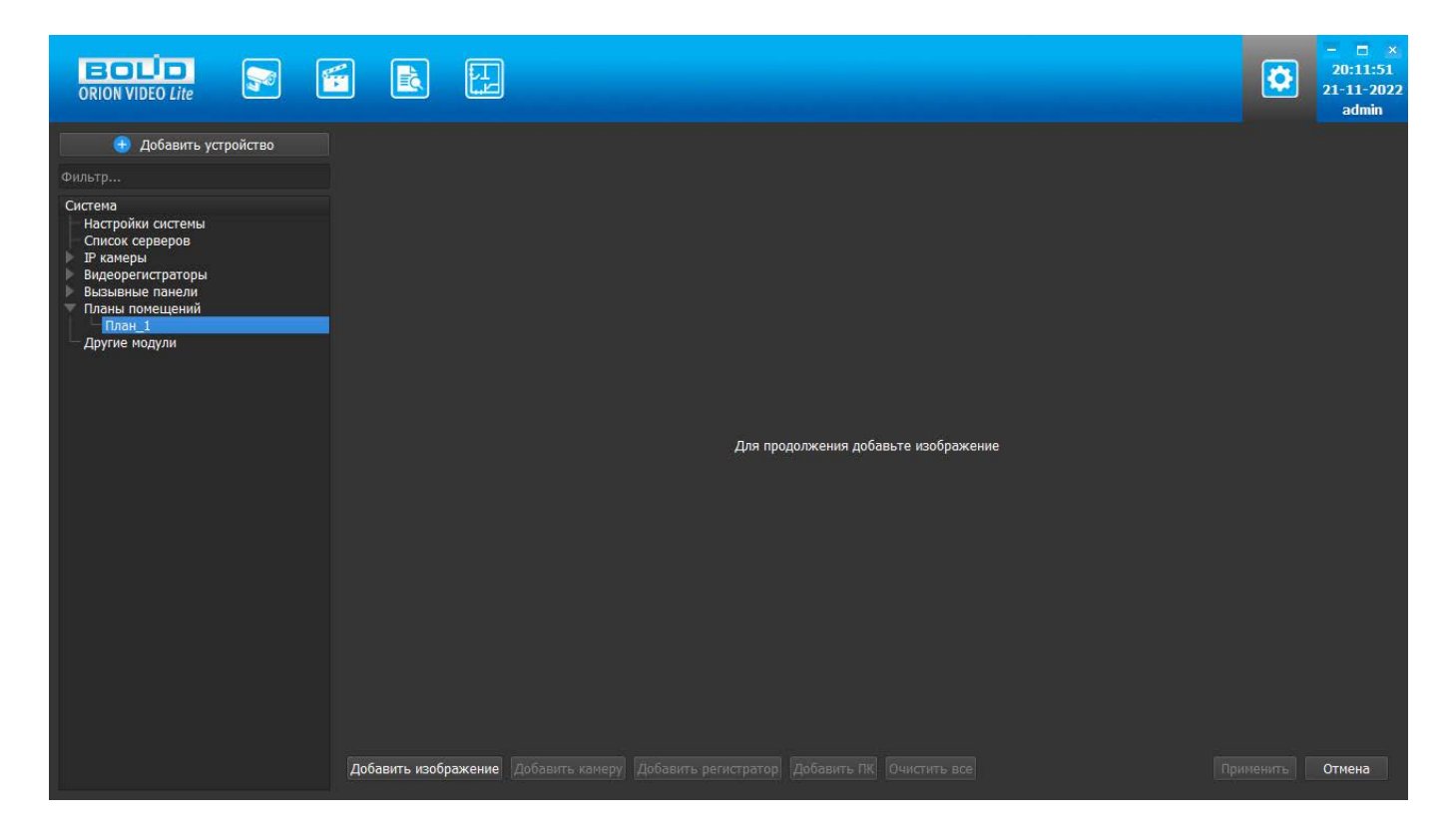

При нажатии на кнопку "Добавить изображение" вызывается окно "Проводника", позволяющее выбрать нужный файл изображения подложки плана. Доступны файлы в форматах JPEG, BMP, PNG.

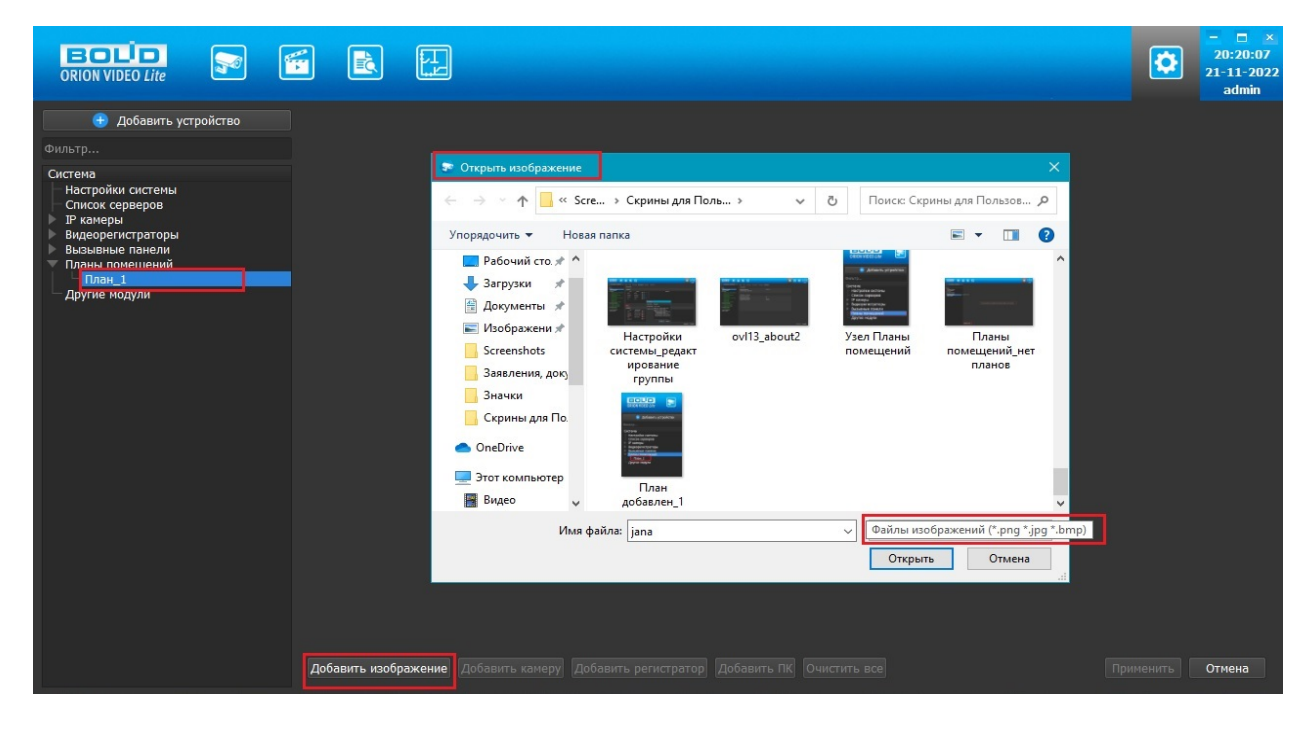

После выбора нужного файла изображение появляется в окне отображения плана. Добавленное изображение не масштабируется при изменении размеров окна программы "Орион Видео Лайт", остается фиксированного размера. "Привязка" изображения идет к верхнему левому углу окна отображения плана.

После выбора и добавления нужного изображения все кнопки становятся активны, кнопка "Добавить изображение" меняется на "Изменить изображение". При нажатии на эту кнопку отображается окно "Проводника" с предложением выбрать новый файл для подложки. При выборе нового файла старое изображение заменяется на новое.

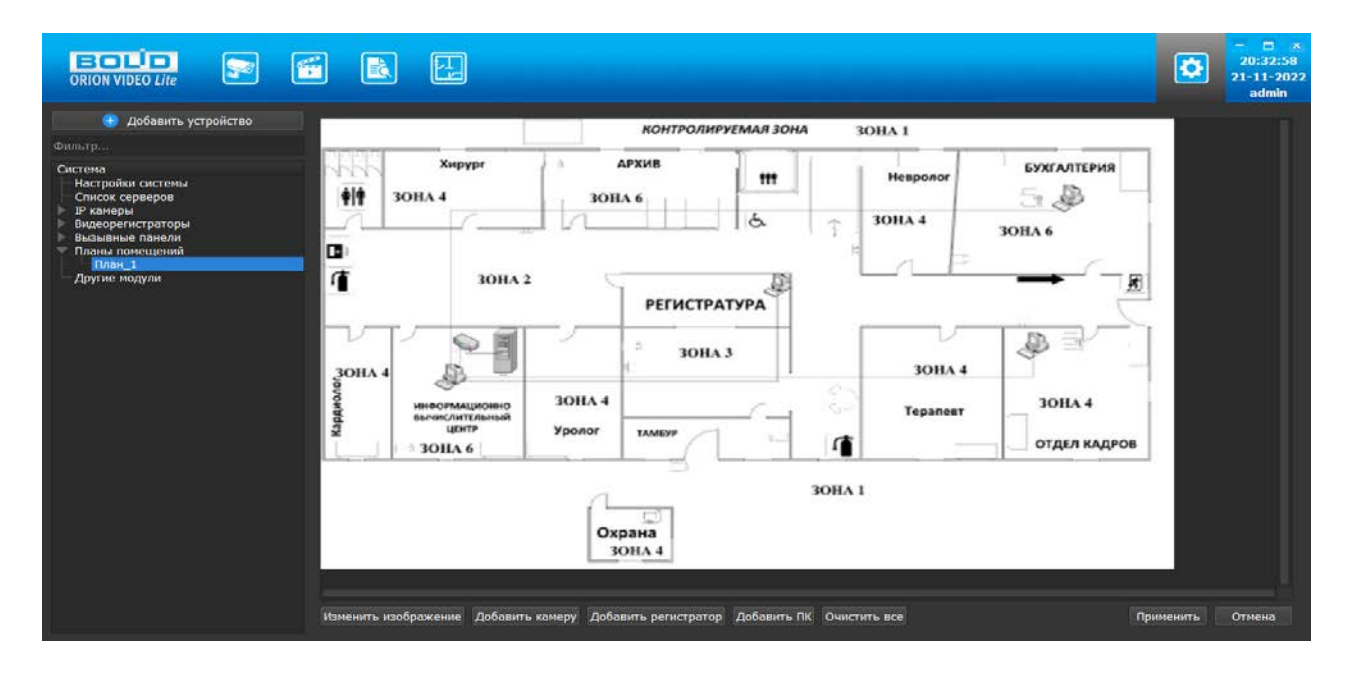

### **Добавление и работа с элементами на плане**

Добавление элементов на план осуществляется после выбора нужного файла изображения по кнопкам "Добавить камеру", "Добавить регистратор", "Добавить ПК" внизу страницы.

При нажатии на кнопку вызывается диалоговое окно со списком возможных элементов соответствующего типа для выбора нужного устройства и добавления его на план.

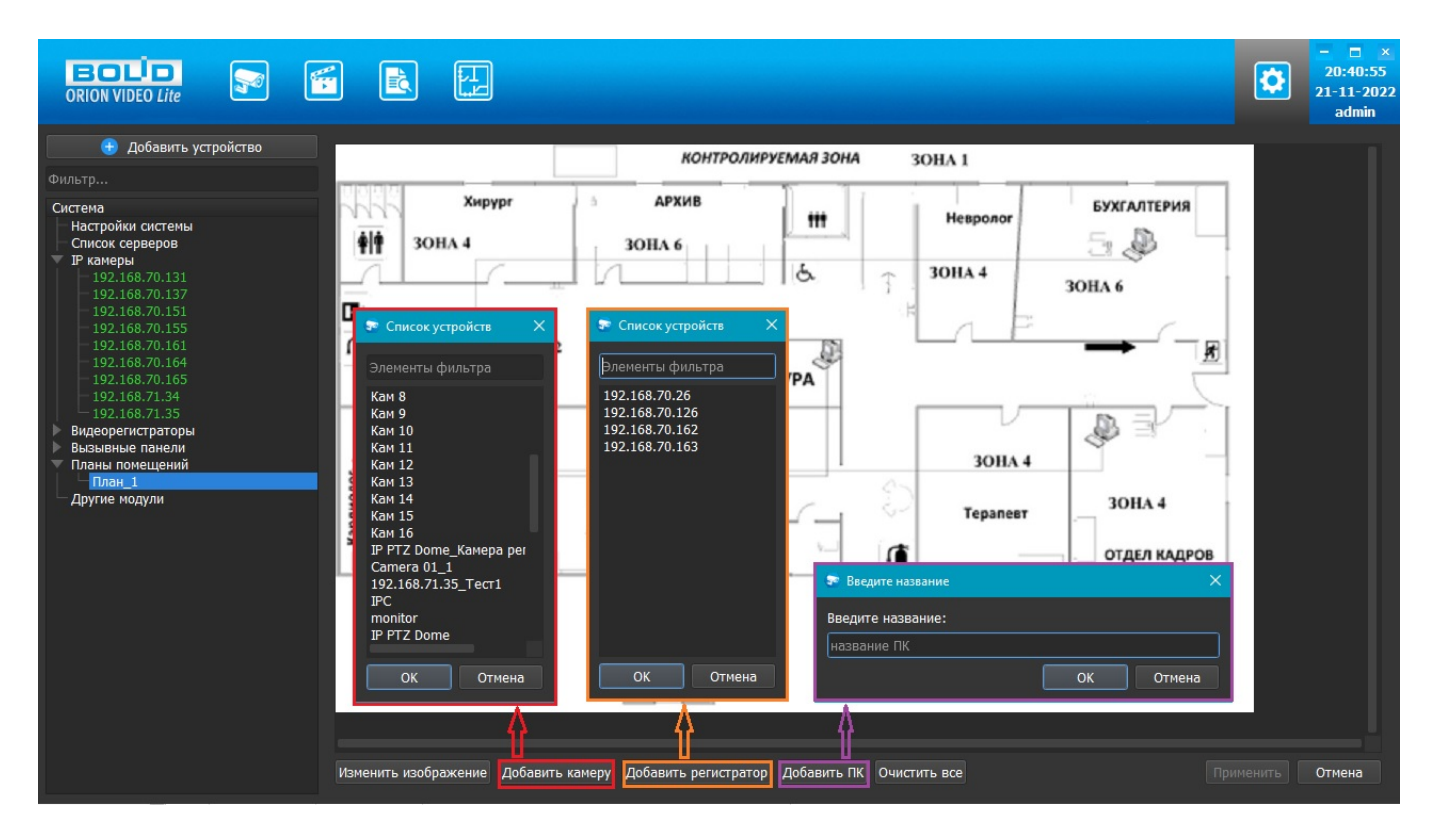

Диалоговое окно для добавления камер и диалоговое окно для добавления регистраторов состоит из: строки для фильтрации и быстрого поиска нужных элементов по названию, списка элементов, кнопок "ОК" и "Отмена". В списке элементов отображаются устройства, которых еще нет на плане. Устройства, уже имеющиеся на плане, в списке не отображаются и повторно добавлены на план быть не могут. Если устройство не подключено, то оно также может быть добавлено на план. За один раз можно выбрать неограниченное число элементов, кликая на нужные элементы левой кнопкой "мыши". При нажатии "ОК" все выбранные элементы добавляются на план, при нажатии "Отмена" добавление отменяется.

Внимание! На другие планы это не распространяется. Для каждого плана список устройств изначально полон.

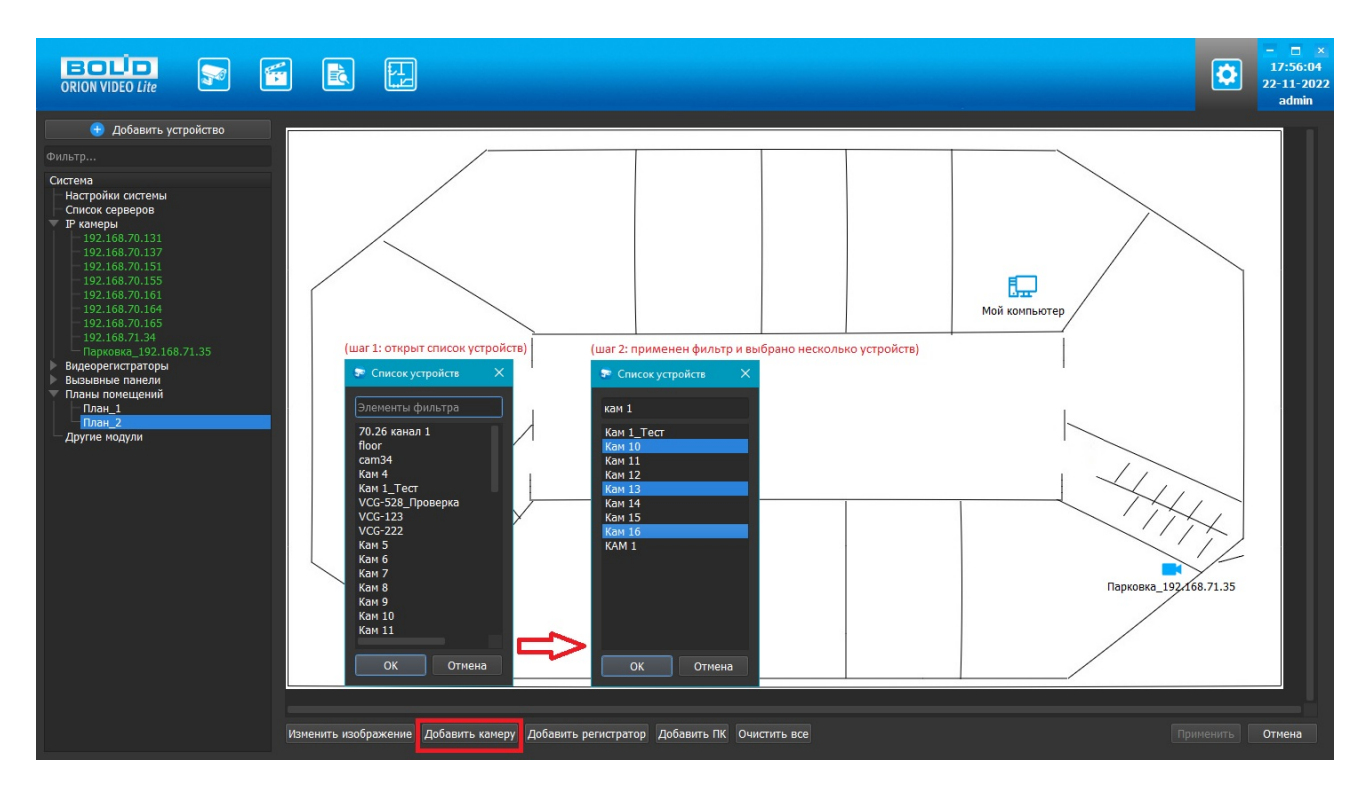

Диалоговое окно для добавления ПК состоит из: текстовой строки для внесения названия ПК, кнопок "ОК" и "Отмена". Список ПК не заводится в программу, все добавляемые устройства нужно именовать вручную. При нажатии "ОК" элемент ПК с указанным названием добавляется на план, при нажатии "Отмена" добавление отменяется. Может быть добавлено сколько угодно ПК.

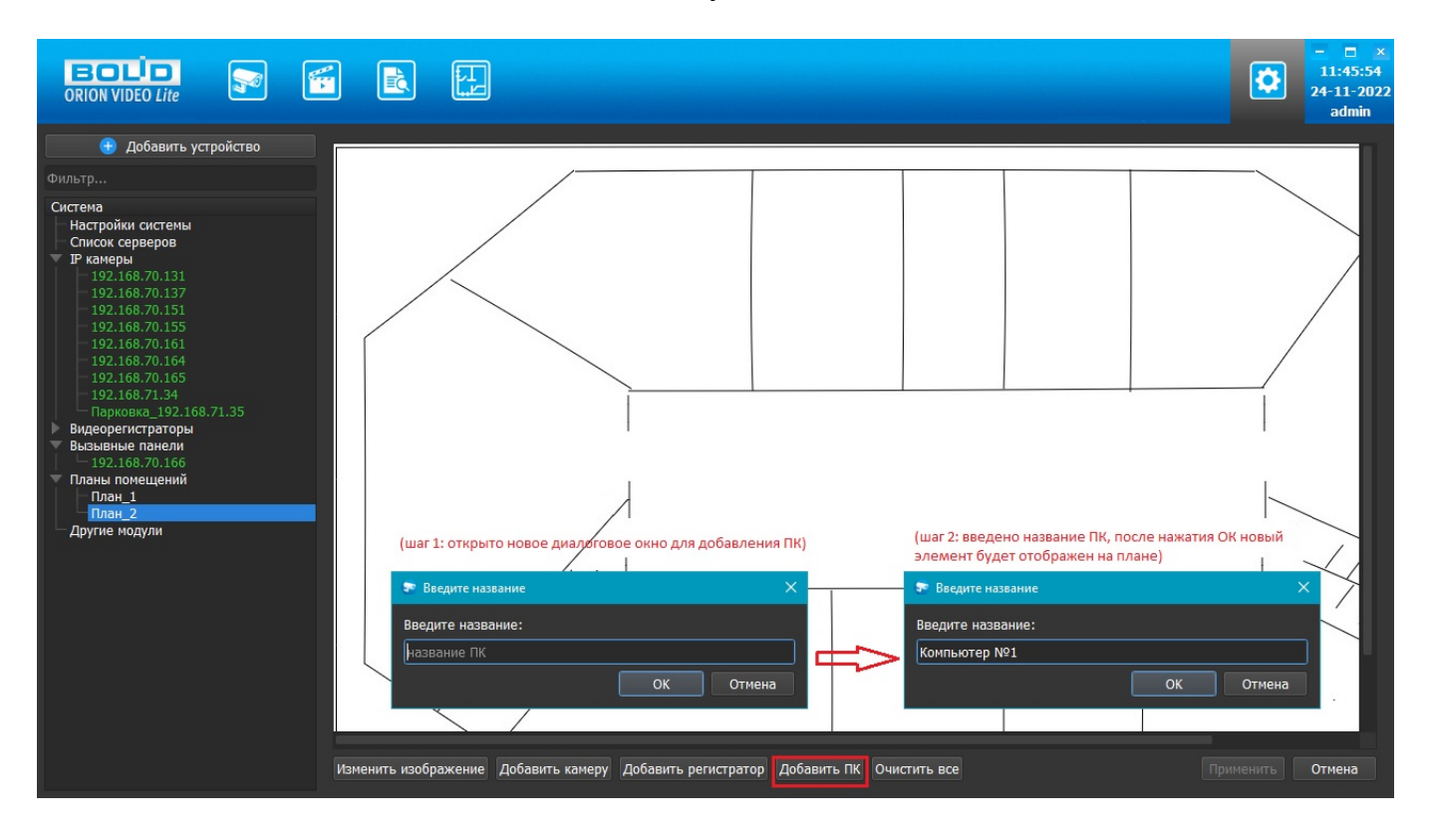

Камера на плане отображается значком ,

Регистратор отображается значком ,

ПК отображается значком .

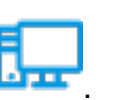

Под значком отображается имя каждого добавленного устройства.

Добавленный элемент изначально отображается в левом верхнем углу плана.

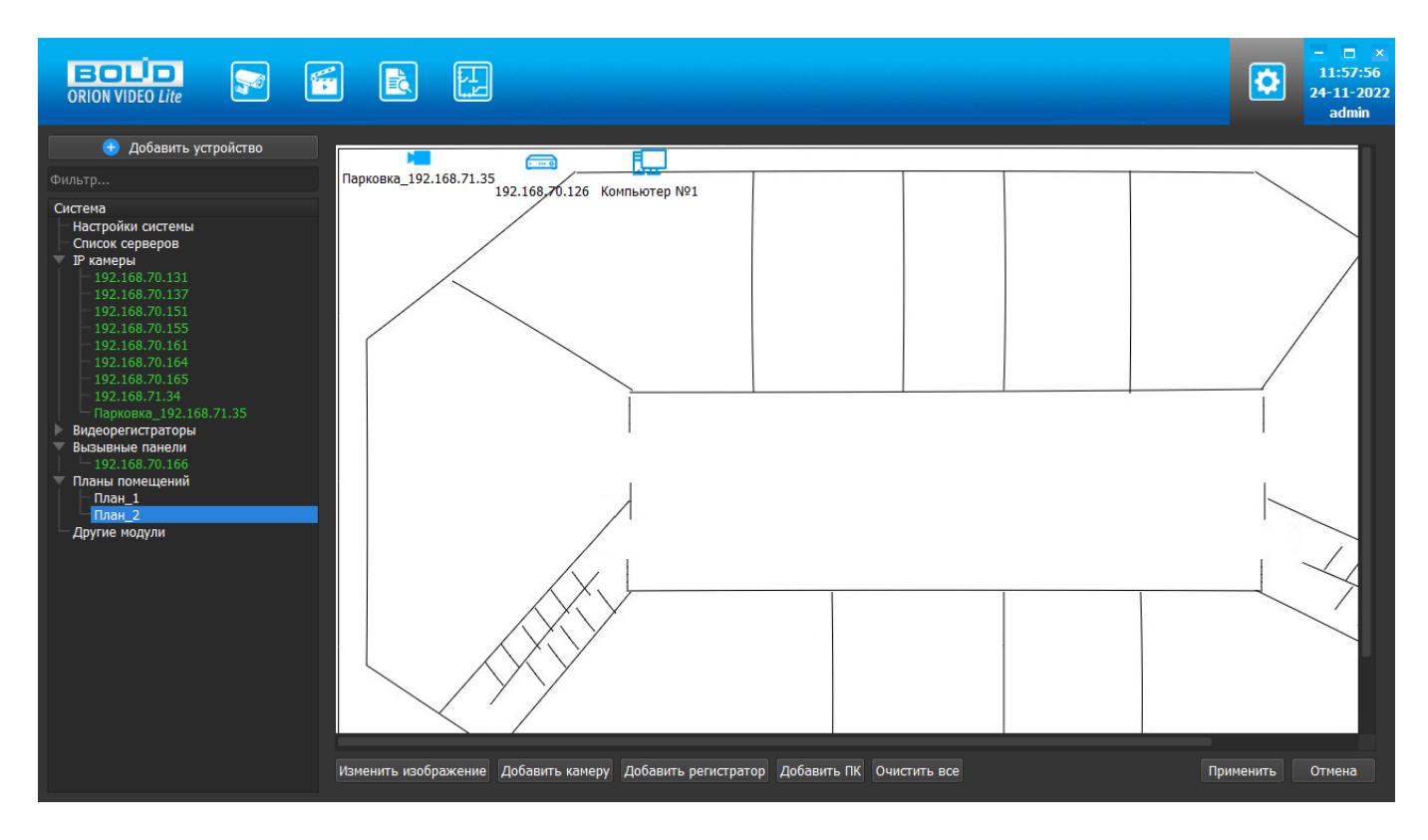

Далее каждый элемент можно "перетащить" в нужное место на плане, зажав на нем левую кнопку "мыши". При отпускании кнопки "мыши" выполняемое действие должно быть прекращено. После перемещения на свободное место на плане элемент остается на новом месте.
При размещении на плане элементы не могут накладываться друг на друга. В случае наложения при редактировании накладываемый элемент отобразится красным цветом. Если пользователь при этом отпустил кнопку мыши, объект вернется на прежнее место.

Учитывается наложение элементов с любой из сторон (сверху, снизу, справа, слева), учитывается наложение как на значок элемента, так и на его название.

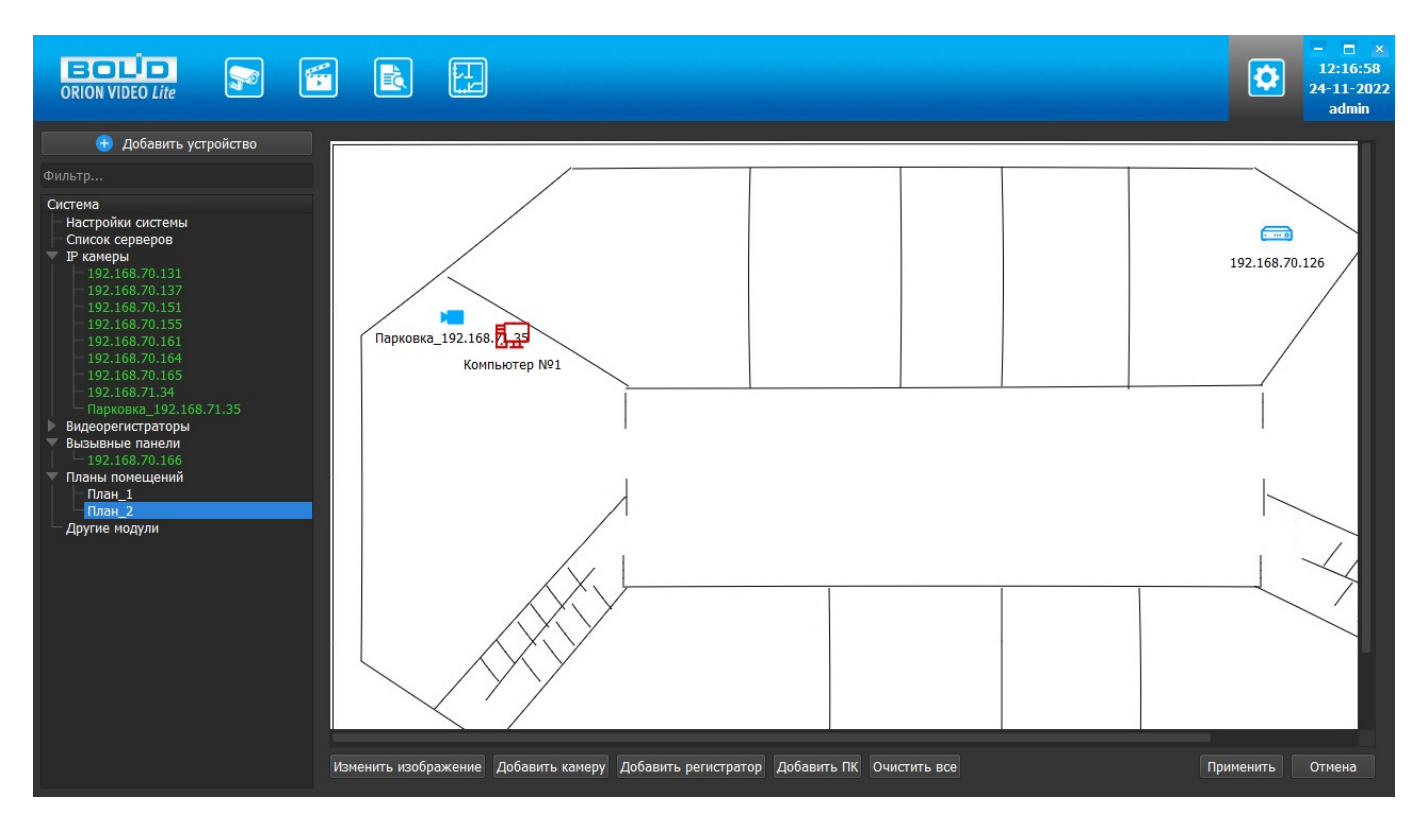

При нажатии кнопки Применить изменения сохраняются, при нажатии кнопки Отмена элемент на плане возвращается на старое место.

### **Контекстное меню элементов на плане**

При нажатии правой кнопкой "мыши" на элемент на плане отображается контекстное меню. Контекстное меню камер содержит пункты "Удалить", "Повернуть по часовой стрелке на 90 градусов", "Повернуть против часовой стрелки на 90 градусов", контекстное меню регистраторов и ПК содержит только пункт "Удалить".

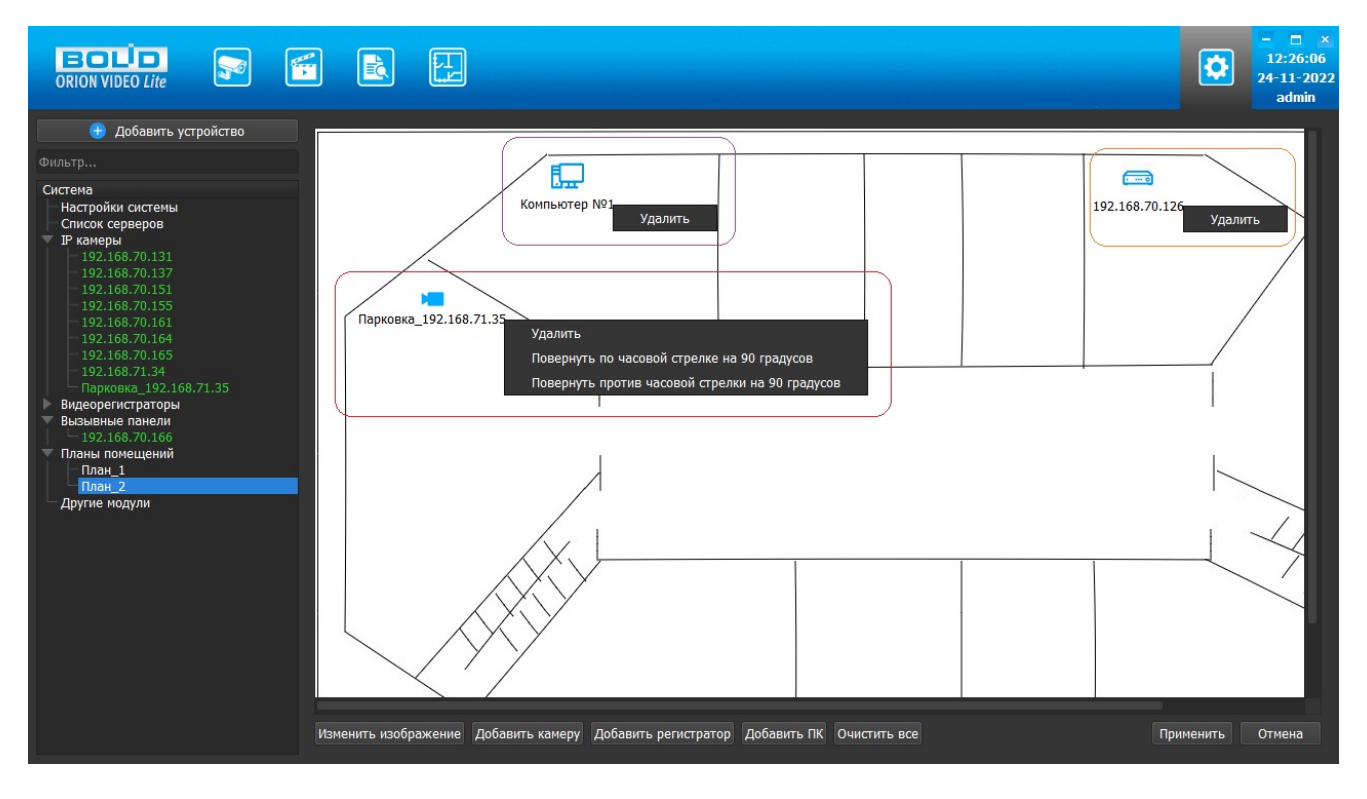

При выборе пункта "Удалить" в контекстном меню элемента на плане выбранный элемент удаляется с плана и становится снова доступен в списке элементов для выбора и добавления. Удаление элемента с плана осуществляется без подтверждения. При нажатии кнопки "Применить" изменения сохраняются, при нажатии кнопки "Отмена" элемент возвращается на план.

При выборе пункта "Повернуть по часовой стрелке на 90 градусов" или "Повернуть против часовой стрелки на 90 градусов" в контекстном меню камеры значок выбранной камеры на плане станет отображаться повернутым в соответствующую сторону. При нажатии кнопки "Применить" изменения сохраняются, при нажатии кнопки "Отмена" камеры значок выбранной камеры на плане отображается без поворота.

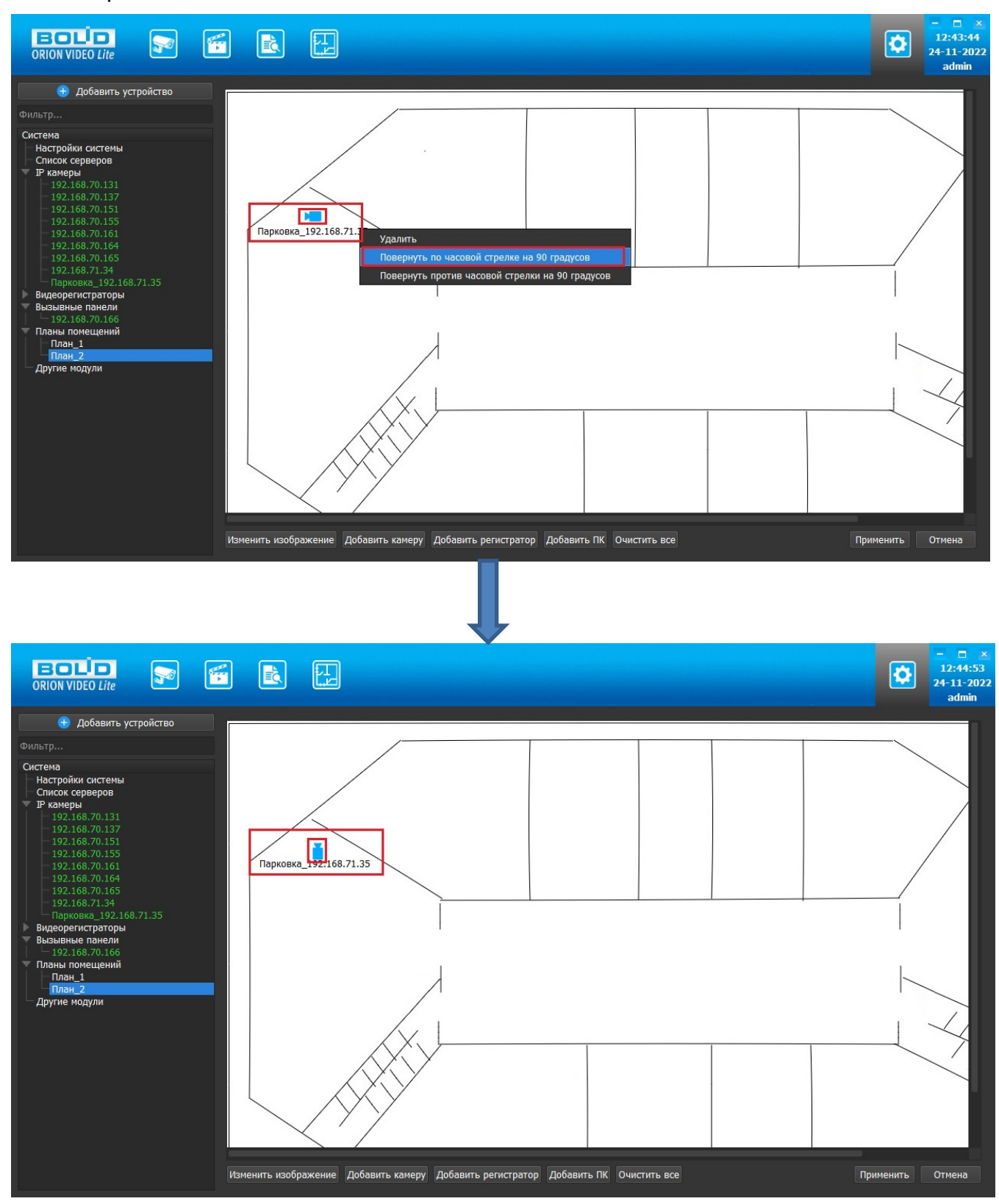

При нажатии на кнопку "Очистить все" все элементы плана, кроме подложки, удаляются. Перед очисткой появляется диалоговое окно для подтверждения.

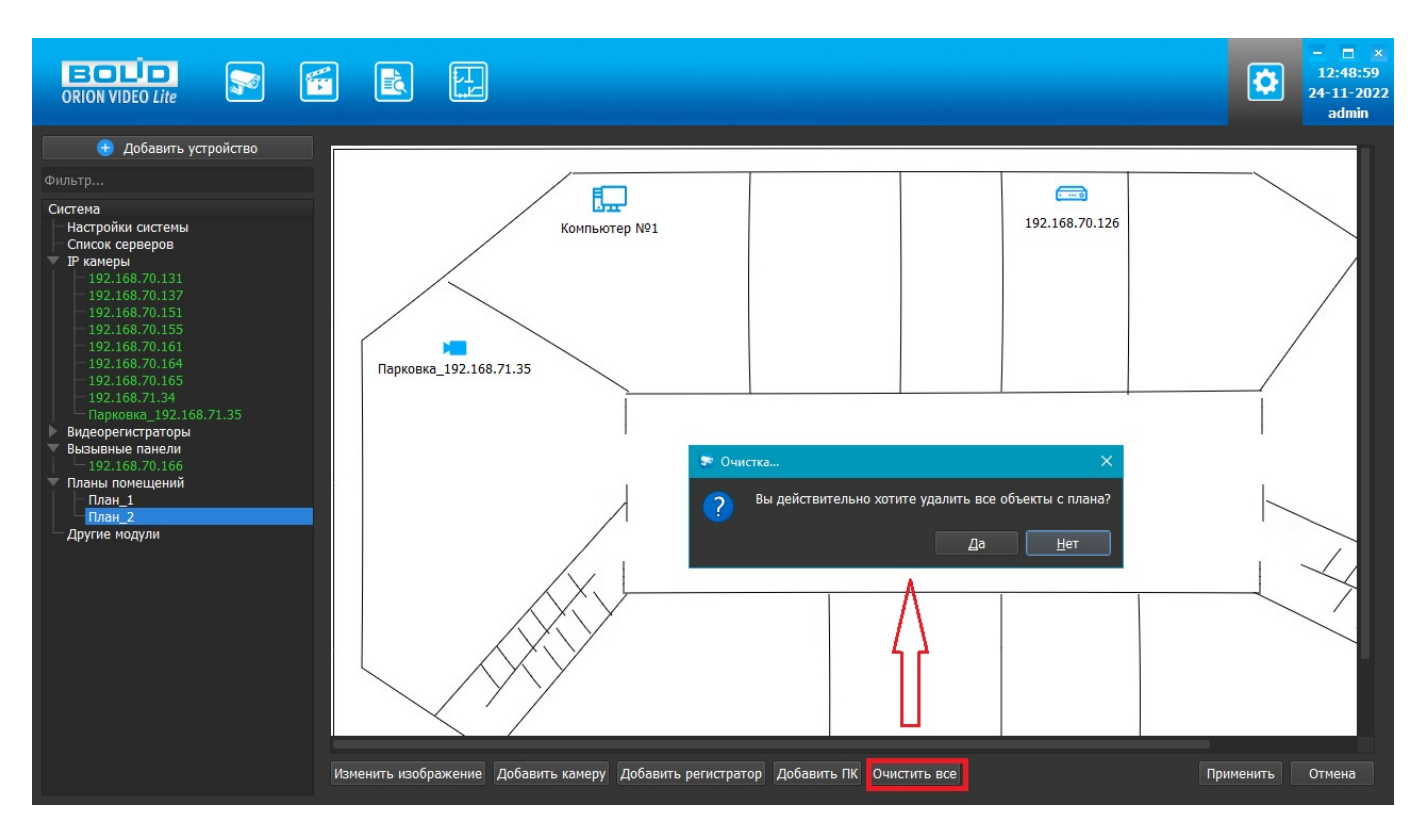

### **Удаление устройства из системы**

При удалении устройства из системы оно удаляется со всех планов.

# **Работа с Модулями распознавания в "Орион Видео Лайт"**

## **Настройки: общее описание**

При нажатии на кнопку "Настройки" **Семи** открывается страница настроек, на которой можно сконфигурировать настройки камер, регистраторов, вызывных панелей и системы в целом.

Вкладка состоит из дерева системы слева и настроек системы справа.

В дереве системы 7 фиксированных узлов:

- 1. Узел "Настройки системы"
- 2. Узел "Список серверов
- 3. Узел "IP камеры"
- 4. Узел "Регистраторы"
- 5. Узел "Вызывные панели"
- 6. Узел "Планы помещений"
- 7. Узел "Другие модули". Под другими модулями понимаются дополнительные внешние модули распознавания автомобильных номеров и распознавания лиц.

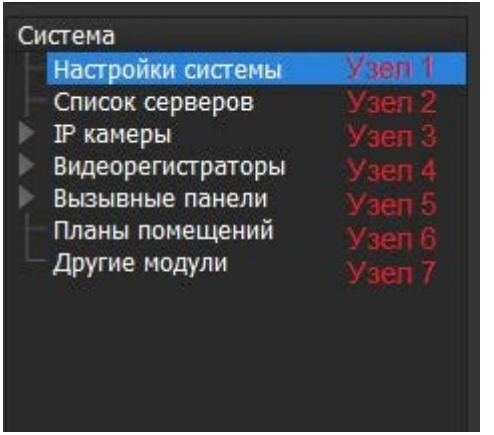

В данном документе описаны настройки работы с модулями распознавания из Узла 7.

### **Модули распознавания**

ПО "Орион Видео Лайт" имеет функционал работы с модулями распознавания.

При нажатии на кнопку "Настройки" открывается страница настроек. Вкладка состоит из дерева системы слева и настроек системы справа.

В дереве системы отображается узел "Другие модули". Под другими модулями понимаются дополнительные внешние модули распознавания автомобильных номеров и распознавания лиц.

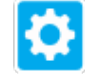

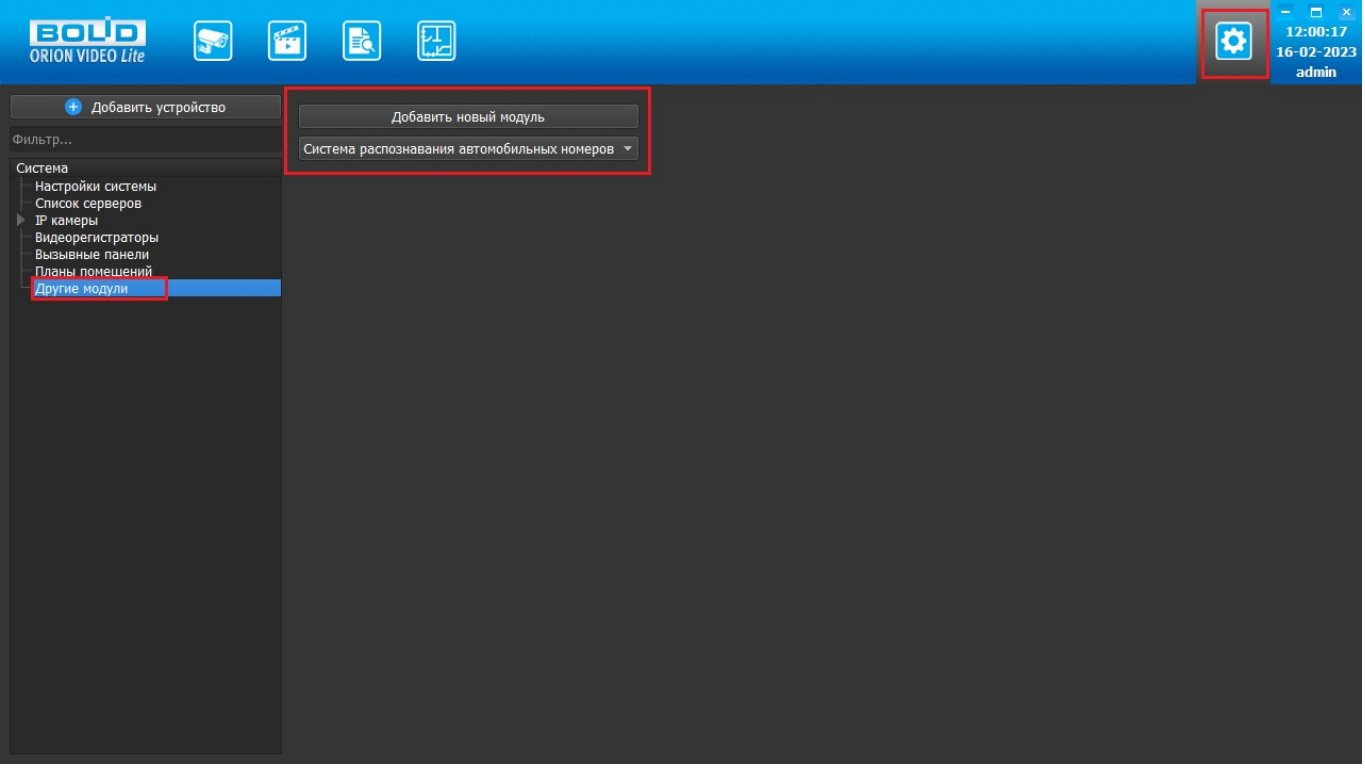

## **Распознавание автомобильных номеров**

Для распознавания автомобильных номеров в ПО "Орион Видео Лайт" интегрирован модуль Viinex со следующими характеристиками:

- различные распознаваемые типы номерных знаков
- распознавание по JPEG-кадрам (отсутствие ограничений по количеству камер и размерам номеров, требования к изображению - максимальный размер 1920х1080, минимальный размер 640х480)
- распознавание в потоке (подключение IP-камер, ведение видеоархива, рестриминг ЖВ и Архива, детектор движения, детектор деградации изображения)
- Требования к изображению:
	- o минимальная высота символа на изображении 16 пикселей для меньшег о символа
	- o максимальная ширина пластины на изображении 50% от ширины кадра
	- o угол вертикального склонения камеры не более 40 градусов
	- o угол горизонтального визирования камеры должен быть не более 25 градусов, желательно минимизировать горизонтальный угол
	- o угол крена пластины номера относительно горизонтали не должен превышать 20 градусов, желательно минимизировать угол крена
- Указаны требования по качеству изображения номера (освещение, четкость, чистота и пр.)
- Поддержка до 4 каналов распознавания автомобильных номеров на один компьютер

Для распознавания номеров потребуются лицензионный ключ (без него можно воспользоваться только демо-версией) и БД, синхронизированная с БД "Ориона Про" с настроенным распознаванием автомобильных номеров (выполняется при установке "Орион Видео Лайт" как дополнительная задача).

Модуль позволяет распознавать автомобильные номера на камерах, указанных в каналах распознавания как источник видео. Результаты отображены в Журнале событий в виде распознанных автомобильных номеров.

#### **Добавление и настройка модуля распознавания автомобильных номеров**

Для добавления модуля распознавания автомобильных номеров выберите узел "Другие модули", в окне справа выберите из списка "Система распознавания автомобильных номеров" и нажмите "Добавить новый модуль".

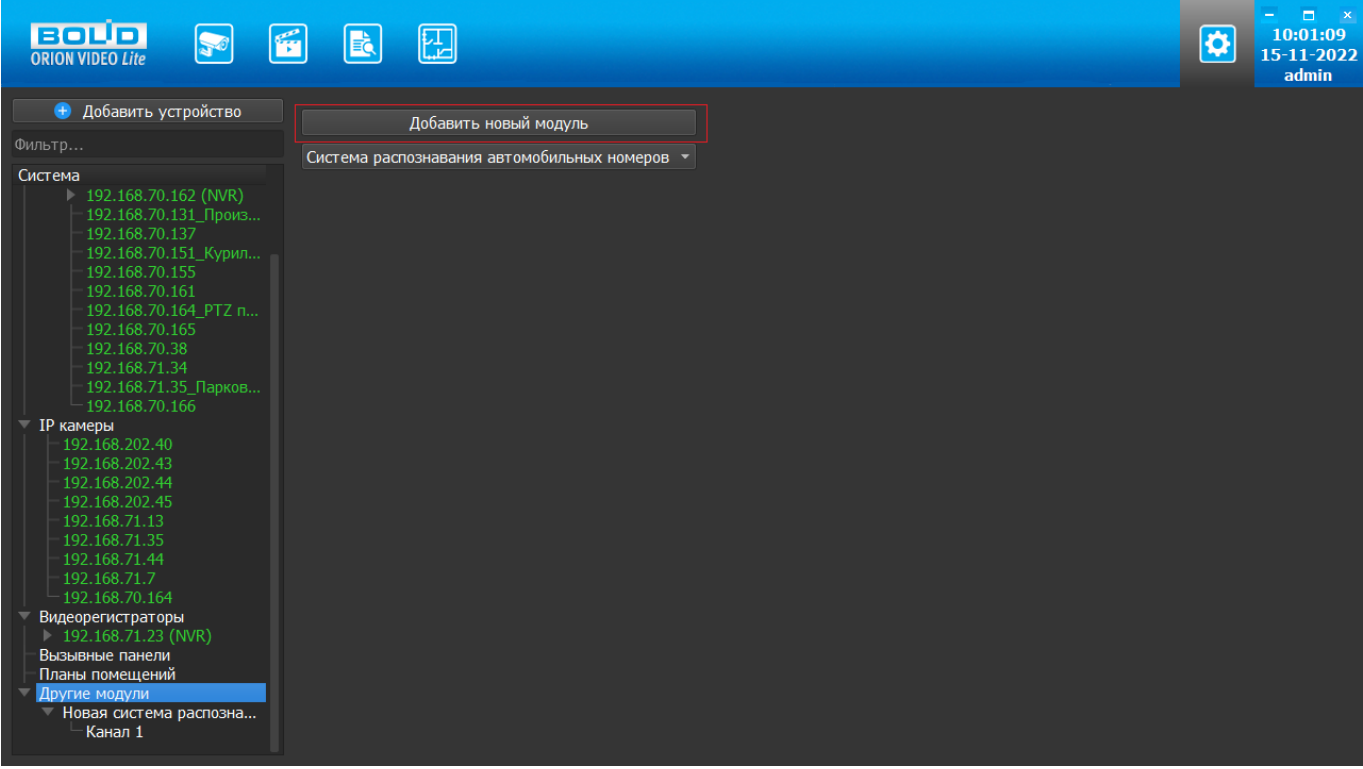

В появившихся настройках задайте название модуля и выберите нужную страну распознавания. Затем нажмите кнопку "Применить"

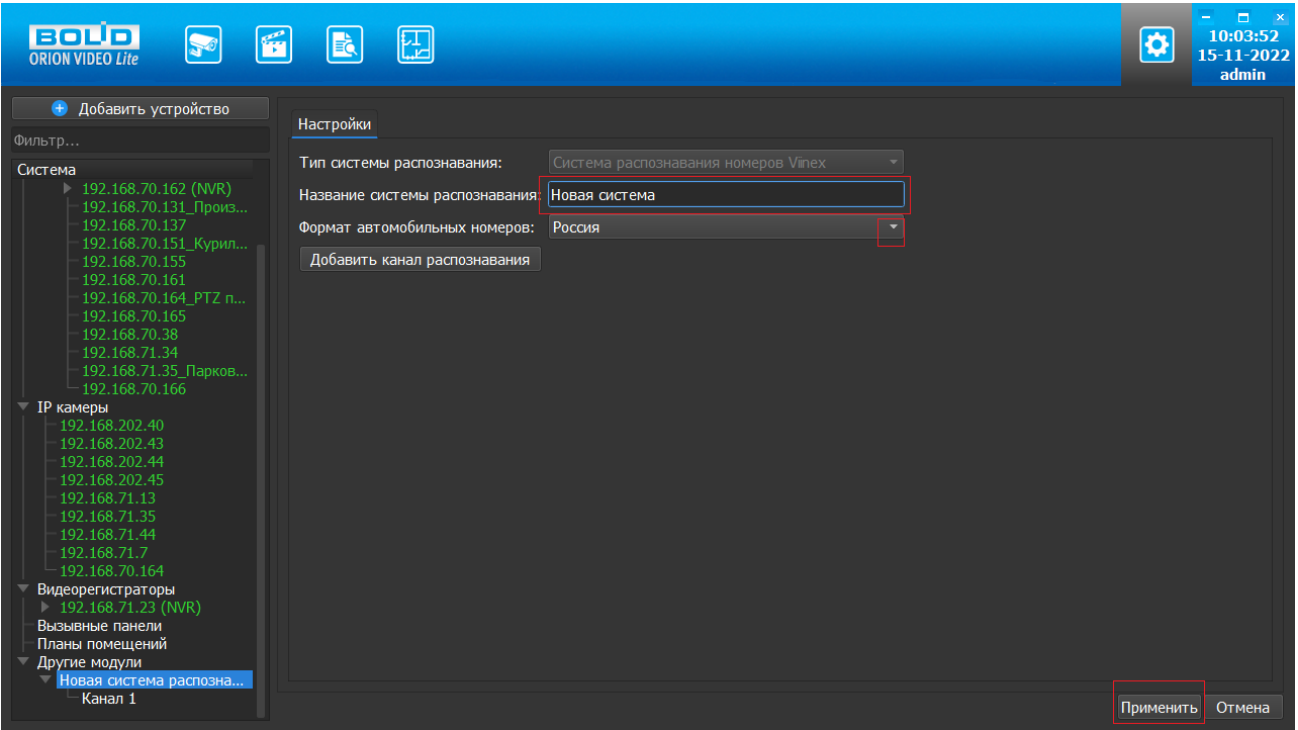

После настройки модуля необходимо добавить в него канал распознавания. Для этого выберите добавленный модуль в "дереве" слева и нажмите правую кнопку "мыши". В появившемся меню выберите "Добавить канал распознавания". Канал добавится в "дерево" как часть добавленного модуля. Можно добавить необходимое количество каналов (зависит от приобретенной лицензии).

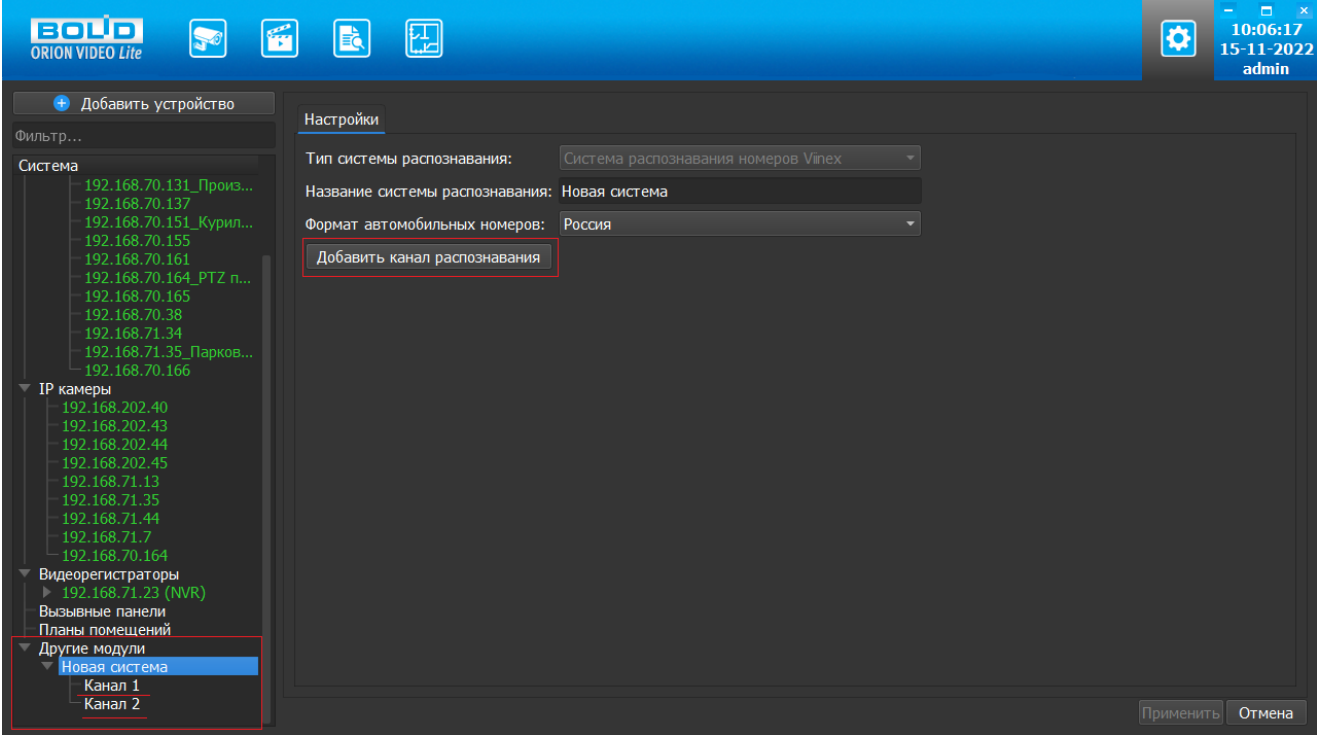

Выберите нужный канал для настройки. В появившемся справа окне задайте название канала, выберите источник видео (камеру, с которой будет приходить видео для анализа). Затем укажите минимальное качество распознавания и интервал отправления повторного результата. Укажите зону поиска номера при помощи "мыши" (по умолчанию - весь кадр).

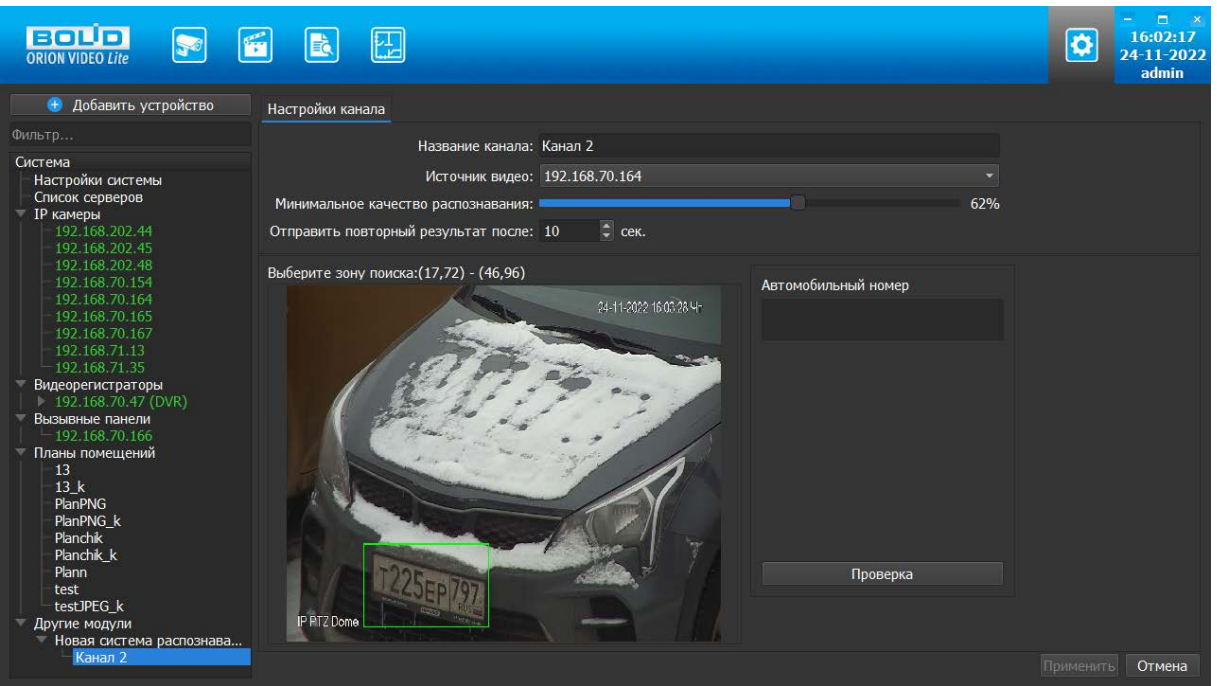

Для проверки настроек распознавания нажмите кнопку "Проверка", чтобы запустить пробное распознавание. В окне "Автомобильный номер" будет выведен захваченный камерой номер и его изображение. Можно при необходимости изменить зону поиска и минимальное качество распознавания. Если заданные настройки позволяют корректно распознавать номера, нажмите кнопки "Завершение проверки" и "Применить" для сохранения настроек.

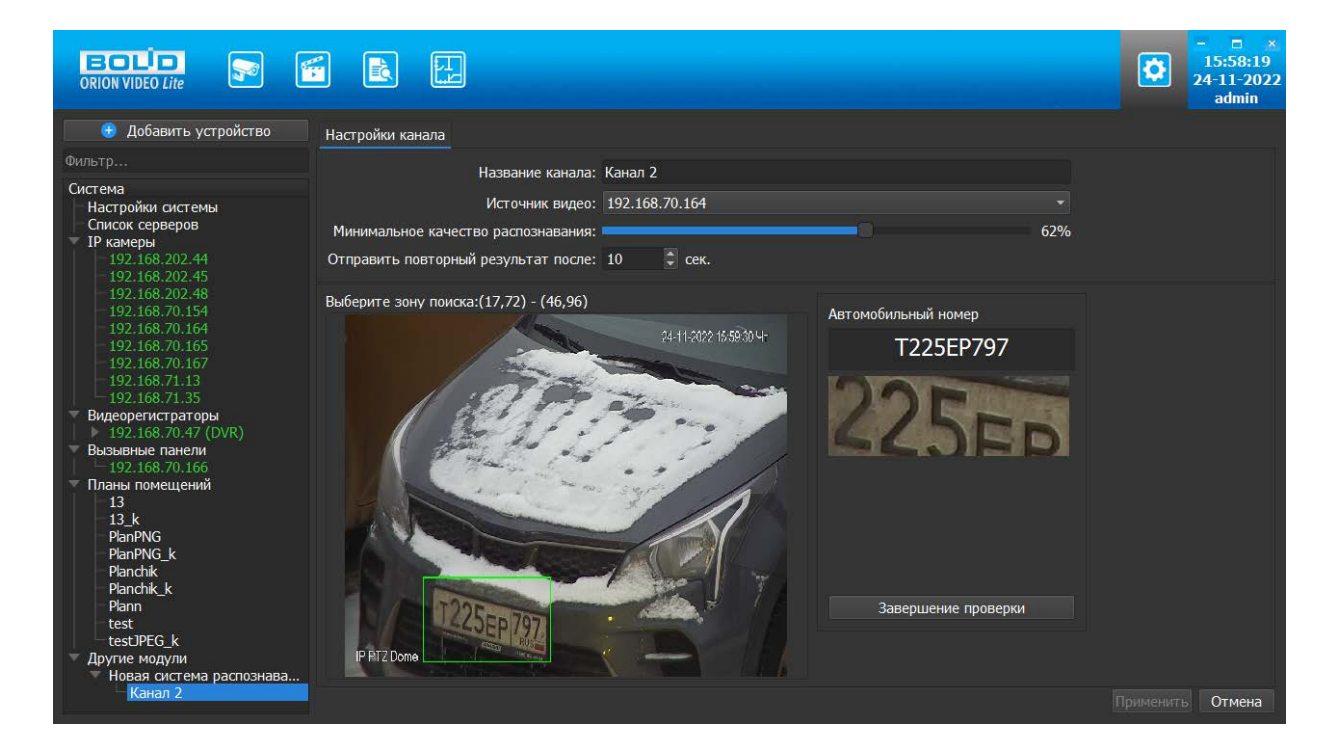

#### **Использование модуля**

После запуска ПО "Орион Видео Лайт" распознанные автомобильные номера, полученные с выбранных камер, будут приходить в журнал событий как событие.

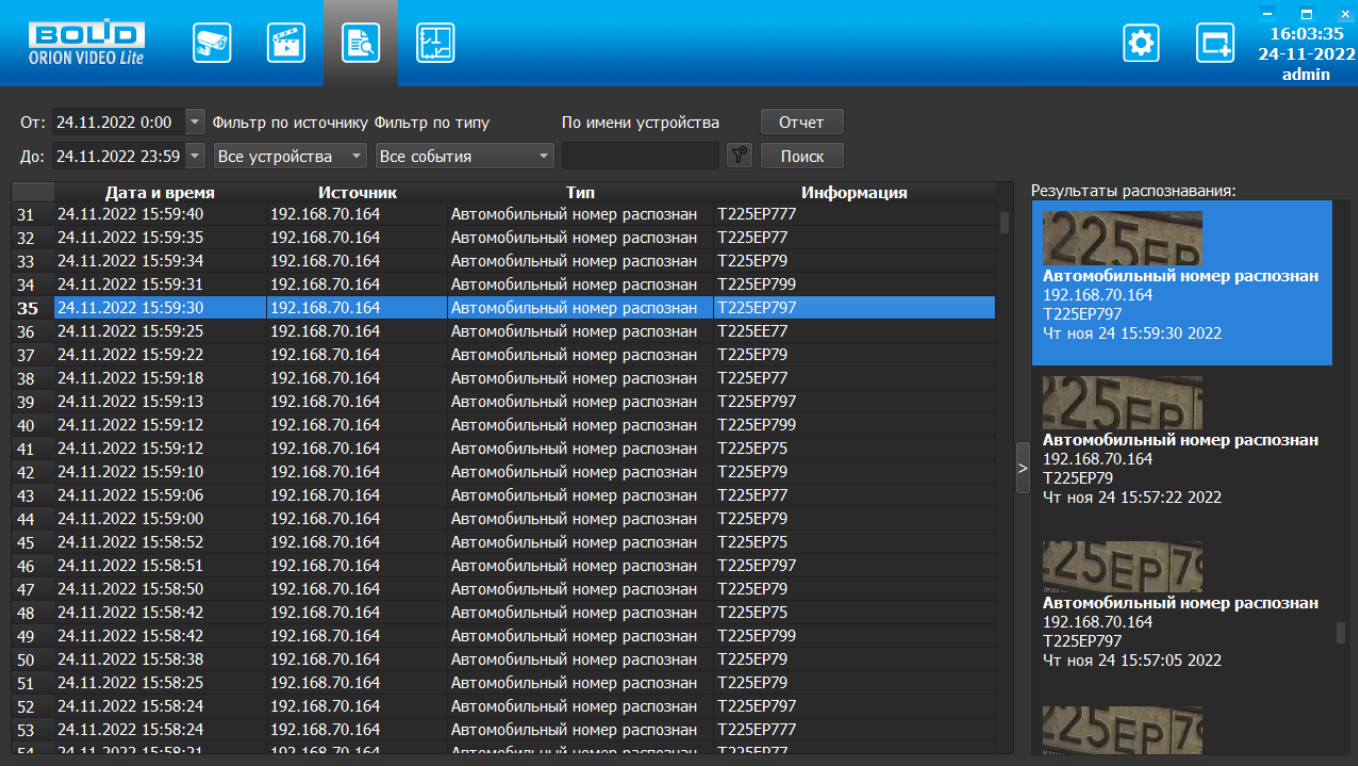

# **Распознавание лиц**

Система работает с библиотекой распознавания лиц производства компании Tevian (версия 1.20.4). Для распознавания лиц потребуются лицензионный ключ (позиция "Распознавание лиц" в прайс-листе) и БД, синхронизированная с БД "Ориона Про" с настроенным распознаванием лиц (выполняется при установке "Орион Видео Лайт" как дополнительная задача).

Модуль позволяет организовать распознавание лиц на камерах, добавленных в ПО "Орион Видео Лайт" и указанных как источник в каналах распознавания. Результаты распознавания отображаются в Журнале событий.

Функциональные возможности:

- Распознавание лиц в потоке.
- Формирование отчетов.
- Варианты исполнения: на 4 канала распознавания, на 10 каналов распознавания, произвольное количество каналов (не более 100).

### **Настройка системы распознавания лиц**

Для добавления модуля распознавания лиц в ПО "Орион Видео Лайт" выберите узел "Другие модули", в окне справа выберите из списка "Система распознавания лиц" и нажмите "Добавить новый модуль".

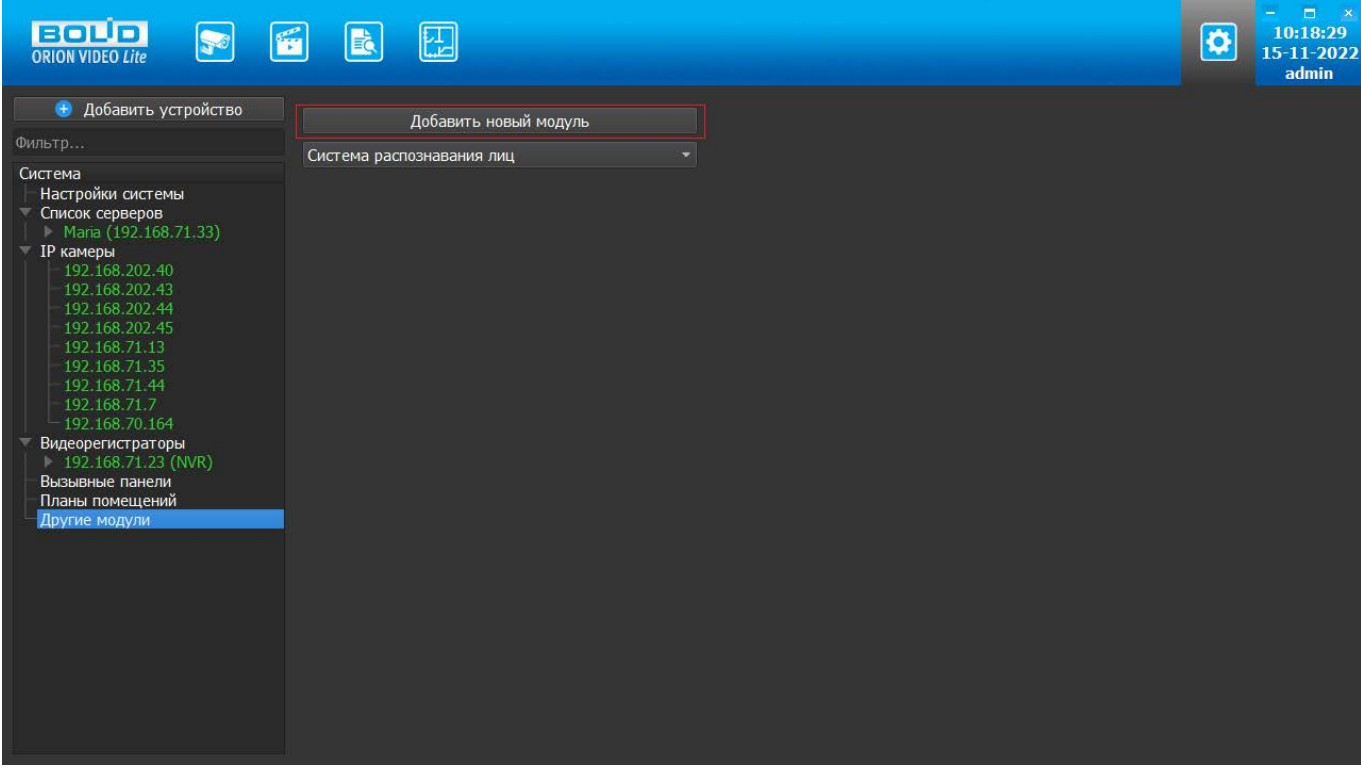

В появившихся настройках задайте название системы распознавания и выберите тип системы распознавания.

После настройки модуля необходимо добавить в него канал распознавания. Для этого нажмите кнопку "Добавить канал распознавания". Канал добавится в "дерево" как часть добавленного модуля.

Выберите нужный канал для настройки. В появившемся справа окне задайте название канала, выберите источник видео (камеру, с которой будет приходить видео для анализа). Затем укажите чувствительность и интервал отправления повторного результата. Укажите зону поиска лиц (по умолчанию - весь кадр).

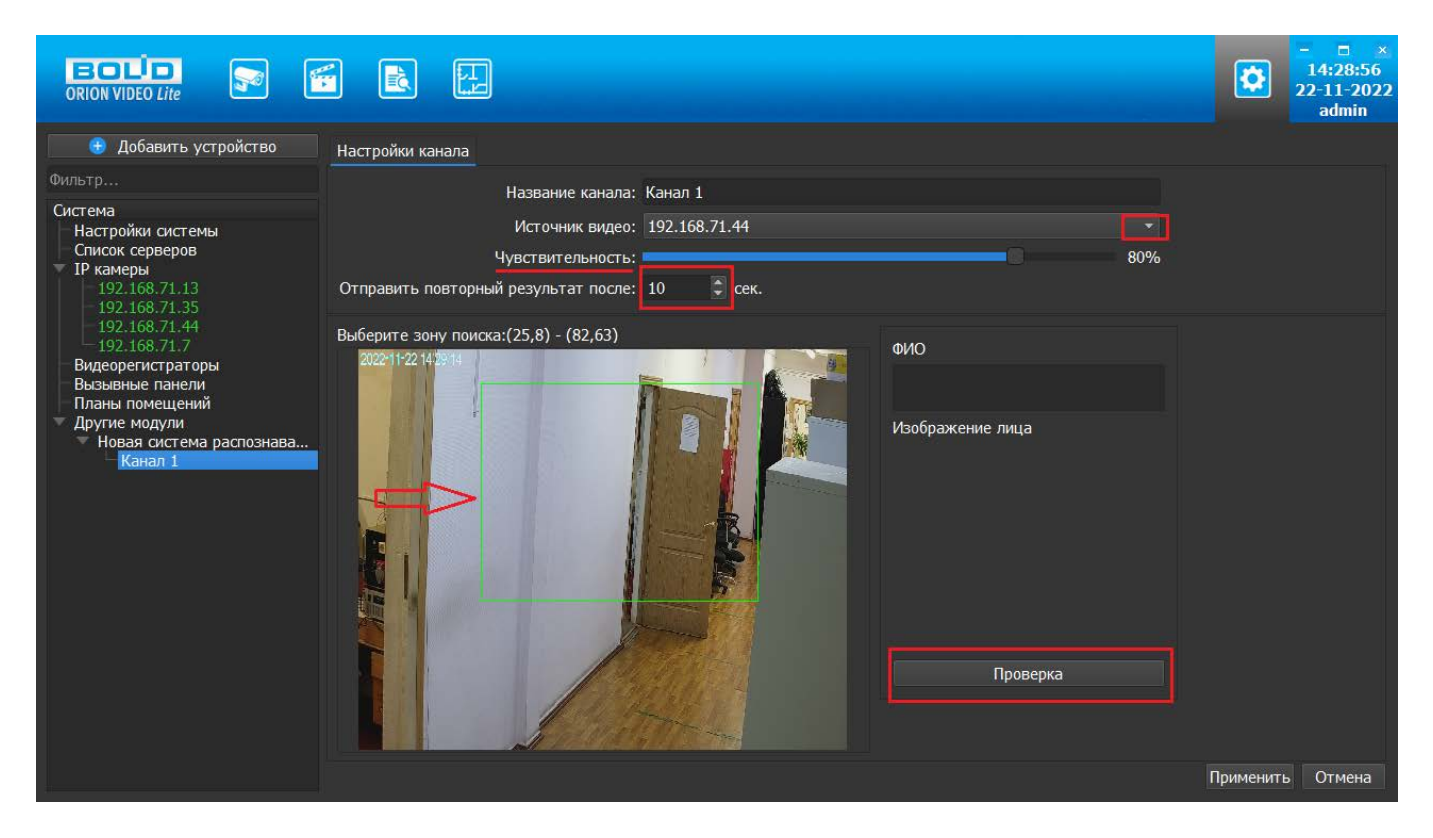

Нажмите кнопку "Проверка", чтобы запустилось пробное распознавание.

В окошке "Изображение лица" будет выведено изображение захваченного камерой лица, в окошке "ФИО" - имя сотрудника из БД. Можно проверить и при необходимости изменить параметры канала (зону поиска, чувствительность). Нажмите кнопку "Завершение проверки" и "Применить" для сохранения настроек, если изображение позволяет произвести распознавание.

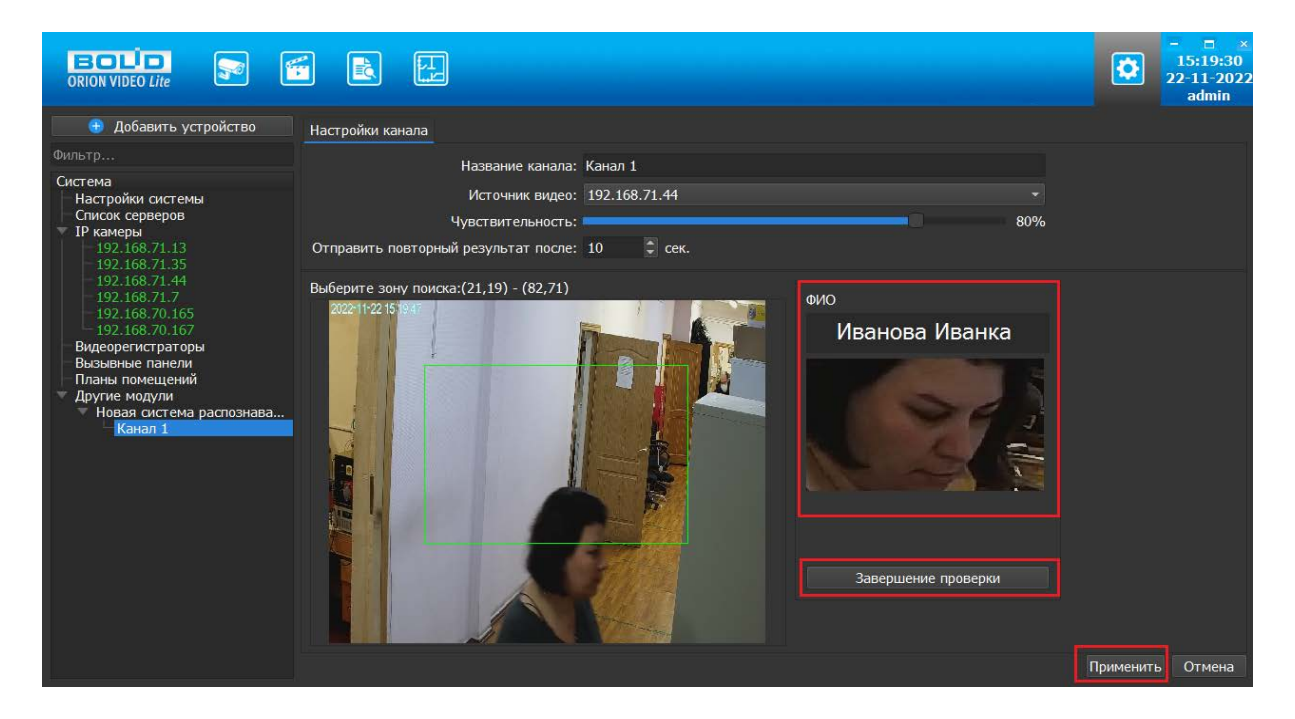

**Добавление лиц пользователей в систему распознавания лиц**

Для того чтобы добавить лицо пользователя в систему распознавания лиц выберите вкладку "База данных фотографий".

**BOLD**  $\frac{11:47:18}{15-11-2022}$ E B 團  $\sigma$ 5 • Добавить устройство Настройки База данных фотографий Система Редактировать Добавить Загрузить Удалить Импортировать 192.168.70.131\_Произ..<br>192.168.70.137<br>192.168.70.151\_Курил..<br>192.168.70.151\_Курил..<br>192.168.70.161<br>192.168.70.164\_PTZ n..<br>192.168.70.165  $0<sub>0</sub>$  $M<sub>0</sub>$ 192.168.70.16<br>192.168.70.38<br>192.168.71.34 192.168.71.35\_Парков<br>192.168.70.166 егистраторы юдули Канал<sup>1</sup> Применить Отмена

На открывшейся странице нажмите кнопку "Добавить":

В появившемся окне введите ФИО добавляемого лица и нажмите "Сохранить":

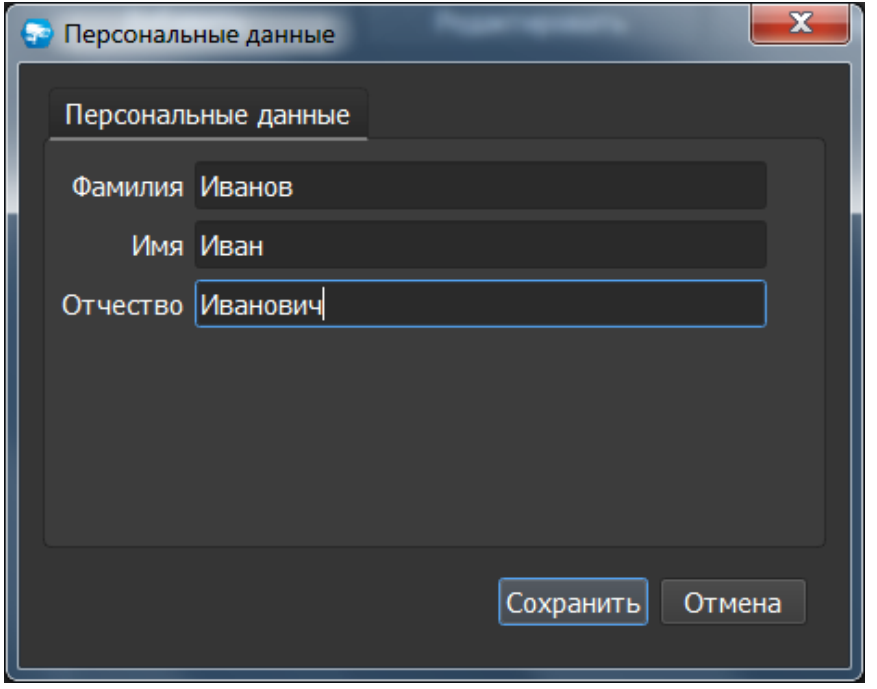

Затем выберите имя из списка и нажмите кнопку "Загрузить":

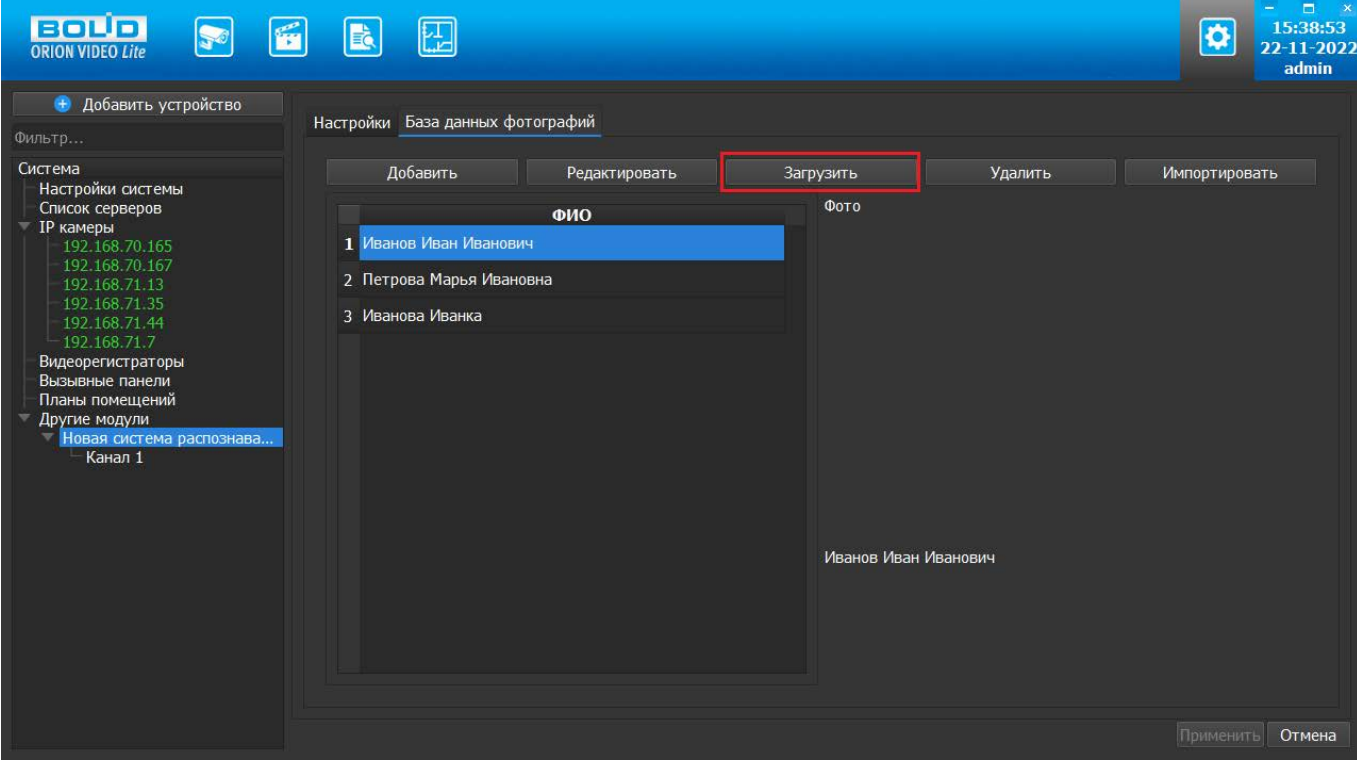

Выберите файл с фотографией на диске и нажмите "Ок".

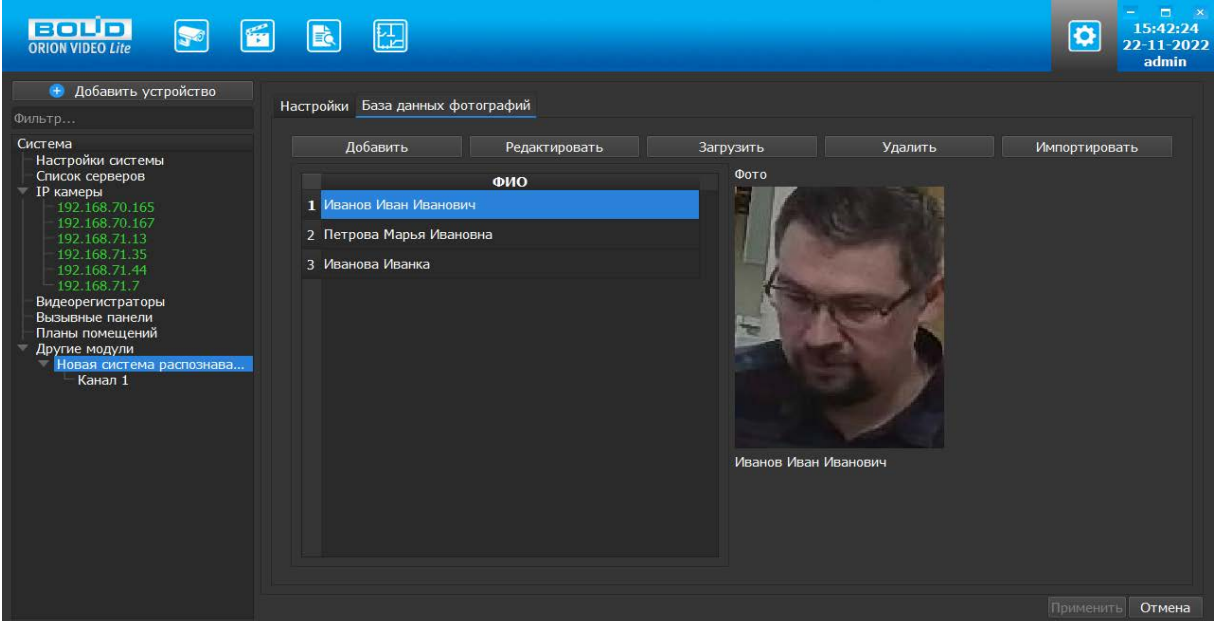

Для изменения фотографии повторно выполните загрузку фотографии.

Кнопка "Импортировать" нужна для того, чтобы загрузить список лиц из "Орион Про".

При нажатии на кнопку "Удалить" будет удалено не только фото, но и сама запись сотрудника.

#### **Использование системы распознавания лиц**

Если параметры выставлены верно, то в Журнале событий будут отображаться события распознавания и отображаться распознанные лица.

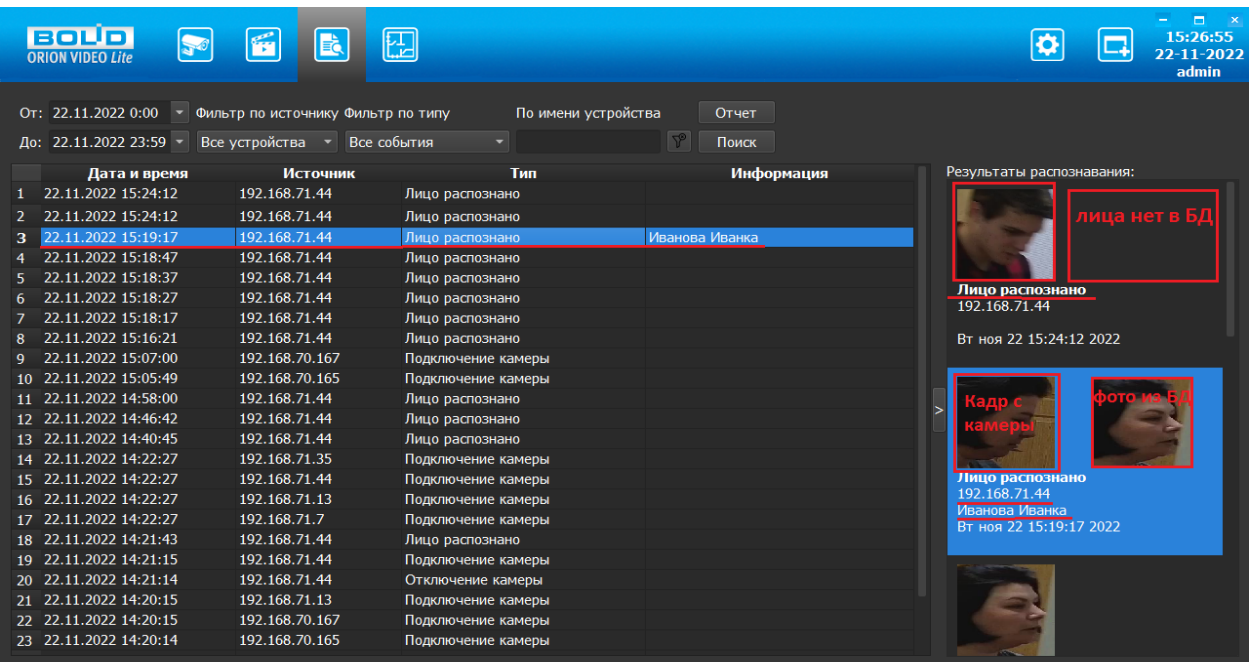